### **ENTORNO HARDWARE IN THE LOOP SIMULATION PARA LA IMPLEMENTACIÓN DE UN LABORATORIO VIRTUAL DE PROCESOS INDUSTRIALES EN EL PIAI**

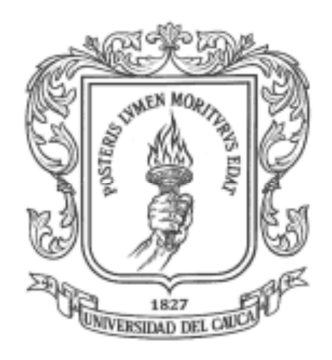

**Andrés Felipe González Ordoñez Cristian Camilo Gómez Medina** 

UNIVERSIDAD DEL CAUCA FACULTAD DE INGENIERÍA ELECTRÓNICA Y TELECOMUNICACIONES DEPARTAMENTO DE ELECTRÓNICA, INSTRUMENTACIÓN Y CONTROL INGENIERÍA EN AUTOMÁTICA INDUSTRIAL POPAYÁN 2017

### **ENTORNO HARDWARE IN THE LOOP SIMULATION PARA LA IMPLEMENTACIÓN DE UN LABORATORIO VIRTUAL DE PROCESOS INDUSTRIALES EN EL PIAI**

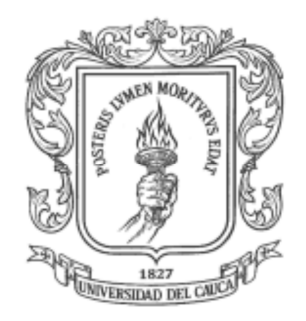

# ANEXOS

### **Andrés Felipe González Ordoñez Cristian Camilo Gómez Medina**

**Director:** Mg. Juan Fernando Flórez Marulanda

UNIVERSIDAD DEL CAUCA FACULTAD DE INGENIERÍA ELECTRÓNICA Y TELECOMUNICACIONES DEPARTAMENTO DE ELECTRÓNICA, INSTRUMENTACIÓN Y CONTROL INGENIERÍA EN AUTOMÁTICA INDUSTRIAL POPAYÁN 2017

# **TABLA DE CONTENIDO**

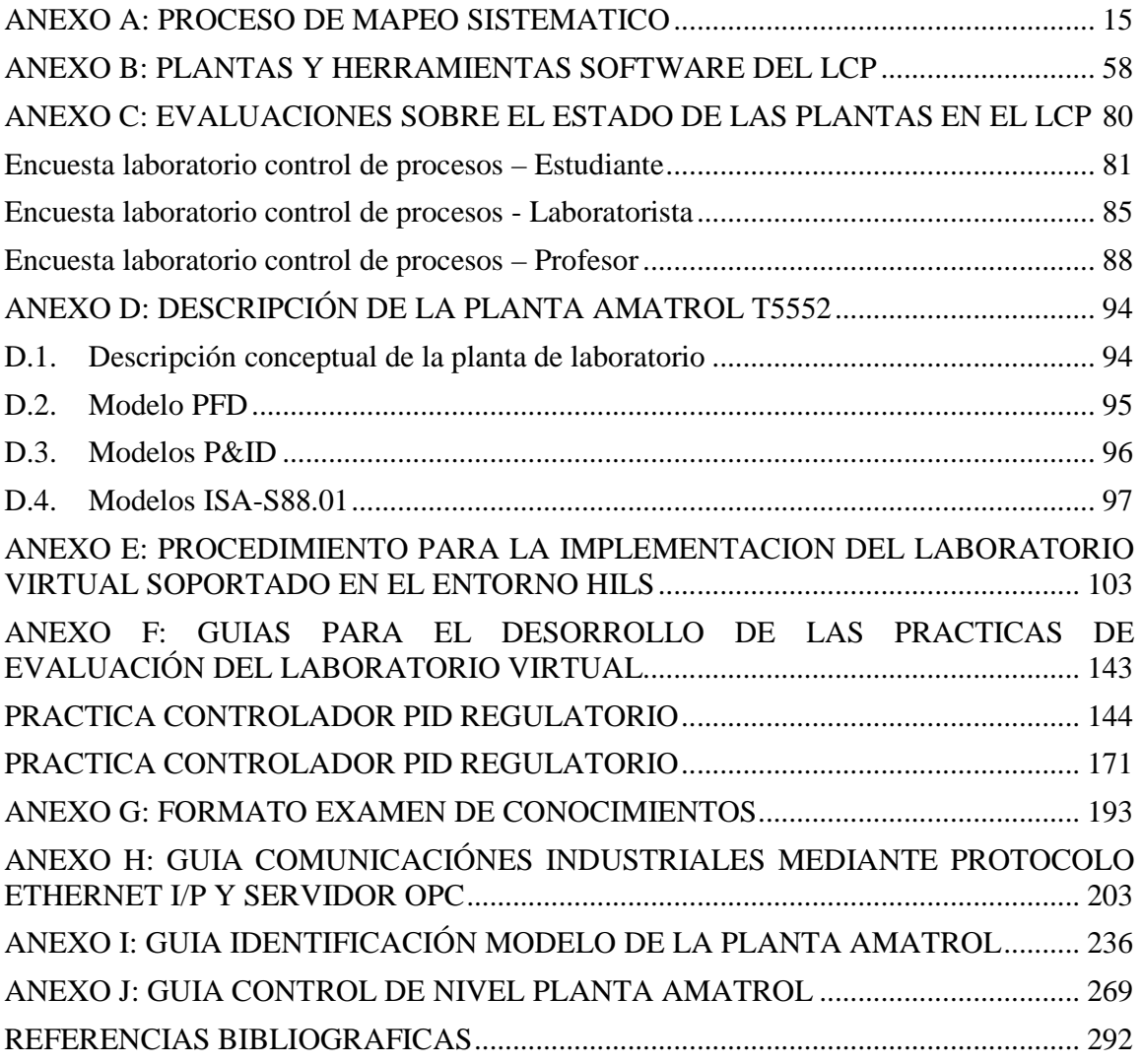

# **ÍNDICE DE FIGURAS**

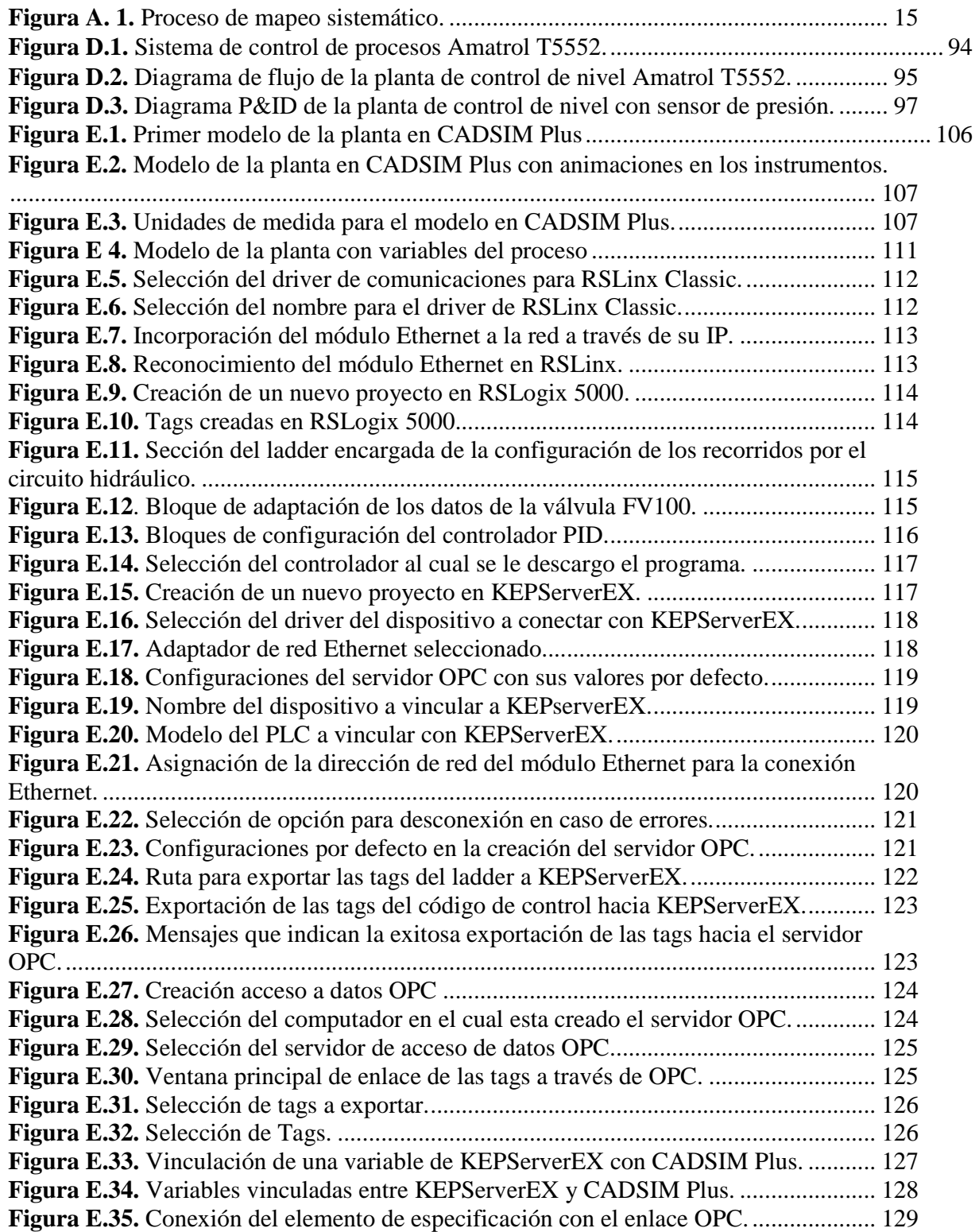

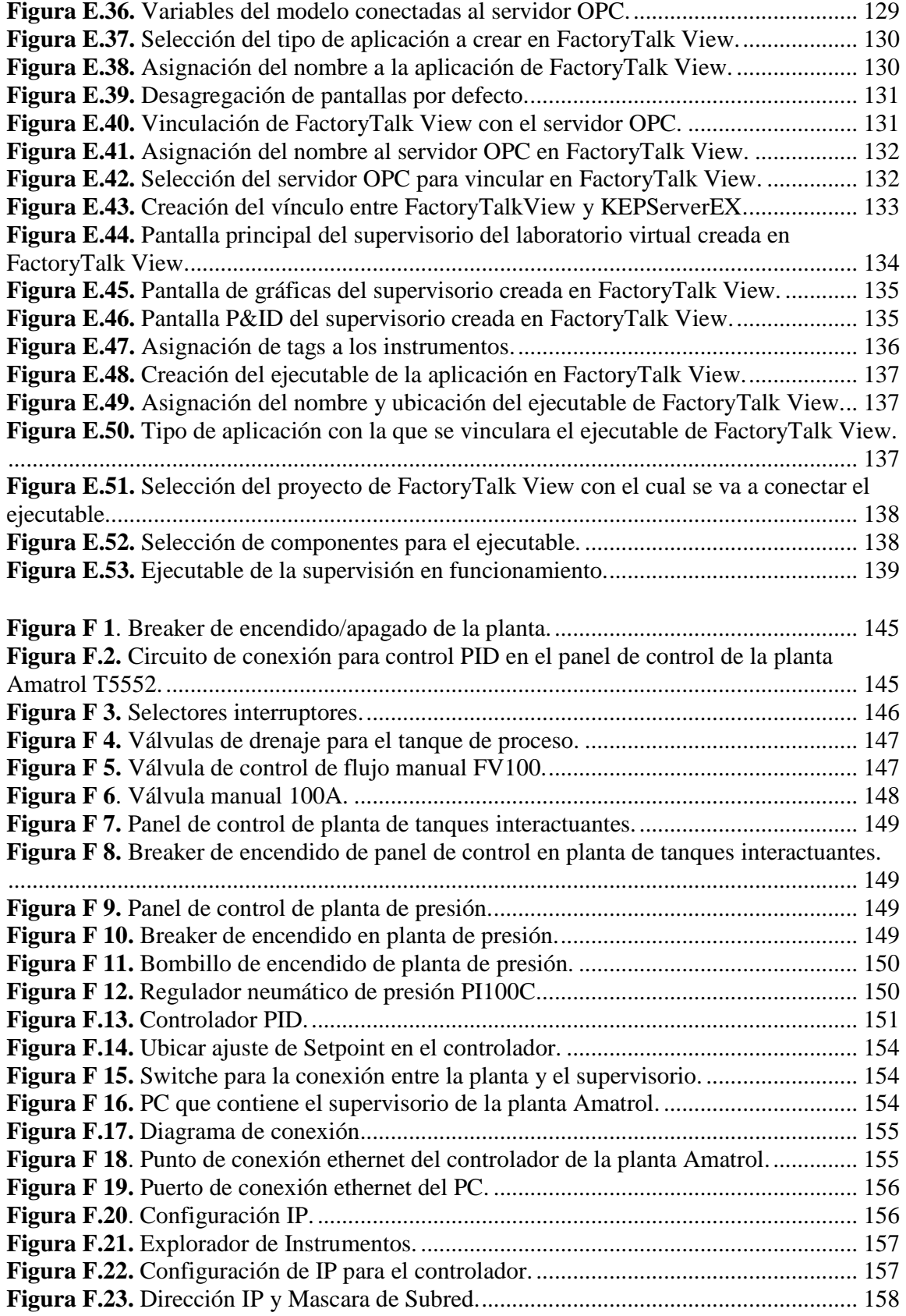

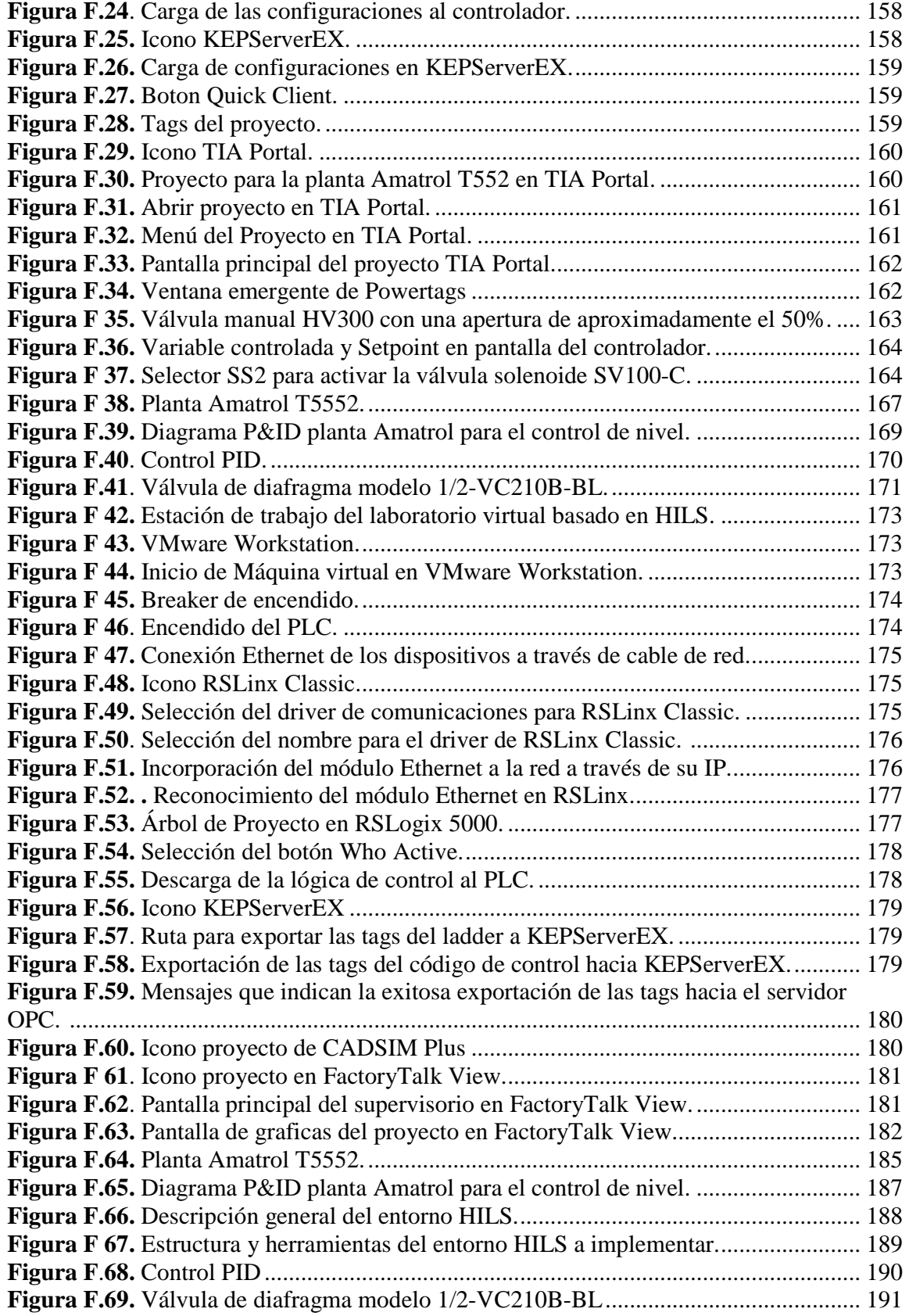

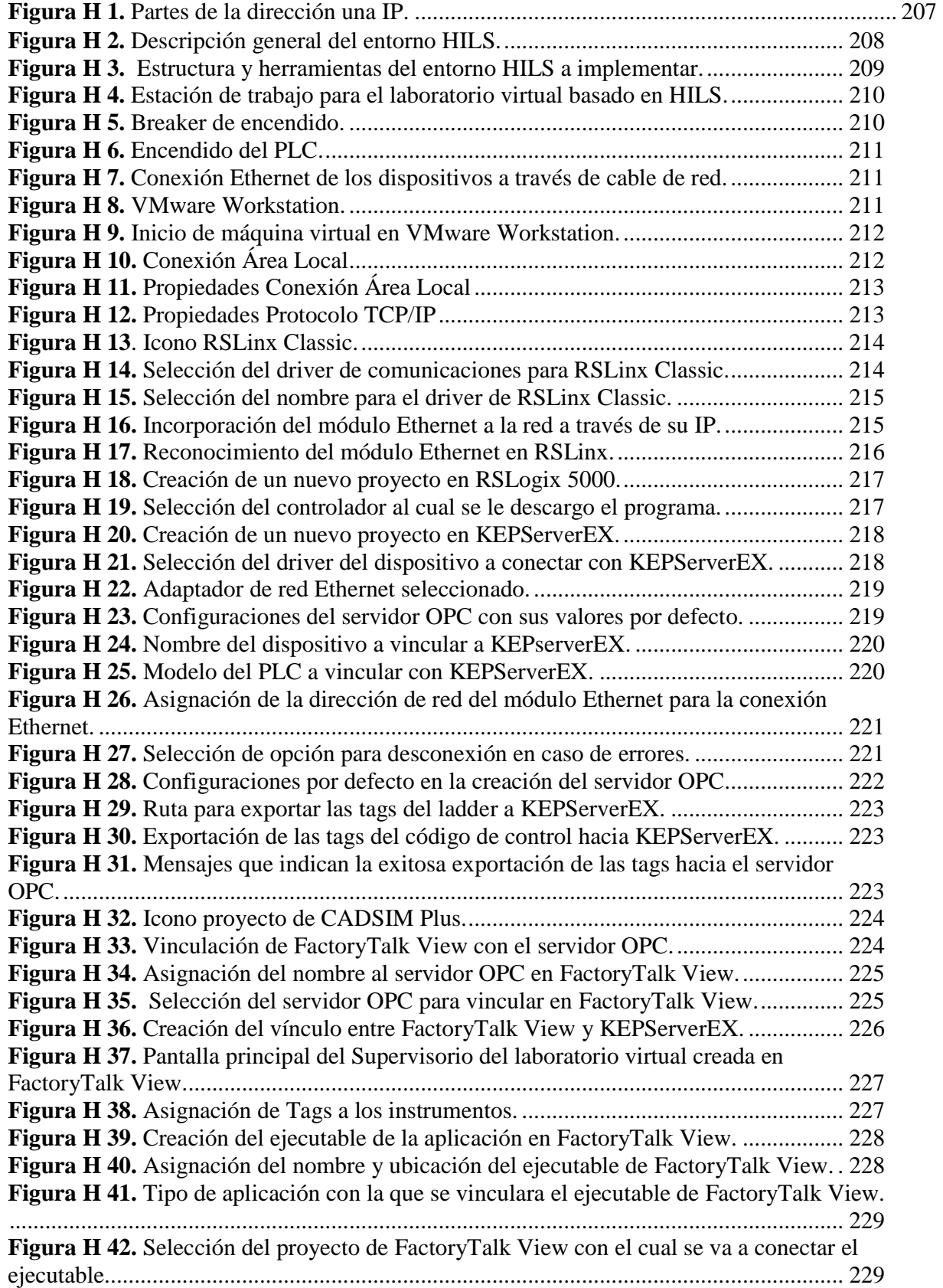

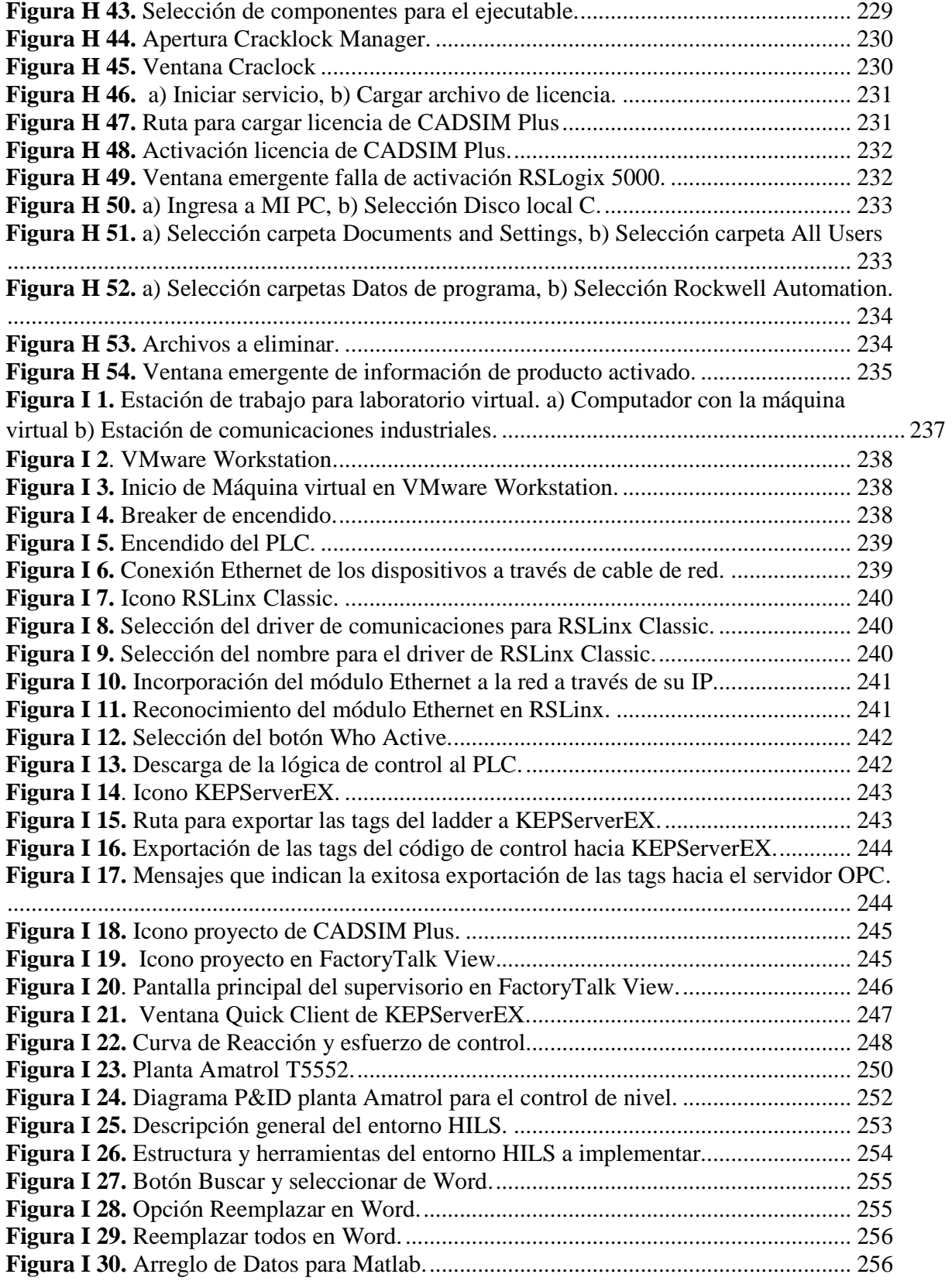

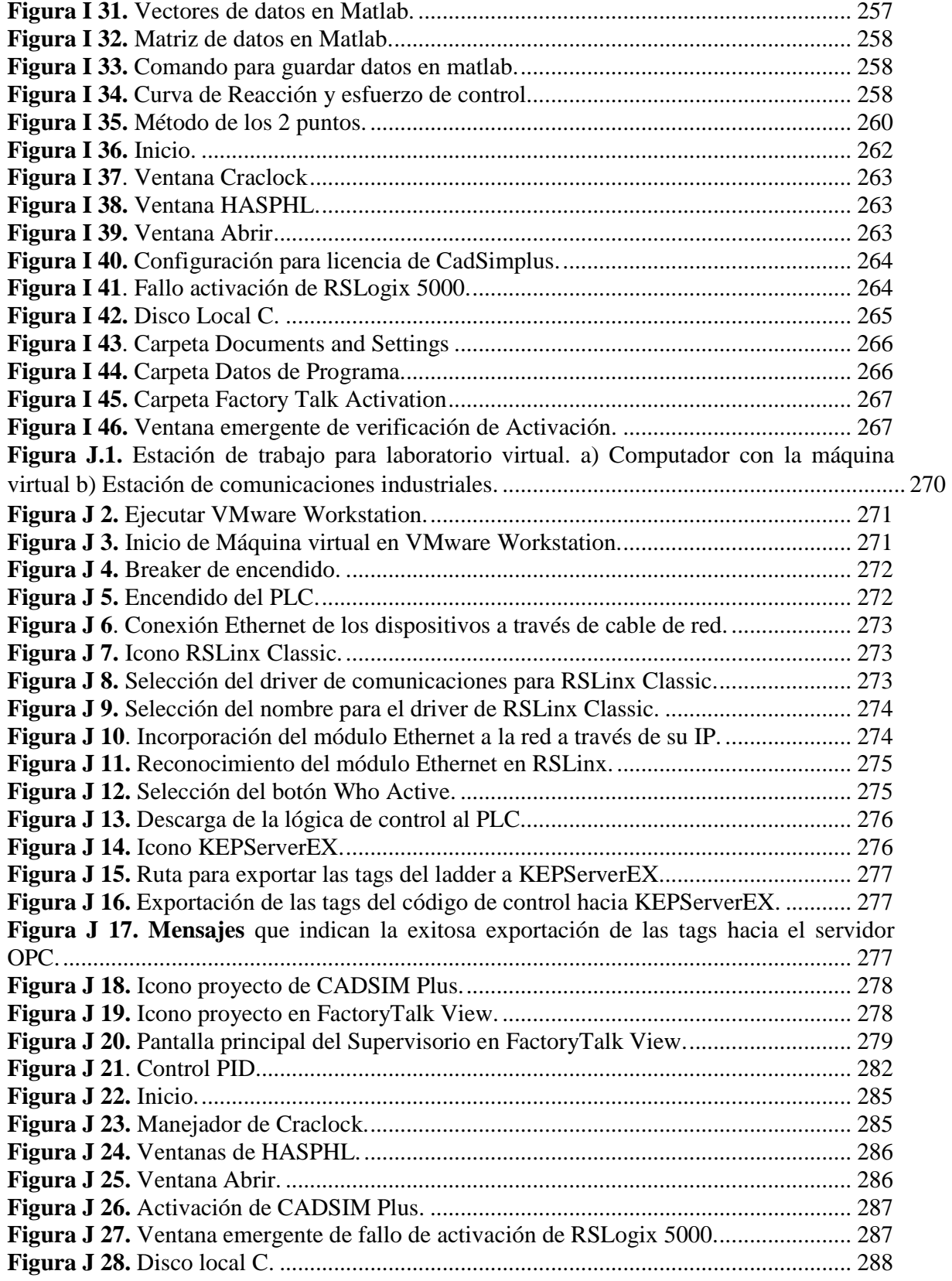

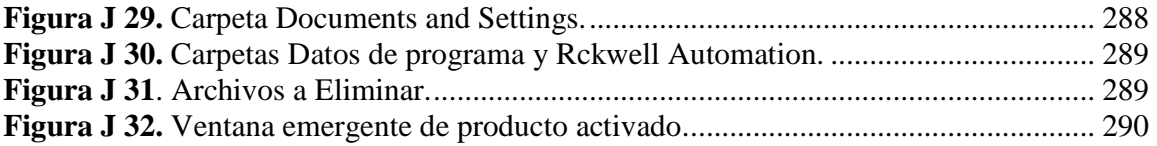

### **ÍNDICE DE TABLAS**

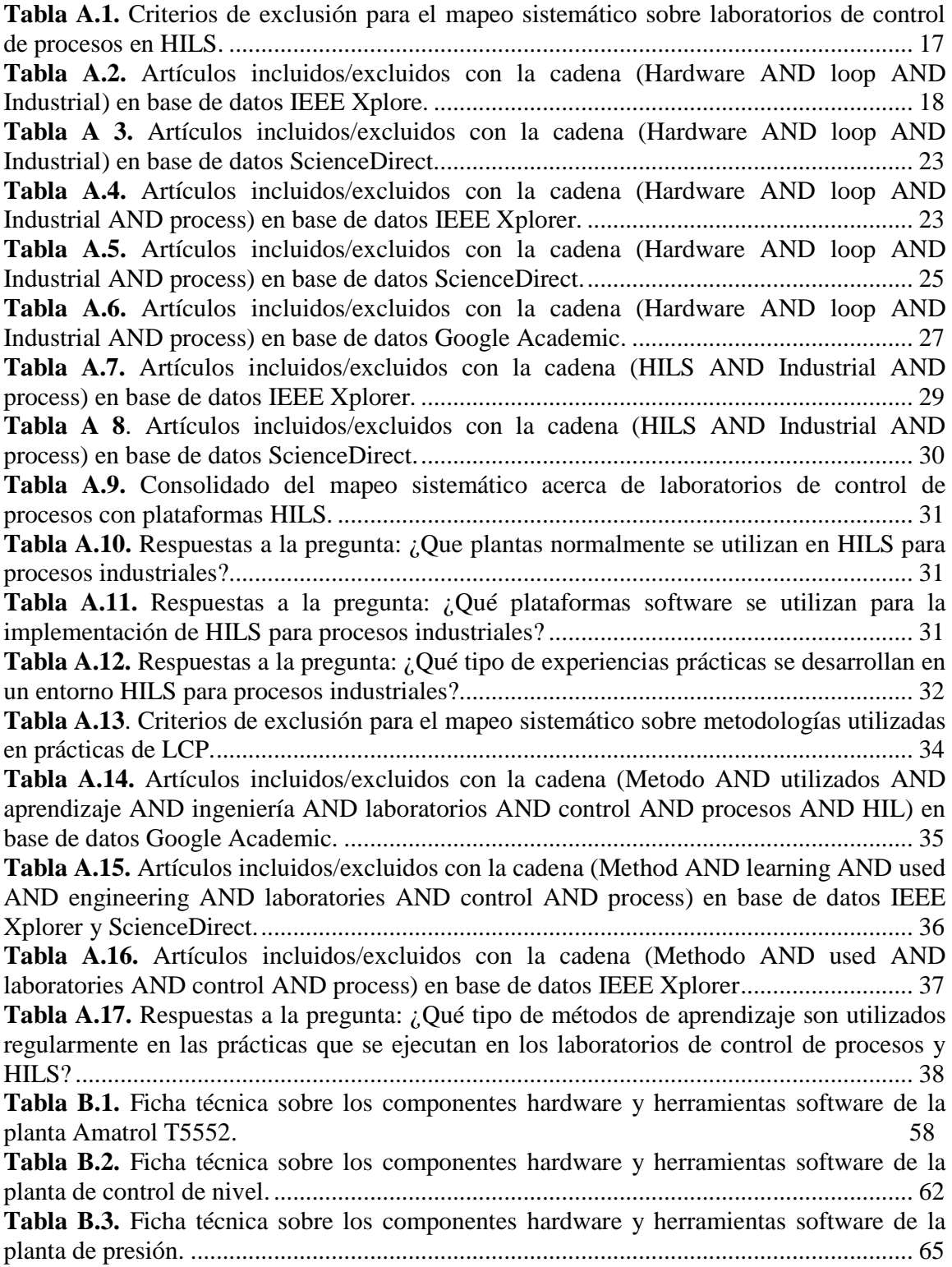

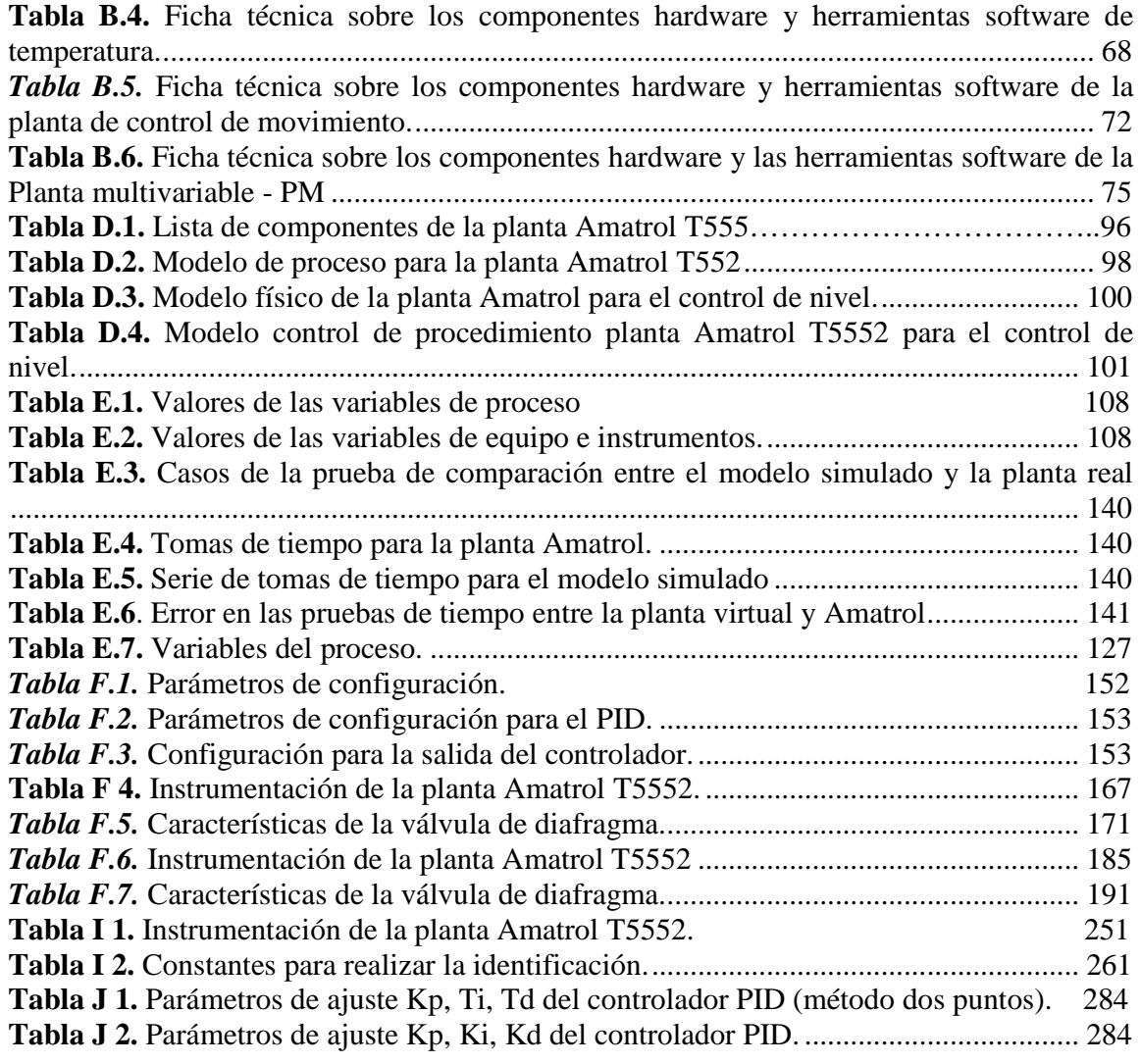

## **ANEXO A**

# **PROCESO DE MAPEO SISTEMATICO**

#### **A.1. Descripción**

Es una técnica de estudio que permite construir un esquema de clasificación y obtener una visión general de un área de investigación [1]. En esta se realizan pasos como: definición de preguntas de investigación, ejecución de búsqueda, análisis de documentos, palabras clave y extracción de datos.

Por otra parte, los resultados de cada paso son: ámbito de revisión, documentos, documentos relevantes, esquema de clasificación y mapa sistemático, ver **Figura A. 1**.

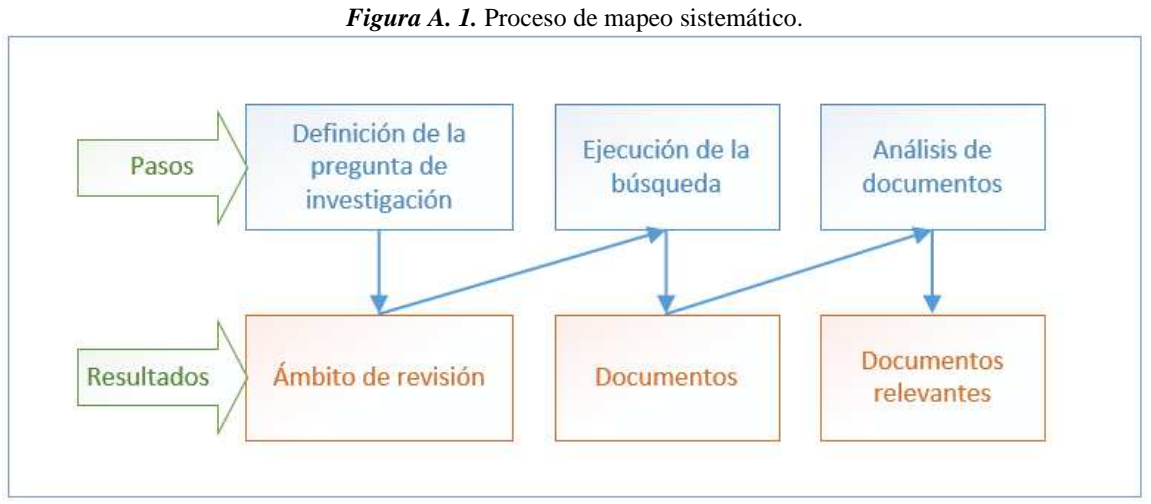

*Fuente*. Adaptado de [1]

#### **A.1.1. Definición de las preguntas de investigación**

Las preguntas de investigación deben ser concretas, claras y precisas; ayudan al investigador a organizar los estudios, dándoles relevancia, dirección y coherencia; estas señalan el problema al que se debe dar respuesta [2].

### **A.1.2. Ejecución de la búsqueda**

Cuando el tema de investigación está definido, se lleva a cabo la búsqueda de la documentación por medio de diferentes herramientas como bibliotecas digitales, repositorios de información científica o revistas científicas [3].

#### **A.1.3. Análisis de documentos**

Una vez recopilada la información, se revisan los documentos para clasificarlos por conceptos o asuntos concretos, y ordenarlos en una secuencia cronológica.

#### **A.2. Mapeo sistemático acerca de pantas industriales implementadas en entornos Hardware in the Loop Simulation**

#### **A.2.1. Definición de las preguntas de investigación**

Para el proyecto planteado, el mapeo sistemático sobre el desarrollo de un entorno HILS para la implementación de un laboratorio virtual de procesos industriales en el PIAI, consiste en la búsqueda de información sobre la opción más idónea para elaborar una propuesta técnica y financiera que permita la realización del proyecto planteado. Para ello las preguntas de investigación se formularon tomando como referencia los objetivos planteados en el anteproyecto de grado.

● *¿Qué plantas normalmente se utilizan en Hardware in the Loop Simulation para procesos industriales?* 

Con esta pregunta se pretende identificar cuáles son las plantas industriales que mayormente se utilizan a la hora de implementar un entorno HILS.

● *¿Qué plataformas software se utilizan para la implementación de un entorno Hardware in the Loop Simulation para procesos industriales?* 

Esta pregunta permite tener una visión acerca de qué clase de software y dispositivos son los más apropiados para implementar un entorno HILS

● *¿Qué tipo de experiencias prácticas se desarrollan en un entorno Hardware in the Loop Simulation para procesos industriales?* 

Permite conocer en qué temáticas son más comunes los trabajos implementados utilizando un entono HILS.

#### **A.2.2. Ejecución de la búsqueda**

Para llevar a cabo la búsqueda que abarca el caso de estudio se utilizaron los buscadores de información científica IEEE Xplorer, Google Académico y ScienceDirect, en los cuales se utilizaron tres cadenas de búsqueda:

- Hardware AND loop AND industrial
- Hardware AND loop AND industrial AND process
- HILS AND industrial AND process

En esta búsqueda se encontró un número significativo de artículos científicos que contenían información acerca de HILS para procesos industriales. De igual forma se tuvo en cuenta el año de publicación para incluir solo los resultados más recientes. La selección del periodo temporal de los estudios fue desde el año 2010 hasta el año 2017.

#### **A.2.3. Análisis de documentos**

Acerca de los criterios de inclusión se toman como referencia todos aquellos trabajos que traten sobre HILS para procesos industriales, en donde en el resumen se haga alusión a casos de estudio, permitiendo a el lector deducir si el trabajo va a contribuir con el tema de investigación, igualmente se incluyen las palabras clave: HILS, proceso industrial y control de procesos que ayudan a categorizar dichos documentos.

Sobre los criterios de exclusión se descartan los trabajos que no aporten significativamente al proyecto, ver **Tabla A.1**, para ello se realiza un análisis más detallado de los documentos seleccionados, revisando en profundidad el resumen, introducción y las conclusiones, en estos se observa si un estudio puede ser incluido o no en el trabajo final Aquellos artículos excluidos son los que contienen información acerca de HILS pero que no están relacionados directamente con procesos industriales, software y herramientas para implementar entornos HILS, ver **Tabla A.2**, **Tabla A 3**, **Tabla A.4**, **Tabla A.5**, **Tabla A.6**, **Tabla A.7**, **Tabla A 8**.

| Criterios de<br>exclusión | <b>Descripción</b>                                                            |  |  |  |  |  |  |
|---------------------------|-------------------------------------------------------------------------------|--|--|--|--|--|--|
|                           | No aporta significativamente sobre HILS                                       |  |  |  |  |  |  |
| $\mathfrak{D}$            | No tiene contenido sobre HILS para procesos industriales                      |  |  |  |  |  |  |
| $\mathcal{R}$             | No se puede descargar su versión completa                                     |  |  |  |  |  |  |
| $\overline{4}$            | No específica sobre una herramienta para la implementación de un entorno HILS |  |  |  |  |  |  |
|                           | Idiomas diferentes al inglés y al español                                     |  |  |  |  |  |  |

*Tabla A.1.* Criterios de exclusión para el mapeo sistemático sobre laboratorios de control de procesos en HILS.

*Tabla A.2.* Artículos incluidos/excluidos con la cadena (Hardware AND loop AND Industrial) en base de datos IEEE Xplore.

| B.D.                  | Cadena                                     | <b>Tipo</b>              | <b>Titulo</b>                                                                                                    | <b>Revist</b><br>a<br><b>Evento</b> | <b>Publicaci</b><br>ón     | <b>DOI</b>                        | <b>Exclusión</b>               | Año<br>P | <b>Tópico</b>                                                                                                    |
|-----------------------|--------------------------------------------|--------------------------|----------------------------------------------------------------------------------------------------|-------------------------------------|----------------------------|-----------------------------------|--------------------------------|----------|----------------------------------------------------------------------------------------------------|
| <b>IEEE</b><br>Xplore | hardware AND loop<br><b>AND Industrial</b> | $\overline{\phantom{0}}$ | Optimization of industrial<br>applications with Hardware in<br>the loop                                                                             | E                                   | <b>ICIRS</b>               | 10.1109/IROS.2006.<br>281998      | Excluid<br>$\sigma$<br>(1)     | 2006     | Excluido                                                                                                    |
| <b>IEEE</b><br>Xplore | Hardware AND loop<br>AND Industrial        | $\mathbf{1}$             | hardware-in-the<br>loop<br>A<br>for<br>demand<br>simulator<br>response energy management<br>in industrial facilities                                | ${\bf E}$                           | <b>MSCPES</b>              | 10.1109/MSCPES.2<br>015.7115396   | Incluid<br>$\sigma$            | 2015     | TP1: Utilización de motores de corriente continúa como<br>cargas industriales conectadas con dispositivos de campo de<br>respuesta a la demanda para emular tareas de proceso.                                                                                                    |
| <b>IEEE</b><br>Xplore | Hardware AND loop<br><b>AND</b> Industrial | 1, 2                     | Enabling multi-layer cyber-<br>security<br>assessment<br>of<br><b>Industrial Control</b><br>Systems<br>through<br>Hardware-In-The-<br>Loop testbeds | E                                   | ASP-<br><b>DAC</b>         | 10.1109/ASPDAC.2<br>016.7428063   | Incluid<br>$\sigma$            | 2016     | TP1: Proceso Tennessee Eastman.<br>TP2: utilización de Matlab/Simulink para el modelado del<br>proceso industrial                                                                                                    |
| <b>IEEE</b><br>Xplore | Hardware AND loop<br><b>AND</b> Industrial | $\overline{2}$           | Hardware<br>the<br>loop<br>in<br>simulations<br><sub>of</sub><br>industrial<br>application using system on<br>the chip architecture                 | $\mathbf E$                         | <b>ICSES</b>               | 10.1109/ICSES.2016<br>.7593842    | Incluid<br>$\sigma$            | 2016     | TP2: para diseño en general utilizan el software Matlab/<br>Simulink pero también utilizan bibliotecas propias para<br>modelado de plantas como Typhoon HILS.                                                                                                    |
| <b>IEEE</b><br>Xplore | hardware AND loop<br><b>AND</b> Industrial | $\overline{\phantom{a}}$ | RT-HIL hardware prototyping<br>of synchrophasor and active<br>load-based power system<br>oscillation<br>damping<br>eontrollers                      | $\mathbf{R}$                        | <b>PESGM</b>               | -10.1109/PESGM.20<br>16.7741307   | Excluid<br>$\mathbf{o}$<br>(2) | 2016     | Excluido                                                                                                    |
| <b>IEEE</b><br>Xplore | hardware AND loop<br><b>AND</b> Industrial | 1, 2,<br>3               | A Hardware in the Loop<br>Simulation Platform for the<br>Verification and Validation of<br><b>Safety Control Systems</b>                            | $\mathbb{R}$                        | <b>IEEE</b><br><b>TNS</b>  | 10.1109/TNS.2010.2<br>103325      | Incluid<br>$\mathbf{o}$        | 2011     | TP1: Simulación de la totalidad de la central nuclear de<br>Darlington en tiempo real.<br>TP2: utilización de DarlSIM que permite simular la planta<br>nuclear de Darlington y LabVIEW para procesamiento de<br>señales.<br>TP3: Verificación exitosa de la lógica implementada en un<br>PLC depende de i) la observación de un apagado lógico en el<br>terminal de salida digital apropiado del sistema en prueba, y<br>ii) el retorno de este valor lógico al proceso simulado dentro<br>del mismo paso de tiempo de simulación.                                                                                                    |
| <b>IEEE</b><br>Xplore | hardware AND loop<br><b>AND Industrial</b> | $\overline{\phantom{a}}$ | <b>Modular Multilevel Converter</b><br>model implemented in FPGA<br>for HIL test of industrial<br>controllers                                       | $\mathbf E$                         | PES GM                     | 10.1109/PESGM.20<br>14.6939448    | Excluid<br>$\mathbf{o}$<br>(1) | 2014     | Excluido                                                                                                    |
| <b>IEEE</b><br>Xplore | hardware AND loop<br><b>AND</b> Industrial | 1, 2,<br>3               | Soluções HILS baseadas em<br>FOSS para treinamento e<br>supervisão em Controle de<br>Processos Industriais                                          | ${\bf E}$                           | <b>INDUSC</b><br><b>ON</b> | 10.1109/INDUSCO<br>N.2010.5739871 | Incluid<br>$\mathbf{o}$        | 2010     | TP1: Diseñado sobre la base de una planta real del<br>Laboratorio de Control de Procesos industriales del curso de<br>Ingeniería Eléctrica de la UFJF: es un sistema de dobles<br>tanques con calefacción y refrigeración y control de las<br>variables de proceso - caudal, nivel, presión y temperatura -<br>en un solo circuito configurado de acuerdo con topologías<br>distintas. Opera en base a la normalización de las señales de<br>4 a 20 mA, además de protocolo digital Profibus PA, y tiene<br>un sistema de supervisión que permite la configuración y el<br>funcionamiento de un PLC, que realiza los algoritmos de<br>control; Además, hay mallas individuales de las variables de |

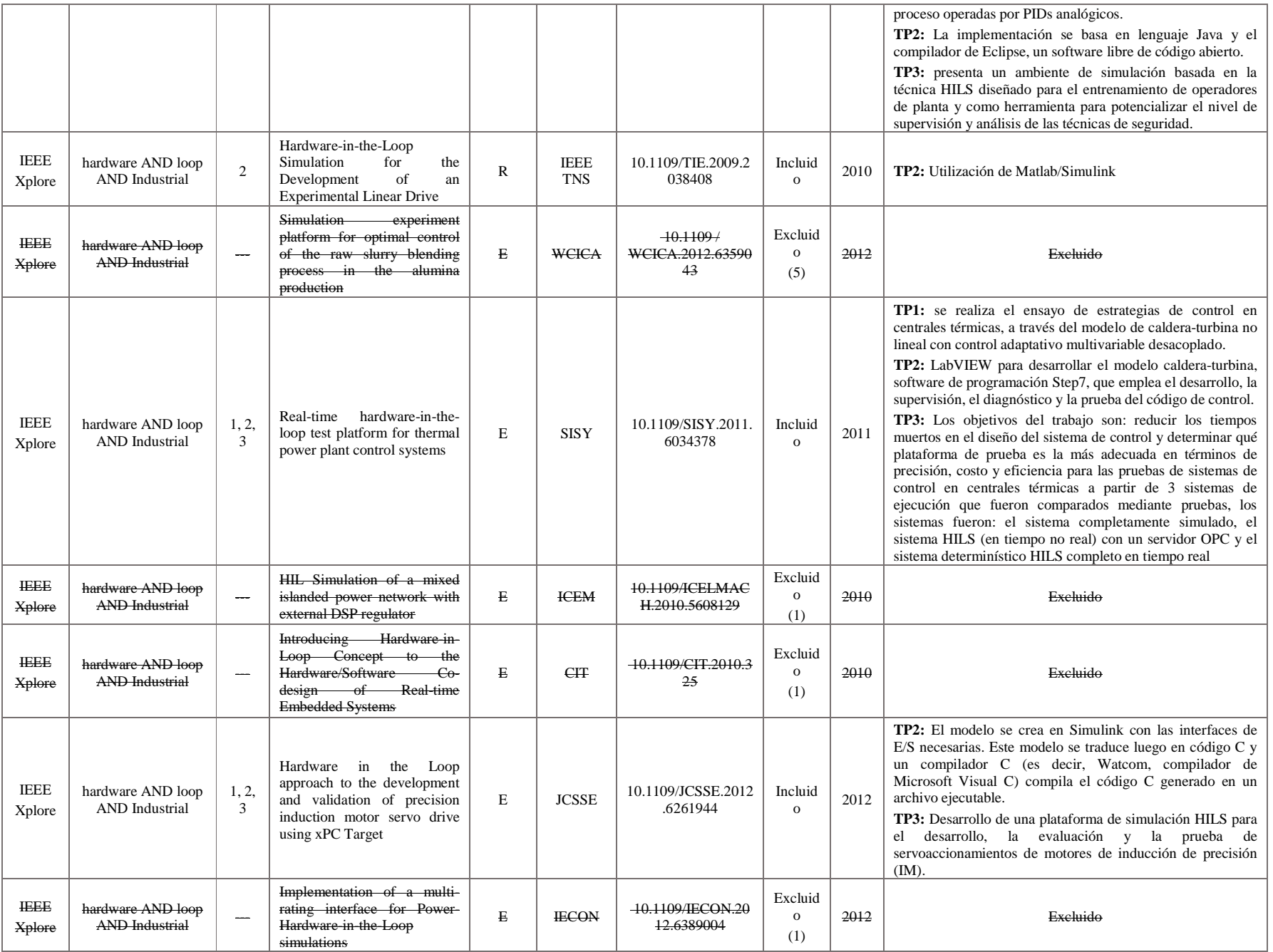

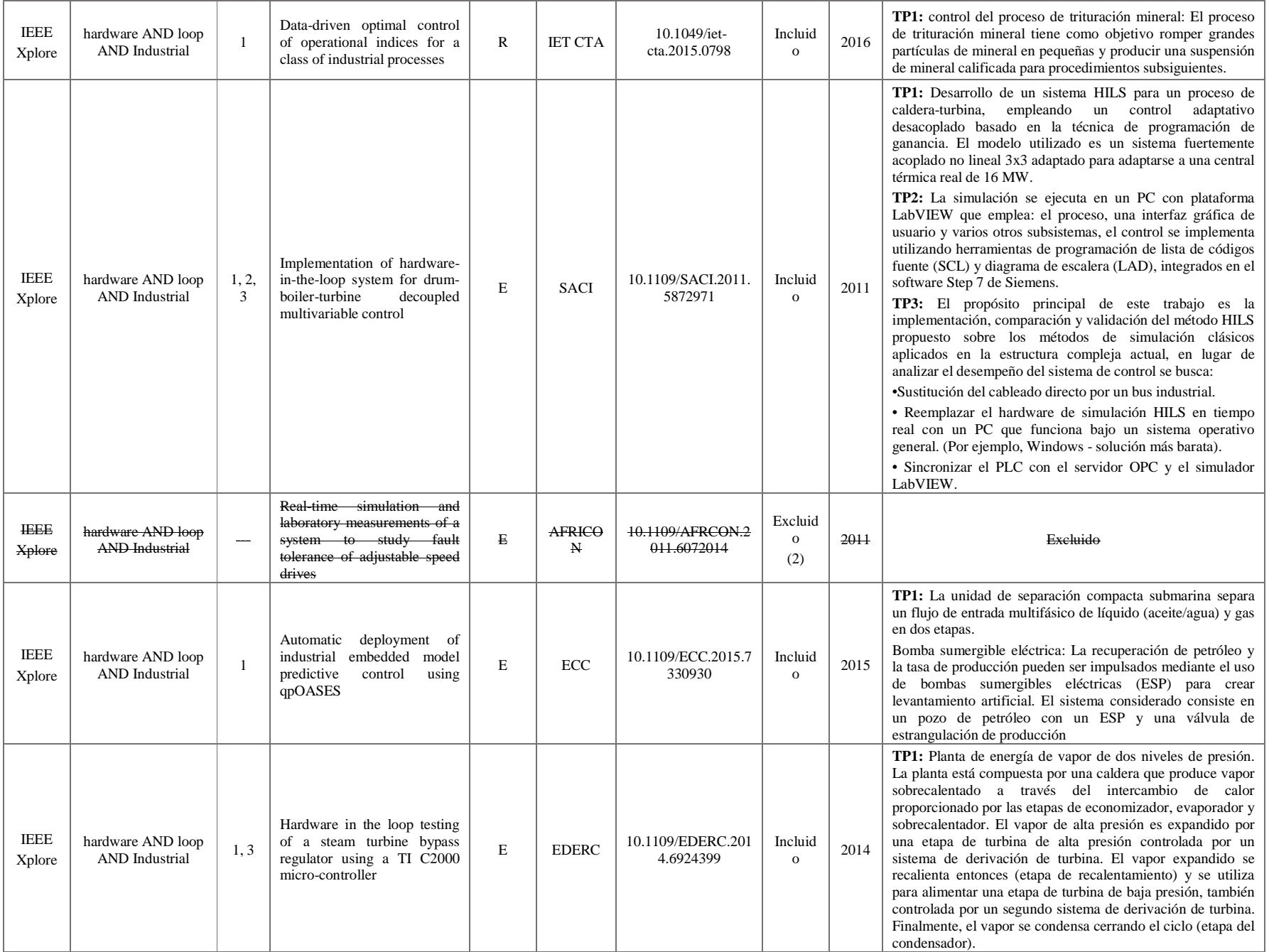

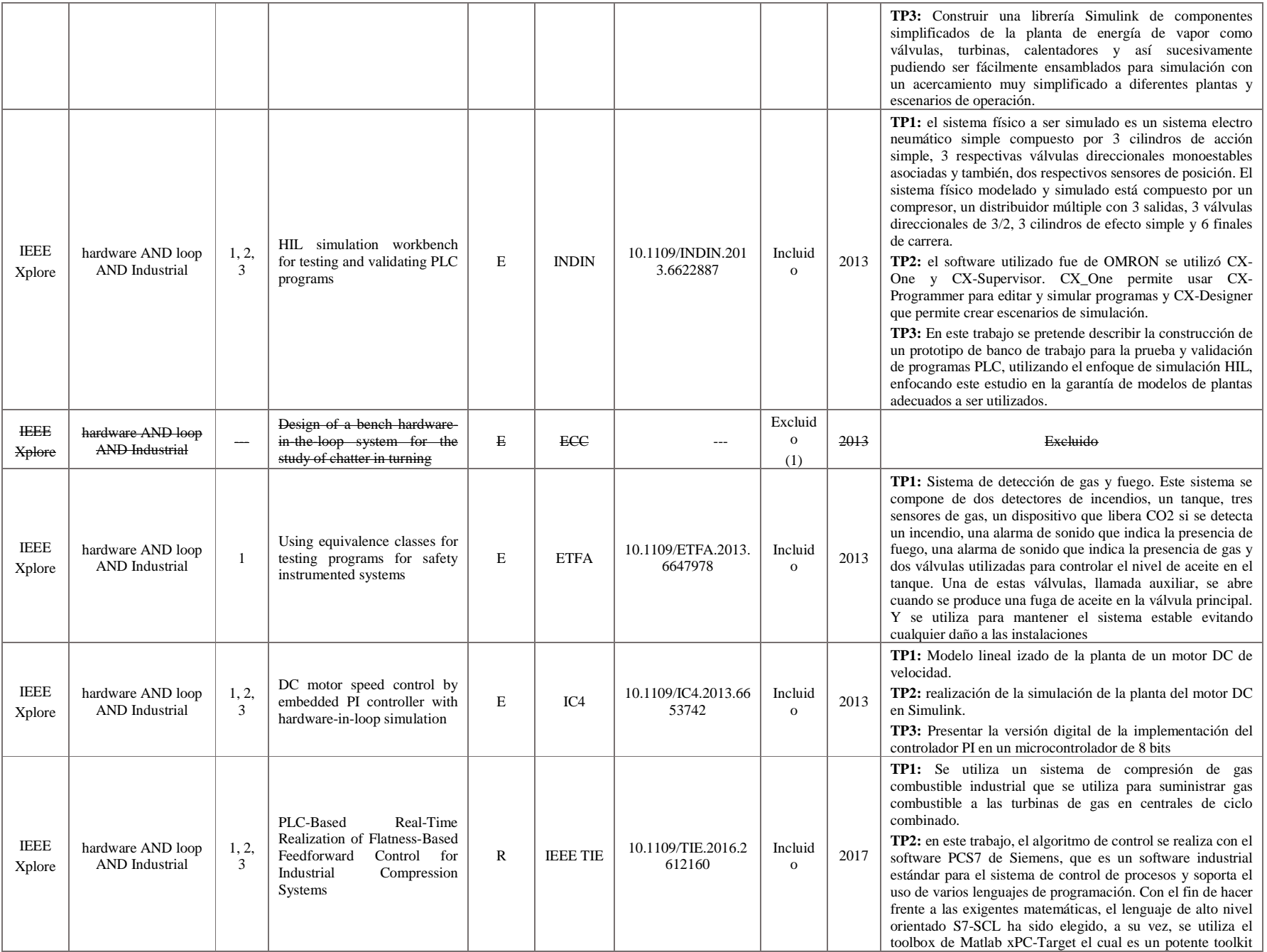

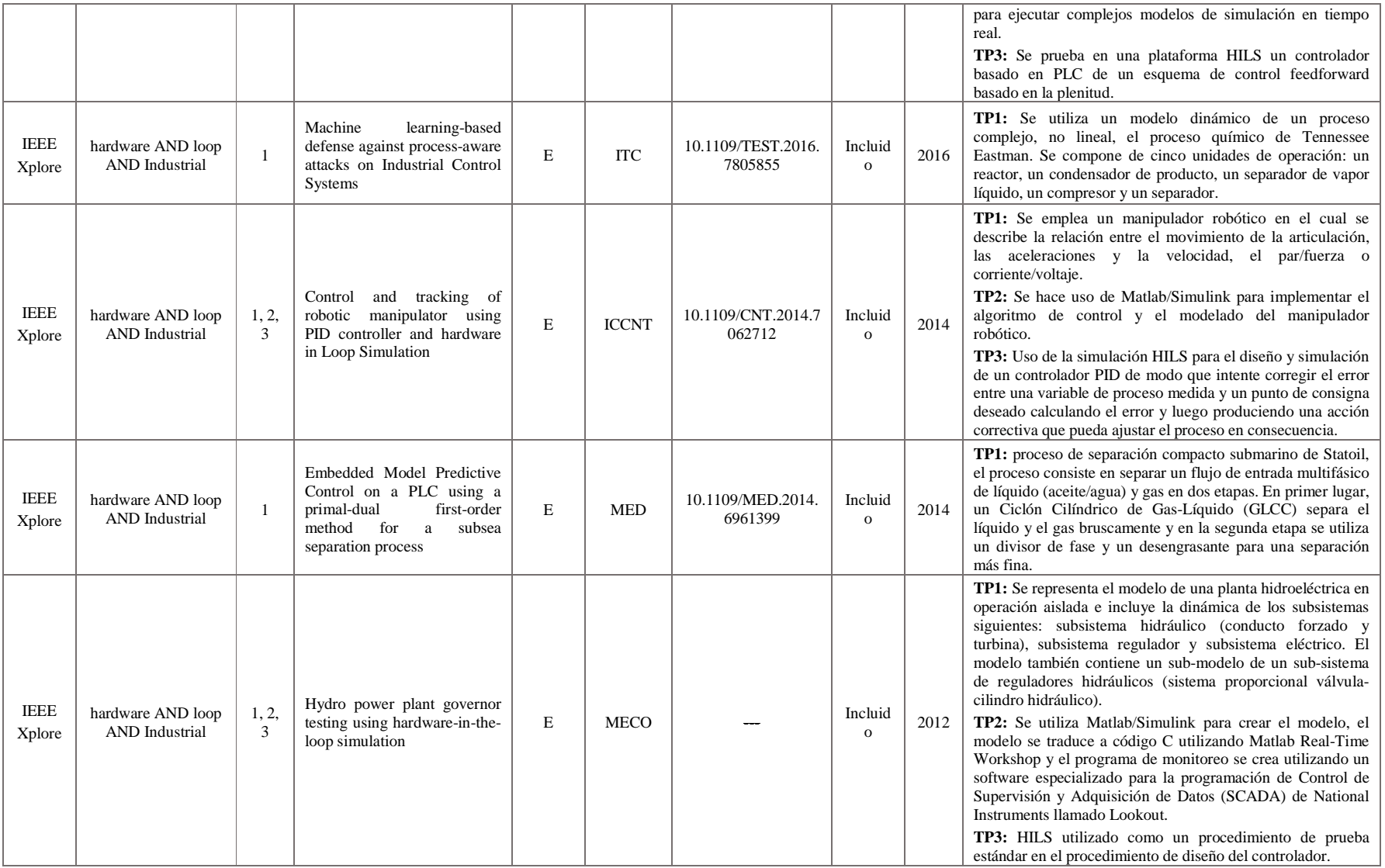

| B.D.                     | Cadena                                     | <b>Tipo</b>              | <b>Titulo</b>                                                                                                    | Revista/<br>Evento | Publicació<br>$\mathbf n$ | <b>DOI</b>                                                | <b>Exclusión</b> | Año<br>P | <b>Tópico</b> |
|--------------------------|--------------------------------------------|--------------------------|----------------------------------------------------------------------------------------------------|--------------------|---------------------------|-----------------------------------------------------------|------------------|----------|---------------|
| Science<br><b>Direct</b> | hardware AND loop<br><b>AND</b> industrial | --                       | Search-based<br>automated<br>testing of<br><i>continuous</i><br>controllers: Framework,<br>tool support, and case<br>studies | $\mathbb{R}$       | <b>IST</b>                | dx.doi.org/10.1016<br>/j.infsof.2014.05.0<br>$\Omega$     | Excluido<br>(1)  | 2015     | Excluido      |
| Science<br>Direct        | hardware AND loop<br>AND industrial        | $\sim$                   | validation<br>End-to-end<br>process for the INTA-<br>Attitude<br>Nanosat-1B<br><b>Control System</b>                         | $\mathbf{R}$       | AA                        | dx.doi.org/10.1016<br>$4$ . actaastro. 2013. $0$<br>7.001 | Excluido<br>(2)  | 2014     | Excluido      |
| Science<br><b>Direct</b> | hardware AND loop<br><b>AND</b> industrial | $\overline{\phantom{a}}$ | holistic concurrent<br>design approach to robotics<br>using hardware-in-the-loop<br>simulation                               | $\mathbf{R}$       | М                         | dx.doi.org/10.1016<br>/i.mechatronics.20<br>13.01.010     | Excluido<br>(2)  | 2013     | Excluido      |

*Tabla A 3.* Artículos incluidos/excluidos con la cadena (Hardware AND loop AND Industrial) en base de datos ScienceDirect.

#### *Tabla A.4.* Artículos incluidos/excluidos con la cadena (Hardware AND loop AND Industrial AND process) en base de datos IEEE Xplorer.

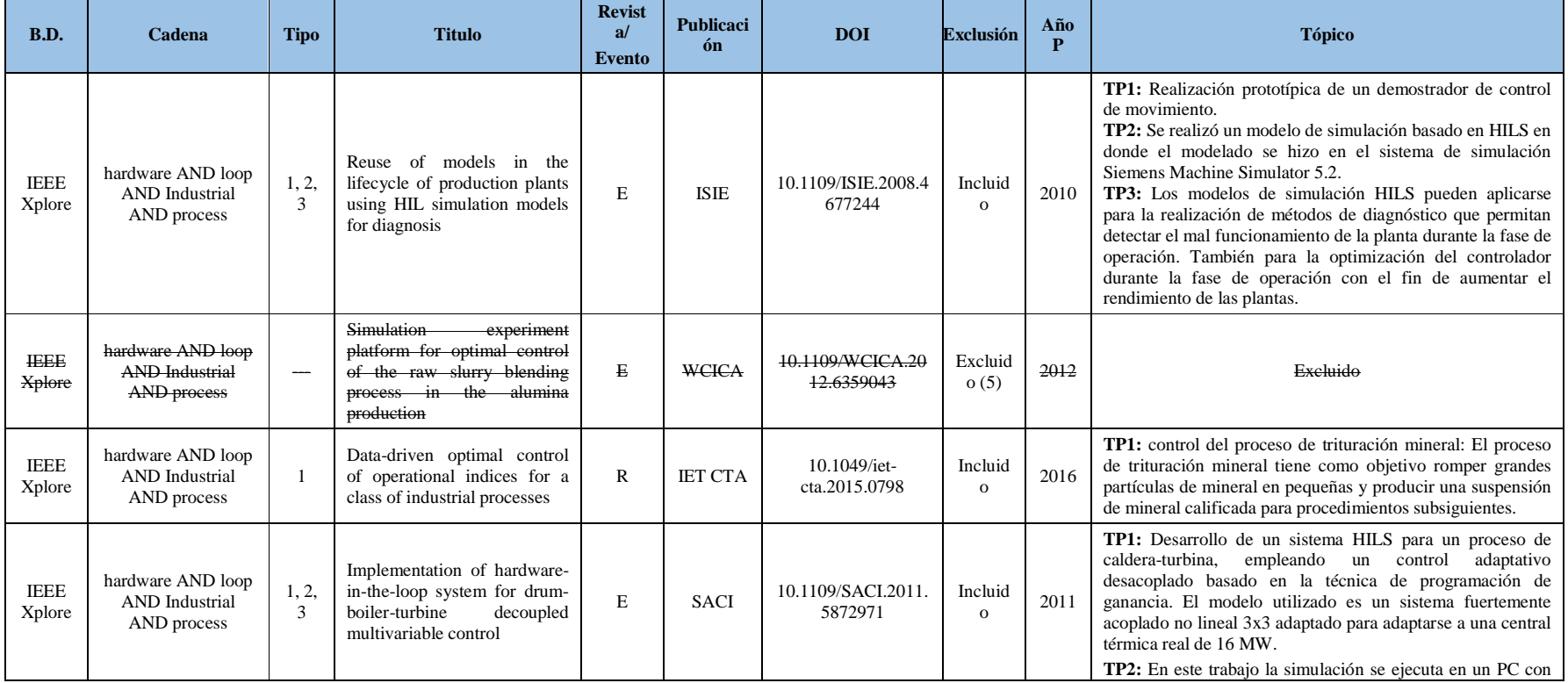

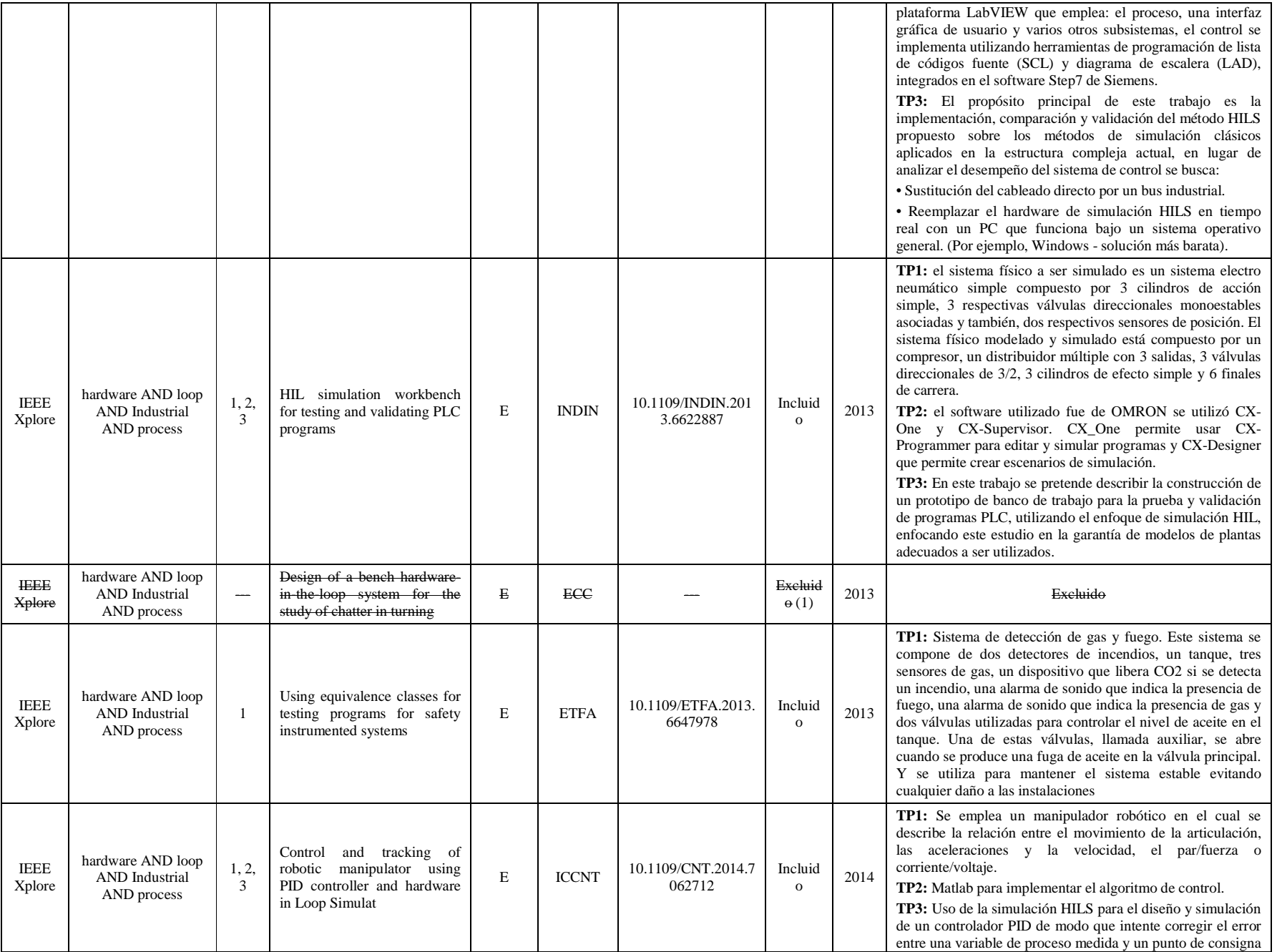

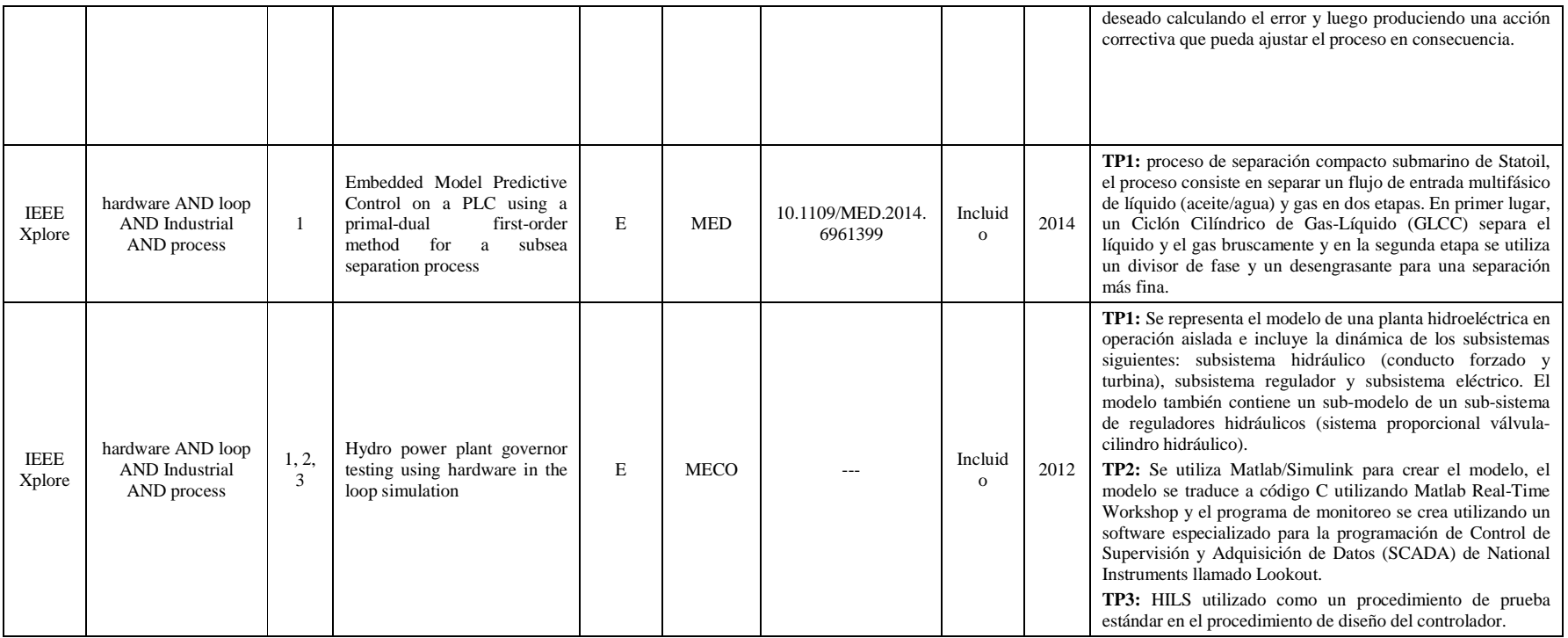

#### *Tabla A.5.* Artículos incluidos/excluidos con la cadena (Hardware AND loop AND Industrial AND process) en base de datos ScienceDirect.

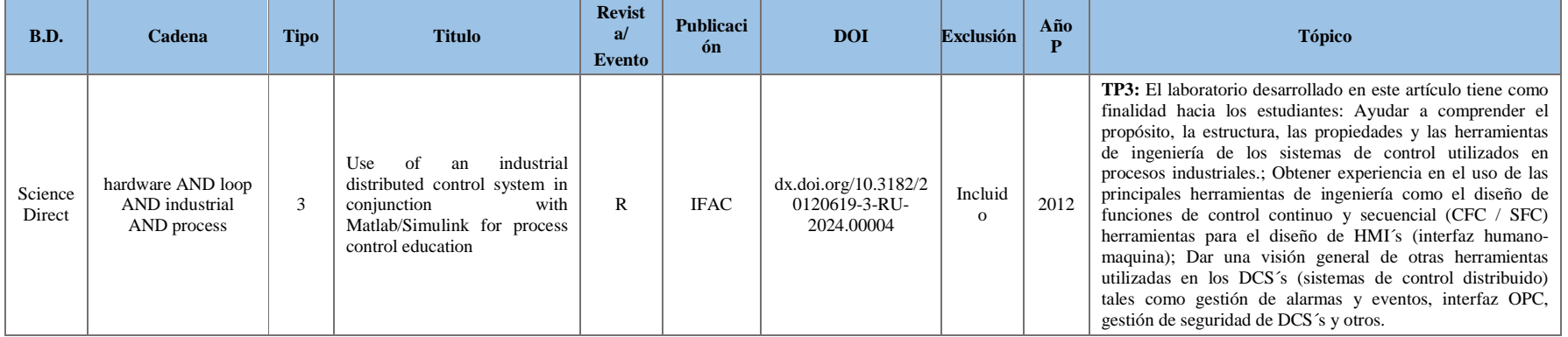

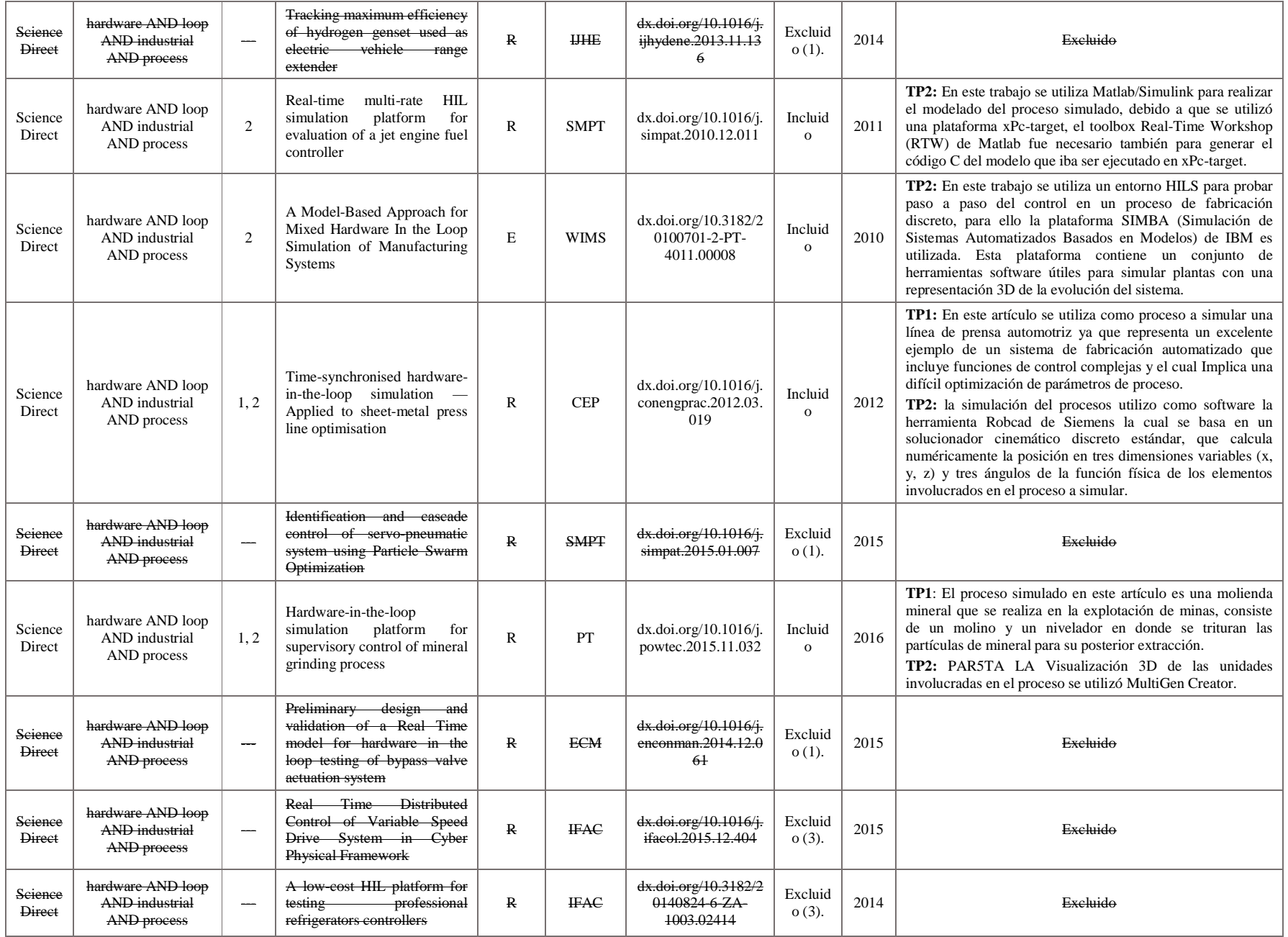

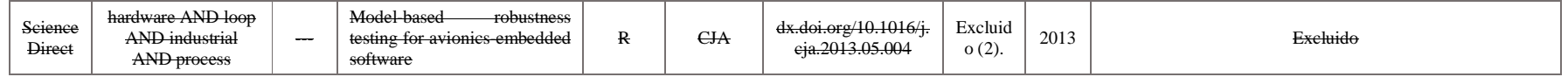

#### *Tabla A.6.* Artículos incluidos/excluidos con la cadena (Hardware AND loop AND Industrial AND process) en base de datos Google Academic.

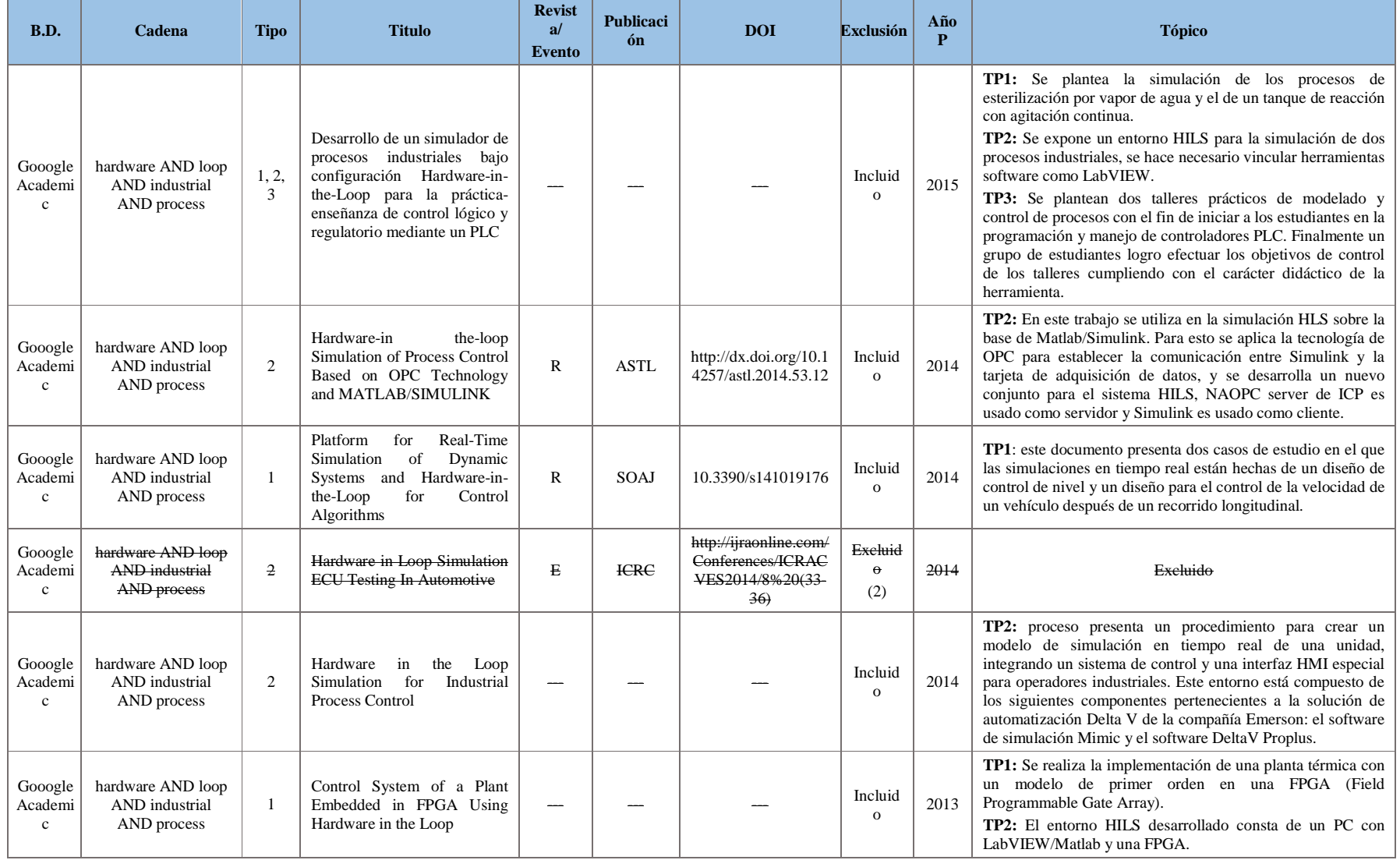

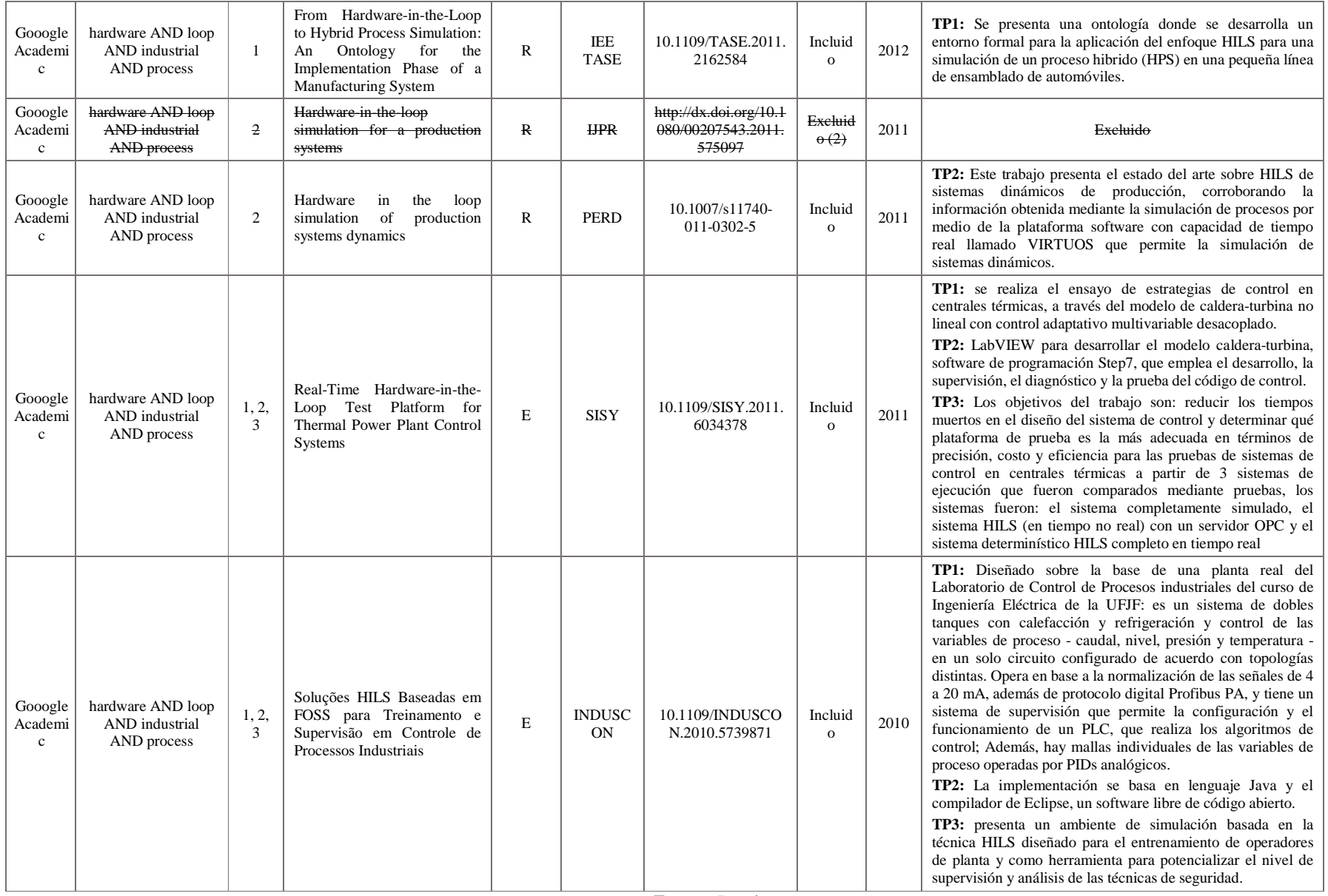

*Tabla A.7.* Artículos incluidos/excluidos con la cadena (HILS AND Industrial AND process) en base de datos IEEE Xplorer.

| B.D.                  | Cadena                                               | <b>Tipo</b> | <b>Titulo</b>                                                                                                    | <b>Revist</b><br>a<br><b>Evento</b> | <b>Publicaci</b><br>ón     | <b>DOI</b>                            | <b>Exclusión</b>                   | Año<br>$\mathbf{P}$ | <b>Tópico</b>                                                                                                    |
|-----------------------|------------------------------------------------------|-------------|----------------------------------------------------------------------------------------------------|-------------------------------------|----------------------------|---------------------------------------|------------------------------------|---------------------|----------------------------------------------------------------------------------------------------|
| <b>IEEE</b><br>Xplore | <b>HILS AND</b><br><b>Industrial AND</b><br>:process | ---         | Modular Multilevel Converter<br>model implemented in FPGA<br>for HIL test of industrial<br>controllers              | $\mathbf E$                         | PES GM                     | 10.1109/PESGM.20<br>14.6939448        | Excluid<br>$\Theta$ <sup>(1)</sup> | 2014                | Excluido                                                                                                    |
| <b>IEEE</b><br>Xplore | <b>HILS AND</b><br><b>Industrial AND</b><br>:process | 1, 2,<br>3  | Reuse of models in the<br>lifecycle of production plants<br>using HiL simulation models<br>for diagnosis            | $\mathbf E$                         | <b>ISIE</b>                | 10.1109/ISIE.2008.4<br>677244         | Incluid<br>$\mathbf{O}$            | 2010                | <b>TP3:</b> Los modelos de simulación HILS pueden aplicarse para<br>la realización de métodos de diagnóstico que permitan detectar<br>el mal funcionamiento de la planta durante la fase de<br>operación. También para la optimización del controlador<br>durante la fase de operación con el fin de aumentar el<br>rendimiento de las plantas.                                                                                                    |
| <b>IEEE</b><br>Xplore | <b>HILS AND</b><br><b>Industrial AND</b><br>:process | 1, 2,<br>3  | Soluções HILS baseadas em<br>FOSS para treinamento e<br>supervisão em Controle de<br>Processos Industriais          | $\mathbf E$                         | <b>INDUSC</b><br><b>ON</b> | 10.1109/<br>INDUSCON.2010.5<br>739871 | Incluid<br>$\mathbf{o}$            | 2010                | TP3: presenta un ambiente de simulación basada en la<br>técnica HILS, diseñado para el entrenamiento de operadores<br>de planta y como herramienta para potencializar el nivel de<br>supervisión y análisis de las técnicas de seguridad                                                                                                    |
| <b>IEEE</b><br>Xplore | <b>HILS AND</b><br><b>Industrial AND</b><br>:process | 1, 2,<br>3  | Implementation of hardware-<br>in-the-loop system for drum-<br>boiler-turbine<br>decoupled<br>multivariable control | E                                   | <b>SACI</b>                | 10.1109/SACI.2011.<br>5872971         | Incluid<br>$\Omega$                | 2011                | TP1: Desarrollo de un sistema HILS para un proceso de<br>caldera-turbina, empleando un control adaptativo<br>desacoplado basado en la técnica de programación de<br>ganancia. El modelo utilizado es un sistema fuertemente<br>acoplado no lineal 3x3 adaptado para adaptarse a una central<br>térmica real de 16 MW.<br>TP2: La simulación se ejecuta en un PC con plataforma<br>LabVIEW que emplea: el proceso, una interfaz gráfica de<br>usuario y varios otros subsistemas, el control se implementa<br>utilizando herramientas de programación de lista de códigos<br>fuente (SCL) y diagrama de escalera (LAD), integrados en el<br>software Step7 de Siemens.<br>TP3: El propósito principal de este trabajo es la<br>implementación, comparación y validación del método HIS<br>propuesto sobre los métodos de simulación clásicos<br>aplicados en la estructura compleja actual, en lugar de<br>analizar el desempeño del sistema de control se busca:<br>•Sustitución del cableado directo por un bus industrial.<br>· Reemplazar el hardware de simulación HILS en tiempo<br>real con un PC que funciona bajo un sistema operativo<br>general. (Por ejemplo, Windows - solución más barata). |
| <b>IEEE</b><br>Xplore | <b>HILS AND</b><br><b>Industrial AND</b><br>:process | 1, 2,<br>3  | HiL simulation workbench for<br>testing and validating PLC<br>programs                                              | E                                   | <b>INDIN</b>               | 10.1109/INDIN.201<br>3.6622887        | Incluid<br>$\mathbf{o}$            | 2013                | TP1: el sistema físico a ser simulado es un sistema<br>electroneumatico simple compuesto por 3 cilindros de acción<br>simple, 3 respectivas válvulas direccionales monoestables<br>asociadas y también, dos respectivos sensores de posición. El<br>sistema físico modelado y simulado está compuesto por un<br>compresor, un distribuidor múltiple con 3 salidas, 3 válvulas<br>direccionales de 3/2 de via, 3 cilindros de efecto simple y 6<br>finales de carrera.                                                                                                    |

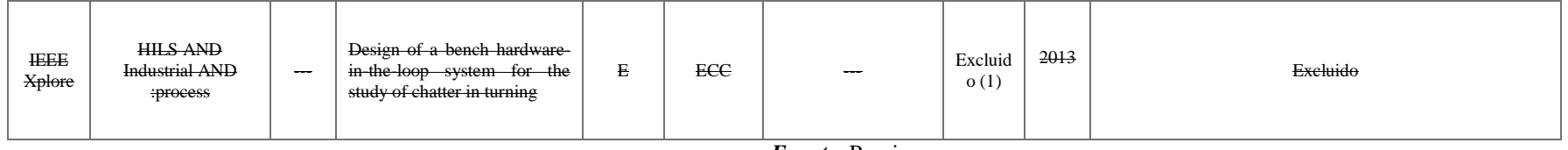

|                                     | Two were of there also mean above executed by the calcular (THED THAS measural that process) on case ac allow belonger. |                          |                                                                                                    |                   |                           |                                                              |                       |          |               |
|-------------------------------------|----------------------------------------------------------------------------------------------------|--------------------------|----------------------------------------------------------------------------------------------------|-------------------|---------------------------|--------------------------------------------------------------|-----------------------|----------|---------------|
| <b>B.D.</b>                         | Cadena                                                                                                    | <b>Tipo</b>              | <b>Titulo</b>                                                                                                    | Revista<br>Evento | Publicació<br>$\mathbf n$ | <b>DOI</b>                                                   | Exclusión             | Año<br>P | <b>Tópico</b> |
| <b>Seiene</b><br>e<br><b>Direct</b> | <b>HILS AND</b><br><b>Industrial AND</b><br>process                                                                     | $\overline{\phantom{a}}$ | Use of industrial robots for<br>hardware-in-the-loop simulation of<br>satellite rendezvous and docking                               | $\mathbf{R}$      | AAC                       | dx.doi.org/10.1016<br><i>i</i> , actaastro. 2012. 0<br>8.003 | Excluid<br>$\circ$ 2. | 2012     | Excluido      |
| <b>Seiene</b><br>e<br><b>Direct</b> | <b>HILS AND</b><br><b>Industrial AND</b><br>process                                                                     | $\overline{\phantom{a}}$ | Implementation and testing of a<br>soft computing based model<br>predictive control on an industrial<br>controller                   | $\mathbf{R}$      | JAL                       | dx.doi.org/10.1016<br>/i.jal.2014.11.005                     | Excluid<br>$\circ$ 2. | 2015     | Excluido      |
| <b>Scienc</b><br>e<br><b>Direct</b> | <b>HILS AND</b><br><b>Insdustrial AND</b><br>process                                                                    | $-$                      | On identification of piecewise-<br>affine models for systems with<br>friction and its application to<br>electro-mechanical throttles | $\mathbf R$       | <b>IFAC</b>               | x.doi.org/10.3182/<br>20120711-3-BE-<br>2027.00137           | Excluid<br>$\circ$ 2. | 2012     | Excluido      |

*Tabla A 8.* Artículos incluidos/excluidos con la cadena (HILS AND Industrial AND process) en base de datos ScienceDirect.

A continuación se presentan los datos globales del mapeo sistemático realizado, ver **Tabla A.9**.

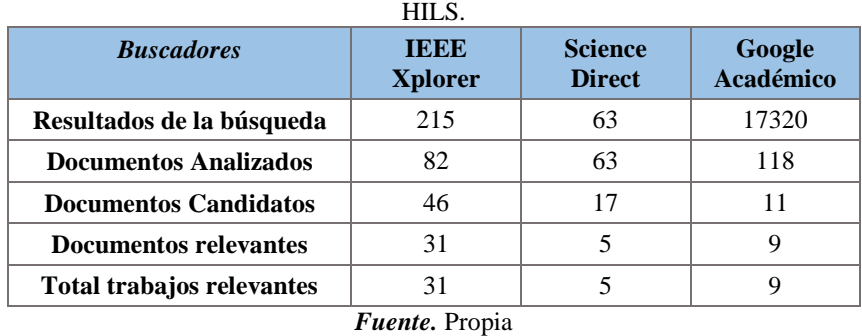

*Tabla A.9.* Consolidado del mapeo sistemático acerca de laboratorios de control de procesos con plataformas

Respuestas generales a las preguntas de investigación, **Tabla A.10**, **Tabla A.11**, **Tabla A.12**.

*Tabla A.10.* Respuestas a la pregunta: *¿Que plantas normalmente se utilizan en HILS para procesos industriales?*

| #            | ¿Qué plantas normalmente se utilizan en Hardware in the Loop Simulation para procesos<br>industriales? |
|--------------|----------------------------------------------------------------------------------------------------|
| 1            | Planta que representa el Proceso Tennessee Eastman o plantas basadas en esta con algunas diferencias   |
| $\mathbf{2}$ | Plantas que representan centrales nucleares                                                            |
| 3            | Plantas que utilizan motor DC                                                                          |
| 4            | Plantas universitarias reales de Laboratorios de Control de Procesos industriales                      |
| 5            | Plantas que representan una central térmica.                                                           |
| 6            | Plantas que representa procesos de trituración mineral                                                 |
| 7            | Plantas que representa el proceso de separación submarina                                              |
| 8            | Plantas que representa un sistema electro neumático.                                                   |
| 9            | Planta que representa un sistema de detección de gas y fuego                                           |
| 10           | Planta que representa un sistema de compresión de gas combustible industrial.                          |
| 11           | Plantas que representa un manipulador robótico                                                         |
| 12           | Plantas que representa el modelo de una planta hidroeléctrica                                          |
| 13           | Demostrador de control de movimiento.                                                                  |
| 14           | Plantas en el campo automotriz                                                                         |
| 15           | Planta de control de nivel en líquidos<br>$\mathbf{r}$ $\alpha$ $\mathbf{r}$ $\beta$                   |

*Fuente.* Propia

*Tabla A.11.* Respuestas a la pregunta: *¿Qué plataformas software se utilizan para la implementación de HILS para procesos industriales?* 

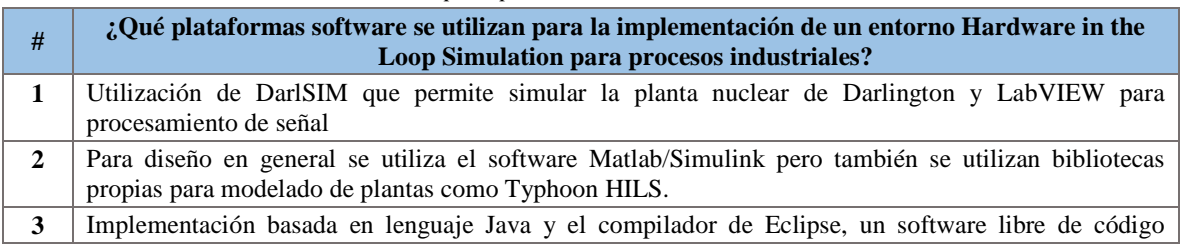

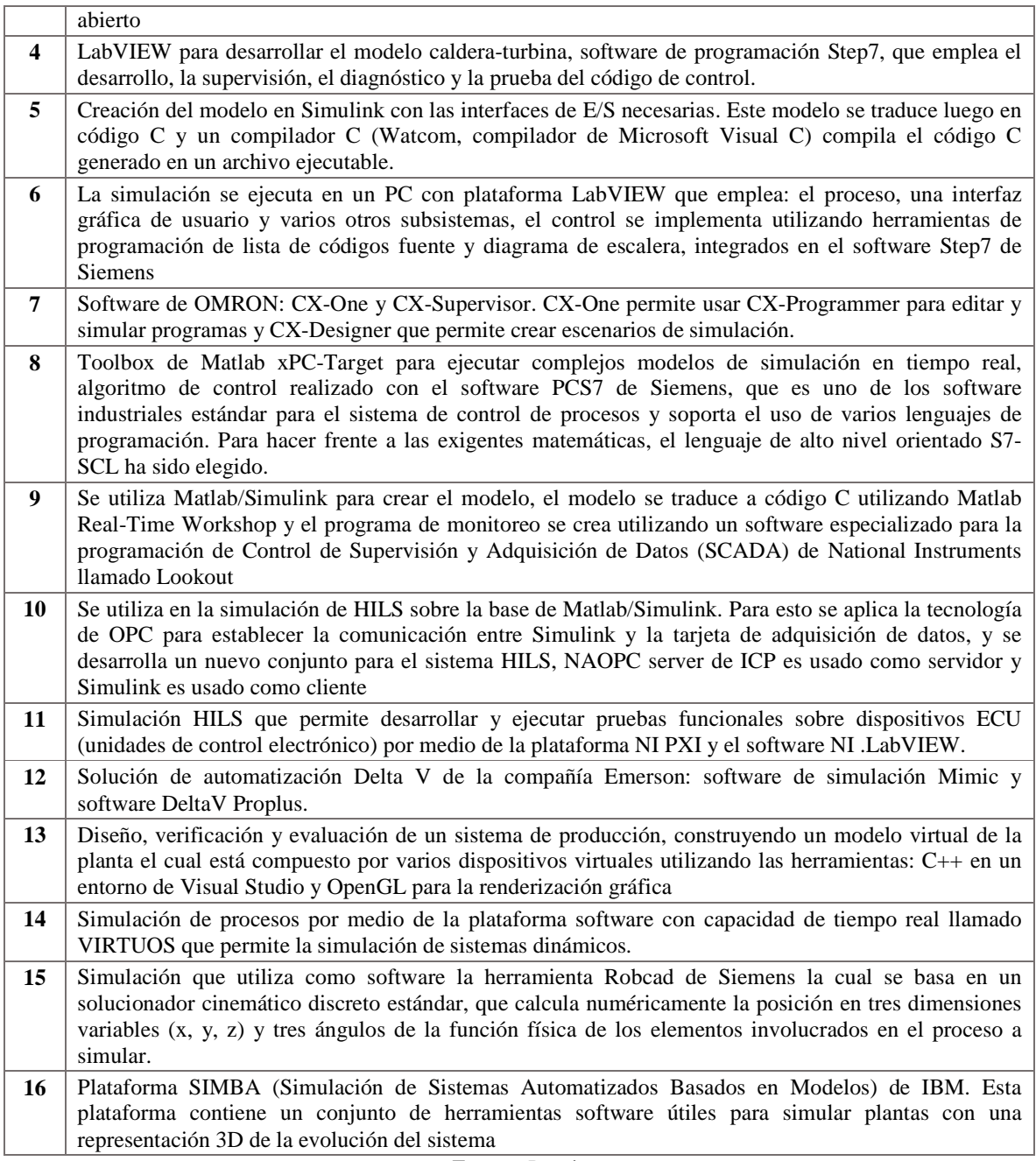

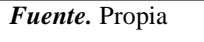

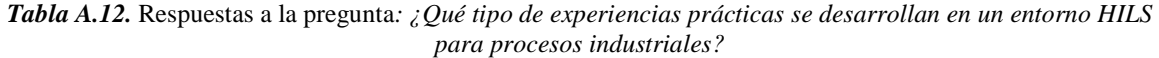

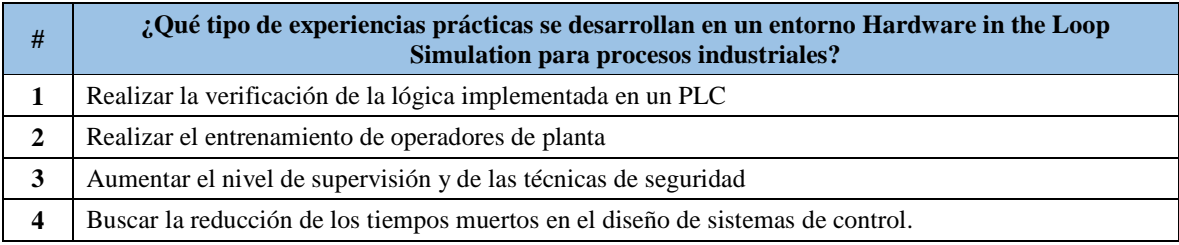

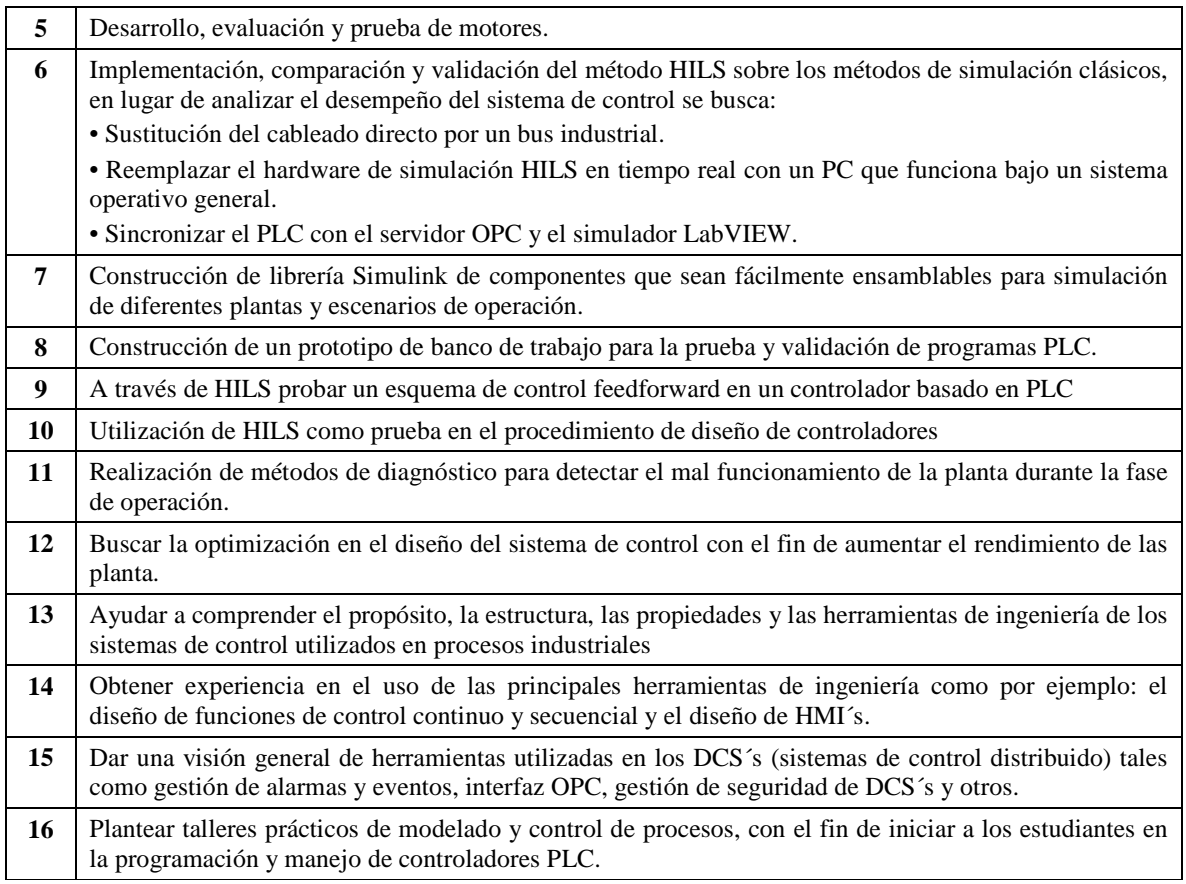

#### **A.3. Mapeo sistemático acerca de métodos de aprendizaje utilizados en laboratorios de control de procesos, enseñanza de ingeniería y laboratorios basados en HILS.**

#### **A.3.1. Definición de las preguntas de investigación**

Para el proyecto planteado se pretende conocer el estado del arte sobre los métodos de aprendizaje utilizados en los laboratorios de control de procesos, laboratorios que utilicen una plataforma HILS y la enseñanza de la ingeniería en la actualidad, dada esta situación, se plantea el siguiente mapeo sistemático. Teniendo en cuenta lo anterior, se formuló la siguiente pregunta de investigación para tener una referencia:

*1. ¿Qué tipo de métodos de aprendizaje son utilizadas regularmente en la enseñanza de la ingeniería, laboratorios de control de procesos y HILS?* 

Con esta pregunta se pretende identificar el tipo de metos que se utilizan actualmente para instruir la ingeniera, el control de procesos y los laboratorios que utilizan HIL.

#### **A.3.2. Ejecución de la búsqueda**

En el estudio se utilizaron los buscadores de información científica IEEE Xplorer, Google Académico y ScienceDirect en los cuales se utilizaron 3 cadenas de búsqueda:

- Method AND used AND learning AND engineering AND laboratories AND control AND process AND HIL
- Metodo AND utilizadas AND aprendizaje AND ingeniería AND laboratorios AND control AND procesos AND HIL
- Methods AND learning AND engineering AND laboratories AND control

#### **A.3.3. Análisis de documentos**

Para el análisis de documentos se realiza un proceso de inclusión/exclusión, ver **Tabla A.13**, teniendo como criterios de exclusión para determinar si los documentos analizados no tienen contenido o no aportan significativamente sobre metodologías utilizadas en laboratorios de control de procesos, enseñanza de la ingeniería y HIL. Ver **Tabla A.14**, **Tabla A.15**, **Tabla A.16**.

*Tabla A.13. Criterios de exclusión para el mapeo sistemático sobre metodologías utilizadas en prácticas de LCP.* 

| Criterio de<br>exclusión | <b>Descripción</b>                                                                                                    |  |  |  |  |  |  |  |  |
|--------------------------|----------------------------------------------------------------------------------------------------|--|--|--|--|--|--|--|--|
|                          | No tiene contenido sobre métodos de aprendizaje<br>relacionados a laboratorios de control de procesos<br>industriales |  |  |  |  |  |  |  |  |

*Tabla A.14.* Artículos incluidos/excluidos con la cadena (Metodo AND utilizados AND aprendizaje AND ingeniería AND laboratorios AND control AND procesos AND HIL) en base de datos Google Academic.

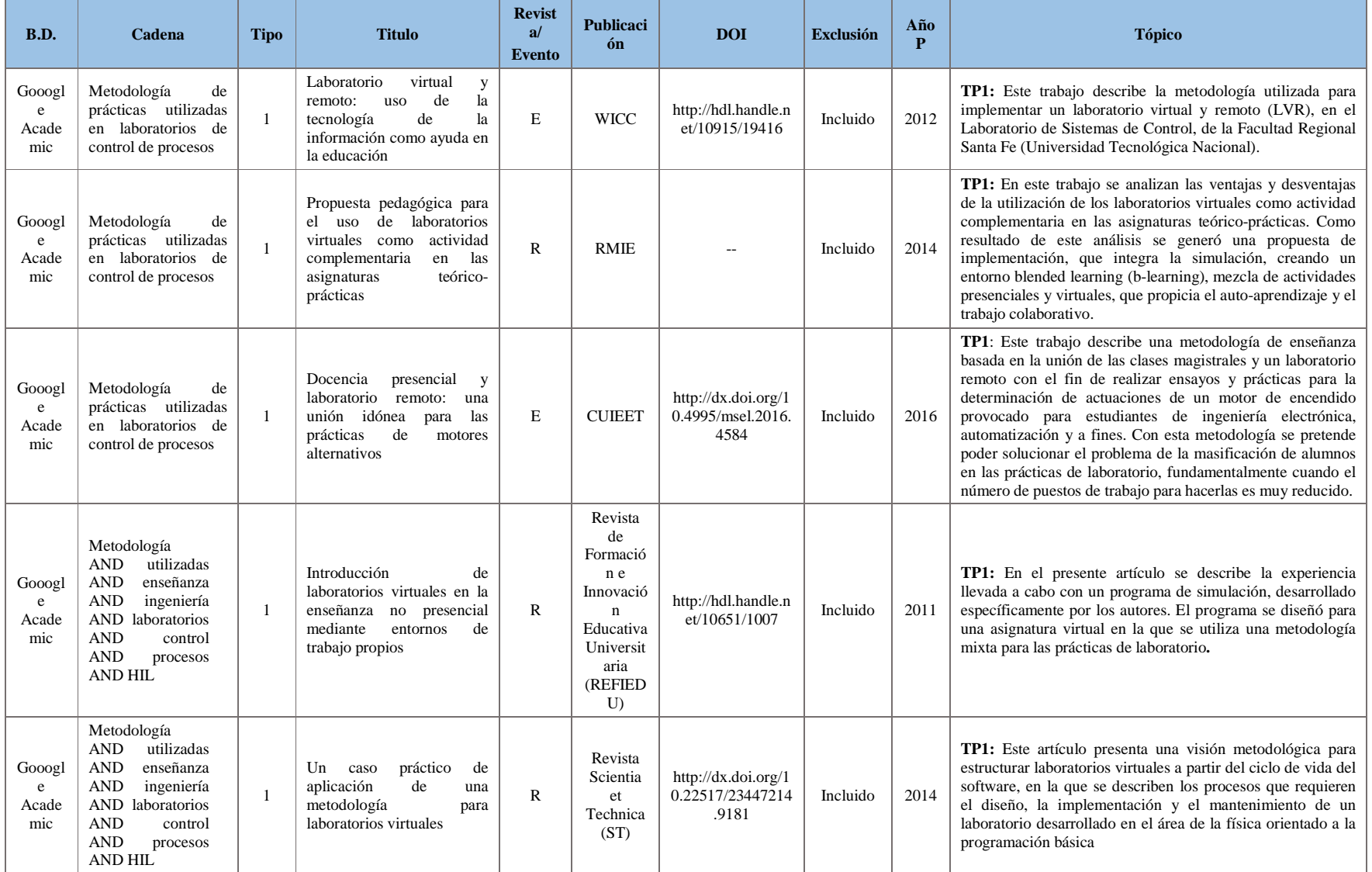

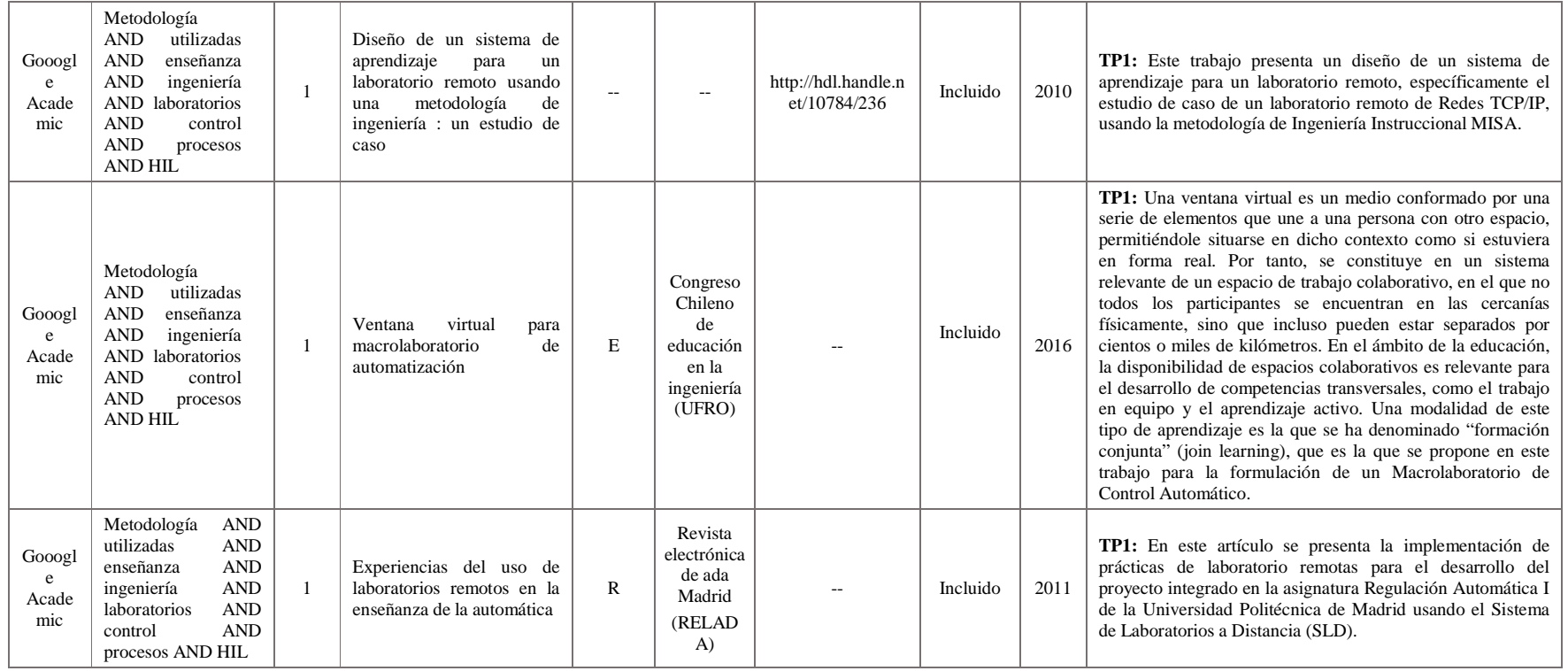

#### *Tabla A.15.* Artículos incluidos/excluidos con la cadena (Method AND learning AND used AND engineering AND laboratories AND control AND process) en base de datos IEEE Xplorer y ScienceDirect.

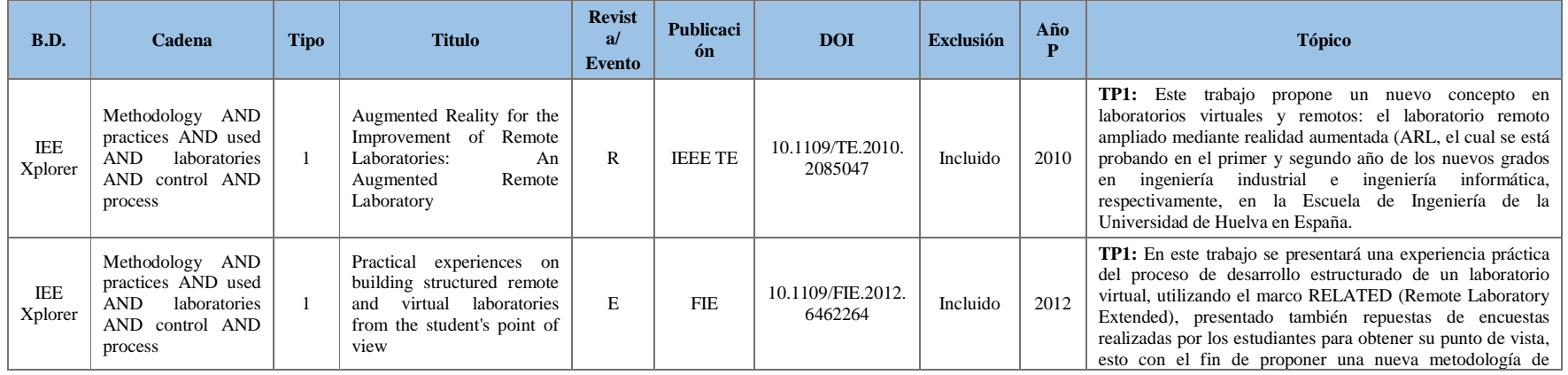
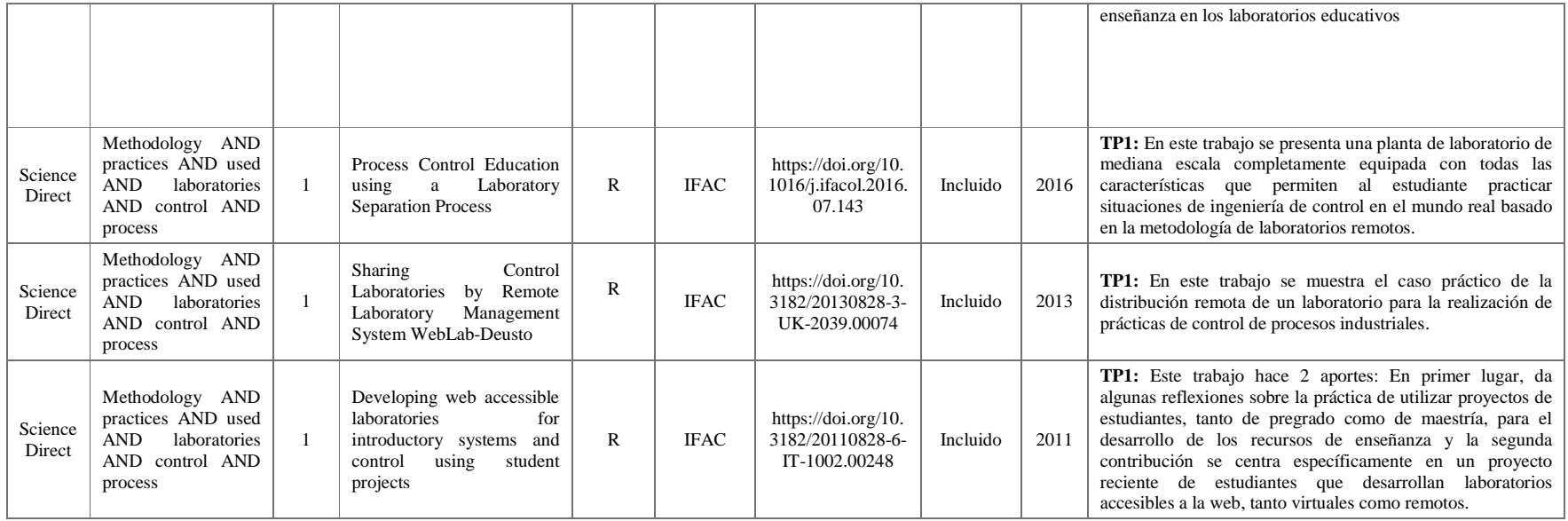

*Fuente.* Propia

#### *Tabla A.16.* Artículos incluidos/excluidos con la cadena (Methodo AND used AND laboratories AND control AND process) en base de datos IEEE Xplorer

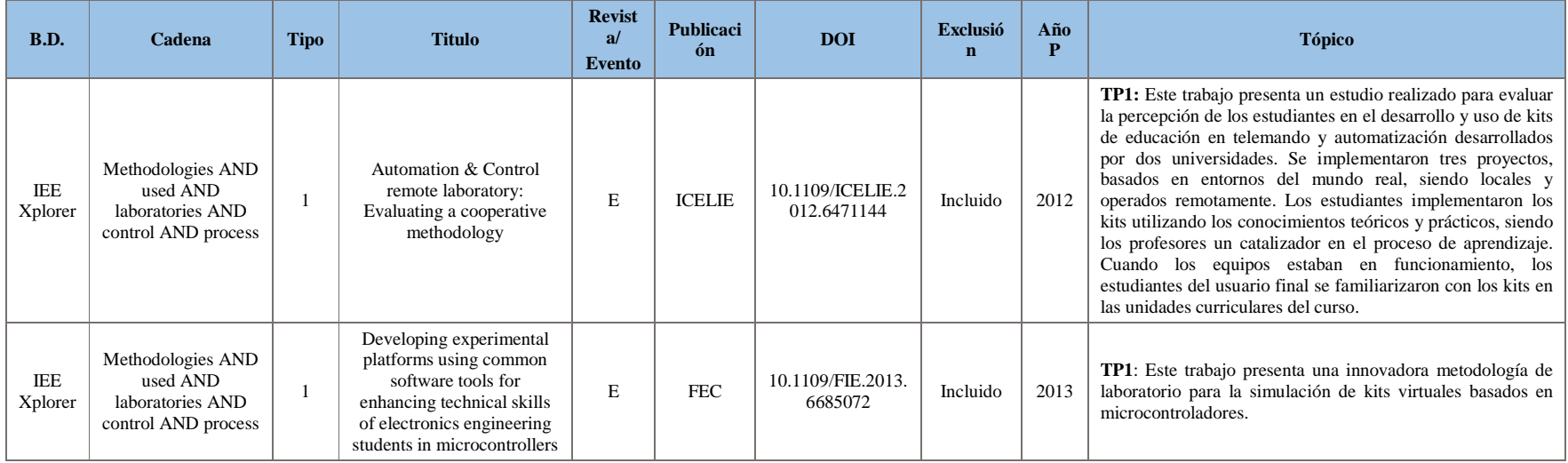

Respuestas a las preguntas de investigación, ver **Tabla A.17**.

*Tabla A.17.* Respuestas a la pregunta: ¿Qué tipo de métodos de aprendizaje son utilizados regularmente en las prácticas que se ejecutan en los laboratorios de control de procesos y HILS?

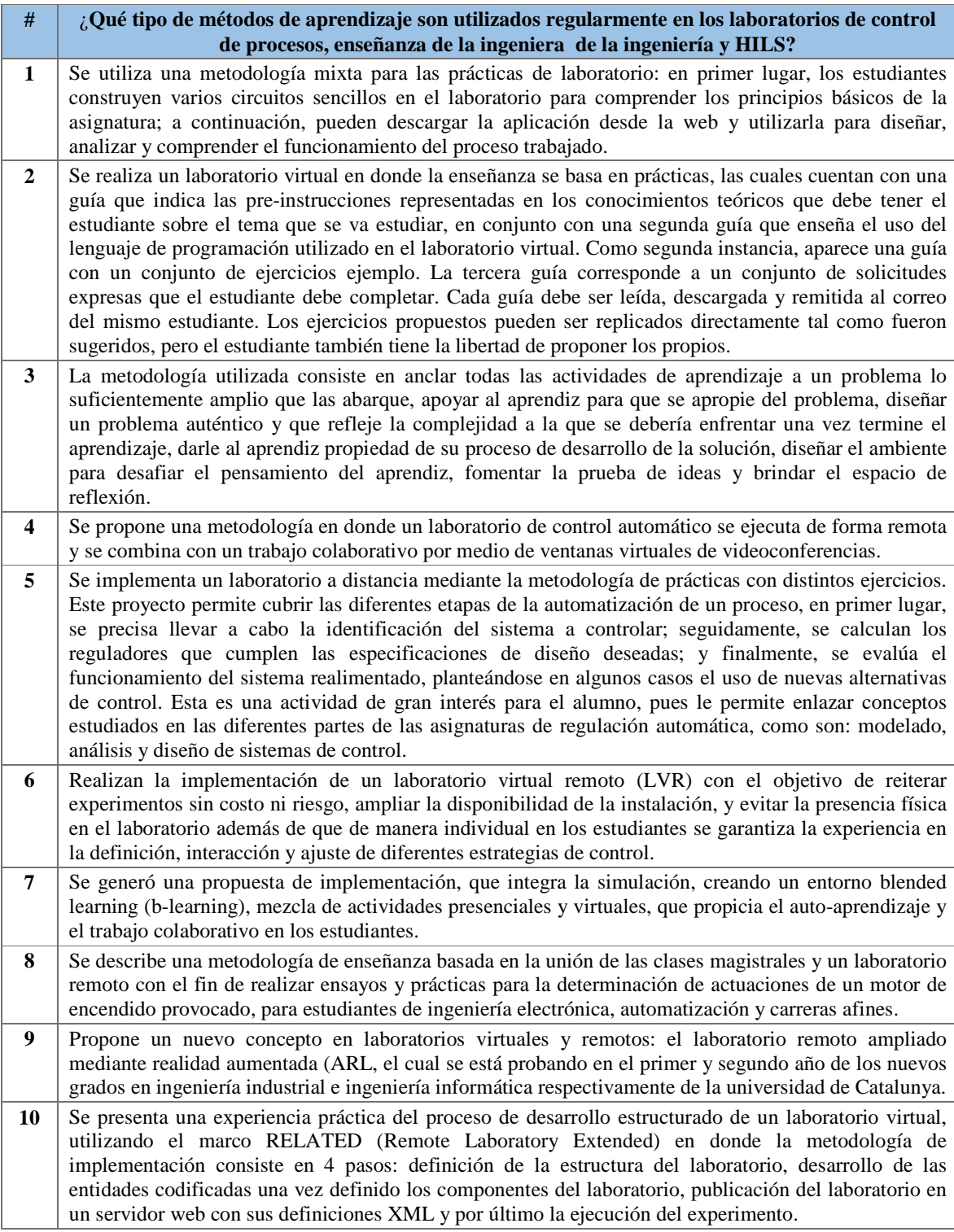

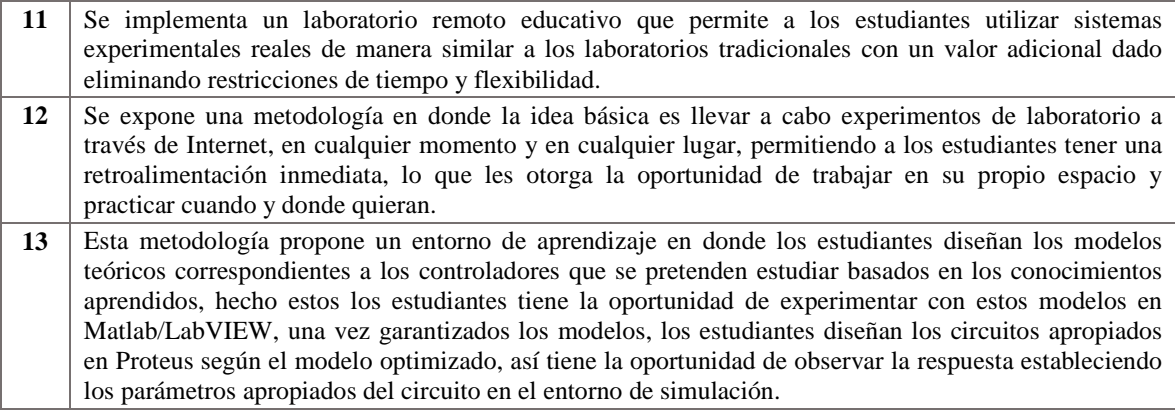

*Fuente.* Propia

### **A.4. Entornos HILS, Herramientas Software y Métodos de aprendizaje seleccionados**

Una vez seleccionados los documentos relevantes para el proyecto, se analizaron los temas y fundamentos de cada uno:

## *A.4.1. Plantas industriales implementadas en entornos Hardware in the Loop Simulation*

Para decidir qué entorno HILS implementar, se abordaron los siguientes aspectos:

El **primer aspecto**, está asociado a las plantas que normalmente se utilizan en HILS para procesos industriales, a continuación, se presentan los resultados de la búsqueda realizada.

En un alto grado de uso en simulación se encuentran las plantas dentro de áreas complejas, en las cuales debido a sus grandes inversiones económicas y de tiempo no es posible parar un proceso o ensayar cambios en la planta real, por lo tanto, la opción más adecuada es la simulación de la planta, dentro de estas áreas se encuentran:

- El sector de las centrales térmicas, por ejemplo en [3], se realizó la implementación en tiempo real de un entorno HILS para el ensayo de estrategias de control en una planta térmica haciendo uso de un modelo de caldera-turbina no lineal, donde se desarrollaron tres sistemas de control adaptativo multivariable desacoplado, comparados mediante pruebas, los sistemas fueron: simulación, entorno HILS (en tiempo no real) con un servidor OPC y HILS completo en tiempo real. De manera similar, en [4], se desarrolló un entorno HILS para un proceso de caldera-turbina, empleando un control adaptativo desacoplado basado en la técnica de programación de ganancia. El modelo utilizado es un sistema fuertemente acoplado no lineal 3x3 adaptado para una central térmica real de 16MW, ver *Figura 1***.a**.

- Así mismo, en el sector de las plantas hidroeléctricas, como en [5] donde se representó el modelo de una planta hidroeléctrica que incluye la dinámica de los subsistemas: hidráulico, regulador y eléctrico. El modelo también contiene un submodelo de un sub-sistema de reguladores hidráulicos, ver *Figura 1***.b**.
- Por último, en este alto grado se halla el sector de las centrales nucleares, en [6] se describió un entorno de simulación que fue aplicado a una prueba de implementación del sistema de apagado del Deuterio Uranio Canadiense No.1 (CANDU), en el cual supervisó solamente el nivel del generador de vapor de la central nuclear simulada. La simulación del reactor CANDU, se realizó en un simulador de entrenamiento de escritorio de la central nuclear de Darlington proporcionado por Ontario Power Generation, ver *Figura 1***.c**.

*Figura 1. Plantas implementadas en un alto grado en HILS: a) Esquema general de la caldera-turbina b) Modelo general de la planta hidroeléctrica c) Sistemas e instrumentación del sistema de apagado CANDU No. 1.* 

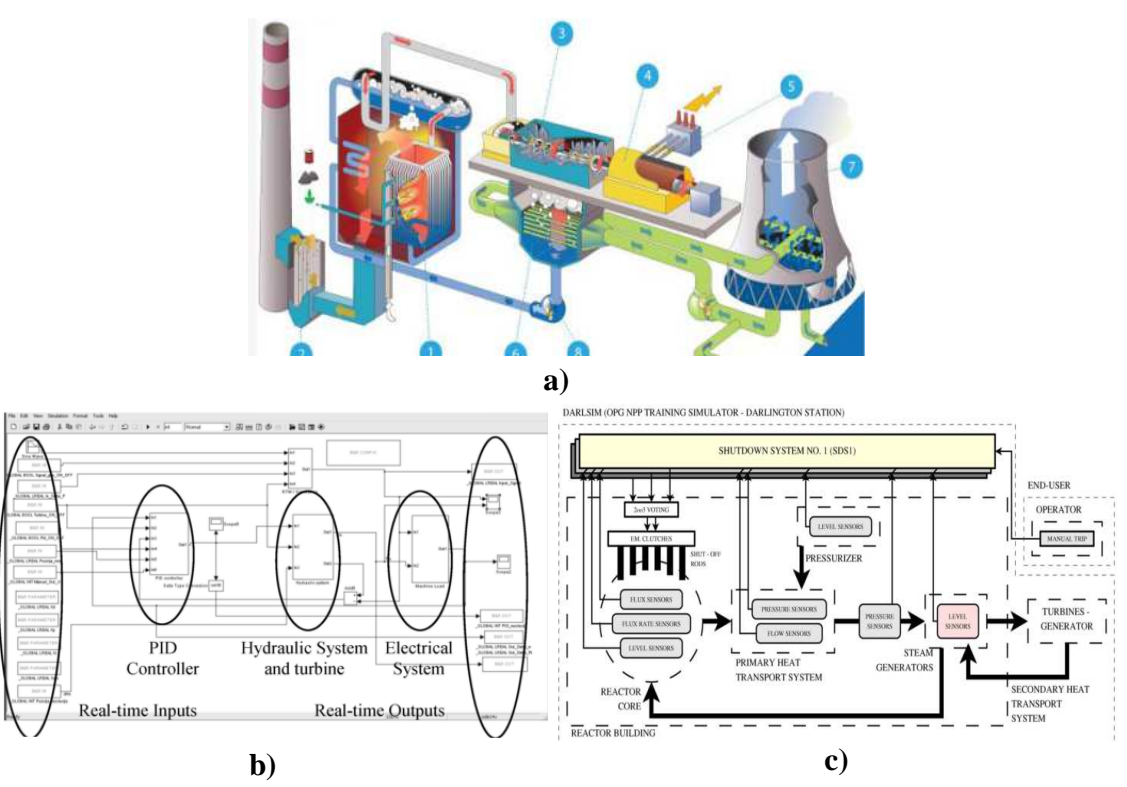

*Fuente.* **a)** de [4], **b)** de [5], **c)** de [6].

En un grado medio de uso en simulación, se encuentran las plantas utilizadas en el ámbito académico, en las cuales se plantean diferentes objetivos de estudio dentro de un ambiente de aprendizaje, en este campo se encuentran las siguientes plantas simuladas: de procesos de laboratorios de universidades, de sistemas electro neumáticos, de control de nivel en

líquidos, las que involucran motores, y como caso particular, se halla el proceso Tenesse Eastman.

- Con respecto a las plantas simuladas de procesos de laboratorios de universidades, en [7] se simuló una planta industrial, que se diseñó sobre una planta real de la Universidad Federal de Juiz de Fora, es un sistema de dobles tanques con calefacción, refrigeración y control de variables de proceso (caudal, nivel, presión y temperatura) en un solo circuito, configurado de acuerdo con topologías distintas. Opera con base a la normalización de señales de 4 a 20 mA, además del protocolo digital Profibus PA, tiene un sistema de supervisión que permite la configuración y el funcionamiento de un PLC, que ejecuta los algoritmos de control para los lazos individuales, ver *Figura 2***.a**.
- Referente a las plantas simuladas de sistemas electro neumáticos, en [8] el sistema físico simulado, es un sistema electro neumático simple compuesto por tres cilindros de acción simple, tres respectivas válvulas direccionales monoestables asociadas y también dos sensores de posición. El sistema físico modelado y simulado está compuesto por un compresor, un distribuidor múltiple con tres salidas, tres válvulas direccionales de 3/2, tres cilindros de efecto simple y seis finales de carrera, ver *Figura 2***.b**.
- Haciendo alusión a las plantas simuladas que involucran motores, en [9] se utilizaron motores de corriente continua como cargas industriales, conectados con dispositivos de campo de respuesta a la demanda para emular tareas de un proceso. En [10] se probó un controlador PI para el modelo de una planta de motor de corriente continua mediante la técnica de HILS. En [11] se describió la elaboración de una plataforma de simulación HILS para el desarrollo, la evaluación y la prueba de servo accionamientos de motores de inducción de precisión, ver *Figura 2***.c** y *Figura 2***.d.**
- Asociado a las plantas de control de nivel de líquidos, se presentó en [7] un sistema de tanques dobles con calefacción y refrigeración, que utiliza como variable de proceso el nivel a través de un lazo individual. En [12] se exhibió un sistema de detección de gas y fuego, compuesto por dos detectores de incendios, un tanque, tres sensores de gas, un dispositivo que libera CO2 si se detecta un incendio, una alarma de sonido que indica la presencia de fuego y otra que indica la presencia de gas, y dos válvulas utilizadas para controlar el nivel de petróleo en un tanque de proceso. Y en [13] se expusieron dos casos de estudio de simulaciones en tiempo real, el primero para realizar un diseño de control de nivel y el segundo para el control de velocidad de un vehículo. El control de nivel, que es el sistema de interés, involucra un tanque de agua que posee una válvula de control en su salida que a su vez esta acoplada a una bomba, la cual tiene un caudal constante, el tanque también está conectado a una válvula de entrada de control, ver *Figura 2***.e** y *Figura 2*.**f**.

- Como un caso particular, en esta categoría se encuentra el proceso Tenesse Eastman (TEP) utilizado como planta académica, el TEP fue creado por Eastman Chemical Company, para proporcionar un proceso industrial realista con el fin de evaluar distintos esquemas de control y métodos de monitoreo [14]. Para este trabajo, la simulación se basa en un proceso industrial el cual está conformado por cinco unidades principales: un reactor, un condensador, un separador de vapor-líquido, un compresor y un separador de producto. Con respecto a HILS, en [15] se estudió el proceso químico TEP con la finalidad de establecer los diversos ataques cibernéticos que puede experimentar un sistema de control industrial, buscando crear una estrategia de defensa contra ellos. Basándose en las implicaciones observadas en los ataques al proceso TEP, y en el perfil de las perturbaciones, de forma experimental se creó un banco de pruebas HILS, para lograr que los controladores detectaran amenazas cibernéticas, ver *Figura 2***.g**.

*Figura 2.* Plantas implementadas en un grado medio en HILS: **a)** Interfaz gráfica de la planta de nivel modelada **b)** Sistema físico a ser simulado por el PLC **c)** Simulador HILS para instalaciones industriales **d)** Banco de pruebas HILS para motores de inducción **e)** Sistema de detección de gas y fuego **f)** Sistema dinámico control de nivel **g)** Esquema del proceso Tennessee Eastman.

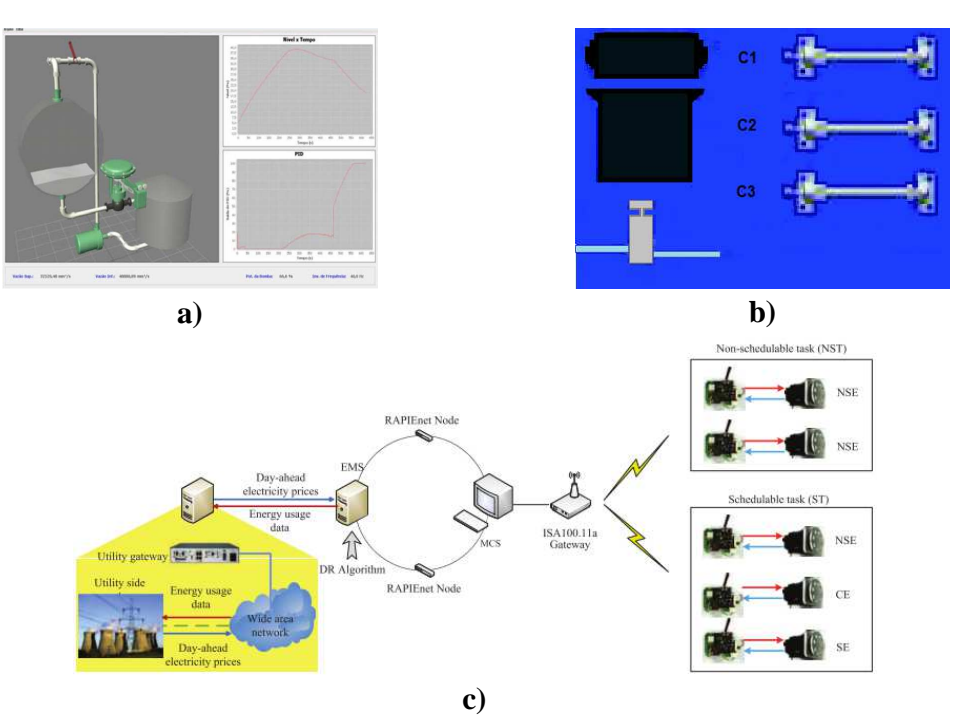

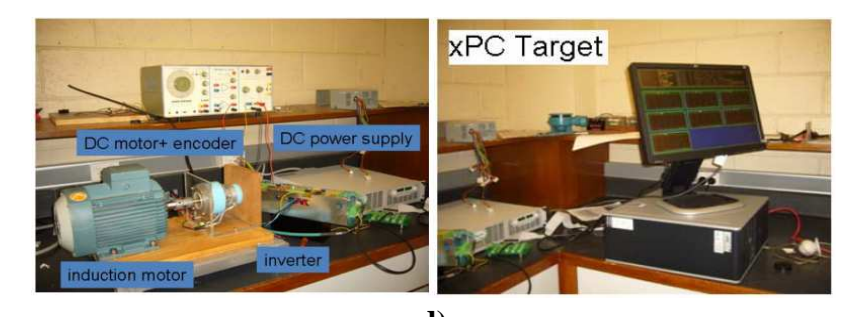

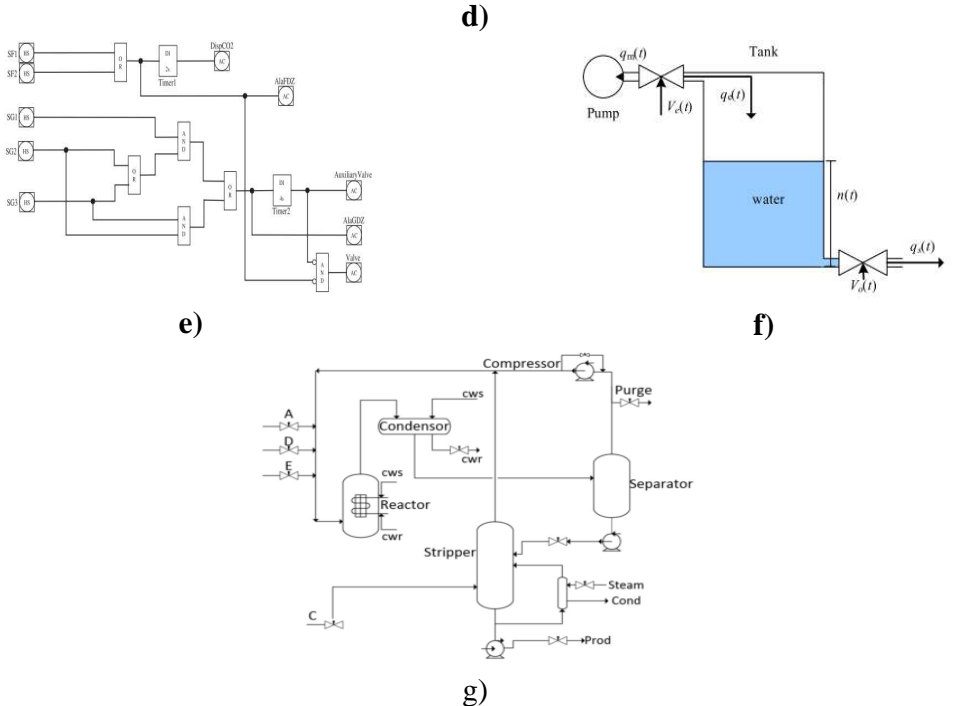

*Fuente.* **a)** de [7], **b)** de [8], **c)** de [9], **d)** de [11], **e)** de [12], **f)** de [13], **g)** de [15].

Dentro de un grado medio y bajo de uso en simulación, se encuentran las plantas de algunos sectores industriales particulares, que buscan: probar una nueva estrategia de control, entrenar y capacitar operarios, ensayar cambios y añadir nuevas unidades a la planta. En esta área se encuentran plantas como las de: procesamiento de minerales, procesos petroleros, suministro de combustible industrial, robots industriales y campo automotriz.

- En cuanto a las plantas de procesamiento de minerales, en [1] y [16] el proceso simulado es una molienda mineral utilizada en la explotación de minas, la misma consiste en un molino y un nivelador, tiene como objetivo triturar grandes partículas de mineral y producir una suspensión de mineral calificada para procedimientos subsiguientes, ver *Figura 3***.a**.
- Referente a las plantas que representan procesos petroleros, en [12] elaboraron un sistema de detección de fuego y escape de gas en una planta de procesamiento de

petróleo y gas, este sistema estuvo conformado por dos detectores de incendios, un tanque, tres sensores de gas, un dispositivo que libera CO2 si se detecta un incendio, una alarma de sonido que indica la presencia de fuego, otra que señala la presencia de gas y dos válvulas utilizadas para controlar el nivel de petróleo en el tanque. En [17] se mostraron los resultados de la implementación PLC de un control de modelo predictivo (MPC) para un problema industrial, su rendimiento se probó utilizando la simulación HILS del proceso de separación compacto submarino patentado por Statoil, el cual separa un flujo de entrada multifásico de líquido (aceite/agua) y gas en dos etapas. En la primera, un ciclón cilíndrico de Gas-Líquido separa el líquido y el gas bruscamente, y en la segunda, se utiliza un divisor de fase y un desengrasante para una separación más fina. Y en [18] exhibieron la implementación PLC de un MPC, usando la simulación HILS para una bomba eléctrica sumergible (ESP), que permitiera crear una elevación artificial que impulsara la recuperación del petróleo y aumentara la tasa de producción. El sistema contó con un pozo de petróleo con un ESP y una válvula de estrangulamiento de producción; y su prioridad fue asegurar buenas condiciones de operación para el ESP, ver *Figura 3***.b**.

- Teniendo en cuenta las plantas asociadas con sistemas de compresión industrial, en [19] se halló una realización en tiempo real de un esquema de control *Feedforward* basado en Flatness e implementado en un PLC. El enfoque se aplica a un sistema de compresión de gas de combustible industrial, usado para suministrarlo a turbinas en centrales térmicas de ciclo combinado, mientras que en [20] se desarrolló un código simple para la simulación en tiempo real de una planta de vapor para la simulación HILS de controladores y actuadores de derivación de turbina, la planta de vapor de dos niveles de presión está compuesta por una caldera que produce vapor sobrecalentado a través del intercambio de calor proporcionado por las etapas de: economizador, evaporador y sobrecalentador. El vapor de alta presión es expandido por una etapa de turbina de alta presión, controlada por un sistema de derivación de turbina. El vapor expandido se recalienta (etapa de recalentamiento) y se utiliza para alimentar una etapa de turbina de baja presión, que a su vez es controlada por un segundo sistema de derivación de turbina; al concluir, el vapor se condensa cerrando el ciclo (etapa del condensador), ver *Figura 3***.c** y *Figura 3***.d**.
- De acuerdo con las plantas relacionadas con robots industriales, en [21] se diseñó un controlador PID que intentó corregir el error entre una variable de proceso medida, y un punto de consigna deseado para un manipulador robótico en el cual se describió la relación entre el movimiento de la articulación, las aceleraciones, la velocidad, y el par/fuerza o corriente/voltaje, ver *Figura 3***.e**.
- Finalmente, en cuanto a las plantas vinculadas con procesos en el campo automotriz, en [22] se encontró un método de sintonización de parámetros de proceso fuera de línea, que se centró en funciones de control complejas para sistemas de fabricación automatizados, y se usó como proceso a simular una línea

de prensa y chapado automotriz, implicando una difícil optimización de parámetros de proceso, ver *Figura 3***.f**.

*Figura 3.* Plantas implementadas en un grado bajo en HILS: a) Proceso de molienda mineral de una etapa b) Proceso de separación submarino compacto c) Sistema de compresores de gas combustible d) Modelo de la planta de referencia correspondiente en elementos resistivos y capacitivos e) Manipulador de dos enlaces f) Línea de prensa por HILS, incluyendo ICSs reales y paneles de control.

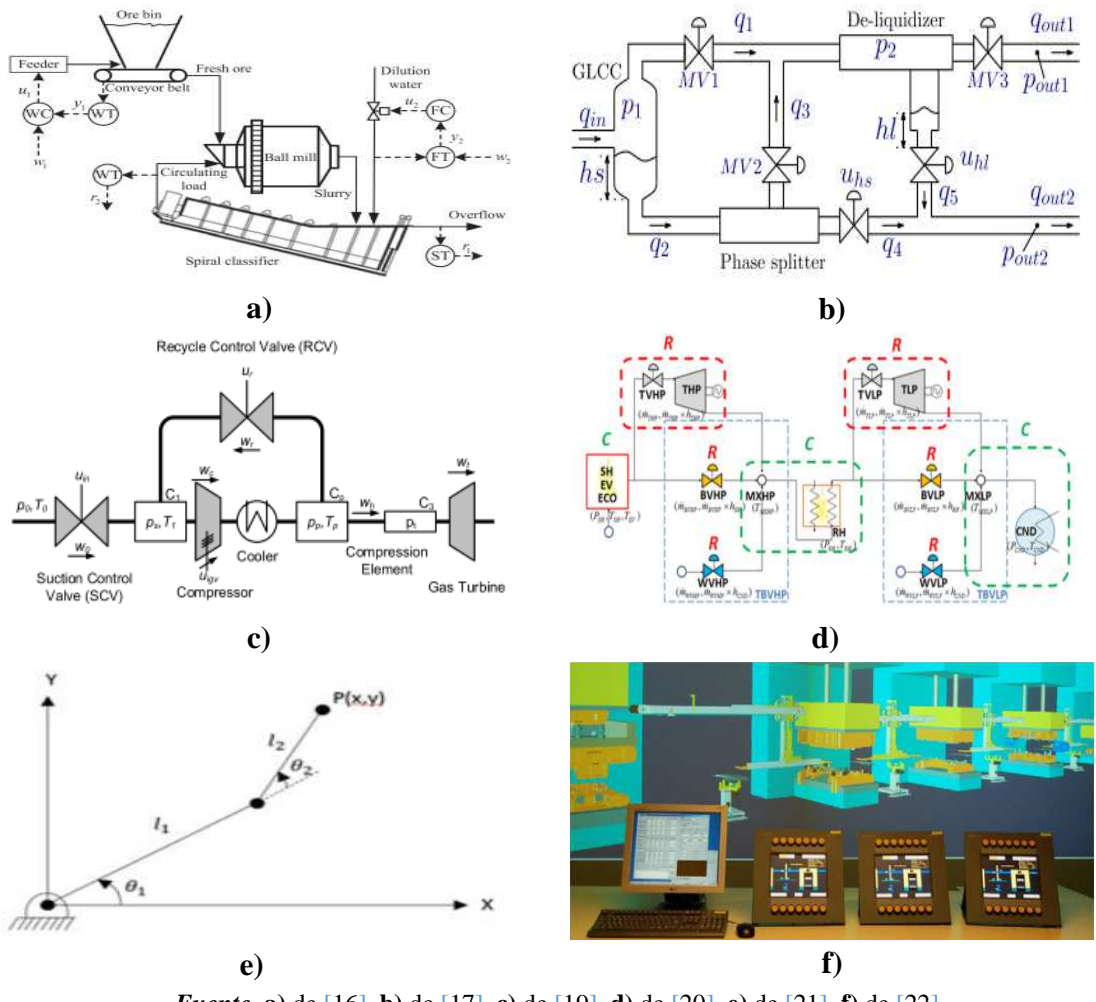

*Fuente.* **a)** de [16], **b)** de [17], **c)** de [19], **d)** de [20], **e)** de [21], **f)** de [22].

Sintetizando la información anterior, a continuación se presenta un listado con el tipo de plantas que actualmente son usadas para realizar entornos HILS, ver *Tabla 1*.

|            | Planta   Referencia | Planta utilizada en HILS                          | Variables de proceso                                                             | Tipo de<br>proceso | Otras características                                                                             |  |
|------------|---------------------|---------------------------------------------------|----------------------------------------------------------------------------------|--------------------|---------------------------------------------------------------------------------------------------|--|
| <b>P.1</b> | $3 - 4$             | Proceso caldera-turbina de una central<br>térmica | La presión del vapor del<br>tambor, la potencia de<br>salida y el nivel del agua | Continuo           | Simulación<br>tiempo<br>en<br>PLC.<br>de<br>real.<br>uso<br>comunicación<br>con<br>Ethernet y OPC |  |
| P.2        | [5]                 | hidroeléctrica<br>incluve los<br>Planta<br>que    | $- -$                                                                            | Continuo           | Uso de PLC.                                                                                       |  |

*Tabla 1.* Plantas normalmente utilizadas para HILS en procesos industriales.

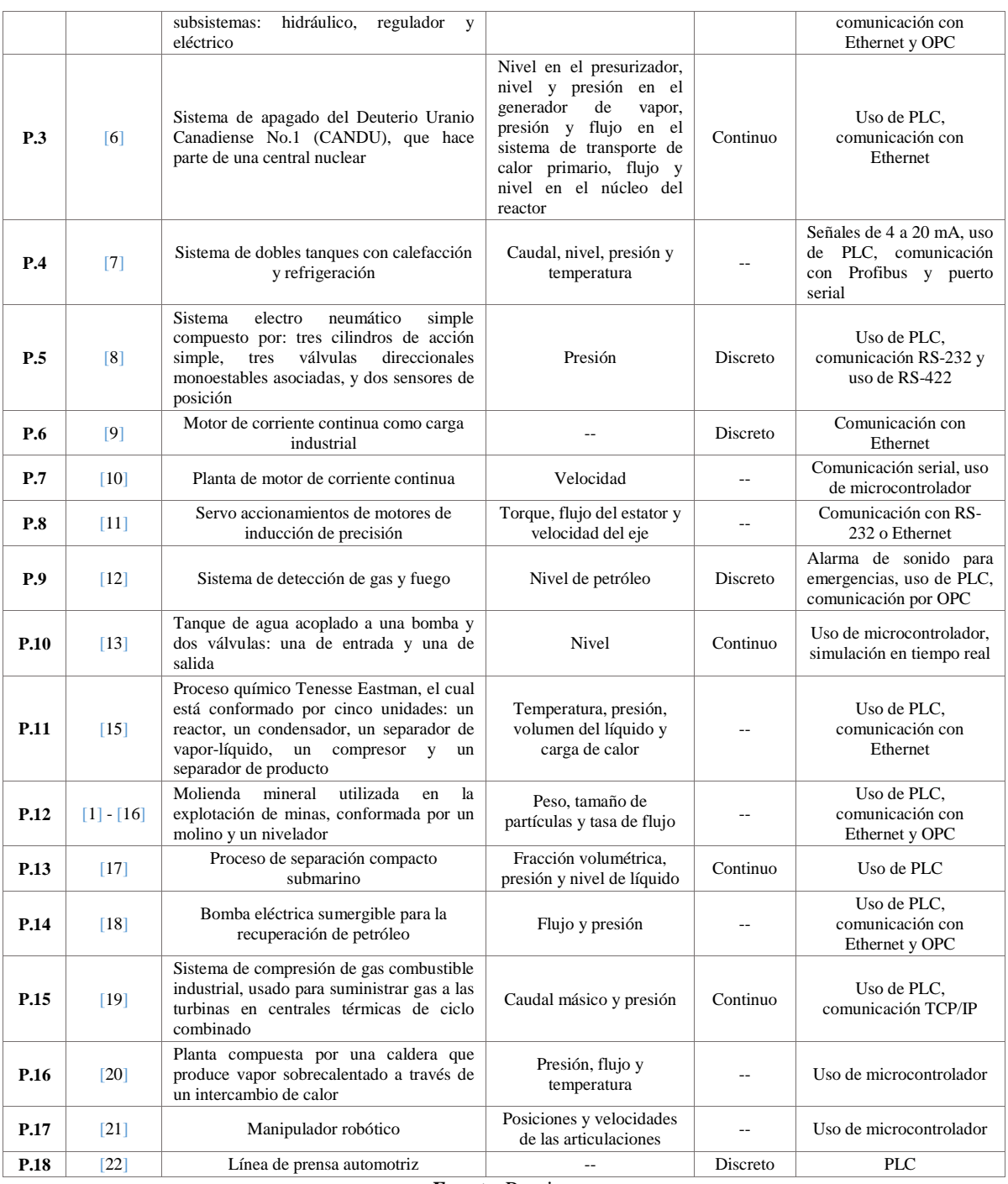

*Fuente.* Propia

El **segundo aspecto**, hace énfasis en las herramientas software que sirven para la implementación de HILS en procesos industriales. Para la realización de un entorno HILS, es posible encontrar gran cantidad de herramientas, las hay de todo tipo, con mayor o menor funcionalidad, y su utilización depende de qué tantas funciones se deseen implementar.

Se encuentran software especializados en HILS, que van desde libres hasta licenciados, un ejemplo de software libre se explica:

- En [7] donde el entorno HILS está basado en el lenguaje Java y el compilador Eclipse, el entorno digital simula una planta industrial comunicada con un sistema compuesto por un PID analógico y un inversor industrial, haciendo necesario el uso de una tarjeta de comunicación específica para poder realizar la comunicación entre el controlador, el inversor y el entorno de la computadora, ver *Figura 4***.a**.

Mientras tanto, los licenciados permiten la realización de un entorno con el mayor grado de complejidad, como por ejemplo:

- En [22] se implementó una línea de prensa y chapado automotriz por simulación HILS. Las propiedades geométricas y cinemáticas de los recursos físicos, fueron modeladas en Robcad de Siemens PLM Software. Robcad se basa en un solucionador cinemático discreto estándar, que calcula numéricamente la posición en variables espaciales tridimensionales y en los tres ángulos de los recursos físicos. El cálculo de posición, se fundamenta en los valores de servo recibidos del sistema de control industrial. Las propiedades restantes de la línea fueron modeladas en C/C++. La simulación fue cinemática y se despreciaron las propiedades físicas dinámicas. Los modelos de simulación HILS, están diseñados para permitir que todo el código de control se pueda ejecutar sin modificaciones de la misma forma que en la planta de fabricación real, ver *Figura 4***.b**.
- En [23] se diseñó un entorno HILS que vinculó parte de las herramientas software de Rockwell con una de modelado y otra de comunicaciones, se empleó RSLinx para realizar comunicaciones a través de Ethernet, RSLogix 5000 para la edición de la estrategia de control, FactoryTalk View para la supervisión, CADSIM Plus para crear el modelo de la planta simulada y KEPServerEX como servidor OPC, ver *Figura 4***.c**.
- En [24] se elaboró un modelo de simulación HILS de un demostrador de control de movimiento, se llevó a cabo en el sistema de simulación Siemens Machine Simulator 5.2, el cual contenía sensores, actuadores y el proceso técnico real del demostrador. Además, se simuló la interfaz PROFIBUS DP, esta emulación de bus de campo estuvo conectada al controlador de movimiento real que permitía cerrar el lazo, ver *Figura 4***.d**.
- En [25] se usó un entorno HILS para probar paso a paso el control en un proceso de fabricación discreto, para ello utilizaron la plataforma SimBA (Simulación de Sistemas Automatizados Basados en Modelos) de IBM. Esta plataforma contenía un conjunto de herramientas software, útiles para simular plantas con una representación 3D de la evolución del sistema; se trabajó con Orchestra SoftPLC,

que fue elegida como controlador real, y se conectó con los módulos de control simulados y con la planta simulada usando el protocolo Modbus/TCP, ver *Figura 4***.e**.

- En [26] se abordó la técnica HILS para el control de procesos industriales a través de un entorno estructurado por medio de componentes de la empresa Emerson. El modelo dinámico fue de tanques acoplados, diseñado en el software de simulación Mimic, y descargado en un hardware en tiempo real llamado VIM. Este modelo de proceso estuvo integrado al sistema de control distribuido por DeltaV Proplus, que se vinculó a una estación de supervisión donde fueron desarrolladas las pruebas de funcionamiento del proceso simulado, ver *Figura 4***.f**.

Cabe destacar que en [8] pueden participar software libres y licenciados, en éste caso, el proveedor del hardware y el software es la empresa OMRON, que utiliza CX-One y CX-Supervisor (licenciados). En CX-One, se usa: CX-Programmer para editar y simular programas, y CX-Designer para crear escenarios de simulación; permitiendo en conjunto, simular el sistema y el modelo de la planta desarrollado en UPPAAL (libre), ver *Figura 4***.g**.

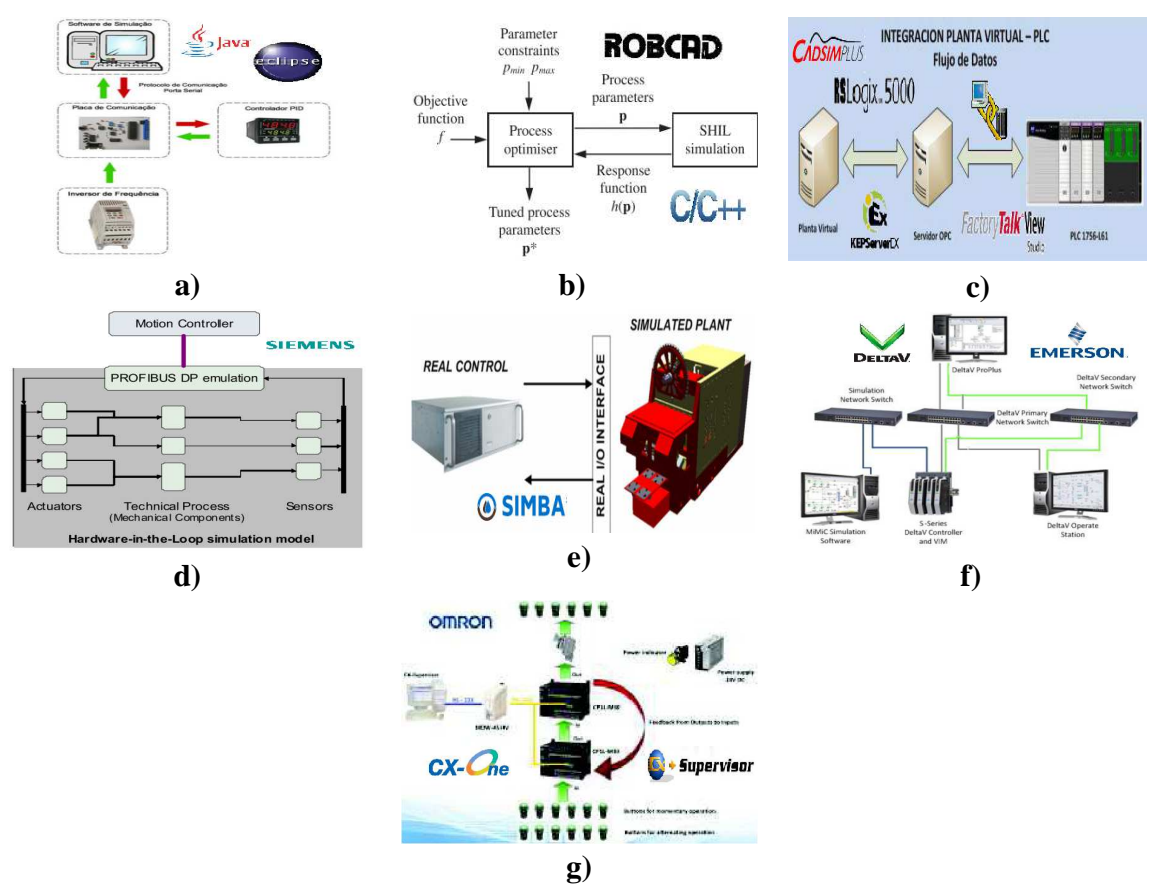

*Figura 4.* Entornos HILS implementados con base en software libre y licenciado.

*Fuente.* **a)** adaptado de [7], **b)** adaptado de [22], **c)** adaptado de [23], **d)** adaptado de [24], **e)** adaptado de [25], **f)** adaptado de [26], **g)** adaptado de [8].

Sumado a esto, existen entornos que, debido a la complejidad de los trabajos, requieren de la unión de varias herramientas software para obtener una plataforma más robusta, dos softwares bastante empleados para esta tarea son Matlab y LabVIEW gracias a su funcionalidad, a la cantidad de *toolbox* disponibles y a su facilidad de comunicación con otras herramientas.

Concerniente a Matlab se encuentra:

- En [5] se crea el modelo de la planta a partir de Matlab/Simulink, se traduce este a código C utilizando Matlab Real-Time Workshop, y se realiza su monitoreo usando un software especializado para la programación de Control de Supervisión y Adquisición de Datos (SCADA) de National Instruments (NI), llamado Lookout, ver *Figura 5***.a**
- En la plataforma HILS diseñada en [19] el *toolbox* de Matlab xPC Target, permite ejecutar complejos modelos de simulación en tiempo real, los cuales se transfieren al computador objetivo a través de la comunicación TCP/IP. El computador objetivo, ejecutará el modelo en tiempo real y el controlador enviará las señales de control basándose en la salida del modelo, el algoritmo de control se hace con el software PCS 7 de Siemens, que es un software industrial estándar para el sistema de control de procesos y soporta el uso de varios lenguajes de programación, ver *Figura 5***.b**
- En [27] se construye la plataforma HILS a través de Matlab/Simulink, en el cual se desarrolla el modelo de un tanque. Simulink será usado como cliente OPC y NAOPC Server de ICP será usado como servidor, de esta forma se establecerá la comunicación entre Simulink y la tarjeta de adquisición de datos, a la cual se ingresarán los datos de la respuesta del modelo al esfuerzo de control, posteriormente, serán leídos y retornarán a la simulación, ver *Figura 5***.c**
- Más allá de lo anteriormente dicho, Matlab es utilizado de manera particular en distintos entornos para realizar funciones particulares como: modelado de procesos industriales [10], [11], [21], [28] e implementación de la estrategia de control [29], [30].

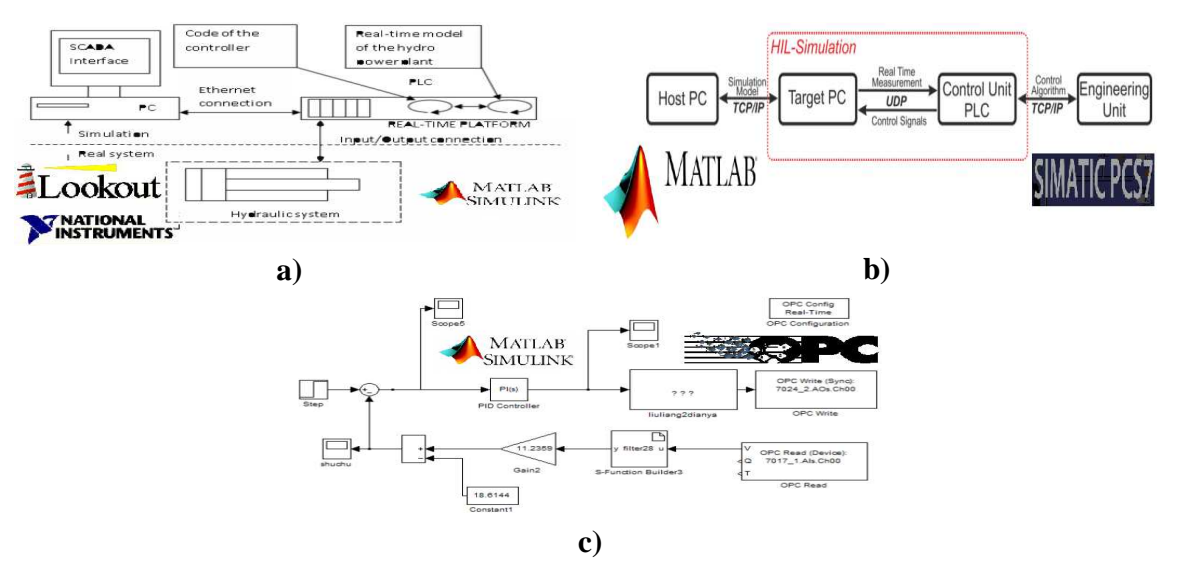

*Figura 5.* Entornos HILS implementados con base en Matlab.

*Fuente.* **a)** adaptado de [5], **b)** adaptado de [19], **c)** adaptado de [27].

En relación con LabVIEW se halla:

- En [3] un entorno comprendido por la unión entre LabVIEW y STEP 7, se utiliza un modelo caldera-turbina desarrollado en LabVIEW y se ejecutado en un PC, este emplea la linealización dinámica para calcular las ganancias del controlador de una manera adaptable. La estrategia de control se ejecuta en un PLC y se programa a través del software STEP 7 de Siemens, el cual permite el desarrollo, la supervisión, el diagnóstico y la prueba del código de control. La comunicación PC-PLC se hace mediante un servidor OPC, ver *Figura 6*.**a**
- En [4] un entorno en donde la simulación se ejecuta en un computador con LabVIEW, el cual se encarga de realizar el proceso, la interfaz gráfica del usuario y otros subsistemas; el control se implementa usando herramientas de programación de lista de códigos fuente y diagrama de escalera, integrados en el software STEP 7 de Siemens.
- En [6] se presenta un simulador de la central nuclear de Darlington denominado DarlSIM, y mantenido por Ontario Power Generation; este trabaja en el antiguo sistema operativo Tru64 y en la arquitectura Alpha, simulando la totalidad de la central en tiempo real. Las variables controladas se transmiten entre el módulo de simulación de la planta, y el módulo de interfaz a través de Ethernet. Para habilitar la interconexión entre Ethernet y las señales industriales estándar, se utiliza un PC con tarjetas de adquisición de datos (DAQ) de NI. Este PC es la plataforma elegida para el módulo de interfaz. Después de la adquisición, las señales son procesadas por un instrumento virtual personalizado basado en LabVIEW, y retornadas a la tarjeta de DAQ para la salida, ver *Figura 6*.**b**

- En [31], se muestra un entorno HILS para la simulación de dos procesos industriales, se vinculan herramientas software como LabVIEW, que permite hacer la interfaz gráfica y la programación de las variables de proceso, que deben ser acopladas por medio de DAQ`s con el PLC Siemens 314, Easy Java Simulation (EJS) software libre que realiza la interfaz gráfica, y el modelado matemático de las plantas, sensores y actuadores y JILServer que posibilita hacer el puente entre LabVIEW y EJS, ver *Figura 6***.c**

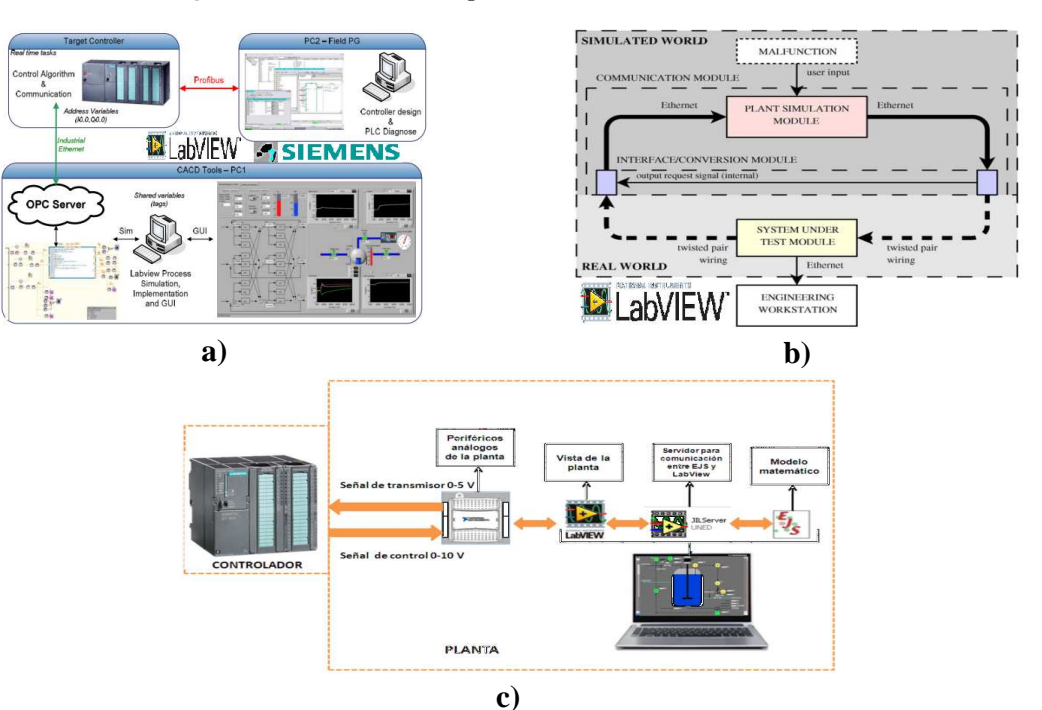

#### *Figura 6.* Entornos HILS implementados con base en LabVIEW.

*Fuente.* **a)** adaptado de [3], **b)** adaptado de [6], **c)** adaptado de [31].

Así mismo, Matlab y LabVIEW pueden trabajar complementándose para realizar un entorno HILS, como ocurre en el próximo caso:

- En [32] se elabora un controlador PID discreto diseñado en Matlab y transmitido a LabVIEW, que regula la dinámica de una planta térmica de primer orden embebida en una FPGA (su comunicación con LabVIEW es serial), ver *Figura 7***.a**

Para terminar, se encuentra software creado para aplicaciones HILS específicas, los cuales pueden ser de carácter académico, como sucede:

- En [33] donde científicos de la Universidad de Stuttgart desarrollaron un entorno de simulación en tiempo real de sistemas de producción, llamado VIRTUOS, el cual permite la simulación de sistemas dinámicos y consta de componentes como: el

solucionador VIRTUOS.S en tiempo real, la interfaz para el modelamiento y seguimiento VIRTUOS.M, y la interfaz gráfica de usuario para la visualización 3D de los movimientos de la máquina VIRTUOS.V, ver *Figura 7***.b**

*Figura 7.* Entornos HILS implementados. **a)** Con base en la unión de Matlab y LabVIEW, **b)** Con base en un software especializado.

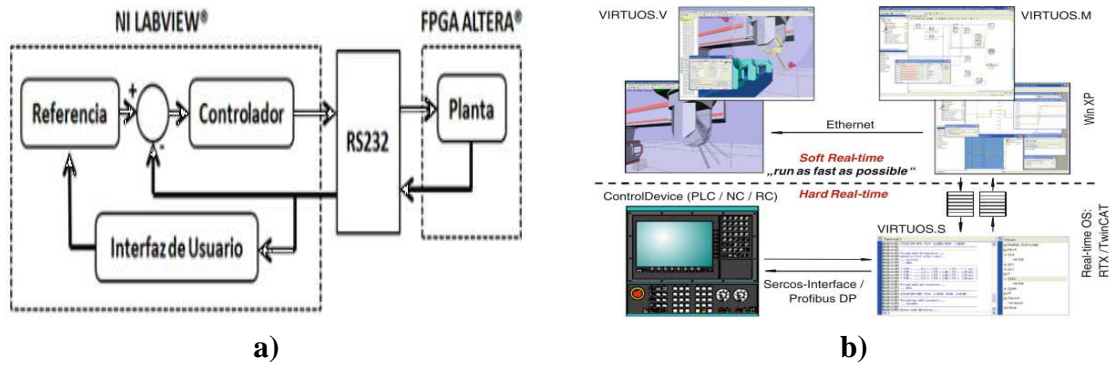

*Fuente.* **a)** adaptado de [32], **b)** adaptado de [33].

Para mayor claridad, en la *Tabla 2* se resume la información acerca de software utilizados actualmente para realizar entornos HILS.

| <b>Entorno</b><br><b>HILS</b> | Referencia         | <b>Plataforma HILS</b>                                                                                                    | <b>Software</b>      | Libre | Licen<br>ciado |
|-------------------------------|--------------------|----------------------------------------------------------------------------------------------------|----------------------|-------|----------------|
| E.1                           | $\lceil 3 \rceil$  | Utiliza un modelo caldera-turbina; la estrategia de control se ejecuta en<br>un PLC y se programa a través de STEP 7 de Siemens, que emplea el                                                                                  | LabVIEW              |       | X              |
|                               |                    | desarrollo, la supervisión, el diagnóstico y la prueba del código de<br>control. La comunicación PC-PLC se hace mediante un servidor OPC                                                                                        | STEP 7 de<br>siemens |       | X              |
| E.2                           | [4]                | Usa: el proceso, una interfaz gráfica de usuario y varios otros<br>subsistemas; el control se implementa utilizando una herramienta de                                                                                          | LabVIEW              |       | X              |
|                               |                    | programación de diagrama de escalera (LAD), integrada en el software<br>STEP <sub>7</sub>                                                                                                    | STEP 7 de<br>siemens |       | X              |
| E.3                           | [5]                | Se crea el modelo, se traduce a código C usando Matlab Real-Time<br>Workshop, y se monitorea con un software especializado para la<br>supervisión, llamado Lookout                                                              | Matlab/<br>Simulink  |       | X              |
|                               |                    |                                                                                                    | Lookout              |       | X              |
| E.4                           | [6]                | DarlSIM, se usa como módulo de simulación de la planta; las variables<br>controladas se transmiten entre el módulo de simulación y el de interfaz a<br>través de Ethernet. Para habilitar la interconexión se utiliza un PC con | DarlSim              |       | X              |
|                               |                    | tarjetas DAQ. Después de la adquisición, las señales son procesadas por<br>un Instrumento Virtual basado en LabVIEW.                                                                                                    | LabVIEW              |       | X              |
| E.5                           | $\lceil 7 \rceil$  | Basado en el lenguaje Java y el compilador Eclipse                                                                                                    | Eclipse              | X     |                |
|                               | [8]                | Se utiliza CX-One, que permite usar CX-Programmer para editar y                                                                                                    | $CX$ -One            |       | X              |
| E.6                           |                    | simular programas, CX-Designer para crear escenarios de simulación, y<br>Cx-Supervisor, para el monitoreo y el modelo de la planta desarrollado en                                                                              | Cx-Supervisor        |       | X              |
|                               |                    | <b>UPPAAL</b>                                                                                                    | <b>UPPAAL</b>        | X     |                |
| E.7                           | $[19]$             | El toolbox de Matlab xPC-Target, posibilita modelos de simulación en<br>tiempo real, los cuales se transfieren a un PC a través de la comunicación<br>TCP/IP. El PC ejecutará el modelo, y el controlador enviará las señales   | Matlab<br>xPC-Target |       | X              |
|                               |                    | de control fundamentándose en la salida del modelo; el algoritmo de<br>control se hará con PCS 7 de Siemens                                                                                                    | PCS <sub>7</sub>     |       | X              |
|                               | $\lceil 23 \rceil$ | Se emplea RSLinx como servidor OPC para realizar la comunicación,<br>RSLogix 5000 para implementar la estrategia de control, FactoryTalk<br>View para la supervisión, y CADSIM Plus para crear el modelo de la                  | <b>RSLinx</b>        |       | X              |
| E.8                           |                    |                                                                                                    | RSLogix 5000         |       | X              |
|                               |                    |                                                                                                    | FactoryTalk<br>View  |       | X              |
|                               |                    | planta simulada                                                                                                    | <b>CADSIM</b>        |       |                |
|                               |                    |                                                                                                    | Plus                 |       | X              |
| E.9                           | $\lceil 24 \rceil$ | Contiene los sensores, actuadores y el proceso técnico real del                                                                                                    | Siemens              |       | X              |
|                               |                    | demostrador. Además, simula la interfaz PROFIBUS DP, que está                                                                                                    | Machine              |       |                |

*Tabla 2***.** Herramientas software usadas para implementar entornos HILS en procesos industriales.

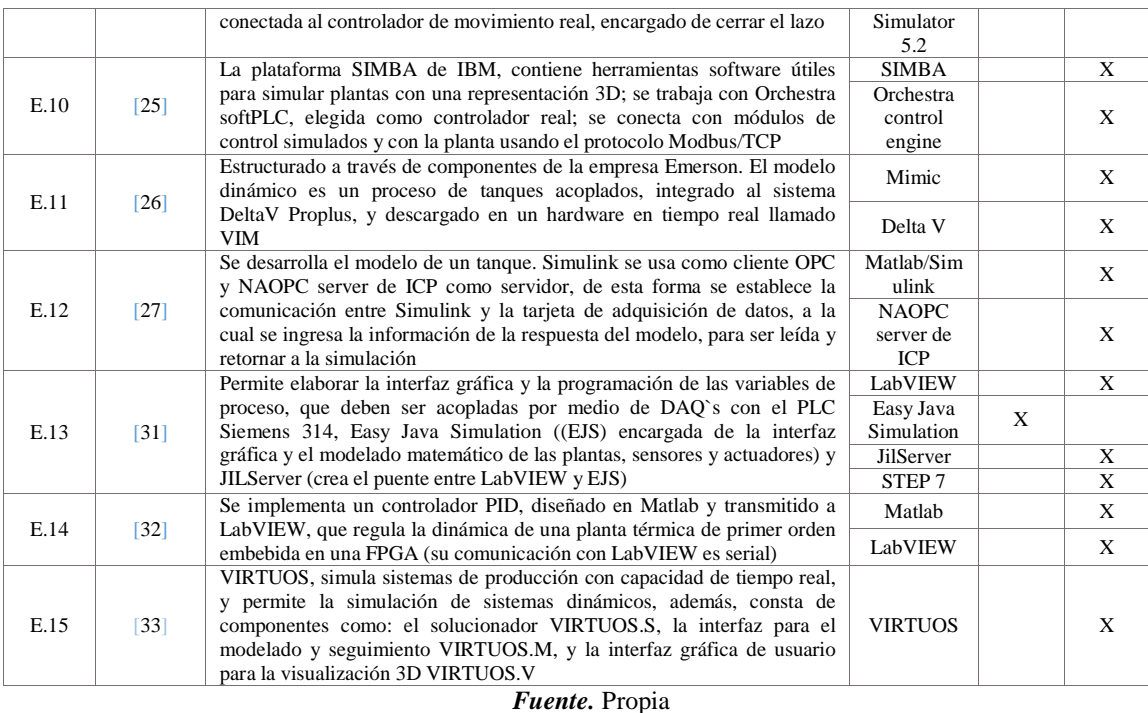

Y en el **tercer aspecto**, se abordan las experiencias prácticas y las habilidades que se desarrollan a la hora de realizar un entorno HILS para procesos industriales, donde se identificaron los siguientes tres puntos claves, en los cuales están principalmente concentradas las investigaciones relacionadas a este aspecto:

- *Enseñanza:* HILS se usa como una herramienta de enseñanza y aprendizaje, para educar en un tema en específico a una población, tanto en el ámbito académico como en el laboral. Basándose en: aprendizaje y modelado para control de procesos [3], [5], [31]; programación y verificación de la lógica implementada en controladores PLC [6], [31]; aumento de experiencia con herramientas software para control y supervisión; manejo de herramientas software para el diseño y el funcionamiento de soluciones de control en sistemas de control distribuido (DCS); comprensión del propósito, la estructura y las propiedades de las herramientas de ingeniería utilizadas en los sistemas de control de los procesos industriales [34]; entrenamiento de operadores de planta, y, ayuda de HILS como herramienta para potencializar el análisis de técnicas de seguridad industrial [7].
- *Mejoramiento del entorno HILS:* se busca el avance, el perfeccionamiento y la divulgación del entorno HILS como herramienta de simulación para procesos industriales, brindando una solución alternativa que combina una parte real con una simulada para obtener mejores resultados. Se hallan aportes en cuanto a: implementación, comparación y validación del método HILS sobre los métodos de simulación clásicos [3], [4]; construcción de librerías de componentes que permitan

la simulación de diversas plantas y escenarios de operación [20]; y, construcción de bancos de prueba relacionados con numerosas áreas industriales [8].

- *Simulación de procesos industriales:* se buscan resultados sobre una cuestión en particular en el área de procesos industriales, dentro de esta temática se encuentra: búsqueda de fallos para aumentar los niveles de seguridad en planta [7]; realización de métodos de diagnóstico que permitan la detección de malos funcionamientos de la planta [24]; desarrollo, evaluación y prueba de motores [11]; optimización de sistemas de control con el fin de aumentar el rendimiento de las plantas; y prueba de diferentes esquemas de control para PLC [10], [19], [21].

## *A.4.2. Métodos de aprendizaje utilizados en laboratorios de control de procesos industriales*

Aparte del tipo de plantas y plataformas software usadas actualmente en HILS, es importante para el proyecto, identificar el tipo de estrategias de enseñanza que son utilizadas en mayor medida, y las que mejor se adaptan para instruir en la ingeniería y el control de proceso, teniendo como foco principal los laboratorios en las universidades.

Cada método encontrado, ofrece una forma distinta de implementar el conocimiento teórico que se enseña normalmente en las clases magistrales, y reforzarlo con experiencias prácticas que se viven cuando se ejerce la ingeniería, algunas de estas se basan en ejercicios prácticos o en talleres de laboratorio, como:

- En [35] donde se utiliza una método mixto para las prácticas de laboratorio. Primero, los estudiantes construyen varios circuitos sencillos para comprender los principios básicos de la asignatura; segundo, pueden descargar una aplicación desde la web y utilizarla para diseñar, analizar y comprender el funcionamiento del proceso trabajado.
- En [36] en el que se propone un entorno de aprendizaje, que permite a los estudiantes diseñar los modelos teóricos correspondientes a los controladores que se pretenden estudiar, con base en los conocimientos aprendidos; luego, tienen la oportunidad de experimentar los modelos en Matlab/LabVIEW, para que después, diseñen los circuitos apropiados en Proteus, y observen la respuesta estableciendo los parámetros apropiados del circuito en el entorno de simulación.
- En [37] el cual plantea la realización de "kits" de educación en telemando y automatización de entornos del mundo real, como procesos industriales, casas inteligentes, entre otros, que sean locales u operados remotamente. Los resultados fueron obtenidos gracias a los conocimientos teóricos y prácticos, a diferentes talleres de laboratorio, y a los profesores que fueron un catalizador en el proceso de aprendizaje.
- Otras estrategias de enseñanza que aprovechan la versatilidad de las prácticas y las combinan con una parte virtual o a distancia, como en [38] en donde se llevó a cabo un laboratorio virtual basado en prácticas, las cuales contaron con: una guía con preinstrucciones acerca de conocimientos teóricos sobre el tema a estudiar; otra fundamentada en el uso del lenguaje de programación utilizado en el laboratorio virtual; y la última, con un conjunto de solicitudes expresas para completar. Cada guía debía ser leída, descargada y remitida al correo de los alumnos. Los ejercicios podían ser replicados directamente tal como fueron sugeridos, o también podían optar por proponer otras alternativas.
- En [39] se postuló una método a través de la cual un laboratorio de control automático se ejecutaba de forma virtual, y se combinaba con un trabajo colaborativo por medio de ventanas virtuales de videoconferencias.
- En [40] se generó una propuesta de implementación, que integraba la simulación, creando un entorno *blended learning* (b-learning), y mezclaba actividades presenciales con algunas virtuales, para propiciar el auto-aprendizaje y el trabajo colaborativo.
- En [41] se implementó un laboratorio a distancia mediante prácticas con distintos ejercicios. Este proyecto permitió cubrir las diferentes etapas de la automatización de un proceso, para iniciar, se hizo la identificación del sistema a controlar; después, se calcularon los reguladores que cumplieron las especificaciones de diseño deseadas; y para terminar, se evaluó el funcionamiento del sistema realimentado, planteándose en algunos casos el uso de nuevas opciones de control. Lo anterior, facilitó al alumno enlazar conceptos revisados en varias partes de las asignaturas de control automático, como por ejemplo en modelado, análisis y diseño de sistemas de control.
- En [42] se describió una método de aprendizaje basada en la unión de clases magistrales con un laboratorio remoto, y así, hacer ensayos y prácticas para determinar las actuaciones de un motor con encendido inducido.
- En [43] en donde se realizó un laboratorio remoto educativo que permitió a los estudiantes utilizar sistemas experimentales reales, de manera similar a los laboratorios tradicionales con un valor adicional, la eliminación de restricciones de tiempo y flexibilidad.
- En [44] que fue una investigación encargada de exponer un concepto a distancia, en donde la idea básica consistió en experimentar en laboratorios a través de Internet, retroalimentando inmediatamente a los estudiantes, para que contaran con la oportunidad de trabajar en su propio espacio y tiempo.
- En [45] en el que los autores implementaron un laboratorio virtual remoto, con el objetivo de: reiterar experimentos sin costo y sin riesgo; ampliar la disponibilidad de la instalación; evitar la presencia física en el laboratorio; y garantizar de manera individual una experiencia de definición, interacción y ajuste de estrategias de control.
- En [46] se presentó una experiencia práctica del proceso de desarrollo estructurado de un laboratorio virtual, utilizando el marco RELATED (Remote Laboratory Extended). El método de implementación consistió en cuatro pasos: definición de la estructura del laboratorio; desarrollo de las entidades codificadas una vez definidos los componentes del laboratorio; publicación del laboratorio en un servidor web con sus definiciones XML; y, ejecución del experimento.
- En [47] se originó un nuevo concepto de laboratorios virtuales y remotos: el laboratorio remoto ampliado mediante realidad aumentada, que se probó en primer y segundo año de ingeniería industrial e informática, en la Universidad de Catalunya.
- En [48] mediante el cual se postuló: anclar todas las actividades de aprendizaje a un problema lo suficientemente amplio; apoyar al estudiante para que se apropie del problema; diseñar una situación que refleje la complejidad a la que se debe enfrentar una vez termine el aprendizaje; dar información acerca del proceso de desarrollo de la solución; crear el ambiente para desafiar el pensamiento; fomentar la prueba de ideas; y brindar el espacio de reflexión. Esta estrategia de enseñanza, se basó en un solo trabajo realizado durante todo el ciclo del curso.

Obviando los beneficios académicos, todas las estrategias descritas también buscan mejorar los laboratorios de trabajo, que muchas veces no cuentan con la suficiente disponibilidad de instrumentos y recursos.

En la *Tabla 3*, se resume la información sobre las estrategias de enseñanza asociadas a control de procesos e ingeniería.

| <b>Método</b>    | Referencia      | <b>Descripción</b>                                                                             |
|------------------|-----------------|------------------------------------------------------------------------------------------------|
| M.1              | [35]            | Laboratorios virtuales en la enseñanza no presencial mediante entornos de trabajo<br>propios   |
| M.2              | 36              | Laboratorios de sistemas introductorios y control mediante proyectos                           |
| M <sub>0.3</sub> | [37]            | Automatización y control de laboratorios remotos: evaluación de una metodología<br>cooperativa |
| M.4              | [38]            | Caso práctico de aplicación de una metodología de enseñanza para laboratorios<br>virtuales     |
| M.5              | 391             | Ventana virtual para macrolaboratorios                                                         |
| M.6              | 40 <sup>1</sup> | Propuesta pedagógica para el uso de laboratorios virtuales como actividad                      |

*Tabla 3.* Métodos de aprendizaje utilizados en laboratorios de control de procesos industriales.

|      |      | complementaria en las asignaturas teórico-prácticas                                                                                     |
|------|------|----------------------------------------------------------------------------------------------------|
| M.7  | [41] | Experiencias del uso de laboratorios remotos en la enseñanza de la Automática                                                           |
| M.8  | [42] | Docencia presencial y laboratorios remotos, una unión idónea para las prácticas de<br>motores alternativos                              |
| M.9  | [43] | Educación en control de procesos, usando un laboratorio de separación                                                                   |
| M.10 | [44] | Laboratorios de control remotos                                                                                                    |
| M.11 | [45] | Laboratorio virtual y remoto, utilizando la tecnología de la información como ayuda en<br>la educación                                  |
| M.12 | [46] | Experiencias prácticas sobre la construcción estructurada de laboratorios remotos y<br>virtuales desde el punto de vista del estudiante |
| M.13 | [47] | Realidad aumentada para el mejoramiento de los laboratorios remotos                                                                     |
| M.14 | [48] | Sistema de aprendizaje para un laboratorio remoto, usando una metodología de<br>ingeniería                                              |

*Fuente.* Propia

## **ANEXO B**

# **PLANTAS Y HERRAMIENTAS SOFTWARE DEL LCP**

Se presentan las fichas técnicas de las plantas del laboratorio de control de procesos que fueron realizadas a partir de la extracción de la información sobre las guías actuales del LCP, presentando la descripción de: el proceso, variable manipulada, controlada y de disturbio; esquema de control, instrumentación, plataformas software, guías de laboratorio, problemáticas y cursos que las utilizan, ver **Tabla B.1**, **Tabla B.2**, **Tabla B.3**, **Tabla B.4**, *Tabla B.5*, **Tabla B.6**.

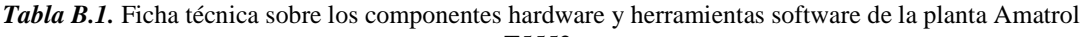

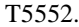

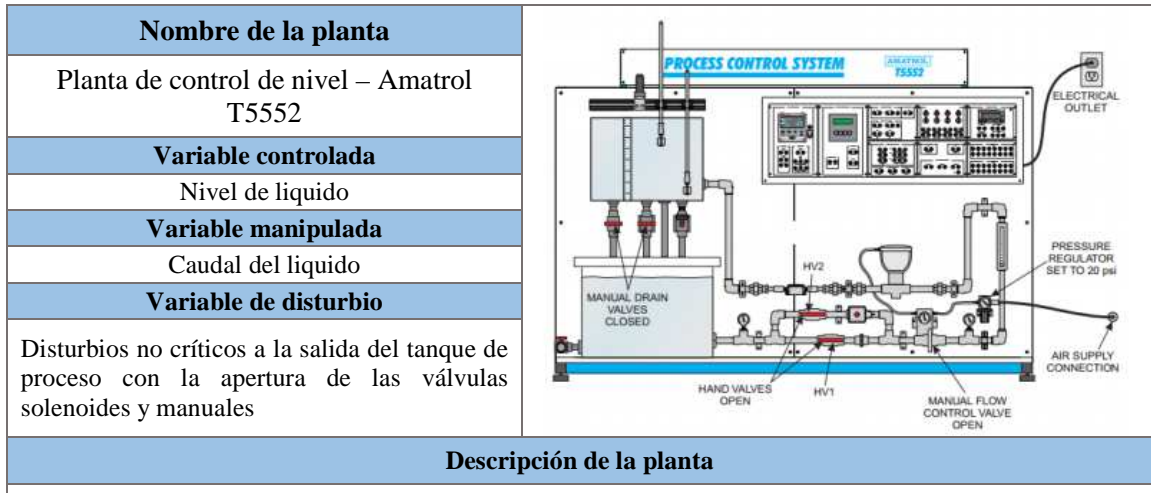

Los sistemas de control de procesos proporcionan un control preciso de líquidos y gases en una amplia variedad de aplicaciones industriales, incluyendo generación de energía, petroquímica, procesamiento de alimentos y fabricación. Estos sistemas controlan variables de líquido y gas tales como caudal, presión, temperatura, nivel de líquido, densidad y pH. El sistema T5552 de control de procesos de nivel y flujo enseña dos de los tipos más comunes de sistemas de control de procesos, el nivel de flujo y líquido y los conceptos básicos sobre los que se basan otros sistemas.

El simulador de control de procesos incluye una estación de trabajo que está construida de acero de alta resistencia, una red de control de procesos, un panel de control, también ofrece una amplia variedad de transductores y válvulas de control que se pueden intercambiar rápidamente mediante uniones de tubería y conexiones eléctricas.

#### **Descripción del proceso**

Los componentes de la planta están montados y colocados en un circuito cerrado para controlar el flujo de líquido entre dos tanques o el nivel de líquido en un tanque. Todos los componentes están conectados a conectores banana en el panel de control para permitir medir señales y conectar los dispositivos en una amplia variedad de configuraciones de control.

#### **Esquema de control**

Este sistema de entrenamiento ofrece 3 tipos de controladores: control de relé, el estándar y dos opciones: controlador PID y control PLC. El control de relé incluye interruptores de entrada manuales, relés de control, válvulas de solenoide e interruptores de flotador para realizar el control automático del nivel de líquido de encendido/apagado. La opción del controlador PID permite un control electrónico variable del nivel de líquido o del flujo y la opción del controlador PLC permite tanto el control ON/OFF como el control PID del sistema. Las válvulas manuales se utilizan para conmutar entre los métodos de control PID y ON/OFF

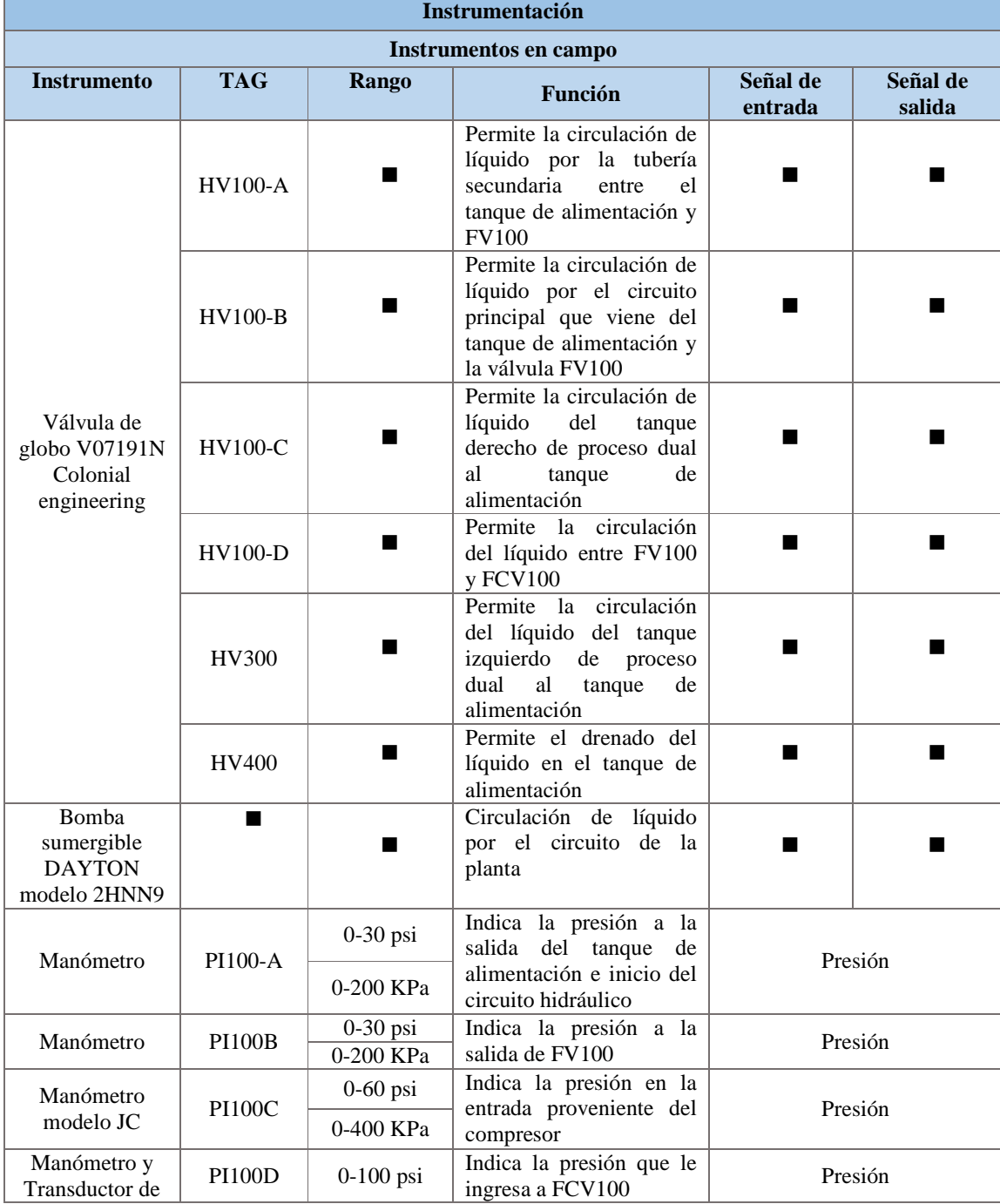

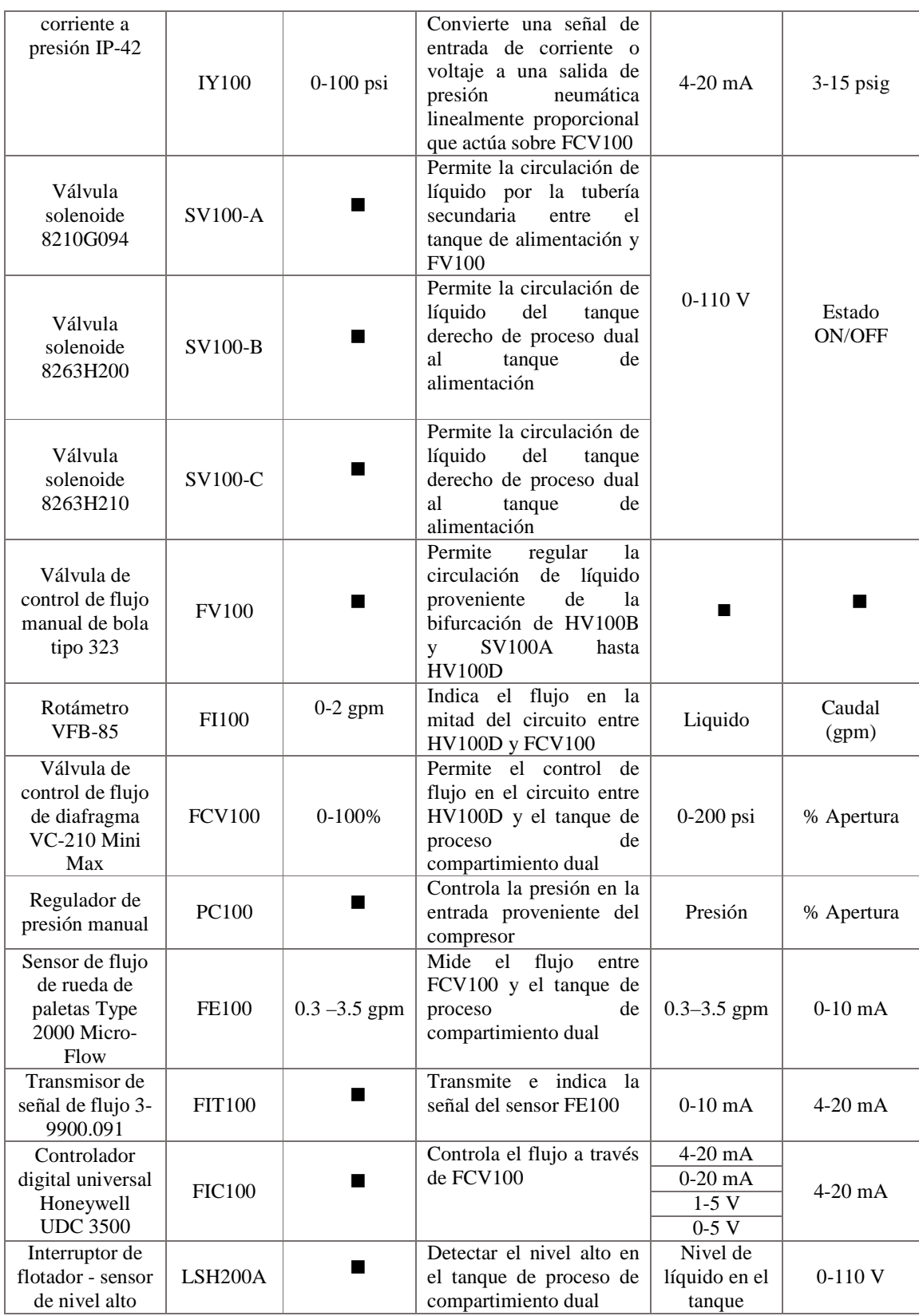

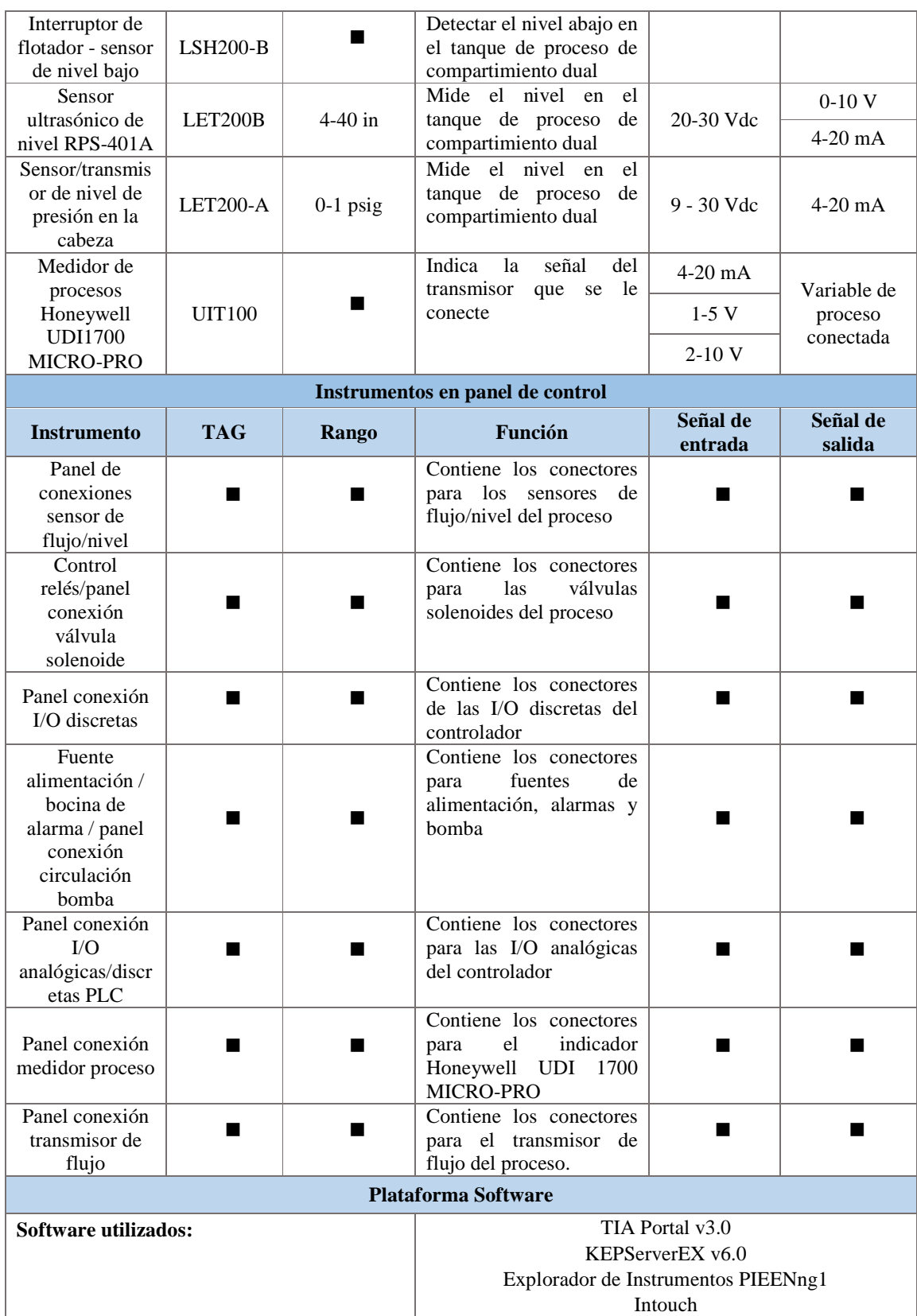

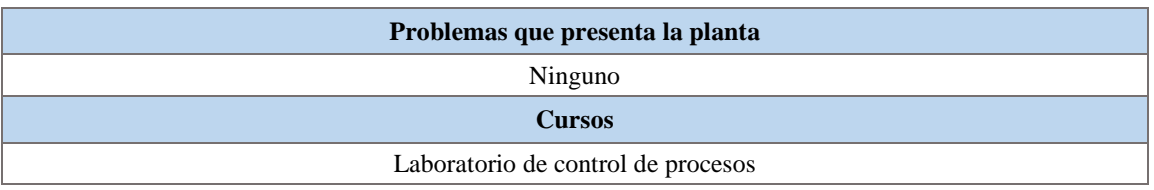

*Tabla B.2.* Ficha técnica sobre los componentes hardware y herramientas software de la planta de control de nivel.

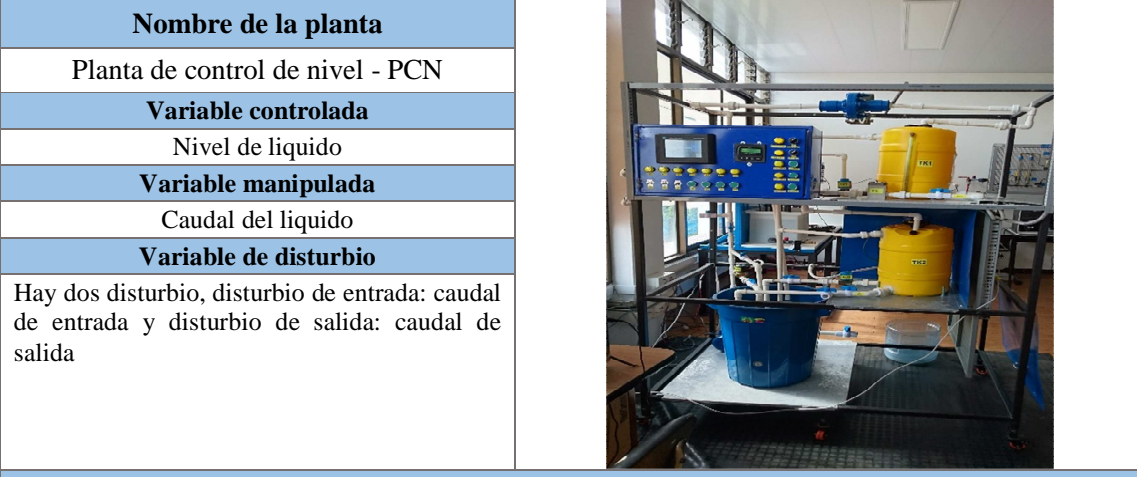

**Descripción de la planta** 

La planta de control de nivel es una planta que fue diseñada, inicialmente, para ser una planta multivariable compuesta por un circuito hidráulico, la cual posee un conjunto de tres (3) tanques interactuantes, conectados tanto en modo serie como cascada dependiendo de la apertura o cierre de una serie de válvulas de bola manuales. Debido al alto costo de la instrumentación sólo uno de los tres tanques interactuantes fue instrumentado. Este único tanque tiene medición del nivel, del flujo de entrada, del flujo de salida y manipulación en el flujo de entrada permitiendo efectuar el control del flujo del líquido por el circuito o el control del nivel de líquido. Igualmente cuenta con la opción de introducir una perturbación en el caudal de entrada.

#### **Descripción del proceso**

Una planta de nivel se concibe como un único tanque o depósito de almacenamiento, en este caso de líquido, el cual tiene una tubería de entrada superior por donde ingresa un caudal de líquido al tanque y tiene una tubería de salida conectada en la parte inferior por donde sale el caudal de salida. Es común encontrar, tanto en la tubería de entrada como en la de salida, una válvula manual, generando algún tipo de restricción al paso del caudal si no está totalmente abierta y una servo válvula o válvula de control ubicada en la tubería de entrada. Los disturbios externos son, principalmente dos: el caudal de entrada y el caudal de salida. Estos suceden cuando se presentan cambios no esperados en el caudal de entrada suministrado al tanque y en el flujo demandado al tanque en el caudal de salida, respectivamente.

En la planta de nivel del LCP, una motobomba succiona el líquido de un tanque de 50 litros de capacidad, que hace de depósito y posteriormente la lleva hacia el tanque de nivel instrumentado. La tubería tanto de entrada como de salida del tanque de nivel presenta derivaciones u otras entradas o salidas, comunicando a otros tanques de almacenamiento. Los disturbios en los caudales de la planta de nivel se presentan a través de válvulas manuales que permiten habilitar o no el paso de caudal por las tuberías de derivación. La magnitud de cada disturbio depende de la posición en la que se encuentre su determinada válvula manual. Finalmente ya que el caudal de la motobomba normalmente es alto, se hace una derivación en la tubería de salida de la motobomba con el fin de hacer un bypass de caudal que regresa al tanque depósito, la magnitud de este caudal de bypass es configurable por medio de una válvula manual.

#### **Esquema de control**

La planta se encuentra conectada a un panel de control donde dispone de un escenarios de automatización es basado en un PLC Micrologix 1500 de Allen Bradley comunicado con un supervisorio en RSView 32 de FactoryTalk View de Rockwell Automation en un computador con un sistema operativo Windows que permite realizar un control feedback.

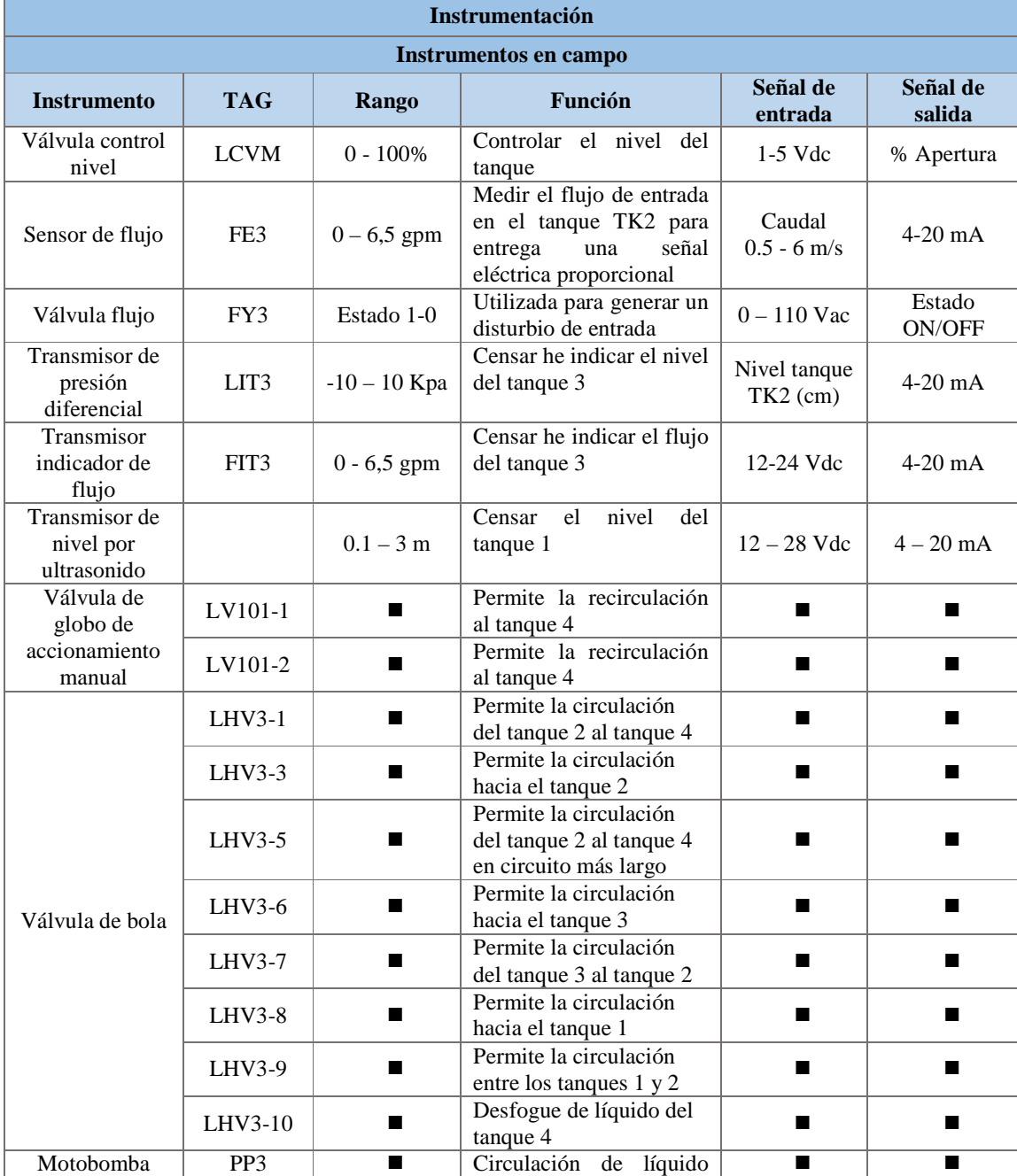

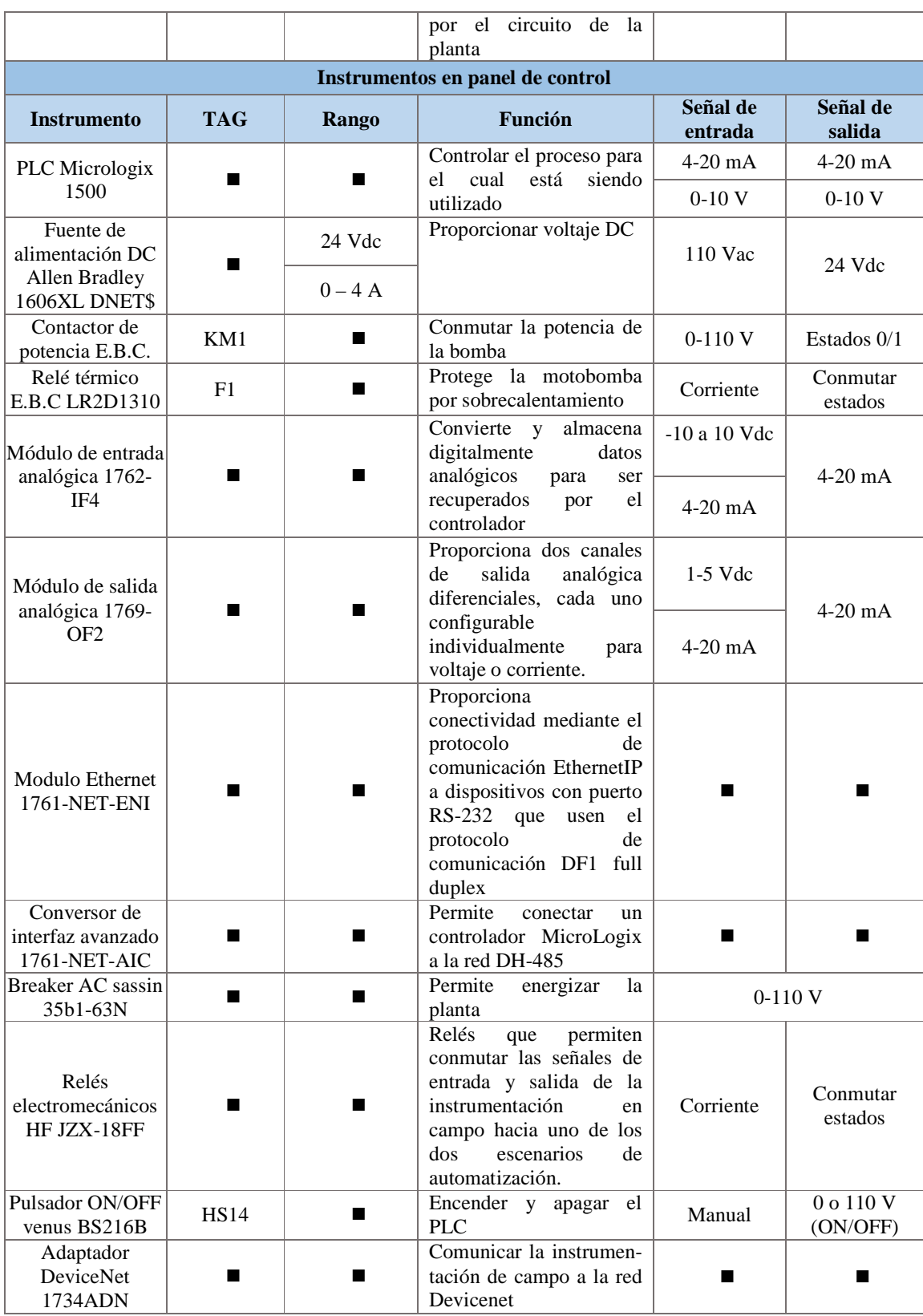

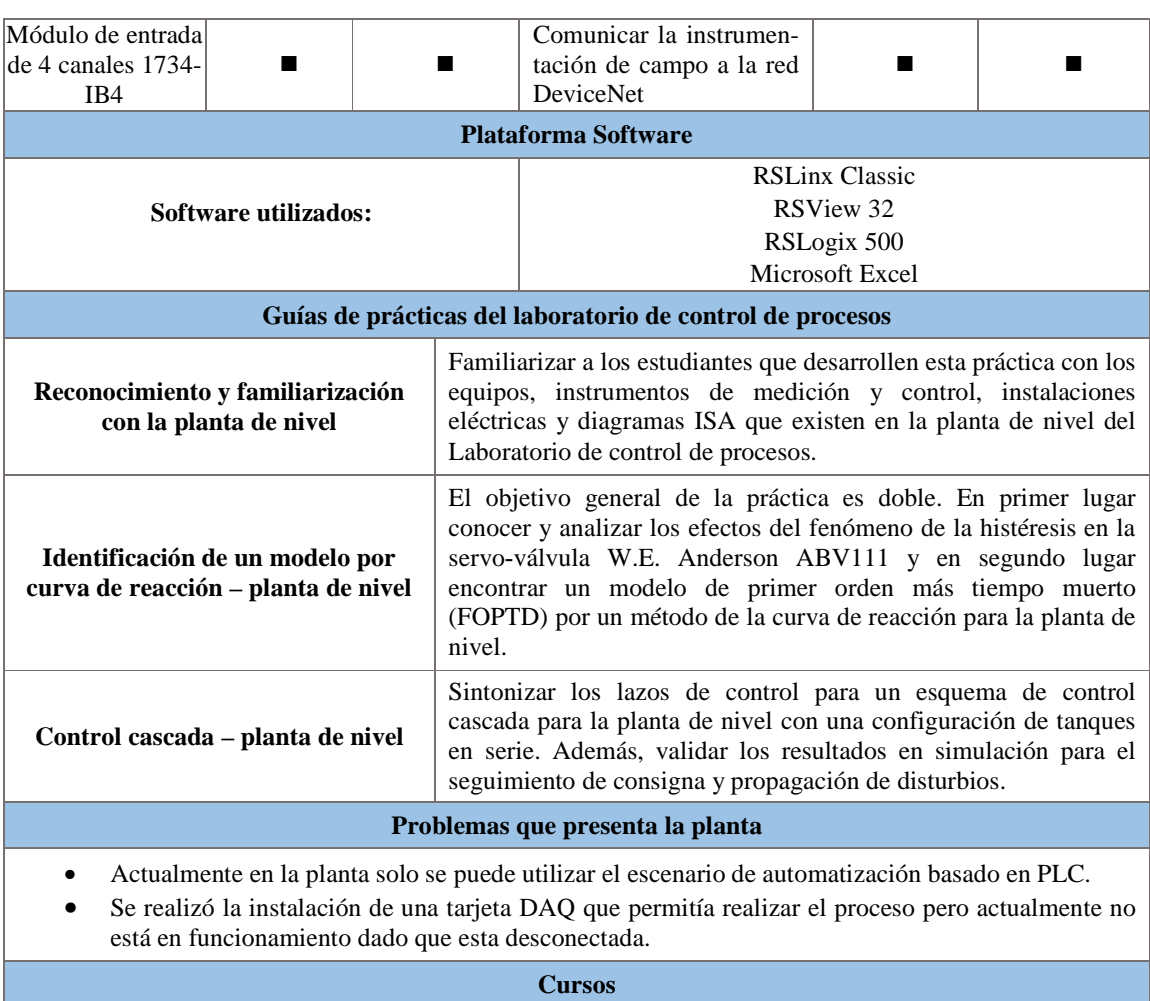

Software 2 Redes industriales

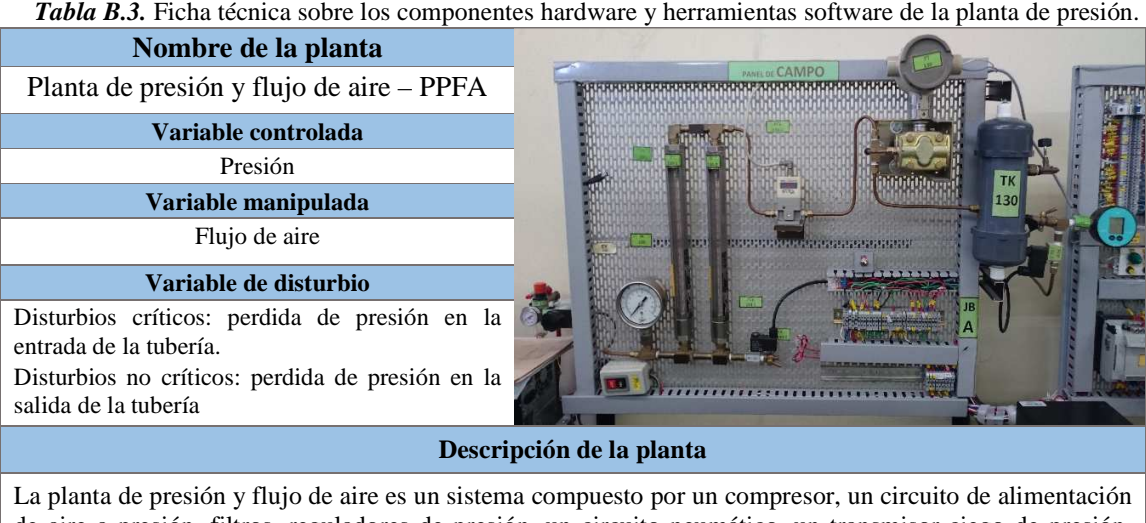

de aire a presión, filtros, reguladores de presión, un circuito neumático, un transmisor ciego de presión, indicadores de presión, rotámetros, electroválvulas, una servo válvula, un transmisor indicador de presión, un controlador de presión, un tanque de almacenamiento de aire a presión y muchos otros dispositivos.

La planta se encuentra instrumentada bajo dos escenarios: Automatización Stand Alone o Automatización basada en PLC por medio de un PLC Micrologix 1500 de Allen Bradley.

#### **Descripción del proceso**

La planta de presión está diseñada para implementar un proceso de aire a presión sometido a dos perturbaciones una en la entrada y otra en la salida. La planta de presión es una planta académica concebida como un tanque de almacenamiento de aire a presión. Este tanque tiene una tubería de entrada y una tubería de salida. El flujo de aire siempre está en continuo movimiento. Con las válvulas manuales se puede inhabilitar la entrada o salida de aire del tanque y con la válvula de control se puede manipular el caudal de aire que ingresa o sale al tanque, según la tubería donde se instale. Las perturbaciones externas son dos: el caudal de entrada y el caudal de salida. Estas suceden cuando se presentan cambios no esperados en el caudal de aire suministrado al tanque y en el flujo demandado al tanque en el caudal de salida, respectivamente.

#### **Esquema de control**

Con la instrumentación de planta el esquema de control posible es feedback aunque si se contara con la instrumentación necesaria se podría adaptar el proceso para tener más variables e implementar un esquema cascada.

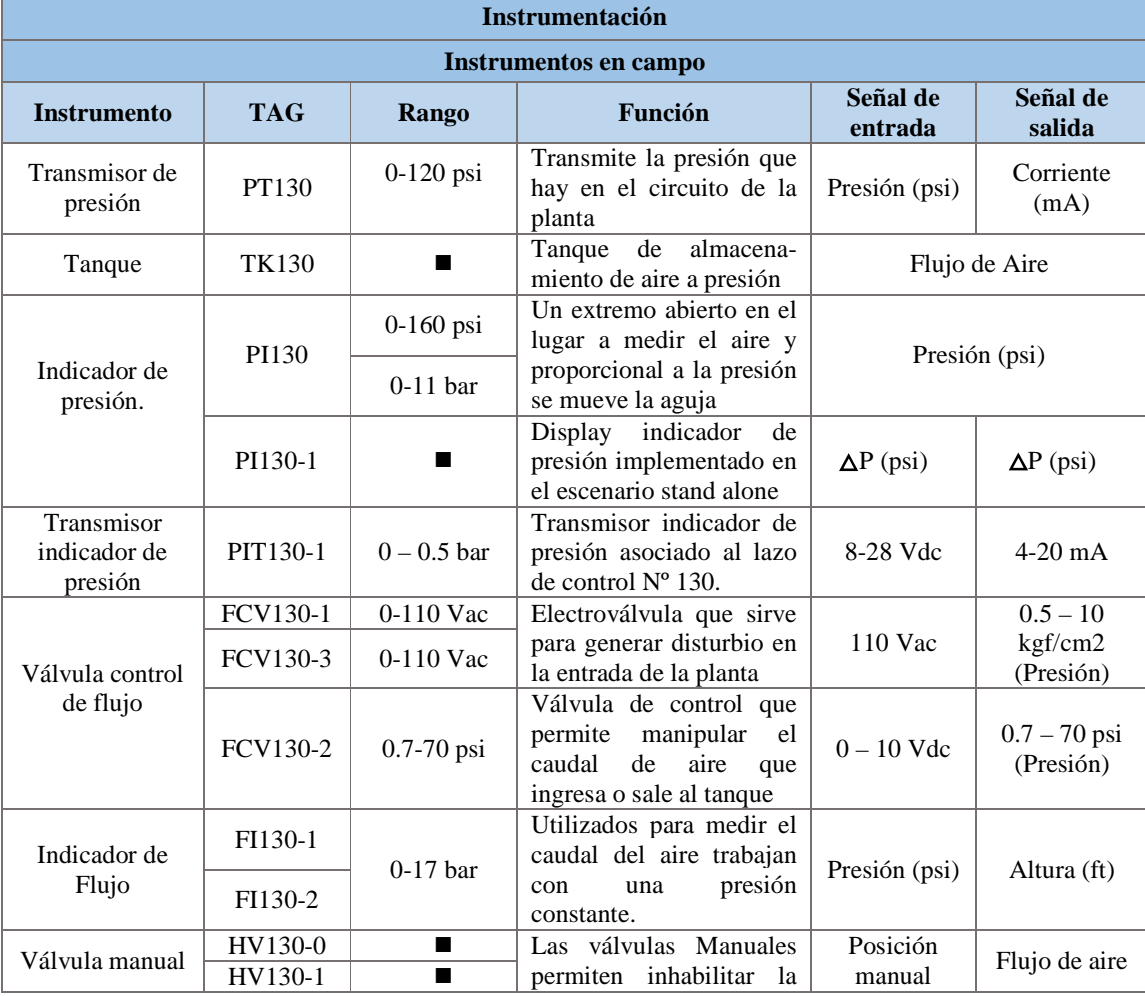

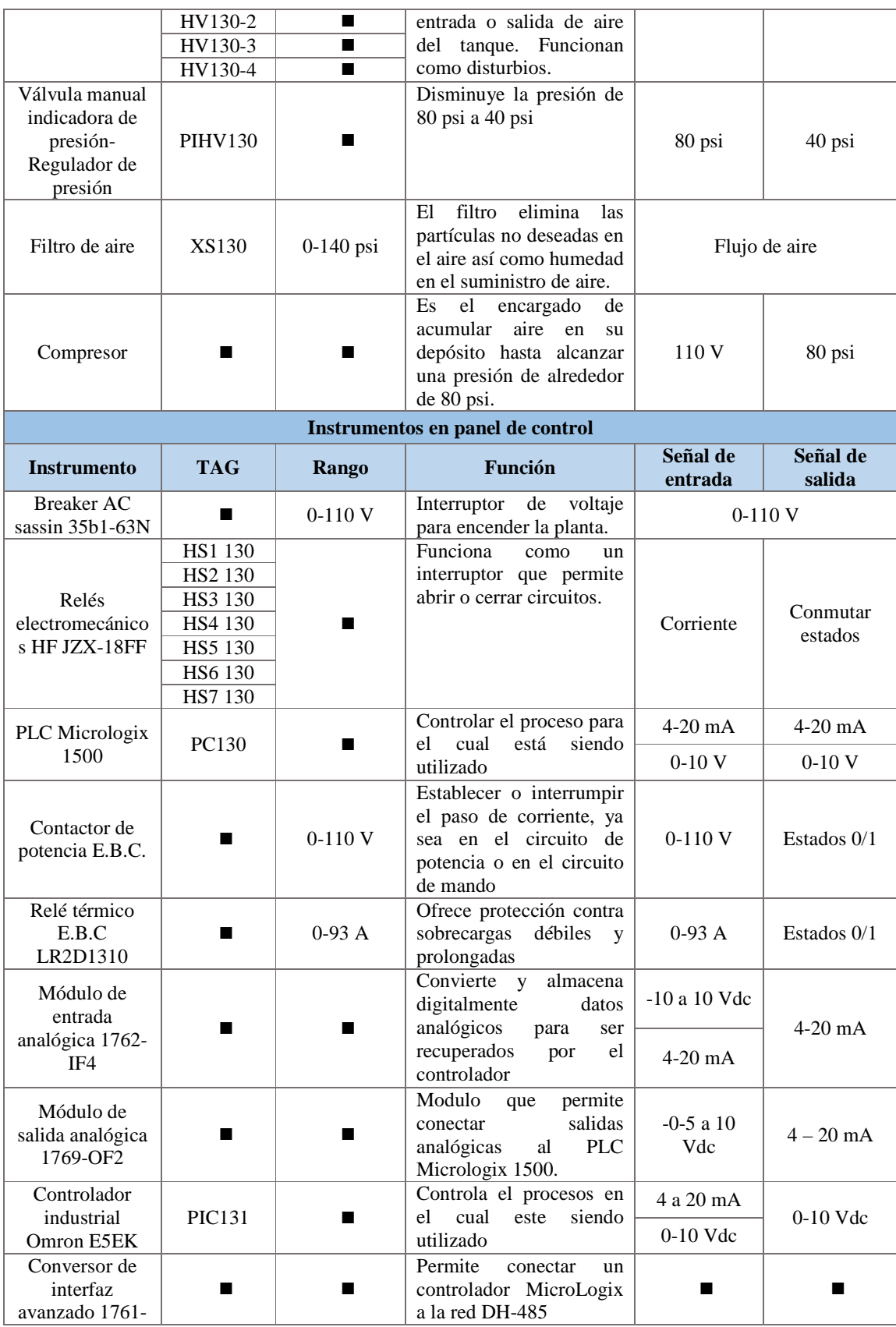

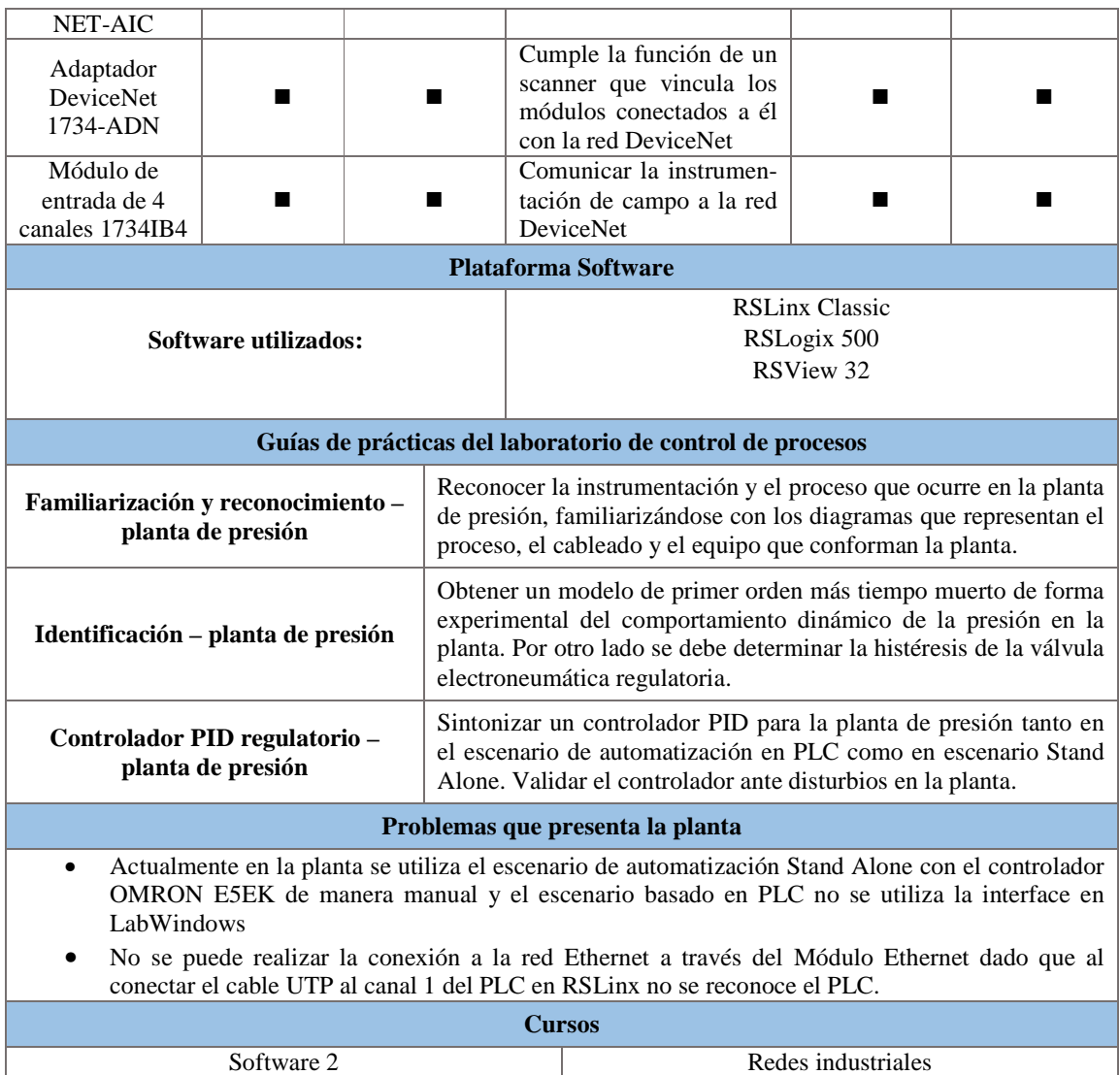

*Tabla B.4.* Ficha técnica sobre los componentes hardware y herramientas software de temperatura.

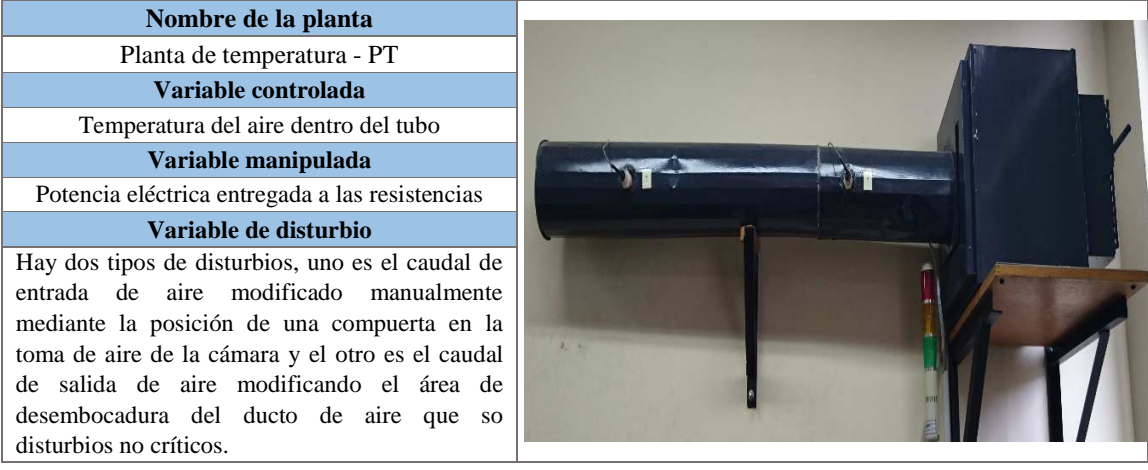

#### **Descripción de la planta**

La planta de temperatura posee un ventilador el cual absorbe aire y lo impulsa por un sistema de resistencias que se encargan de calentarlo, luego, este aire finaliza su recorrido pasando por un conducto cilíndrico. El caudal de aire se puede modificar según la posición de una válvula de persiana; la planta también cuenta con dos sensores de temperatura ubicados a distancias diferentes en el conducto cilíndrico.

La planta se encuentra conectada a un panel de control. Un escenario de automatización está basado en un PLC Micrologix 1500 de Allen Bradley comunicado con un supervisorio en RSView 32 de Rockwell Automation en un computador con un sistema operativo Windows, en este escenario igualmente se puede configurar un esquema de control realimentado de temperatura.

#### **Descripción del proceso**

La planta de temperatura posee un tubo cilíndrico unido a una cámara donde ingresa aire a temperatura ambiente. Al interior de la cámara se encuentra un ventilador, el cual conduce el flujo de aire aspirado a una zona de calentamiento con dos resistencias de calefacción de 1100w conectadas en serie y alimentadas por una fuente de 220v, en esta zona el aire aumenta su temperatura y sale despedido por el tubo cilíndrico a una determinada temperatura, donde se encuentran ubicados dos sensores, el primero cerca a la conexión del tubo con la cámara y el segundo a la salida de aire del tubo. La temperatura en el interior del cilindro es dependiente de la potencia o del suministro de voltaje hacia las resistencias calefactoras, dado que el actuador de la planta permite el paso o no de voltaje hacia el sistema, voltaje que se manipula desde el controlador. En la planta de temperatura, la presencia de disturbios son de dos tipos, uno es modificando manualmente la posición de una compuerta en la toma de aire de la cámara y el otro es en la salida del ducto de aire modificando el área de salida.

#### **Esquema de control**

Se puede implementar un esquema de control feedback de temperatura. Aunque si se contara con la instrumentación necesaria se podría adaptar el proceso para tener más variables e implementar un esquema feedforward

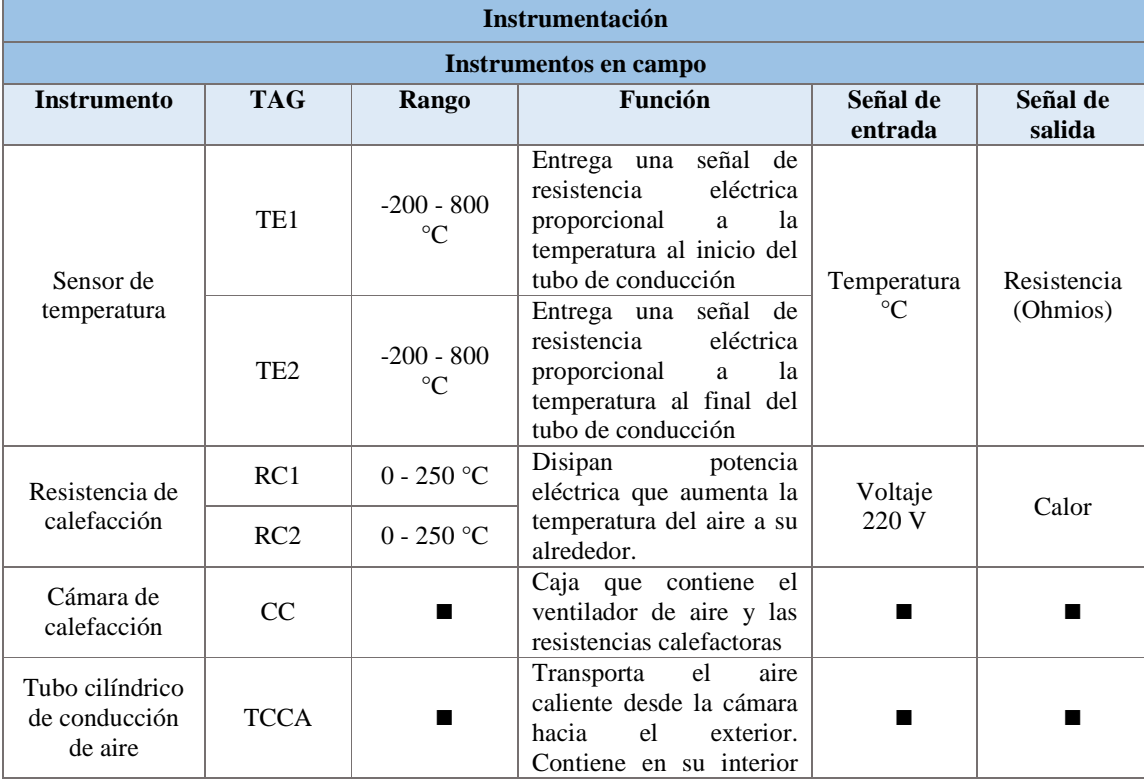

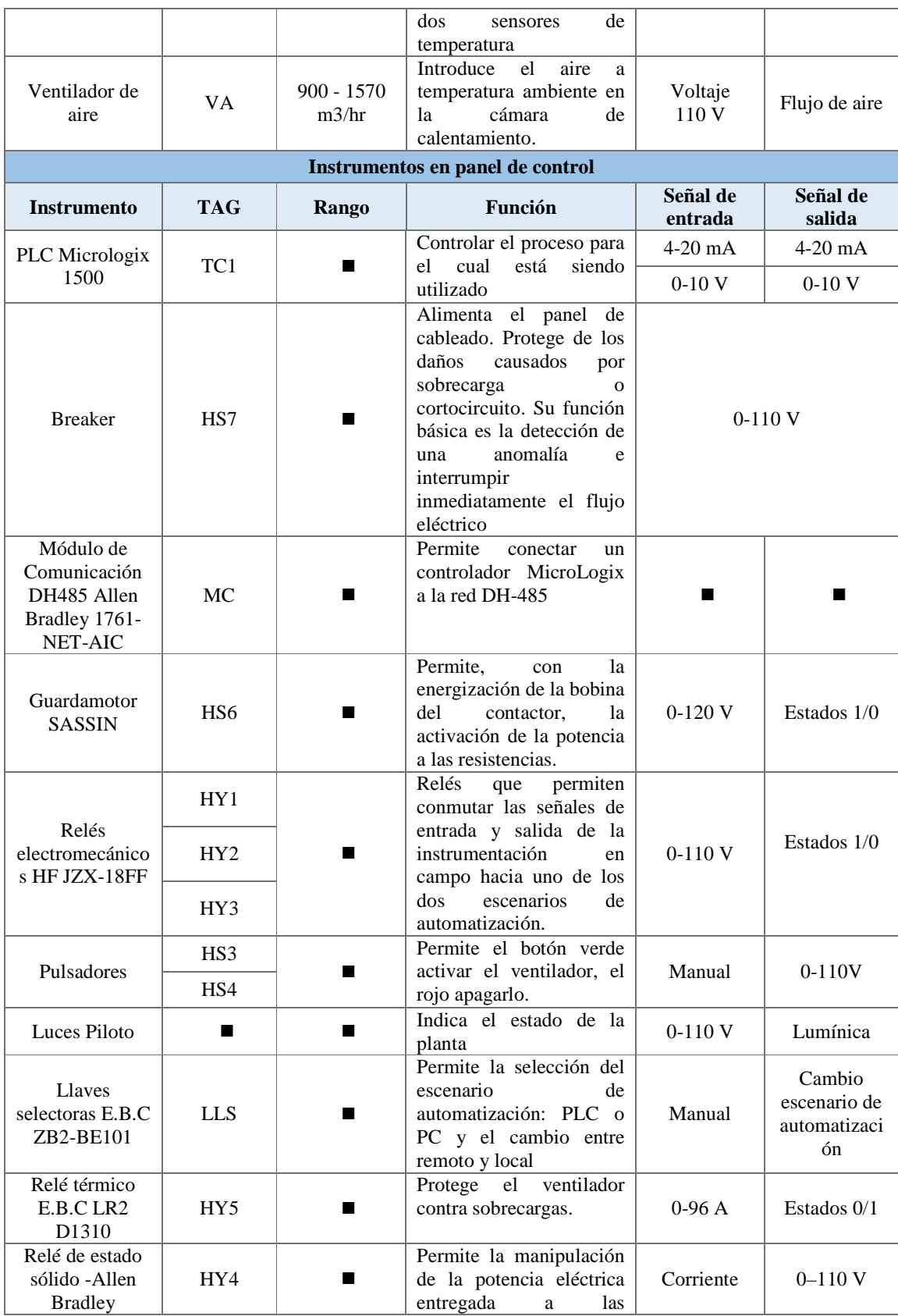

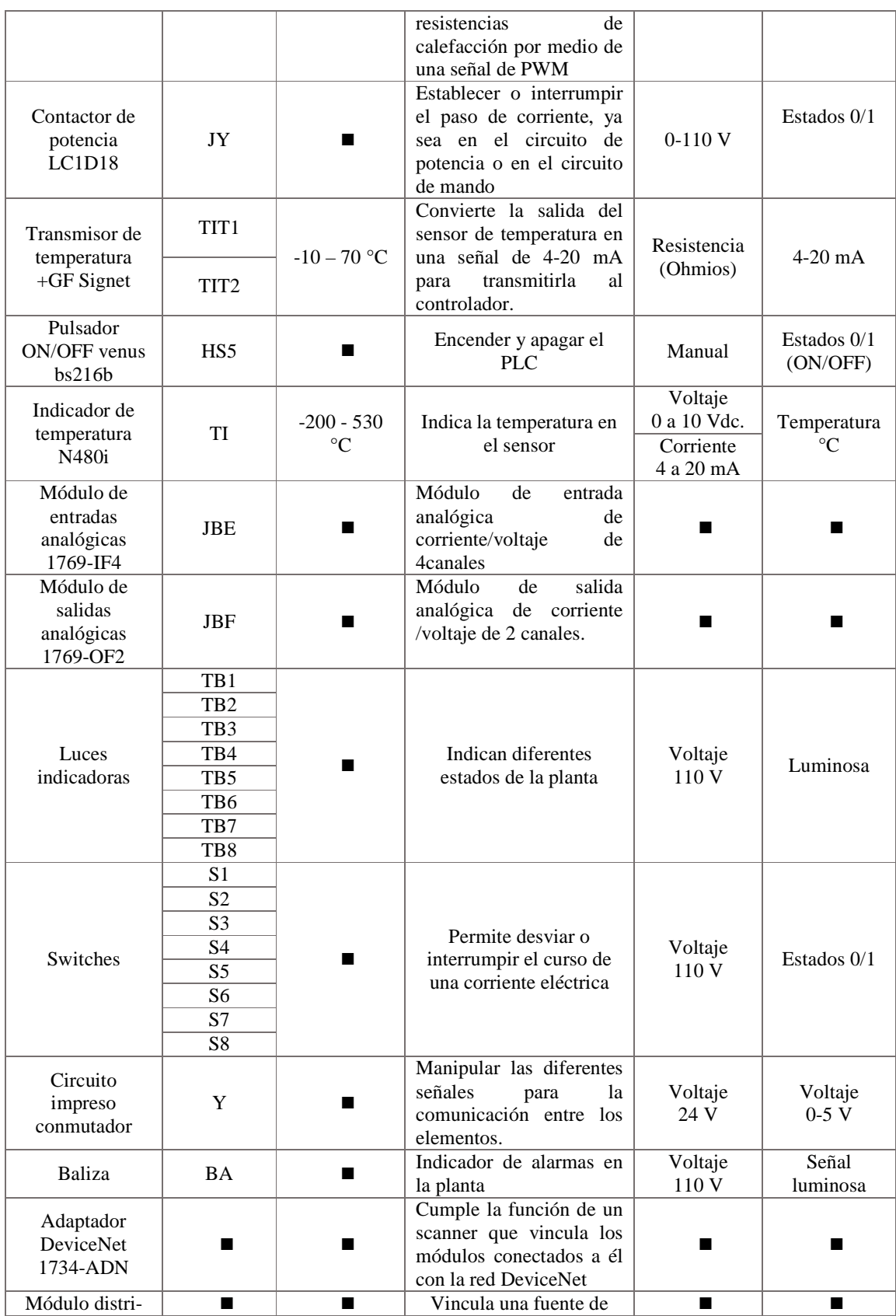

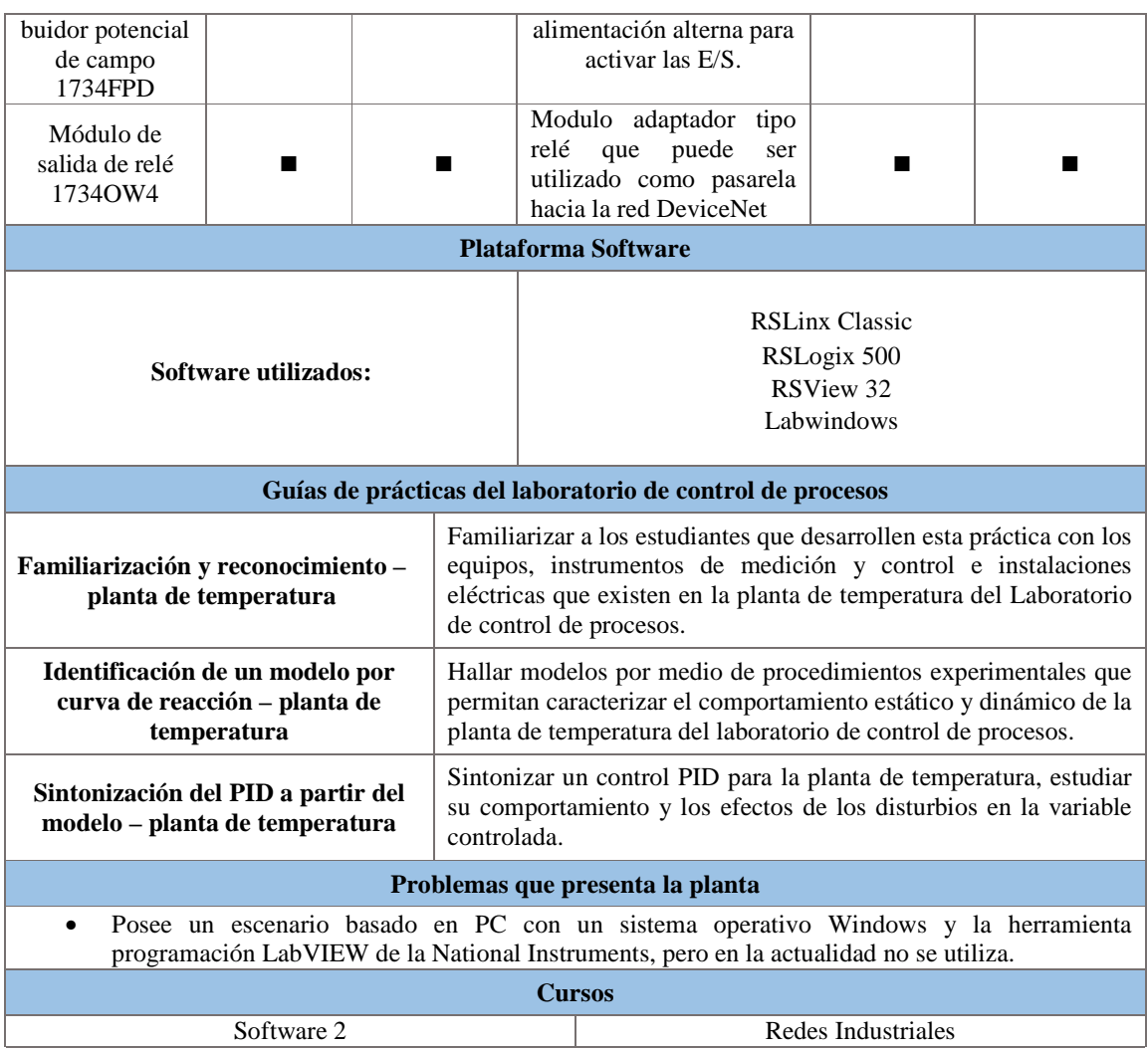

*Tabla B.5.* Ficha técnica sobre los componentes hardware y herramientas software de la planta de control de movimiento.

'n

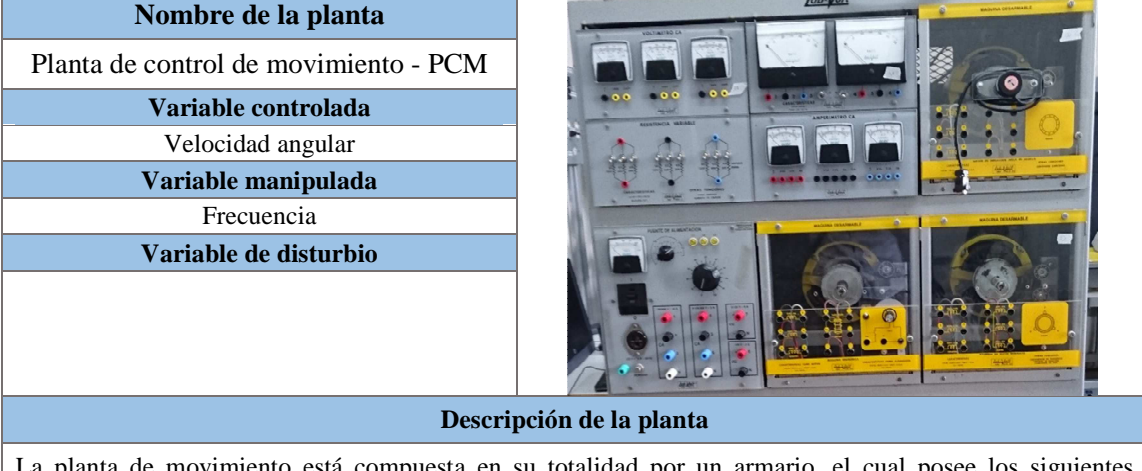

La planta de movimiento está compuesta en su totalidad por un armario, el cual posee los siguientes módulos: un módulo fuente de alimentación, un módulo motor jaula de ardilla, un módulo
electrodinamómetro, una banda, un tacómetro de mano, cables de Conexión y una caja auxiliar de conexiones

#### **Descripción del proceso**

La planta de control de movimiento es un sistema de control de velocidad de un motor de inducción trifásico que se diseña e implementa teniendo como proceso un conjunto constituido por un motor de inducción trifásico con rotor tipo jaula de ardilla y un electrodinamómetro que agrega carga al motor, un actuador constituido por un variador de frecuencia ajustable, un controlador constituido por un PLC, y un sensor del tipo encoder.

#### **Esquema de control**

Un sistema como el de la planta de movimiento donde se mantiene una relación prescrita entre la salida y la entrada de referencia, comparándolas y usando la diferencia como medio de control, se conoce como sistema de control realimentado que también se denomina sistema de control en lazo cerrado.

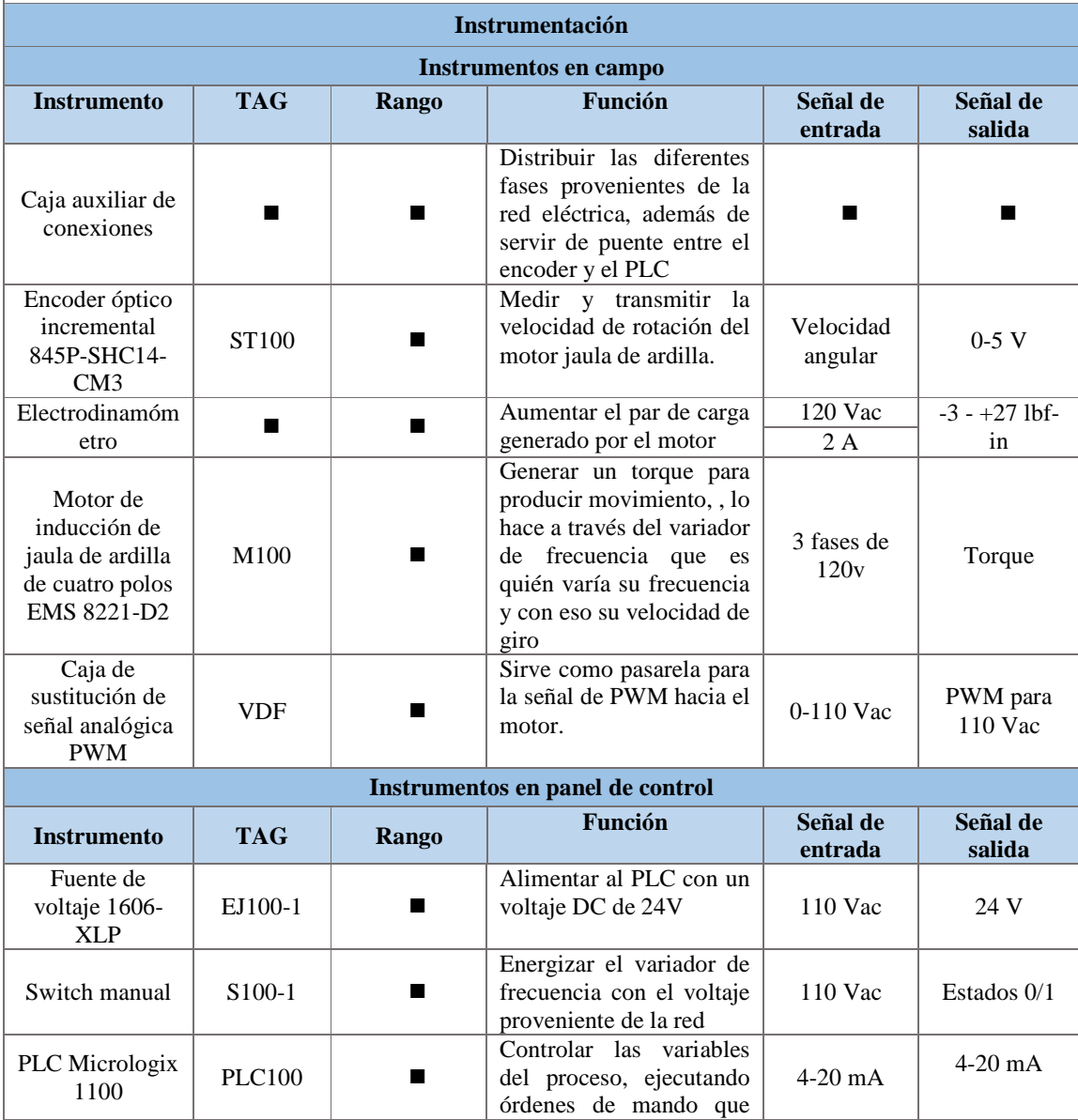

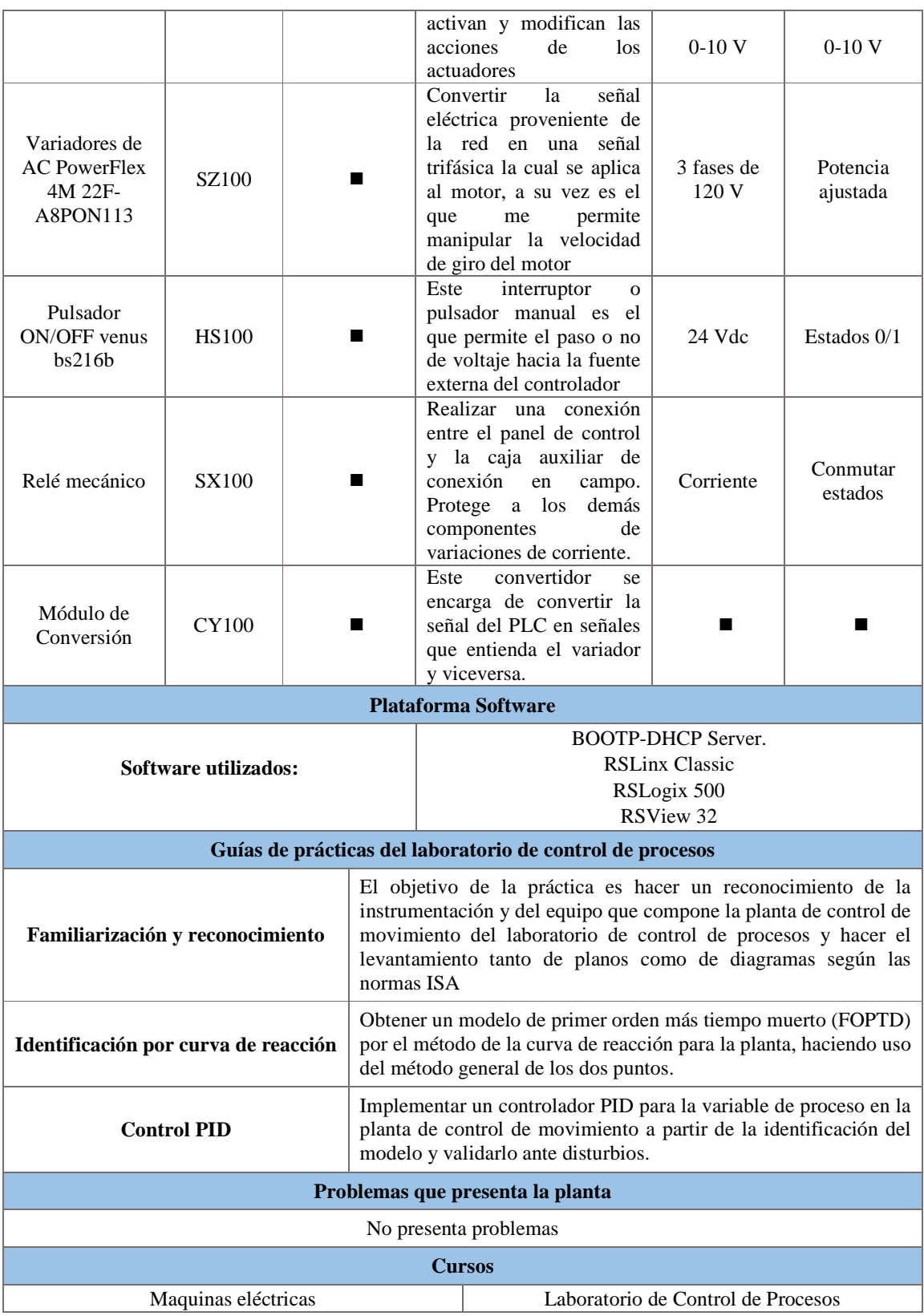

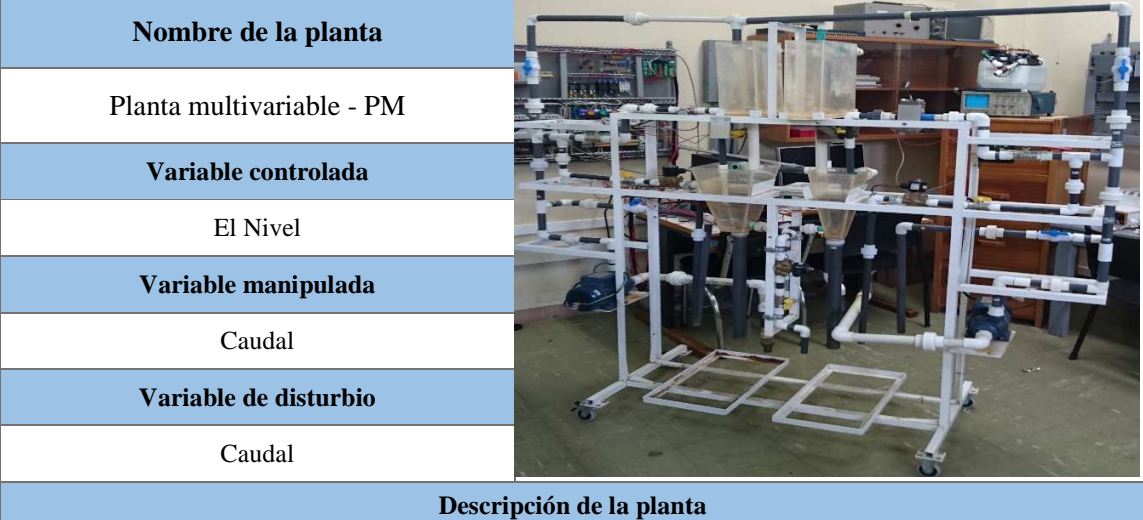

*Tabla B.6.* Ficha técnica sobre los componentes hardware y las herramientas software de la Planta multivariable - PM

La planta Multivariable es un sistema que presenta una dinámica diferente a las plantas existentes en el Laboratorio de Control de Procesos que se han enfocado en controlar y monitorear una entrada y una salida (SISO). La planta está compuesta por dos motobombas y cuatro tanques interactuantes, dos de área constante y dos de área variable, sensores de flujo, sensores de nivel, electroválvulas, válvulas manuales y un circuito hidráulico. El sistema se encuentra conectado a un panel de control compuesto de variadores para modificar la frecuencia de las motobombas, relés electromecánicos y de estado sólido y una Tarjeta de adquisición de datos National Instruments NI PCI 6221 que recibe y envía señales de mando y monitoreo entre los instrumentos de campo y el tablero de control.

#### **Descripción del proceso**

La planta multivariable es un sistema compuesto por 6 tanques de almacenamiento y dos motobombas. Estas motobombas impulsan líquido desde los tanques pulmón (5 y 6) hacia los cuatro tanques ubicados en los 2 niveles superiores; la motobomba 1 alimenta los tanques 1 y 4 así como la motobomba 2 a los tanques 2 y 3. Los tanques 3 y 4 son tanques de área constante y los tanques 1 y 2 son de área variable.

Dependiendo de la apertura de las válvulas manuales ubicadas en las tuberías de entrada de los tanques 1, 2, 3 y 4 y el flujo entregado por las motobombas al sistema, el flujo de entrada a cada tanque cambiará y como consecuencia, los niveles alcanzados por el líquido serán diferentes.

El diseño físico de la planta permite que el flujo este circulando constantemente por el circuito hidráulico, ya que el líquido que entra a los tanques 1, 2, 3 y 4 retorna a los tanques pulmón por medio de agujeros de

desagüe que tiene cada tanque. Los tanques 3 y 4 se vacían en los tanques 1 y 2 y estos a su vez se vacían en los tanques pulmón.

Las tuberías que alimentan los tanques 1 y 2 cuentan con tuberías alternas que permiten derivar parte del caudal de entrada a los tanques con el fin de generar cambios en la dinámica de la planta. Estas tuberías cuentan con una válvula manual y una electroválvula para controlar la cantidad de líquido derivada. Igualmente los tanques 1 y 2 cuentan con tuberías de desagüe con una válvula manual y una electroválvula con el mismo objetivo de generar un disturbio al sistema.

Con el fin de medir constantemente el flujo de entrada y el nivel de los tanques 1 y 2 de la planta, se cuenta con cuatro sensores y transmisores. Los transmisores de nivel se encuentran ubicados sobre los tanques y los sensores de flujo están ubicados en las tuberías de alimentación de los tanques después de las tuberías alternas. Los instrumentos de tablero de control son los encargados de activar las motobombas y electroválvulas y de recibir las señales enviadas por los sensores de caudal y de nivel.

Dependiendo del flujo entregado por las motobombas al sistema, el flujo que entra a cada tanque aumentará o disminuirá y como consecuencia, los niveles alcanzados por el líquido serán diferentes. Esta cantidad de flujo es controlada por dos variadores de velocidad monofásicos.

#### **Esquema de control**

Con la instrumentación de planta el esquema de control posible es feedback

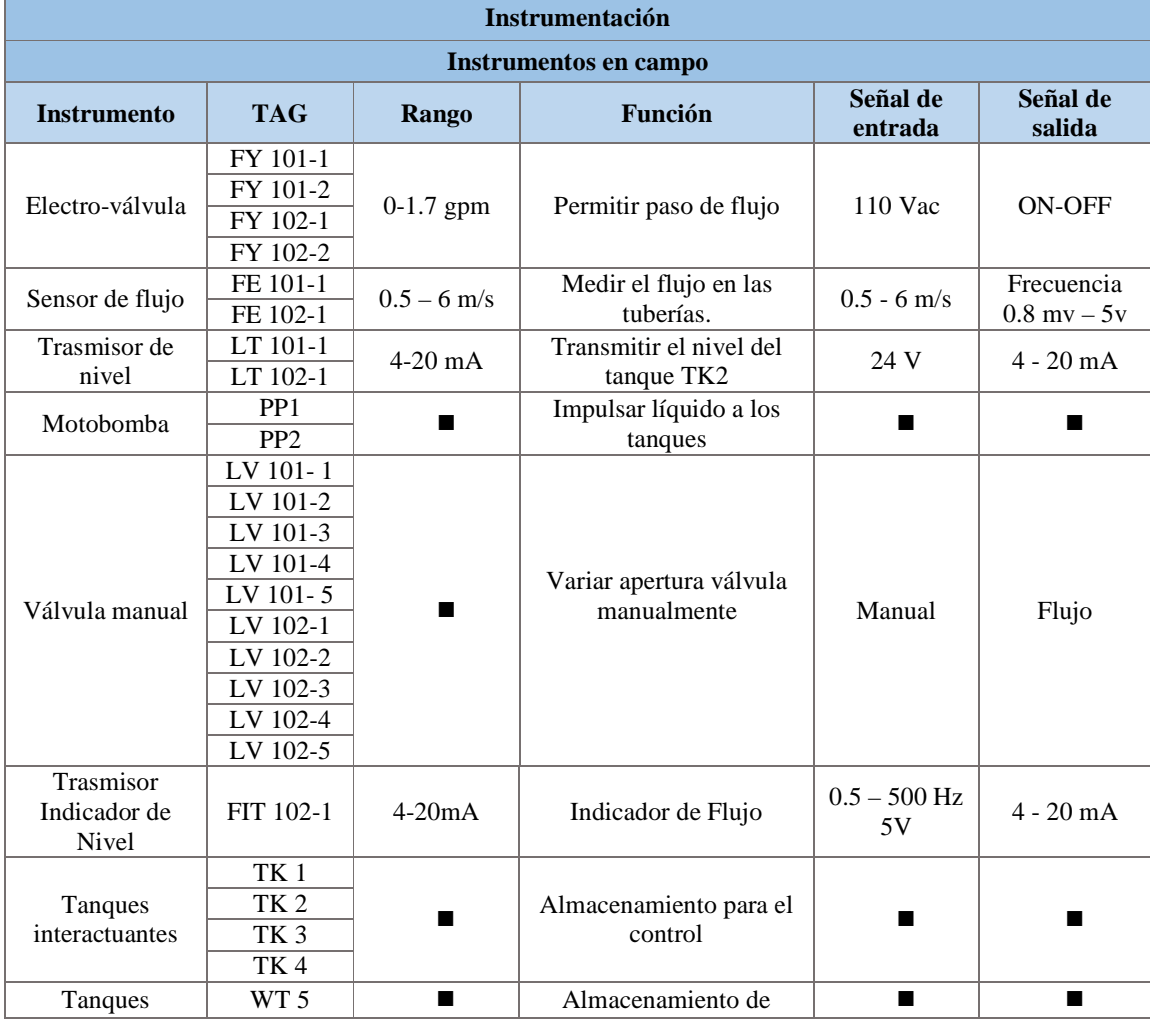

| almacenamiento                                    | WT <sub>6</sub>      |                |                                                                                                    | liquido                                                                                                    |                             |                             |  |  |
|---------------------------------------------------|----------------------|----------------|----------------------------------------------------------------------------------------------------|----------------------------------------------------------------------------------------------------|-----------------------------|-----------------------------|--|--|
| Instrumentos en panel de control                  |                      |                |                                                                                                    |                                                                                                    |                             |                             |  |  |
| <b>Instrumento</b>                                | <b>TAG</b>           | <b>Rango</b>   |                                                                                                    | Función                                                                                                    | Señal de<br>entrada         | Señal de<br>salida          |  |  |
| Relé                                              | $CM(1-6)$            |                | ■                                                                                                    | Interruptor                                                                                                    | 24 V                        | 250 Vac 10A                 |  |  |
|                                                   | $SSR(1-3)$           | $\blacksquare$ |                                                                                                    | Interruptor electrónico                                                                                                    | 5 V                         | 100-240 Vac<br>10A          |  |  |
| Relé de estado<br>sólido                          | $SSR(4-5)$           |                | $\blacksquare$                                                                                                    | Interruptor electrónico                                                                                                    | 4-30 V                      | 250 Vac 10A                 |  |  |
|                                                   | SSR <sub>6</sub>     | $\blacksquare$ |                                                                                                    | Interruptor electrónico                                                                                                    | $4-30V$                     | 380 Vac<br>10A              |  |  |
| Indicador                                         | $H(1-4)$             | п              |                                                                                                    | Visualizar                                                                                                    | 220 Vac<br>20mA             | Luz<br>ON/OFF               |  |  |
| <b>Borneras</b>                                   | $JB(3-7)$            | $\blacksquare$ |                                                                                                    | Puente de conexión                                                                                                    | Señal analóg<br>ica/digital | Señal analógi<br>ca/digital |  |  |
| Tarjeta de Datos                                  | $CB-68LP$            | $\blacksquare$ |                                                                                                    | Adquirir datos de la<br>planta                                                                                                    | $1-5$ V                     | Señales<br>digitales        |  |  |
| Variador de<br>Velocidad                          | SZ 101-1<br>SZ 102-1 |                |                                                                                                    | Variar Velocidad<br>Interruptor                                                                                                    | 110-220 Vac                 | 0-220 Vac<br>$0-400$ Hz     |  |  |
| Interruptor<br>Automático                         | ш                    |                | $\blacksquare$                                                                                                    | Interruptor                                                                                                    | 85-265 Vac                  | 110-220 Vac                 |  |  |
| PLC Micrologix                                    | TC1                  |                | ٠                                                                                                    | Controlar el proceso para<br>el cual está siendo                                                                                                    | $4-20$ mA                   | $4-20$ mA                   |  |  |
| 1500                                              |                      |                |                                                                                                    | utilizado                                                                                                    | $0-10$ V                    | $0-10$ V                    |  |  |
| Fuente de<br>voltaje                              | п                    |                |                                                                                                    | Fuente de voltaje de 24<br>voltios                                                                                                    | 110 Vac                     | 24 V                        |  |  |
|                                                   |                      |                |                                                                                                    | <b>Plataforma Software</b>                                                                                                    |                             |                             |  |  |
| Software utilizados:                              |                      |                | Matlab<br><b>RSLinx Classic</b><br>RSLogix 500                                                                                                    |                                                                                                    |                             |                             |  |  |
|                                                   |                      |                |                                                                                                    | Guías de prácticas del laboratorio de control de procesos                                                                                                    |                             |                             |  |  |
| Familiarización y reconocimiento                  |                      |                | El objetivo de la práctica es hacer un reconocimiento de la<br>instrumentación y del equipo que compone la planta de tanques<br>interactuantes del laboratorio de control de procesos y hacer el<br>levantamiento tanto de planos como de diagramas según las<br>normas ISA. |                                                                                                    |                             |                             |  |  |
| Modelo matemático e identificación<br>paramétrica |                      |                | Hallar los parámetros que conforman el modelo mediante<br>procedimientos experimentales que permitan caracterizar el<br>comportamiento de la planta multivariable. Al tiempo que se<br>analiza la dinámica de las variables del sistema.                                     |                                                                                                    |                             |                             |  |  |
| <b>Control PID</b>                                |                      |                |                                                                                                    | Sintonizar los dos controladores PID para el sistema de tanques<br>interactuantes además, encontrar las funciones de transferencia<br>para el desacoplador a partir del modelo matemático y analizar su<br>comportamiento |                             |                             |  |  |
| Problemas que presenta la planta                  |                      |                |                                                                                                    |                                                                                                    |                             |                             |  |  |
| Problemas en la instrumentación y cableado.       |                      |                |                                                                                                    |                                                                                                    |                             |                             |  |  |
| <b>Cursos</b>                                     |                      |                |                                                                                                    |                                                                                                    |                             |                             |  |  |
| Laboratorio de Control de Procesos                |                      |                |                                                                                                    |                                                                                                    |                             |                             |  |  |

*Fuente.* Propia

# **ANEXO C**

# **EVALUACIONES SOBRE EL ESTADO DE LAS PLANTAS EN EL LCP**

En este anexo se recopilan las tres evaluaciones que se utilizaron para obtener la información sobre el estado de las plantas en el laboratorio de control de procesos desde el punto de vista de los estudiantes, Laboratorista encargado del laboratorio y profesores.

Para la ejecución de cada una, se seleccionó una muestra de: treinta (30) estudiantes que ya han trabajado en el laboratorio de procesos, tres (3) profesores que son quienes dictan o han dictado el curso de laboratorio de control de procesos y la laboratorista encargada del mismo.

Cada una de las tres evaluaciones se divide en las siguientes secciones:

- *Evaluación para estudiantes*
- Estado de las plantas
- Condiciones de las guías de laboratorio
- Estructura de las Practicas
- *Evaluación para Laboratorista*
- Estado de las plantas
- Condiciones de las guías practicas
- Contexto Estudiantil
- *Evaluación Profesores*
- Estado de las plantas
- Condiciones de las guías de practicas
- Contexto Estudiantil
- Metodologías

A continuación, se muestra cada una de las evaluaciones con sus respectivas preguntas.

## **Encuesta laboratorio control de procesos – Estudiante**

Esta es una encuesta de valoración de las plantas del laboratorio de control de procesos para recolectar información con la finalidad de generar un diagnóstico de estas. Estamos interesados en conocer su opinión, por favor, contestar el siguiente cuestionario. La información que nos proporcione será utilizada para conocer la valoración de las plantas. El cuestionario dura 5 minutos aproximadamente. Gracias. \*Obligatorio

## Estado de las plantas

#### 1. ¿En qué estado funcional se encontraba el hardware de las siguientes plantas en su experiencia como estudiante? \*

Esta pregunta hace referencia al normal funcionamiento de la instrumentación de las plantas. Marca solo un óvalo por fila.

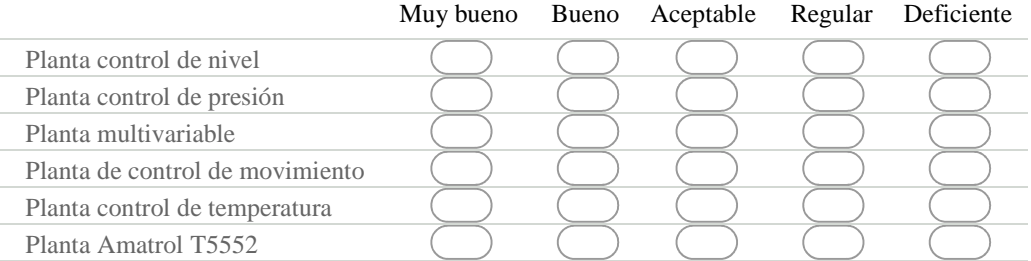

#### 2. ¿En qué estado funcional se encontraba el software de las siguientes plantas en su experiencia como estudiante? \*

Esta pregunta hace referencia a la facilidad de trabajar con las diferentes herramientas software en el transcurso de las prácticas.

Marca solo un óvalo por fila.

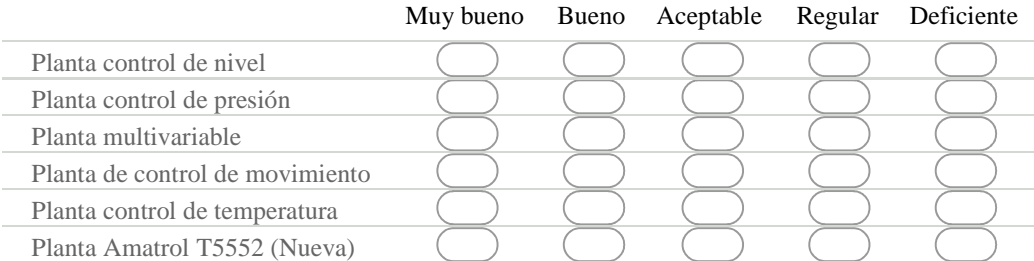

3 ¿Qué tipo de problemas presentaban las siguientes plantas? \* Selecciona todos los que correspondan.

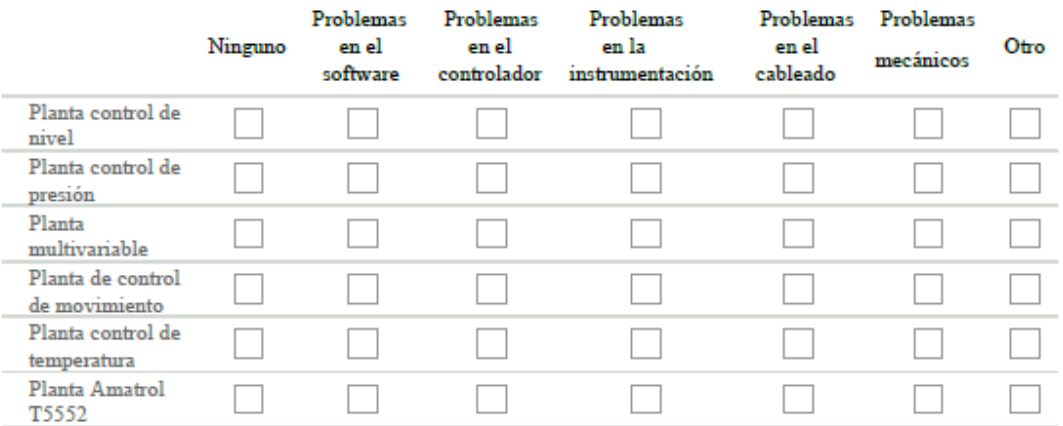

Si en la pregunta anterior alguna de sus respuestas fue otro por favor conteste la siguiente pregunta, en caso que no haya sido así omita esta pregunta.

4. ¿Qué otro tipo de problemas presentan las plantas de laboratorio?

# Condiciones de las guías de laboratorio

5. ¿Con la información de las guías de laboratorio le era posible realizar satisfactoriamente las prácticas? \*

Marca solo un óvalo.

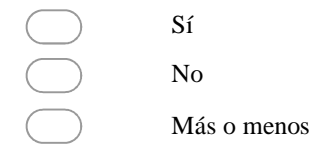

82

6. ¿Las guías con las cuales realizó las prácticas estaban actualizadas? \* Marca solo un óvalo.

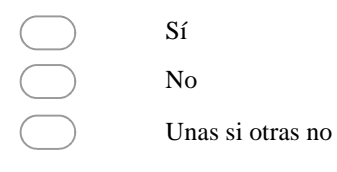

7. ¿Qué falencias identifico en las guías de laboratorio?

Estructura de las prácticas

8. ¿Qué falencias identifico en las prácticas?

9. ¿Qué sección de las guías era la que mayor esfuerzo académico le exigía? \* Selecciona todos los que correspondan.

Familiarización

Identificación

Control

┐

10.  $i$  Qué era lo más complejo y desgastante en tiempo en la realización de las prácticas?

83

11.  $i$ El tiempo semanal de trabajo en el laboratorio era suficiente para la realización normal de las prácticas? \*

 $\bigcirc$ 

Si la respuesta anterior es No, responda la siguiente pregunta 12 ¿Cuáles eran las razones por las cuales no era suficiente el tiempo?

## **Encuesta laboratorio control de procesos - Laboratorista**

Esta es una encuesta de valoración de las plantas del laboratorio de control de procesos para recolectar información con la finalidad de generar un diagnóstico de estas. Estamos interesados en conocer su opinión, por favor, contestar el siguiente cuestionario, La información que nos proporcione será utilizada para conocer el estado de las plantas. El cuestionario dura 5 minutos aproximadamente. Gracias.

## Estado de las plantas

#### 1. ¿En qué estado funcional se encuentra el hardware de las siguientes plantas?

Esta pregunta hace referencia al estado físico de la instrumentación de las plantas. Marca solo un óvalo por fila.

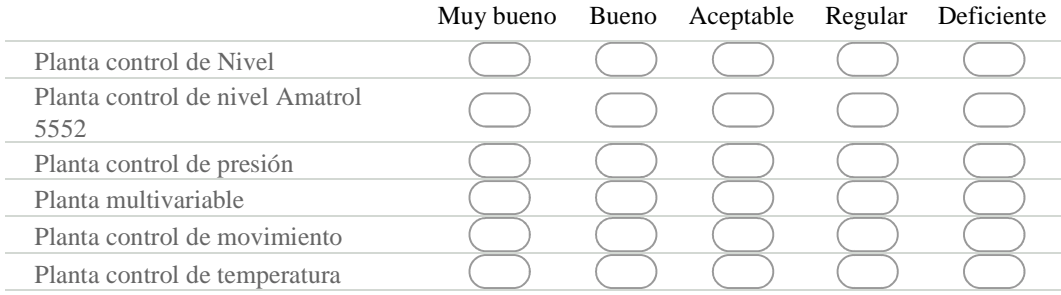

#### 2. ¿En qué estado funcional se encuentra el software de las siguientes plantas?

Esta pregunta hace referencia a la facilidad de trabajar con las diferentes herramientas software en el transcurso de las prácticas.

Marca solo un óvalo por fila.

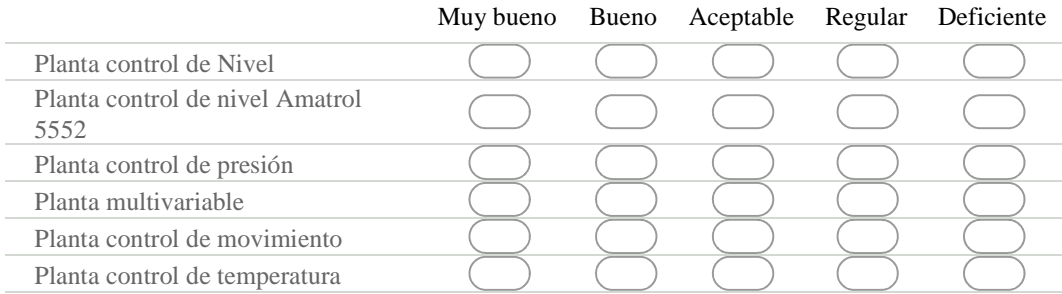

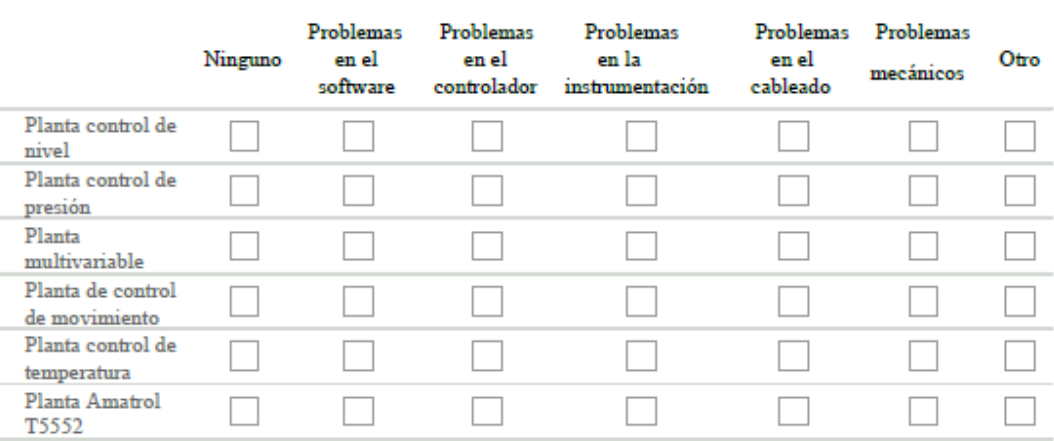

#### 3. ¿Qué tipo de problemas presentan las siguientes plantas? Selecciona todos los que correspondan.

Si en la pregunta anterior alguna de sus respuestas fue otro por favor conteste la siguiente pregunta, en caso que no haya sido así omita esta pregunta.

4. ¿Qué otro tipo de problemas presentan las plantas de laboratorio?

Condiciones de las guías de prácticas

5. ¿Las prácticas presentes en las guías están orientadas de acuerdo a las funcionalidades que presentan las plantas? Marca solo un óvalo.

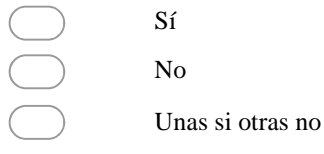

6. ¿Las guías con las cuales se realizan las prácticas estaban actualizadas? Marca solo un óvalo.

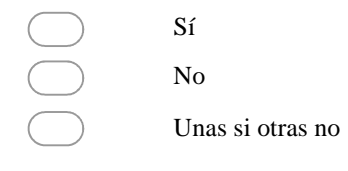

7. ¿Quién/quienes realizan la actualización de las guías? Selecciona todos los que correspondan.

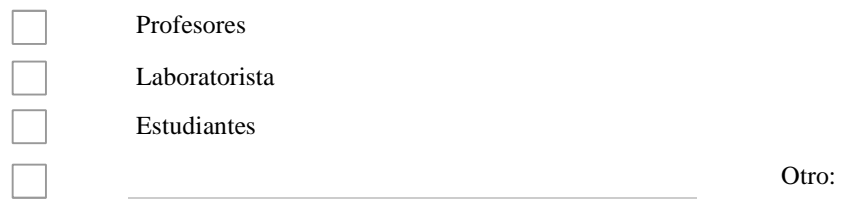

# Contexto estudiantil

8. ¿Recibe por parte de los estudiantes quejas vinculadas a las prácticas de laboratorio? Marca solo un óvalo.

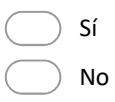

En caso de que la respuesta anterior haya sido Sí responda la siguiente pregunta, en caso contrario omítala

9. ¿En qué aspectos recibe las quejas?

10. ¿Quién tiene las ultimas guías actualizadas del laboratorio? Marca solo un óvalo.

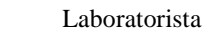

Jefe de departamento

OOOOO Cada profesor

Coordinador del programa

No sabe

## **Encuesta laboratorio control de procesos – Profesor**

Esta es una encuesta de valoración de las plantas del laboratorio de control de procesos para recolectar información con la finalidad de generar un diagnóstico de estas. Estamos interesados en conocer su opinión, por favor, contestar el siguiente cuestionario. La información que nos proporcione será utilizada para conocer el estado de las plantas. El cuestionario dura 5 minutos aproximadamente. Gracias.

## Estado de las plantas

1. ¿En qué estado funcional se encuentra el hardware de las siguientes plantas? Esta pregunta hace referencia al normal funcionamiento de la instrumentación de las plantas. Marca solo un óvalo por fila.

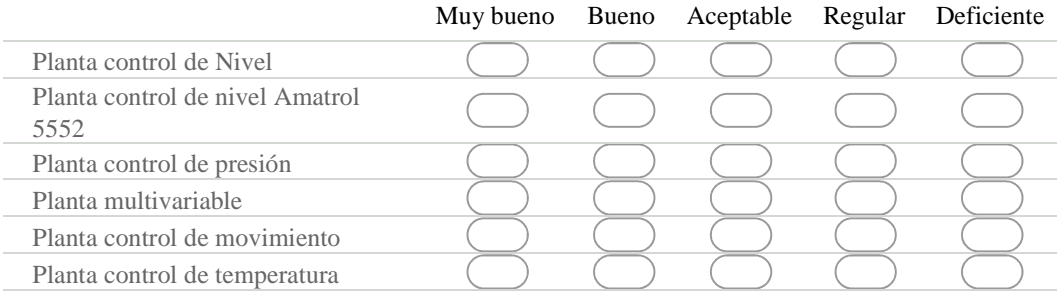

#### 2. ¿En qué estado funcional se encuentra el Software de las siguientes plantas?

Esta pregunta hace referencia a la facilidad de trabajar con las diferentes herramientas software en el transcurso de las prácticas.

Marca solo un óvalo por fila.

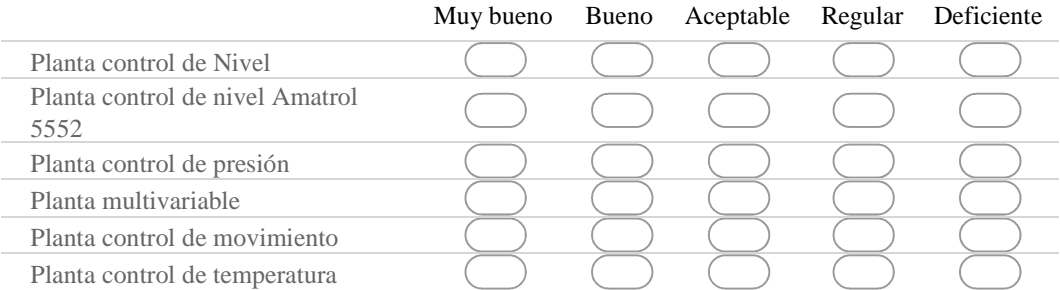

3 ¿Qué tipo de problemas presentan las siguientes plantas? Selecciona todos los que correspondan.

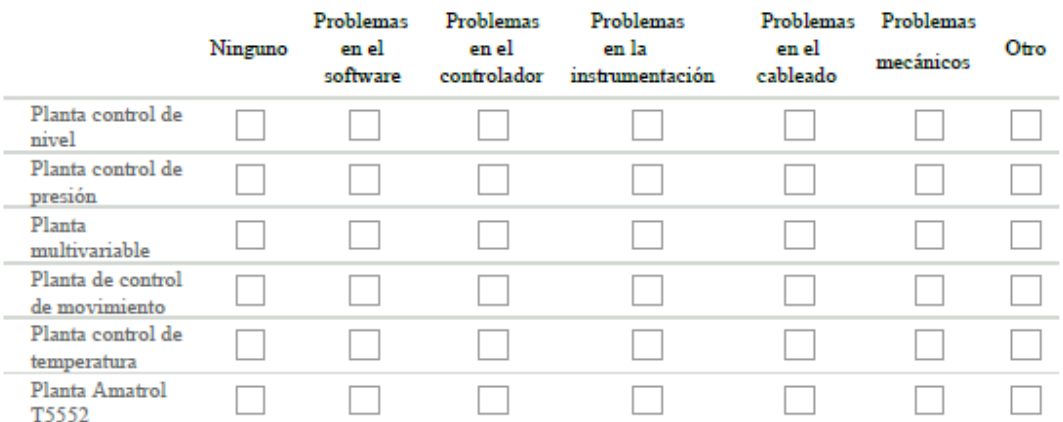

Si en la pregunta anterior alguna de sus respuestas fue Otro por favor conteste la siguiente pregunta, en caso que no haya sido así omita esta pregunta.

4. ¿Qué otro tipo de problemas presentan las plantas de laboratorio?

5. ¿Cuáles son las limitaciones que presentan las plantas que no permiten aprovechar todos los recursos del PLC? Marca solo un óvalo.

 Instrumentación OOOOOOO Complejidad de las plantas Poca instrumentación analógica Poca instrumentación discreta Carencia de procesos Procesos continuos simples Otro

6 ¿Qué funciones dispone el PLC que las actuales plantas del laboratorio no permiten usar?

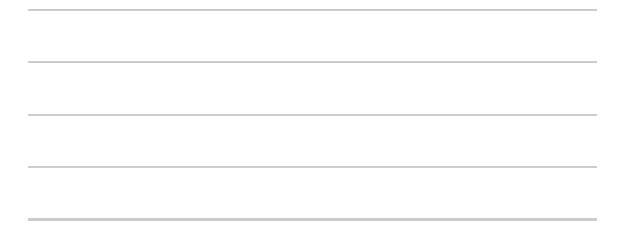

# Condiciones de las guías de prácticas

7. ¿Las prácticas presentes en las guías están orientadas de acuerdo a las funcionalidades que presentan las plantas? Marca solo un óvalo.

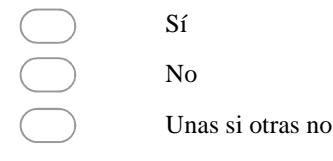

8. ¿Están actualizadas las guías de laboratorio de las plantas? Marca solo un óvalo.

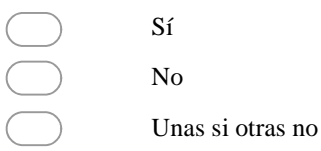

9. ¿Quién/quienes realizan la actualización de las guías? Selecciona todos los que correspondan.

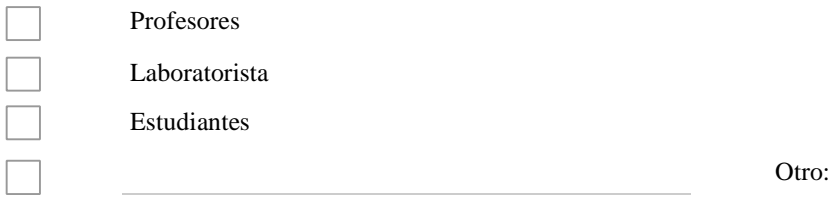

## Contexto estudiantil

10. ¿Considera que antes de realizar la práctica el estudiante debe ejecutar la puesta a punto de la planta?

Con el término puesta a punto se hace referencia a la realización de las diferentes configuraciones hardware y software de la planta. Marca solo un óvalo.

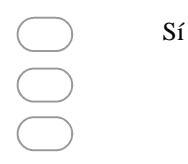

 No Tal vez 11 Por favor justifique la respuesta anterior

12. ¿Qué porcentaje del tiempo de la práctica considera que el estudiante le debe dedicar a la puesta a punto de la planta? Marca solo un óvalo.

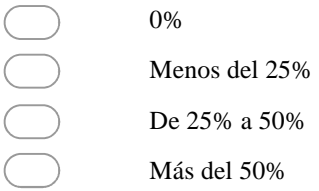

13. ¿Recibe por parte de los estudiantes quejas vinculadas a las prácticas de laboratorio? Marca solo un óvalo.

Sí No

En caso de que la respuesta anterior haya sido Sí responda la siguiente pregunta.

14. ¿De qué tema tratan las quejas?

91

# Metodologías

15. ¿Qué tipo de metodología de enseñanza exige el PIAI se implemente en las prácticas de laboratorio?

16 ¿Qué tipo de metodología de enseñanza esta implementada en las guías de laboratorio que utiliza?

17. ¿Qué tipo de metodologías de enseñanza usted aplica en sus prácticas de laboratorio?

# **ANEXO D**

# **DESCRIPCIÓN DE LA PLANTA AMATROL T5552**

### **D.1. Descripción conceptual de la planta de laboratorio**

La planta de nivel y flujo, Amatrol T5552, ver **Figura D.1**, es un circuito hidráulico de tres recorridos con varios tanques y una motobomba, con un sistema neumático y la instrumentación necesaria para efectuar el control de flujo o nivel; se hace circular liquido del tanque de almacenamiento, hacia el tanques de proceso de compartimento dual, bajo el impulso de la motobomba. Además, el líquido retorna al tanque de almacenamiento, por acción de la gravedad [4].

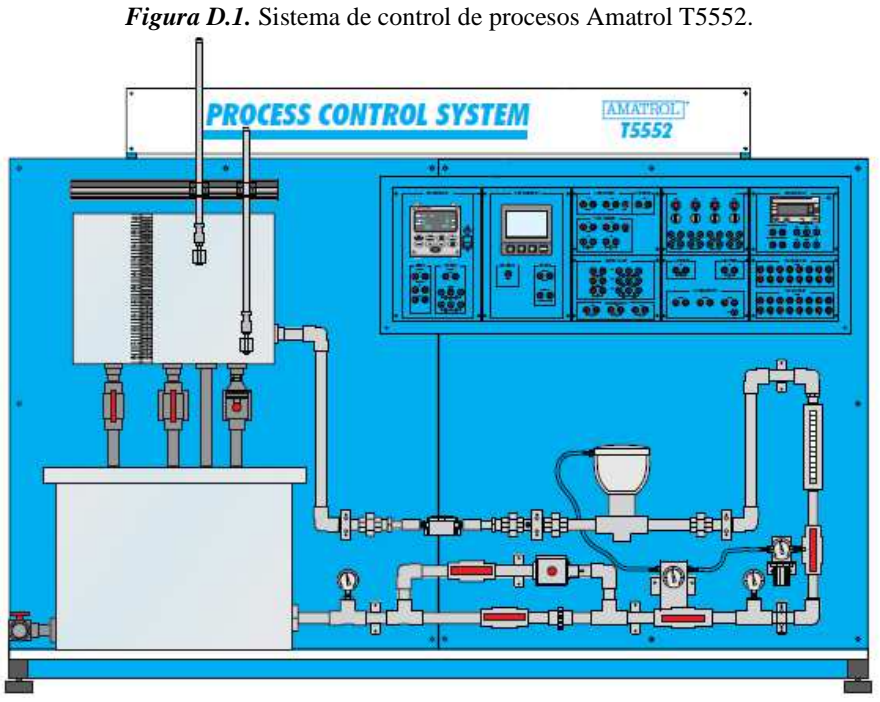

*Fuente*. [4]

El T5552 incluye un panel de control e instrumentos industriales montados y cableados en un armario-panel, para controlar el flujo de líquido entre dos tanques o el nivel de líquido en un tanque; este permite medir señales y conectar los dispositivos en una amplia variedad de configuraciones de control, así mismo, ofrece dos tipos de controladores: control por relé y un controlador tipo PID. El control por relé posee interruptores manuales de entrada, válvulas de solenoide, y flotadores para realizar el encendido o apagado automático de control de nivel de líquido. El controlador PID, contribuye al control programado de cualquiera de los niveles de líquido o flujo. En el Anexo D, aparece la descripción completa, en conjunto con los modelos de la norma ISA S88 de planta y sus diagramas PFD y P&ID.

### **D.2. Modelo PFD**

El diagrama de flujo de proceso representa un proceso o una planta de proceso por medio de símbolos gráficos unidos mediante líneas. Los símbolos gráficos representan los equipos y las líneas representan los flujos de masa o energía o los transportes de energía [5].

El modelo PFD permite identificar el recorrido del flujo de materia prima en su trayectoria a lo largo del proceso de producción, a continuación se presenta el PFD de la planta de control de nivel Amatrol T5552, el recorrido que presenta la planta inicia con el bombeo de líquido desde el tanque de almacenamiento hacia el circuito hidráulico en cuyo recorrido se encuentran diferentes instrumentos de indicación, medición, control y disturbio, en el inicio de este se presenta una bifurcación de tubería que posteriormente vuelve a unirse, continua el recorrido en una única tubería hasta llegar a los tanques de proceso de compartimiento dual y volviendo a recircular. A partir del modelo P&ID presente en [4] se realizó el diagrama PFD de la planta que se presenta en la **Figura D.2**.

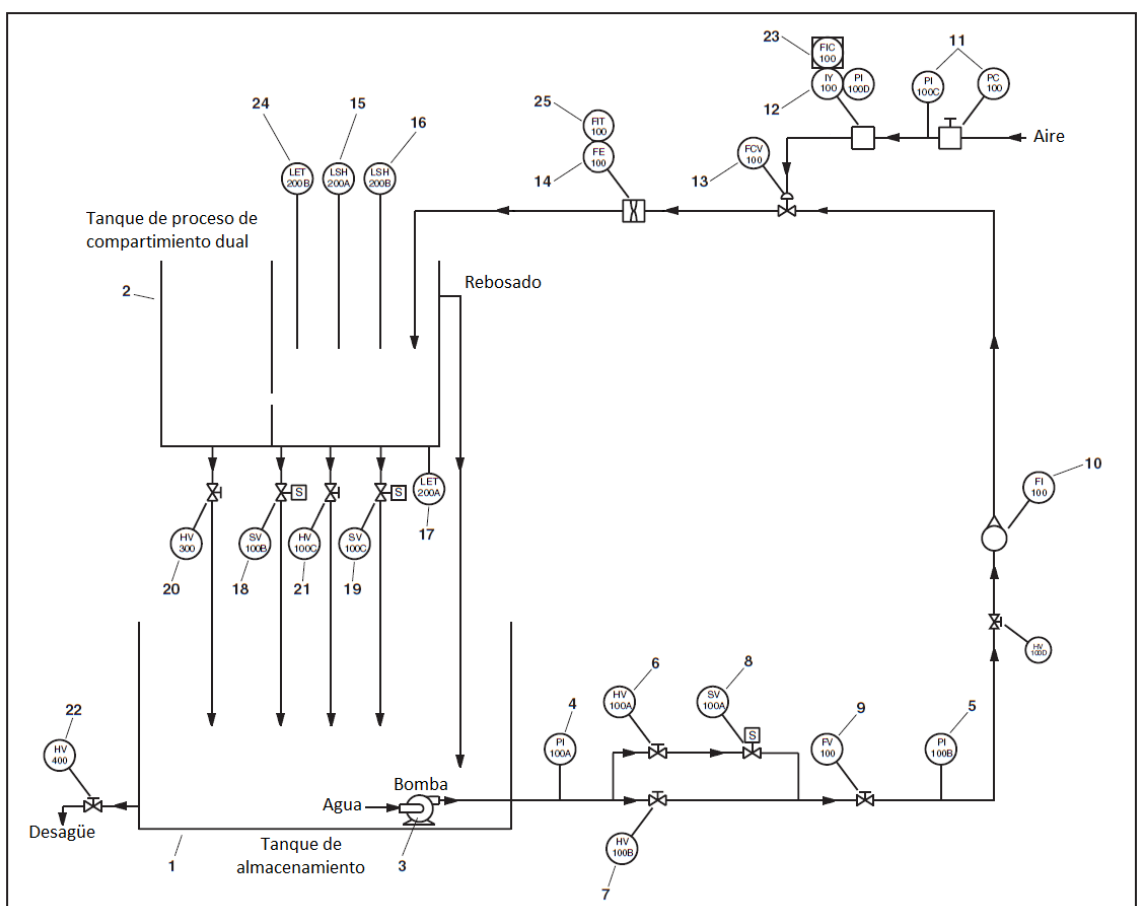

*Figura D.2.* Diagrama de flujo de la planta de control de nivel Amatrol T5552.

*Fuente*. Adaptada de [4].

Después de presentado el DFP se procede a describir los diferentes instrumentos que lo componen, ver **Tabla D.1**.

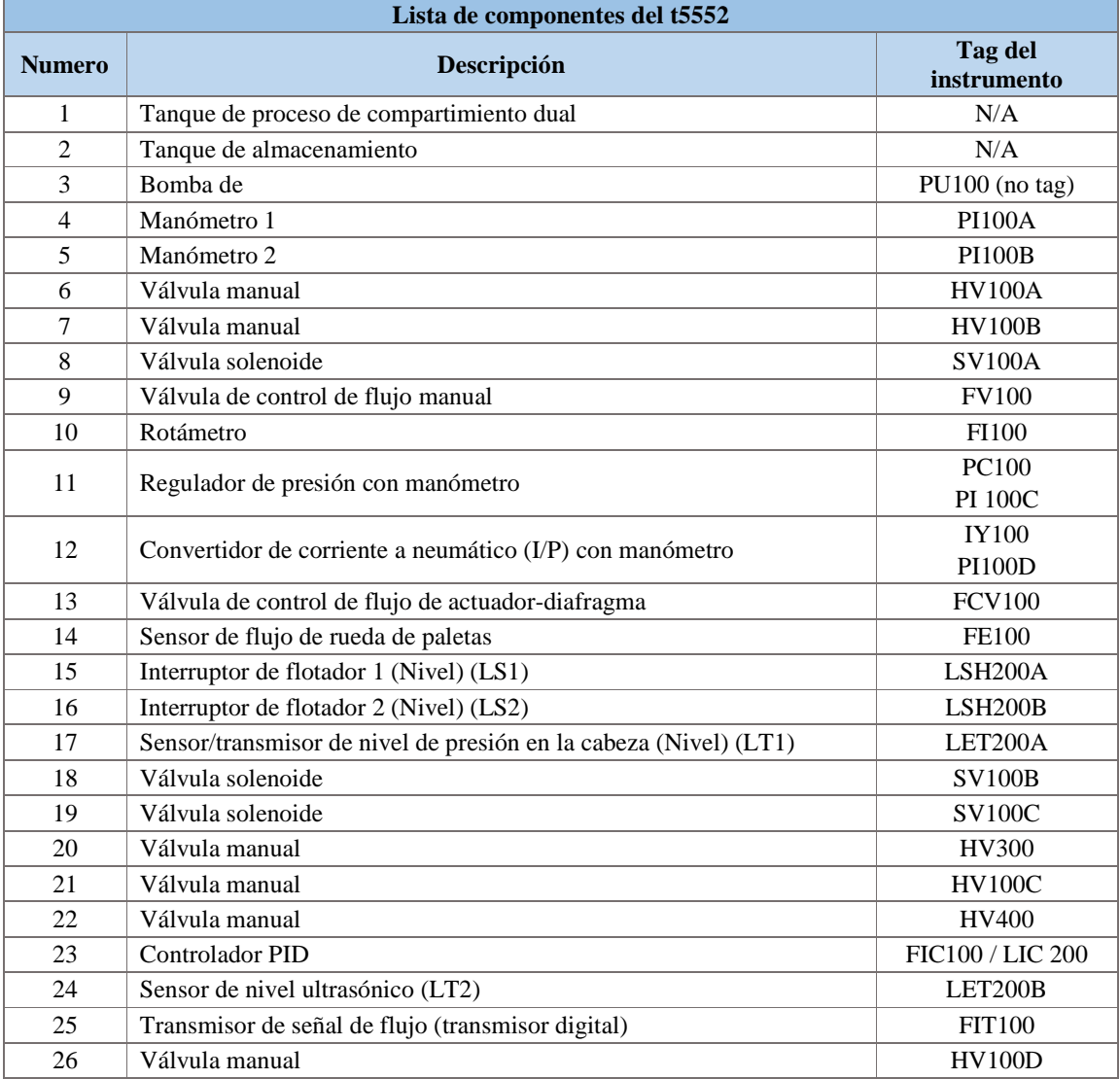

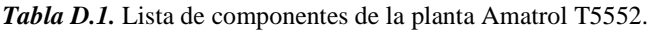

*Fuente.* [4]

### **D.3. Modelos P&ID**

El diagrama de tuberías e instrumentación (P&ID), basado en el diagrama de flujo de proceso, representa la realización técnica de un proceso con la ayuda de símbolos gráficos para los equipos y las tuberías junto con los símbolos gráficos que representan las funciones de medición y control de los procesos [5]. Se presentan dos diagramas P&ID de la planta, cada uno de estos corresponde al control de nivel con un instrumento de medición diferente.

En la **Figura D.3** se observa el P&ID de la planta en la cual se implementa un control de nivel en donde el sensor de presión envía la lectura del nivel en el tanque de compartimiento dual al controlador el cual realiza la acción de control a través de la válvula de control de flujo.

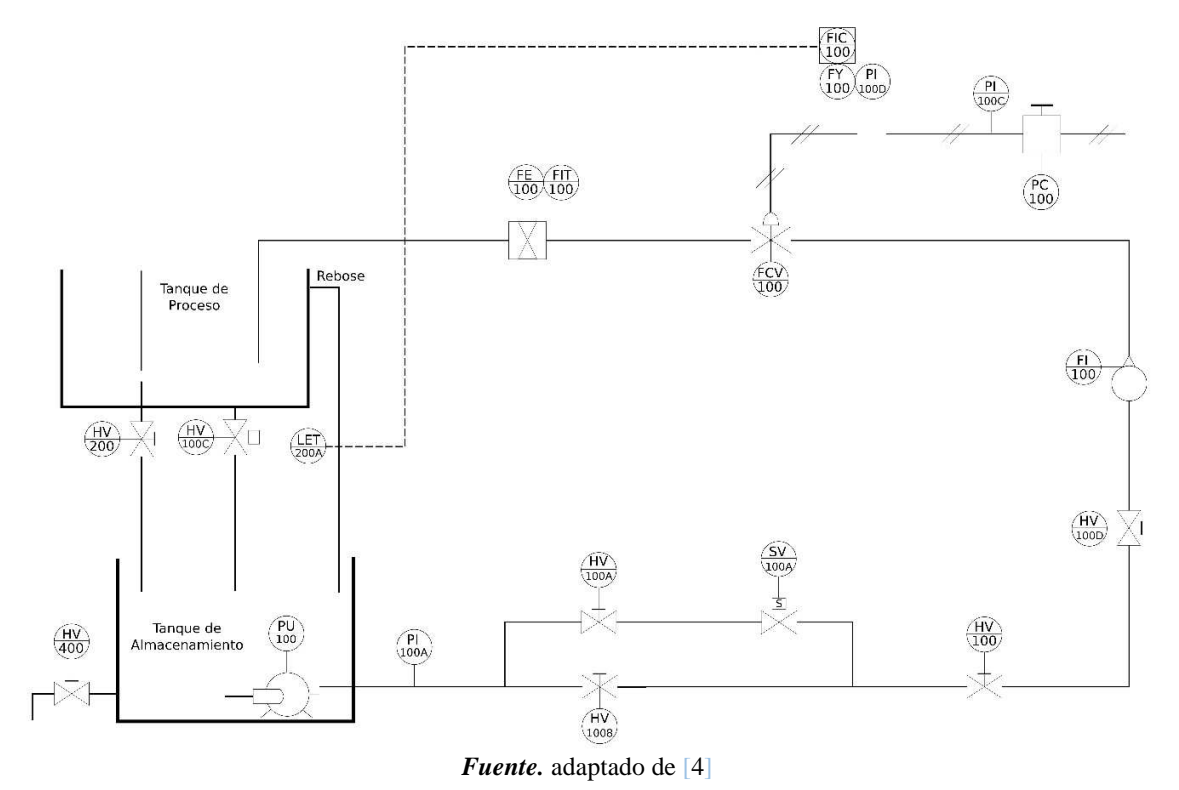

*Figura D.3.* Diagrama P&ID de la planta de control de nivel con sensor de presión.

### **D.4. Modelos ISA-S88.01**

Este apartado de este estándar internacional de control por lotes proporciona modelos y terminología estándar para definir los requisitos de control para las plantas de fabricación por lotes. Los modelos y terminología definidos en esta norma enfatizan las buenas prácticas para el diseño y operación de plantas de fabricación por lotes; pueden utilizarse para mejorar el control de las plantas de fabricación por lotes; y se puede aplicar independientemente del grado de automatización [6].

Seguidamente se hace uso del estándar ISA S-88.01 en el proyecto con la finalidad de establecer la información de manera ordenada y estandarizada facilitando la etapa de simulación de la planta Amatrol T5552 de control de nivel de tal forma que la simulación se ajuste a lo plasmado en los modelos que presenta el estándar (de proceso, físico y de control de procedimiento).

### **D.4.1. Modelo de proceso**

Permite organizar un proceso por lotes en subdivisiones de manera jerárquica que, a partir de cantidades finitas de materiales, sometiéndolas a un orden definido de procedimientos y acciones usando una o más piezas de equipo se obtiene un producto específico. El modelo de proceso está conformado por:

- *- Proceso:* es una secuencia de actividades químicas, físicas o biológicas para la conversión, transporte o almacenamiento de material o energía. El proceso consiste en una o más etapas del proceso que se organizan como un conjunto ordenado, que puede ser en serie, paralelo o ambos [6].
- *Etapa del proceso*: es parte de un proceso que normalmente opera independientemente de otras etapas del proceso. Por lo general resulta en una secuencia planificada de cambios químicos o físicos en el material que se está procesando [6].
- *Operaciones de proceso:* representan las principales actividades de procesamiento. Una operación de proceso normalmente da lugar a un cambio químico o físico en el material que se está procesando [6].
- *- Acciones de proceso:* describen actividades de procesamiento menores que se combinan para formar una operación de proceso [6].

En el proceso planta de control Amatrol T5552 se identifican la etapa control de nivel, tres operaciones y nueve acciones de proceso, ver **Tabla D.2**.

| <b>Tuble D.2.</b> MOUCHO UC processo para la planta l'infattore i 502 |                             |                                  |                                                                                       |  |  |  |
|-----------------------------------------------------------------------|-----------------------------|----------------------------------|---------------------------------------------------------------------------------------|--|--|--|
| <b>Proceso</b>                                                        | <b>Etapas de</b><br>proceso | <b>Operaciones de</b><br>proceso | Acciones de proceso                                                                   |  |  |  |
| Planta<br>Amatrol<br>T <sub>5552</sub>                                | Control de<br>nivel         |                                  | Llenar tanque de almacenamiento con líquido.                                          |  |  |  |
|                                                                       |                             | Ingreso de liquido               | Ingresar líquido al circuito hidráulico con bomba                                     |  |  |  |
|                                                                       |                             | Recorrido del liquido            | Indicar la presión del líquido con manómetro en<br>el inicio del recorrido            |  |  |  |
|                                                                       |                             |                                  | Graduar el flujo del líquido con válvula de<br>control de flujo manual                |  |  |  |
|                                                                       |                             |                                  | Indicar el flujo del líquido con rotámetro                                            |  |  |  |
|                                                                       |                             |                                  | Controlar el flujo de líquido con válvula de<br>control de flujo                      |  |  |  |
|                                                                       |                             | Medida de nivel                  | Llenado tanque de proceso                                                             |  |  |  |
|                                                                       |                             |                                  | Medición nivel en el tanque de proceso con<br>sensor transmisor de nivel              |  |  |  |
|                                                                       |                             |                                  | Regulación nivel del tanque con<br>válvula<br>solenoide y válvula de control de flujo |  |  |  |

*Tabla D.2.* Modelo de proceso para la planta Amatrol T552

*Fuente.* Propia

## **D.4.2. Modelo físico**

Describe un modelo físico que puede usarse para describir los activos físicos de una empresa en términos de empresas, sitios, áreas, células de proceso, unidades, módulos de equipos y módulos de control. Los activos físicos de una empresa involucrada en la fabricación de lotes (batch) se organizan normalmente de una manera jerárquica [6]. Los niveles células de proceso, unidades, módulos de equipos y módulos de control de este modelo se refieren a tipos de equipos específicos. Un tipo de equipo es una colección de equipos físicos de procesamiento y control agrupados para un propósito específico. Estos cuatro niveles son específicos para grupos de equipos técnicamente definidos y delimitados que se definen mediante actividades de ingeniería.

Antes de realizar la modelización es conveniente definir los cuatro niveles que se van a trabajar:

- *- Nivel de célula de proceso:* es una agrupación lógica de equipo que incluye el equipo requerido para la producción de uno o más lotes [6].
- *Nivel de unidad:* combina todos los equipos físicos de procesamiento y control necesarios para realizar las principales actividades de procesamiento como un grupo de equipos independiente. Por lo general se centra en una pieza importante de equipo de procesamiento [6].
- *- Nivel de Módulo de Equipo:* puede llevar a cabo un número finito de actividades de procesamiento menores específicas. Combina todos los equipos físicos de procesamiento y control necesarios para realizar esas actividades. Por lo general se centra en una pieza de equipo de procesamiento [6].
- *Nivel de Módulo de Control:* es típicamente una colección de sensores, actuadores, otros módulos de control y equipo de procesamiento asociado que, desde el punto de vista del control, funciona como una entidad única [6].

Fundamentándose en los términos anteriormente expuestos, se realiza el Modelo Físico de la planta de control de nivel Amatrol T5552 de la siguiente manera: A nivel de Empresa está la Universidad del Cauca, ubicada en la ciudad de Popayán, Colombia; a nivel de Sitio se encuentra la Facultad de ingeniería electrónica y telecomunicaciones de la Universidad del Cauca, situada en el sector de Tulcán en Popayán, y a nivel de Área está el Laboratorio de control de procesos de la Facultad de ingeniería electrónica y telecomunicaciones en el que se sitúa la planta, estos tres niveles no se modelizan. Ahora, centrándose en lo que es el PROESBIPAY, se tiene que su Célula de Proceso está conformada por una Unidad: control de nivel, con 3 módulos de equipo y 22 módulos de control, ver **Tabla D.3**.

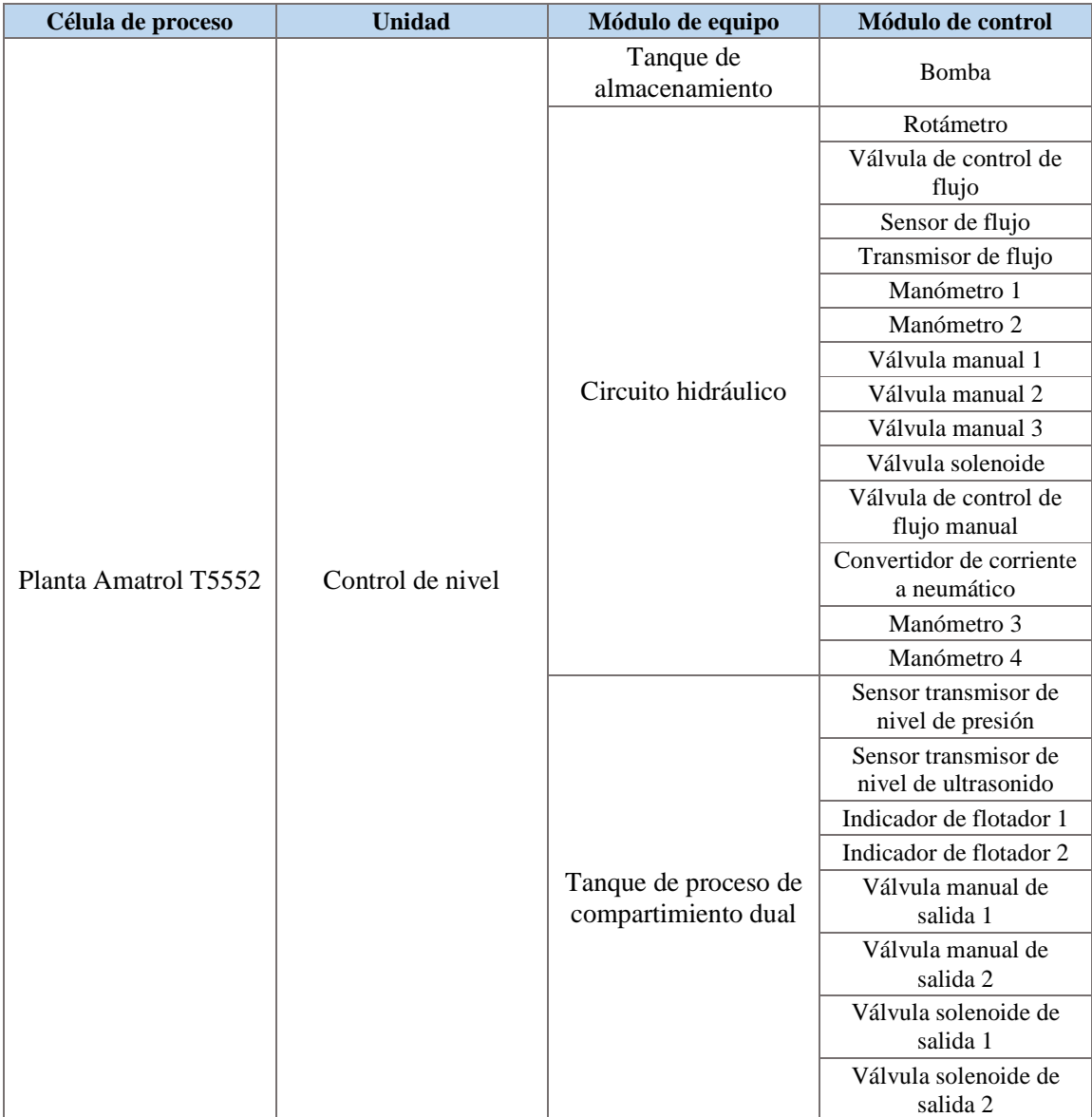

*Tabla D.3.* Modelo físico de la planta Amatrol para el control de nivel.

*Fuente.* Propia

## **D.4.3. Modelo control de procedimiento**

El control de procedimiento dirige las acciones orientadas al equipo a tener lugar en una secuencia ordenada para llevar a cabo una tarea orientada al proceso. El control de procedimiento es una característica de los procesos por lotes. Es el control que permite al equipo realizar un proceso por lotes. El control de procedimiento se compone de elementos procedimentales que se combinan de manera jerárquica para llevar a cabo la tarea de un proceso completo tal como se define en el modelo de proceso. La jerarquía de los

elementos procedimentales consta de procedimientos, procedimientos de unidad, operaciones y fases [6].

Antes de la modelización se definen los cuatro niveles que se van a trabajar:

- *- Procedimiento:* es el nivel más alto en la jerarquía y define la estrategia para llevar a cabo una acción de procesamiento mayor, como hacer un lote. Se define en términos de un conjunto ordenado de procedimientos unitarios [6].
- *- Procedimiento unitario:* consiste en un conjunto ordenado de operaciones que hace que una secuencia de producción contigua tenga lugar dentro de una unidad. Una operación se lleva a cabo en una sola unidad. Sin embargo, múltiples procedimientos de unidad de un procedimiento pueden ejecutarse simultáneamente, cada uno en diferentes unidades [6].
- *Operación:* es un conjunto ordenado de fases que define una secuencia de procesamiento principal que toma el material que se procesa de un estado a otro, usualmente implicando un cambio químico o físico [6].
- *- Fase:* el elemento más pequeño de control procesal que puede llevar a cabo una tarea orientada al proceso [6].

Mediante este desarrollo, el modelo de control procedimental de la planta de control de nivel Amatrol T5552 cuenta con el procedimiento planta Amatrol T5552, el procedimiento de unidad es control de nivel, las operaciones son tres y las fases son nueve, ver **Tabla D.4**.

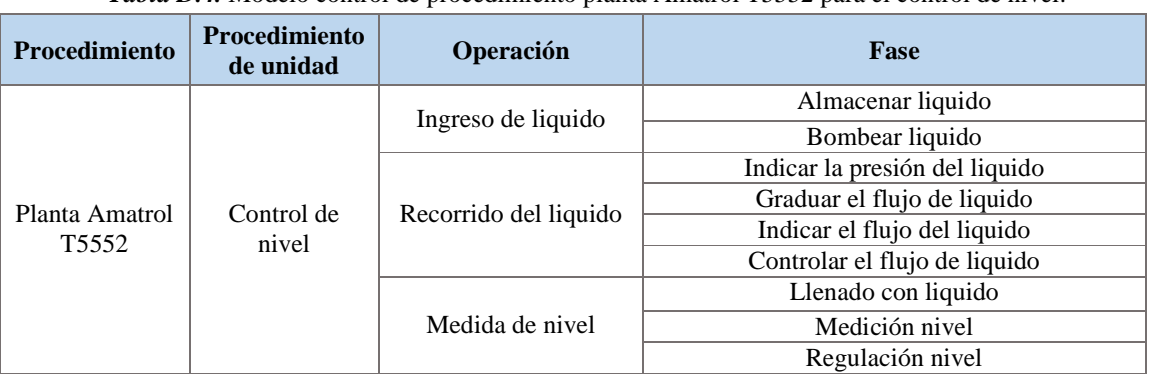

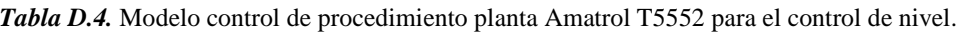

*Fuente.* Propia

# **ANEXO E**

# **PROCEDIMIENTO PARA LA IMPLEMENTACION DEL LABORATORIO VIRTUAL SOPORTADO EN EL ENTORNO HILS**

### **E.1. Desarrollo del procedimiento**

La implementación del entorno HILS se realizó mediante el siguiente procedimiento:

- **1.** Elaboración de la planta virtual.
- **2.** Configuración de la comunicación Ethernet.
- **3.** Edición de la lógica de control.
- **4.** Configuración del servidor OPC
- **5.** Configuración de la comunicación entre el servidor OPC y el modelo de la planta.
- **6.** Creación del supervisorio

A continuación, se detallan los pasos que comprenden el procedimiento para la implementación del laboratorio virtual soportado en HILS:

### **E.1.1. Elaboración de la planta virtual**

A partir de la documentación contenida en el **Anexo D** referente a la descripción del proceso, sus diagramas PFD y P&ID, el modelo físico, de control procedimental y de proceso de la norma ISA S88; se creó el modelo de la planta y su correspondiente simulación a través de la herramienta CADSIM Plus, de acuerdo a esto, el siguiente método permite el desarrollo del modelo simulado:

- **1.** *Crear un nuevo proyecto en CADSIM Plus***:** se abrió la aplicación, se creó un nuevo dibujo, y se guardó con el nombre del proyecto "Modelo planta".
- **2.** *Insertar un marco de trabajo:* se seleccionó un marco de tamaño A4, siguiendo la ruta *Insertar > Borde > PartLibrary > Standard > Borders > A4.BOR*.
- **3.** *Dibujar los instrumentos a partir del modelo físico ISA S88 y PFD:* se dibujó el proceso y se agregaron las unidades y equipos que componen la planta, de acuerdo a las librerías de representaciones graficas preestablecidas de la herramienta; esta labor se basó en el modelo físico ISA S88 y en el diagrama PFD, así:

- El flujo del proceso inició en el tanque de almacenamiento, y se situó en la esquina inferior izquierda del marco. Para dibujarlo se usó el instrumento *polígono* V, v se hizo un rectángulo asemejándose a la forma del tanque, al finalizar, apareció una ventana que permitió colocar el nombre "*RESERVOIR TANK<sup>1</sup>* ", al tanque.

Se dibujó una línea de proceso de entrada y otra de salida del tanque, estas líneas se

dibujaron con el instrumento *línea de proceso*  $\rightarrow$ . Se presentó una modificación al flujo real de la planta, porque se agregó una línea de entrada que permite el ingreso de líquido al tanque para su llenado, ya que el simulador lo requería, y, se le agregó una línea de proceso en la parte superior derecha llamada "*OVERFLOW<sup>2</sup>* ", indicándole al simulador, que es la línea de rebose del tanque, también se le agrego un sensor de nivel que no está presente en el proceso real, ubicado en la ruta *Insertar > Parte > PartLibrary* > *Standard > Control* y se seleccionó *Sensor\_Lev.par,* se denominó "LET300*".*

- En la planta real, la motobomba se encuentra dentro del tanque de almacenamiento, pero en la simulación no era posible hacerlo, por lo tanto, la motobomba se situó en el punto de origen sobre la línea de salida del tanque de almacenamiento, se insertó una bomba centrífuga según la ruta *Insertar > Parte > PartLibrary* > *Standard > NonProcess, y* se seleccionó *PumpNP.par,* y se le llamó "PU 100".
- Después se insertó una línea de proceso, se agregó la sección de tubería correspondiente, hallada en la ruta *Insertar > Parte > PartLibrary > Standard > Pressure,* y se eligió *Pipe.par* se le llamo "PP1", seguida de un indicador de presión, ubicado en la ruta *Insertar > Parte > PartLibrary* > *Standard > Control* y se escogió *Sensor\_pres.par,* se le denominó "PI 100A", y se agregó otra sección de tubería llamada "PP2"
- En el siguiente punto, se encontró una bifurcación que se realizó con las líneas de proceso, después, se insertó la tubería correspondiente.

En la sección inferior, se colocó la tubería "PP3", se ubicó una válvula manual por medio de la ruta *Insertar > Parte* > *PartLibrary > Standard > Pressure,* y se eligió *Valve.par,* se le llamó "HV100B", se agregó otra sección de tubería llamada "PP4".

En la sección superior, se insertó una parte de tubería "PP5" que va hasta el cruce a la derecha, seguido se colocó otra tubería "PP6", después se ubicó una válvula manual llamada "HV100A", otra sección de tubería "PP7" y una válvula de tipo ON/OFF, que se encontró en la ruta *Insertar > Parte > PartLibrary > Standard > Pressure* y se eligió *ValvOnOf.par* se nombró "SV100A"*.* Al final del recorrido superior, se ubicó una sección de tubería "PP8" que iba hasta el cruce hacia abajo,

1

<sup>1</sup> Debe llevar la palabra "*TANK"* en el nombre para que le sean asignadas las propiedades de un tanque*.*

<sup>2</sup> Debe agregarse esta línea con el nombre "*OVERFLOW*" para que se reconozca la figura como un tanque.

se colocó otra tubería "PP9" que bajaba y se conectaba con la tubería inferior, para continuar el recorrido en una sola sección.

- Luego se hizo otra sección de tubería "PP10", una válvula de control de flujo manual "FV100", seguida de otra tubería "PP11" y una línea de proceso en la cual se situó el indicador de presión "PI100B"; después, continuó una tubería "PP12" y finalizó con una línea de proceso.
- Se inició un camino ascendente, que ubicó una línea de proceso 90° hacia arriba, seguida de una tubería "PP13", una válvula manual "HV100D", otra tubería "PP14", y una línea de proceso en la cual se ubicó un rotámetro, que se encontró en la ruta *Insertar > Parte > PartLibrary > Standard > Control*, se eligió *Sensor\_flow.par,* y se le denominó "FI 100"; terminando en una tubería "PP15" y en una línea de proceso.
- En este punto, la tubería giró 90°, ubicándose en sentido horizontal de derecha a izquierda, se agregó una línea de proceso, una tubería "PP16" y otra línea de proceso, aquí cambió el sentido de la tubería y giró 90° hacia abajo y se insertó otra tubería "PP17".
- Aquí se halló otro giro de 90° en la tubería, ubicándose en sentido horizontal de derecha a izquierda, se agregó una línea de proceso, una sección de tubería "PP18", y una válvula de control de flujo, que se encontró en la ruta *Insertar > Parte > PartLibrary > Standard > Pressure,* y se escogió *ValvCont.par,* se denominó *"*FCV100*",* luego se colocó una tubería "PP19", una línea de proceso, se ubicó el sensor de flujo "FE100" y se añadió otra tubería "PP20" y una línea de proceso.
- Volvió a realizarse un giro de 90° hacia arriba, se insertó una línea de proceso, una tubería "PP21" y otra línea de proceso; cuando giró nuevamente, se completó con la tubería "PP22" y otra línea de proceso
- Se agregó el tanque "*PROCESS TANK*" después de la última línea de proceso, al que se le sumó una línea en la parte superior derecha llamada "OVERFLOW", más el transmisor de nivel "LET200A". En la sección inferior del tanque, se adicionaron dos salidas, en la primera se colocó una tubería de salida "PP23", seguida por la válvula ON/OFF "SV100C", y otra tubería "PP24" que permitió que el líquido cayera hacia el tanque de almacenamiento, cerrando el ciclo. En la segunda se colocó una tubería de salida "PP25", seguida por la válvula manual "HV300", y otra tubería "PP26", recirculando el líquido, ver **Figura E.1**.
- *Nota*: La planta posee otros dos circuitos de tubería que permiten la recirculación entre el tanque de proceso y el tanque de almacenamiento, cada uno contiene una válvula manual y una solenoide, debido a que estos circuitos no iban a ser utilizados

no se diseñaron dentro del modelo de la planta virtual, prefiriendo no gastar recursos computacionales en elementos sin utilidad.

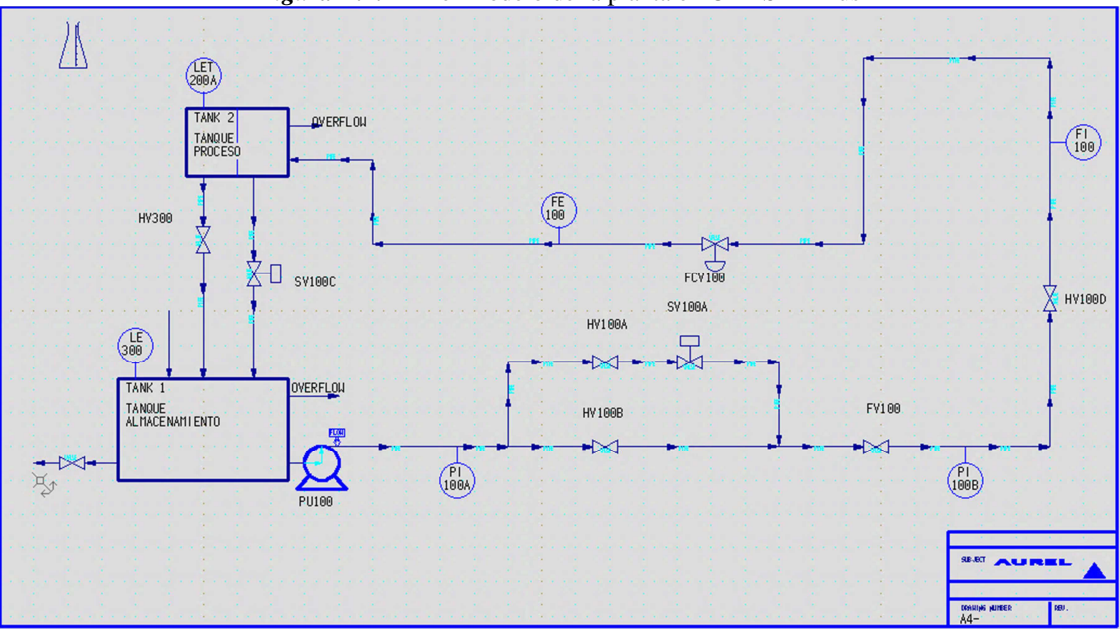

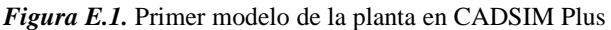

- **4.** *Animación de los instrumentos:* se agregaron algunas animaciones que permitieron identificar lo que sucedía en el proceso, ver **Figura E.2**; se realizó en válvulas, bomba y tanques, como se presenta a continuación:
- Para las válvulas, se insertó una animación que facilitó identificar su apertura o cierre, ubicada en la ruta *Insertar > Parte > PartLibrary* > *Standard > Animation* > *VlvClose.par.*
- Para la bomba, se insertó una animación que simuló el giro dentro de ella, ubicada en la ruta fue *Insertar>Parte> PartLibrary > Standard > Animation > Motor.par.*
- Para los tanques, se insertó una barra de nivel en la parte inferior derecha, esta se encontró en la ruta *Insertar > dibujo > PartLibrary > Standard > Animation > LevelBar.dra.*

*Fuente.* Propia

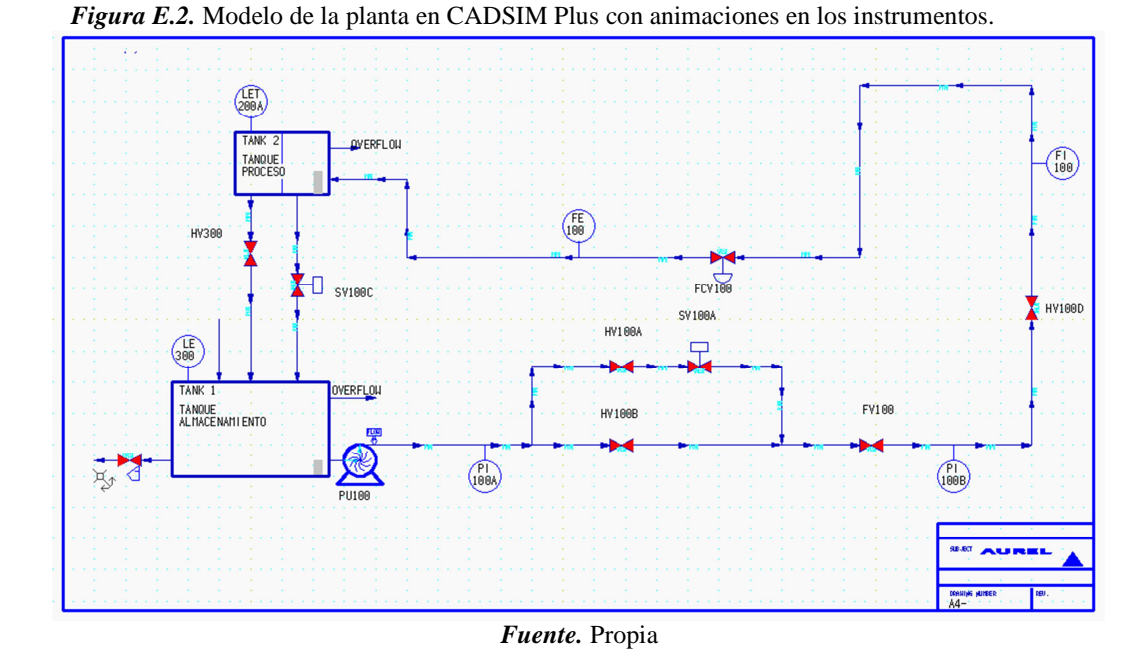

**5.** *Definición de la química y el flujo para el proceso:* para iniciar este paso, se pulsó el ícono *Especificar y simular*  $\blacktriangleright$ , se solicitó la creación de la química del proceso, apareció la ventana *Stream Definition for Process 0,* en donde se configuraron las pestañas *Units, stream type, components, derived* y *estimates.*

En *Units,* se seleccionó el sistema de unidades a trabajar, ver **Figura E.3**, en este caso, se usaron como referencia, las unidades del sistema métrico internacional, y se cambiaron algunas en particular, para darle relación con las unidades de la planta Amatrol.

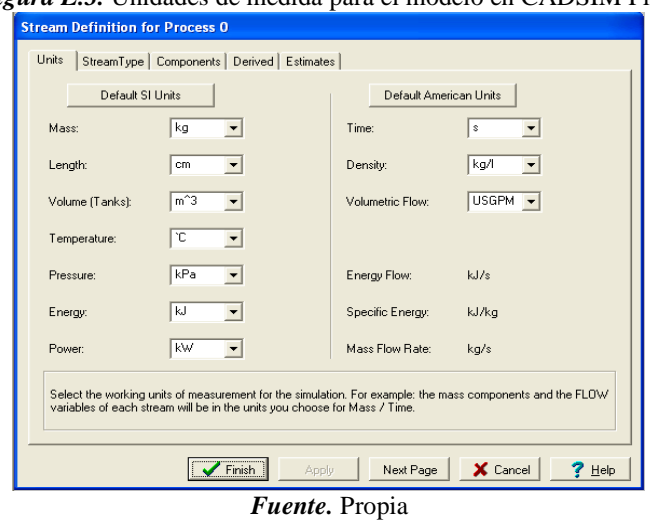

*Figura E.3.* Unidades de medida para el modelo en CADSIM Plus.

107

En *Stream type,* se seleccionó el tipo de flujo dependiendo del sector industrial del proceso a simular, como la planta Amatrol hace el control de nivel en líquido, era posible usar cualquier tipo de flujo, sin embargo, se optó por *Paper* en *Stream type,*  y se dejó por defecto el resto de parámetros.

En C*omponents,* se eligieron los componentes y las variables físicas que estuvieron presentes en el proceso, se seleccionó *liquid = water, temperatura,* y *pressure.*

En D*erived,* se escogieron las variables que se derivaron de las anteriormente seleccionadas, en este caso, no hubo variables derivadas.

Y en *Estimates,* se seleccionaron los valores iniciales para las variables y los componentes, para *Water = 0 kg/s, Temperature = 17.8 °C* y *Pressure = 101.325 KPa.*

**6.** *Especificación de variables de proceso y de equipo:* se especificaron los parámetros de las variables de proceso y de equipo, de forma que los valores fueran los mismos que en la planta real, para que en la simulación los cálculos fueran correctos y se ajustaran lo más fielmente posible.

Los valores de las variables de proceso se muestran en la **Tabla E.1** los de las variables de equipo en la **Tabla E.2**, estas se insertaron en cada instrumento y línea de proceso, s través de la ventana *Specification types*.

| Variable de proceso  | Valor          |  |  |  |
|----------------------|----------------|--|--|--|
| Agua                 | 2GPM           |  |  |  |
| Temperatura          | $20^{\circ}$ C |  |  |  |
| Presión              | 73,8KPa        |  |  |  |
| <i>Fuente</i> Propia |                |  |  |  |

*Tabla E.1.* Valores de las variables de proceso.

*Fuente.* Propia

| <b>TAG</b>        | Variable de<br>equipo            | <b>Valor</b>                    | <b>TAG</b>                           | Variable de<br>equipo | <b>Valor</b> |  |
|-------------------|----------------------------------|---------------------------------|--------------------------------------|-----------------------|--------------|--|
|                   | Equipo: tanque de almacenamiento |                                 | Tubería                              |                       |              |  |
| N/A               | Max Volume                       | $0.042008m^3$                   |                                      | Elevation             | 0cm          |  |
|                   | Initial_Volume                   | $0 \text{ m}$ 3                 | <b>PP10</b>                          | Pipe_Roughness        | $3e-7cm$     |  |
|                   | Heat Loss                        | 0%                              | desde el final de la<br>Va           | Length                | 13,5cm       |  |
|                   | Area                             | $7361.5 \overline{\text{cm}^2}$ | bifurcación hasta FV100              | Heat loss             | $0\%$        |  |
|                   | Dverhead Pressure                | 73.8KPa                         |                                      | Diameter              | 1.57988cm    |  |
|                   | Out1 Height                      | 0cm                             |                                      | Elevation             | 0cm          |  |
|                   | Overflow_Height                  | 32cm                            | <b>PP11</b>                          | Pipe_Roughness        | $3e-7cm$     |  |
|                   | In1 Height                       | 5.5cm                           | <b>FV100</b><br>desde<br>Va<br>hasta | Length                | 14cm         |  |
| Tanque de proceso |                                  |                                 | <b>PI100B</b>                        | Heat loss             | $0\%$        |  |
| N/A               | Max Volume                       | 0.024364m <sup>3</sup>          |                                      | Diameter              | 1.57988cm    |  |
|                   | Initial_Volume                   | 0m <sup>3</sup>                 | <b>PP12</b>                          | Elevation             | 0cm          |  |
|                   | 0%<br>Heat Loss                  |                                 |                                      | Pipe Roughness        | $3e-7cm$     |  |

*Tabla E.2.* Valores de las variables de equipo e instrumentos.
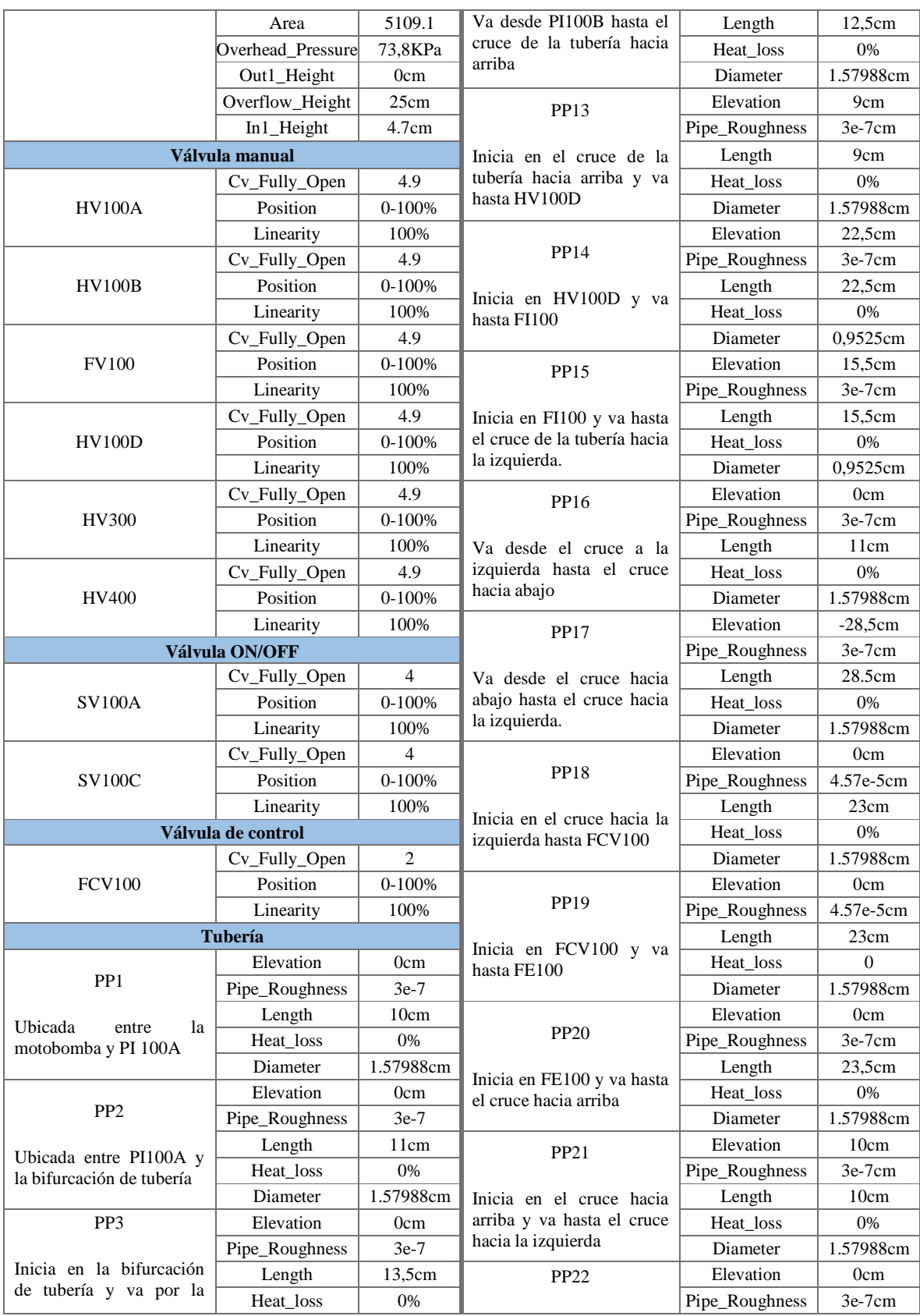

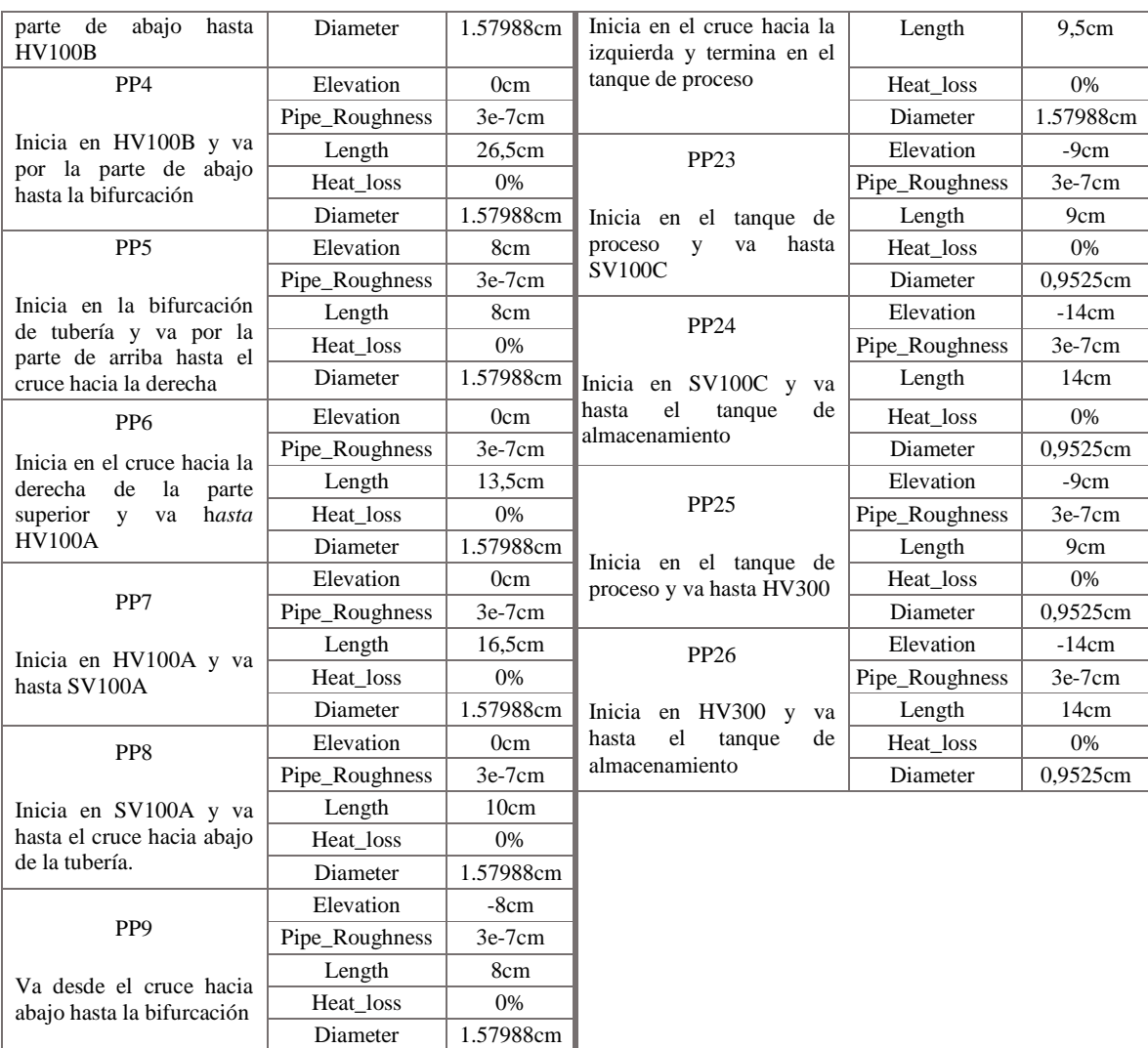

*Fuente.* Propia

En la **Figura E 4** se observa como quedo el modelo después de adicionadas las variables de proceso.

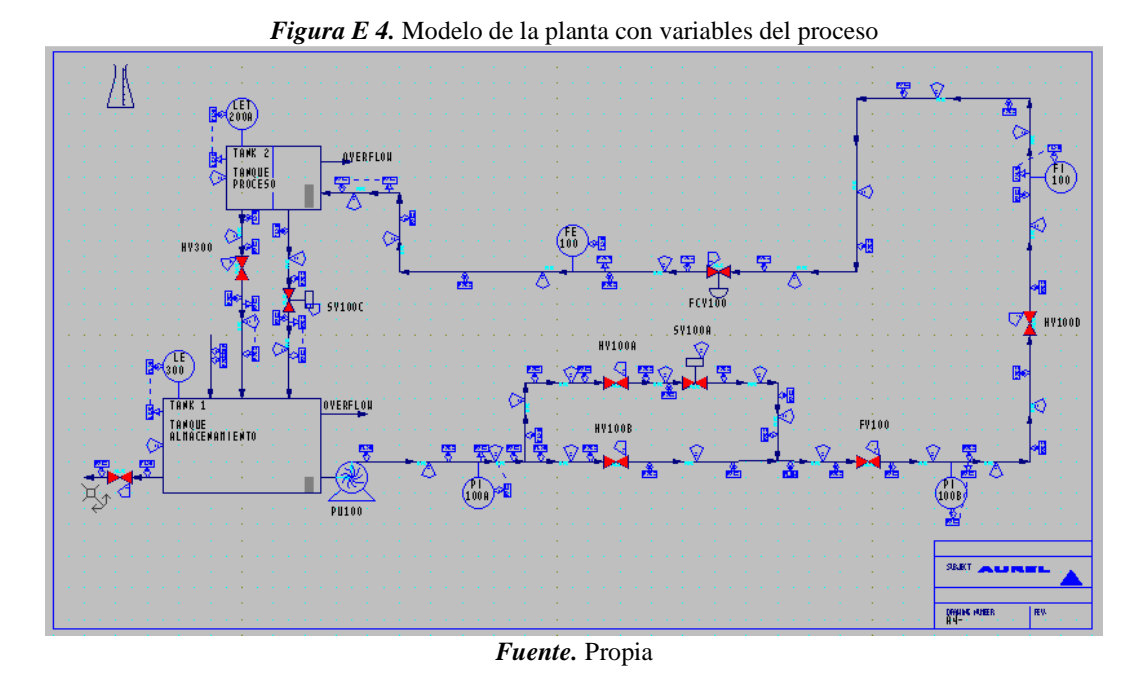

**7.** *Simulación:* después de todas las configuraciones de rigor en el sistema, se hizo la simulación, todos los instrumentos tomaron sus valores iniciales, y fueron manipulados observando su comportamiento en el tiempo.

En la simulación, se ingresó líquido en el tanque de almacenamiento, que fluyó por el circuito de tuberías, llegó a la bifurcación de tuberías, eligió el recorrido por el circuito principal (tubería inferior), secundario (tubería superior) o total (ambas tuberías); después, la tubería volvió a unirse y siguió su camino, pasando por diferentes instrumentos de medición, hasta que llegó a la válvula de control de flujo; la tubería continuó su recorrido hasta el tanque de proceso, en donde había un transmisor de nivel encargado de enviar la señal al controlador, este se encargó del control de nivel del tanque de proceso, a partir de la acción de control de la válvula; por último, a la salida del tanque de proceso, se ubicaron dos tuberías, la primera permitió la recirculación del líquido hacia el tanque de almacenamiento, repitiendo el ciclo; la segunda para generar un disturbio abriendo una válvula manual.

# **E.1.2. Configuración de la comunicación Ethernet**

Después de realizado el modelo de la planta virtual en CADSIM Plus, el paso siguiente fue conectar los componentes hardware que hacen parte del entorno (componente PC y componente PLC) por medio del componente red Ethernet. Los siguientes pasos, permitieron establecer la comunicación.

- El PLC debió estar encendido y su módulo Ethernet energizado. Se conectó el módulo Ethernet 1756-ENBT por medio del cable de red a Ethernet. Se confirmó la comunicación observando el parpadeó de la luz de *Link* en el módulo y en la pantalla, apareció *OK,* seguido de la dirección IP que se le asignó al módulo.

- Desde el componente computador, se abrió la herramienta de Rockwell Software para la comunicación entre dispositivos, RSLinx Classic.
- Se configuró el driver para que el computador detectara el modulo Ethernet conectado a la red, por ende:

Se dio clic en *Configure Drivers*, se desplego el botón de opciones y se eligió *Ethernet devices*, ver **Figura E.5**.

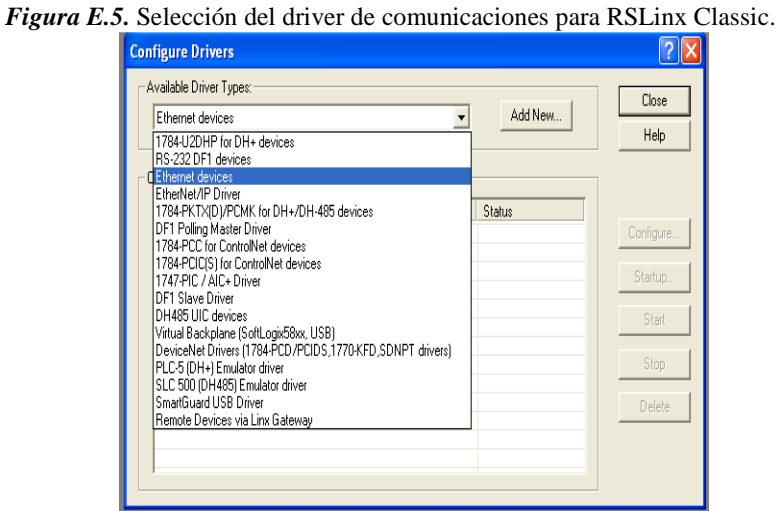

*Fuente.* Propia

Se dio clic en *Add New*, se escogió un nombre para el driver y se dio clic en *OK*, ver **Figura E.6**.

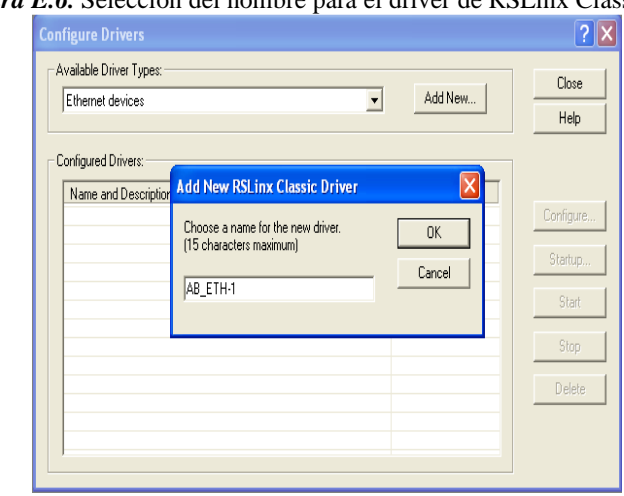

*Figura E.6.* Selección del nombre para el driver de RSLinx Classic.

*Fuente.* Propia

Se abrió una nueva ventana y se digitó la dirección IP asignada al módulo, se dio clic en *Add New* para agregar la dirección, luego en *aplicar,* y al final, en *aceptar*, ver **Figura E.7**.

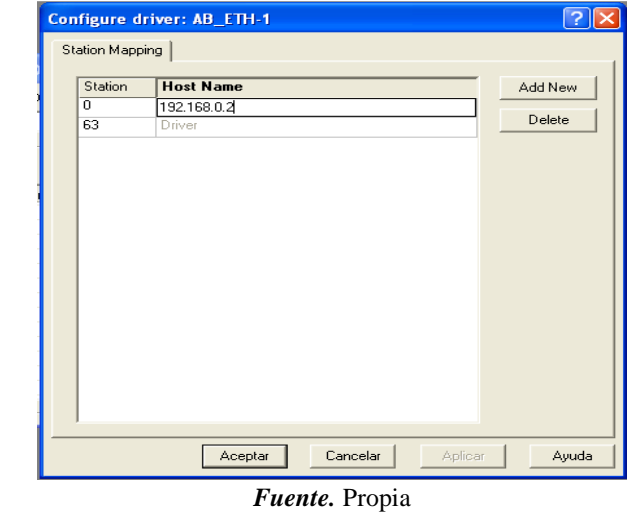

*Figura E.7.* Incorporación del módulo Ethernet a la red a través de su IP.

Se verificó que el driver estuviera en *running* y se seleccionó *close*;

- Por último se comprobó que el modulo fuera reconocido en la red, se dio clic en el ícono de *RS WHO* **hace a** para abrirlo, en este se expandió el driver de Ethernet que fue creado y se observó que el modulo apareciera dentro de los dispositivos vinculados, ver **Figura E.8**.

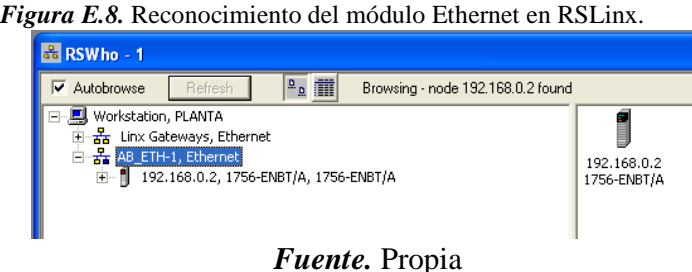

Para que la conexión sea exitosa, el módulo debe ser reconocido; si no se reconoce, aparecerá un signo de pregunta, en caso de ocurrir esto se deben repetir todos los pasos anteriores.

#### **E.1.3. Edición de la lógica de control**

- Para esto se inició la aplicación RSLogix 5000 y se creó un nuevo proyecto, para ello se ingresó a *File>New.*

- Se seleccionó el tipo de controlador, para este caso *ControlLogix5561 Controller*, se le denominó al nuevo proyecto "CONTROL\_NIVEL", se eligió el número de slots del chasis: *7 slots ControlLogix Chasis* y por último en *Slot* se colocó el numero en el cual se encuentra el controlador en este caso 0, ver **Figura E.9**.

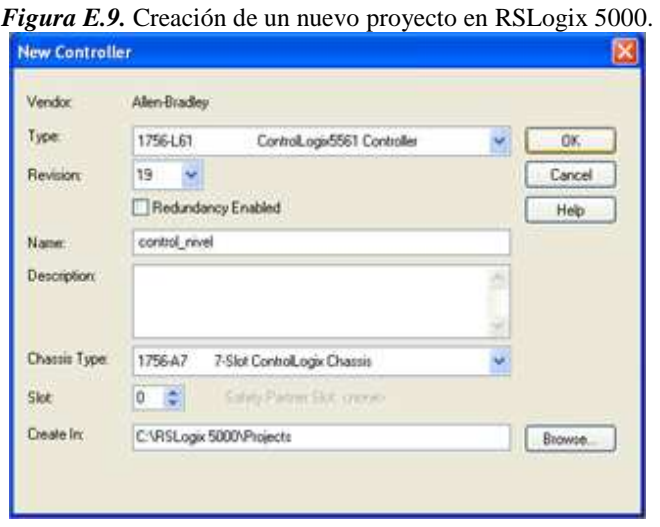

*Fuente.* Propia

- Se inició ingresando las tags del proceso, siguiendo la ruta *StatePage>MainTask>MainProgram>ProgramTags*, se crearon un total de veinticinco (25) tags asignadas a la instrumentación, navegación por el supervisorio y al controlador PID, ver **Figura E.10**.

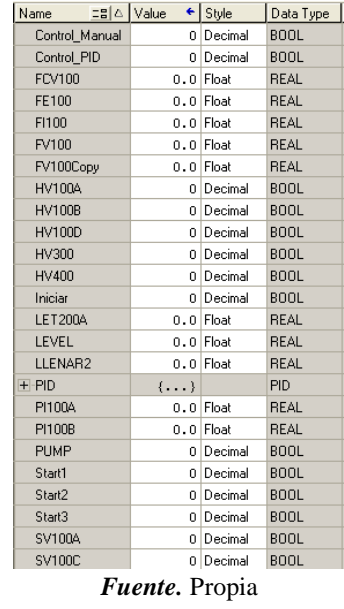

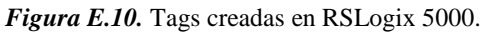

- Se elaboró la lógica de control en lenguaje *ladder* para el control de nivel, siguiendo la ruta *StatePage > MainTask > MainProgram > MainRoutine,* se creó el programa encargado del control*,* del cual se destacan tres secciones:

En la primera sección se configuraron las opciones de recorrido por el circuito hidráulico (principal, secundario, total), y se diseñaron cuatro tags, tres asociadas a cada recorrido, y una tag asociada al inicio del programa, al ser activadas en conjunto habitan el paso por uno de los recorridos, ver **Figura E.11**.

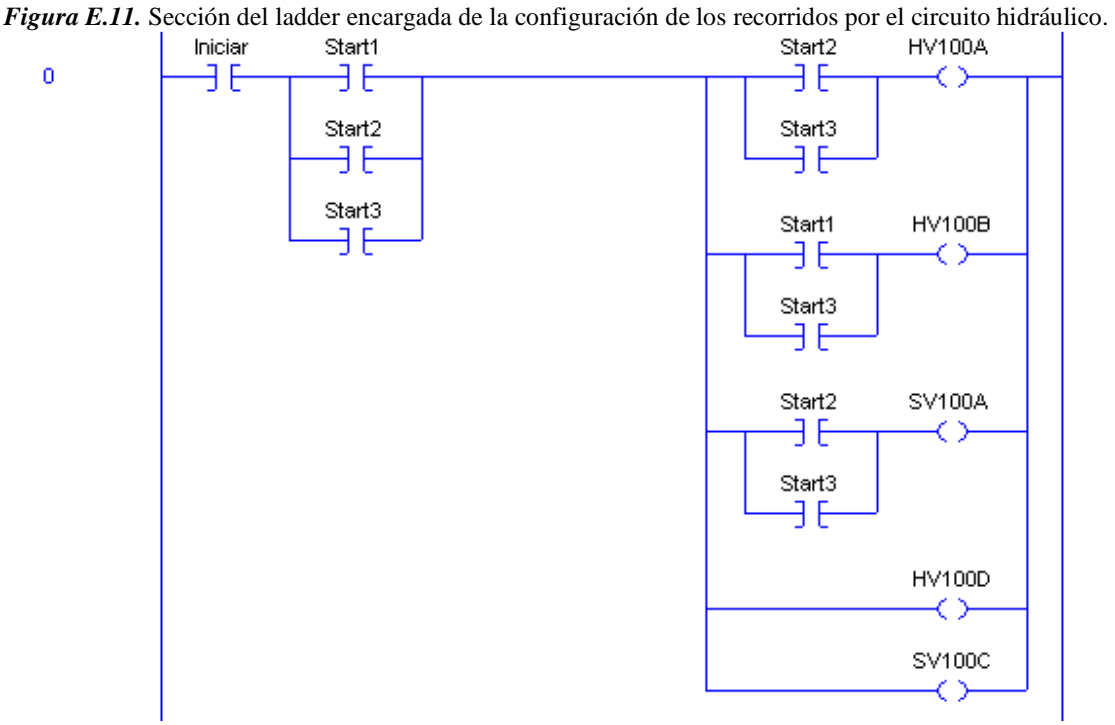

*Fuente: propia* 

En la segunda, se hizo la adaptación de los datos que se ingresaron a la válvula FV100 para su apertura o cierre, de tal manera que pudiera ser modificada desde el supervisorio, ver **Figura E.12**.

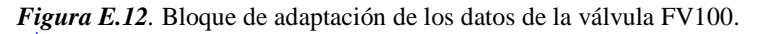

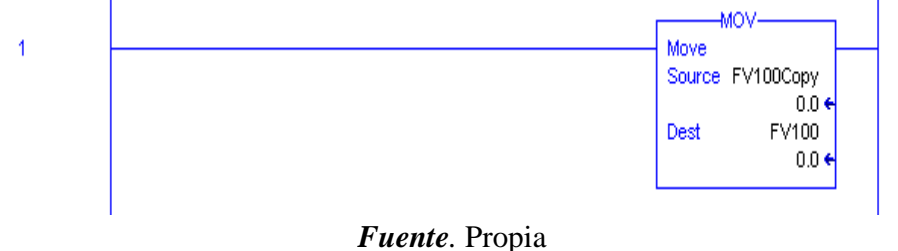

En la tercera, se configuró la acción de control para la planta, y se implementó un controlador PID, al cual se le realizo su configuración, asignando como variable de proceso LET200A y variable de control FCV100, las constantes Kp, Ki, Kd, ver **Figura E.13**.

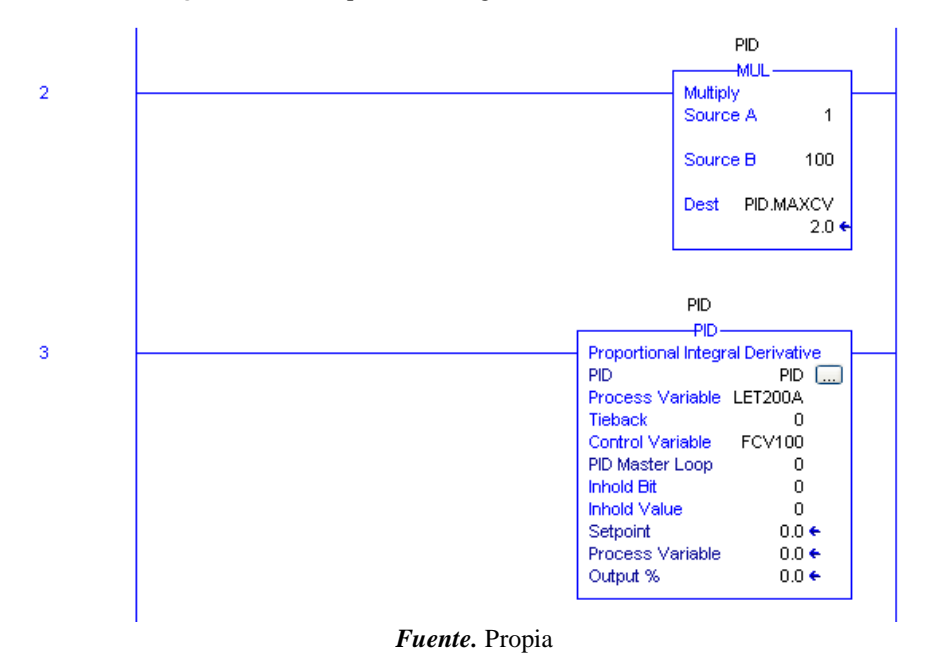

*Figura E.13.* Bloques de configuración del controlador PID.

- Se prosiguió a cargar el programa encargado de la lógica de control al componente PLC, así: se dio clic en el botón *Who Active* **6**, se buscó la red previamente creada en *RSLinx* y se seleccionó el controlador hallado en el *slot 0* donde está ubicado el controlador al cual se le descargó el programa, ver **Figura E.14**.

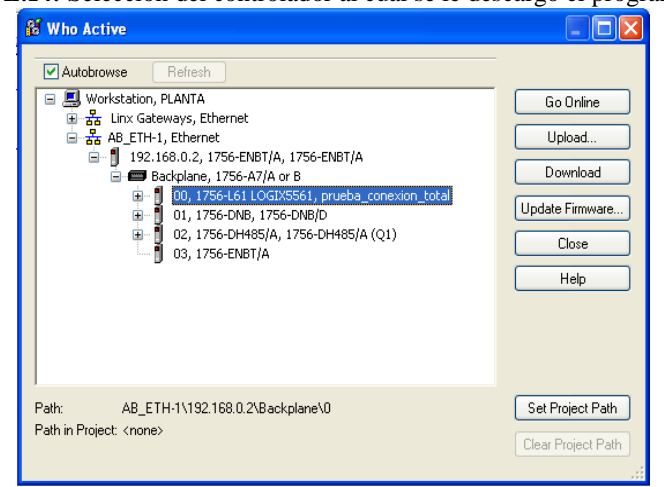

*Figura E.14.* Selección del controlador al cual se le descargo el programa.

*Fuente.* Propia

# **E.1.4. Configuración del servidor OPC**

- Se realizó en la aplicación KEPServerEx, se creó un nuevo proyecto, seguido por un nuevo canal, y se le asignó el nombre "Canal\_Comunicaciones", ver **Figura E.15**.

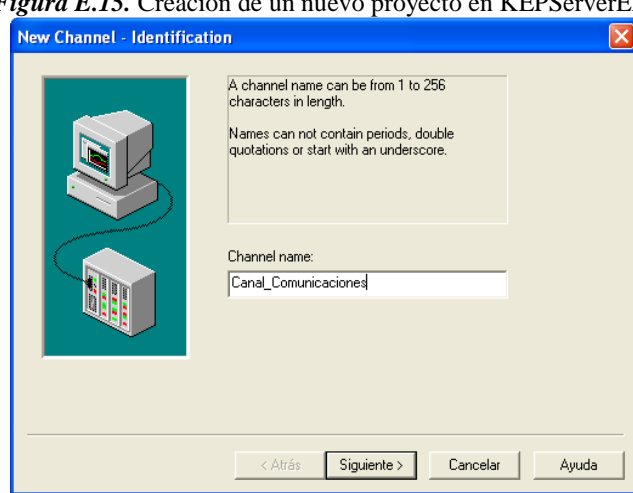

*Figura E.15.* Creación de un nuevo proyecto en KEPServerEX.

*Fuente.* Propia

- Se escogió el dispositivo asociado a este canal: *ControLogix Ethernet*, ver **Figura E.16**

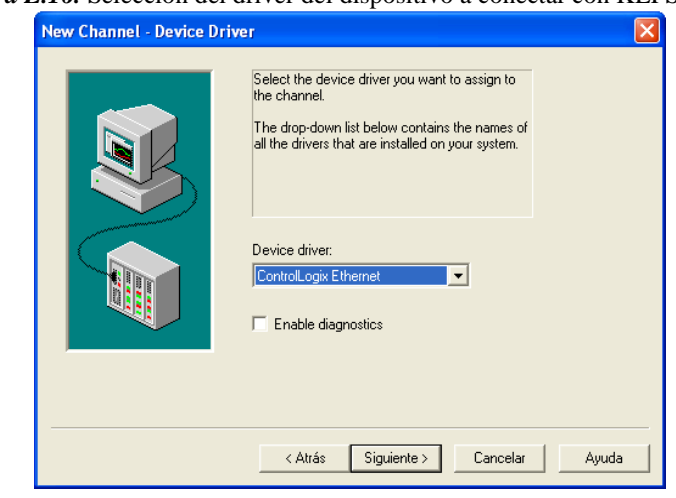

*Figura E.16.* Selección del driver del dispositivo a conectar con KEPServerEX.

*Fuente.* Propia

- Se seleccionó el adaptador de red, identificado con la IP del computador que está conectado a la red, ver **Figura E.17**.

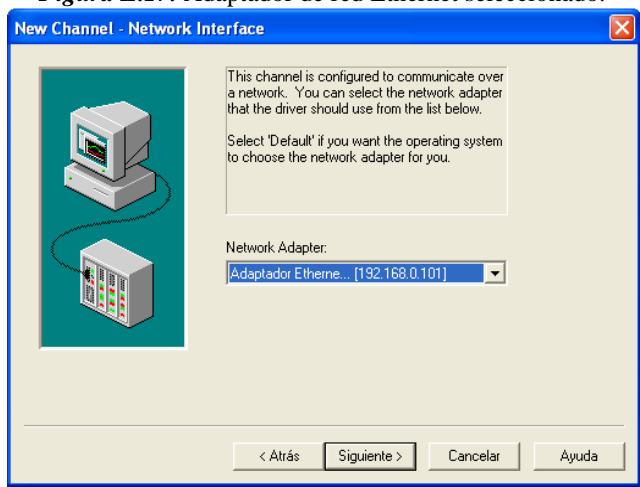

*Figura E.17.* Adaptador de red Ethernet seleccionado.

*Fuente.* Propia

- Después de esto hay otros pasos los cuales se dejan en sus valores por defecto, ver **Figura E.18**.

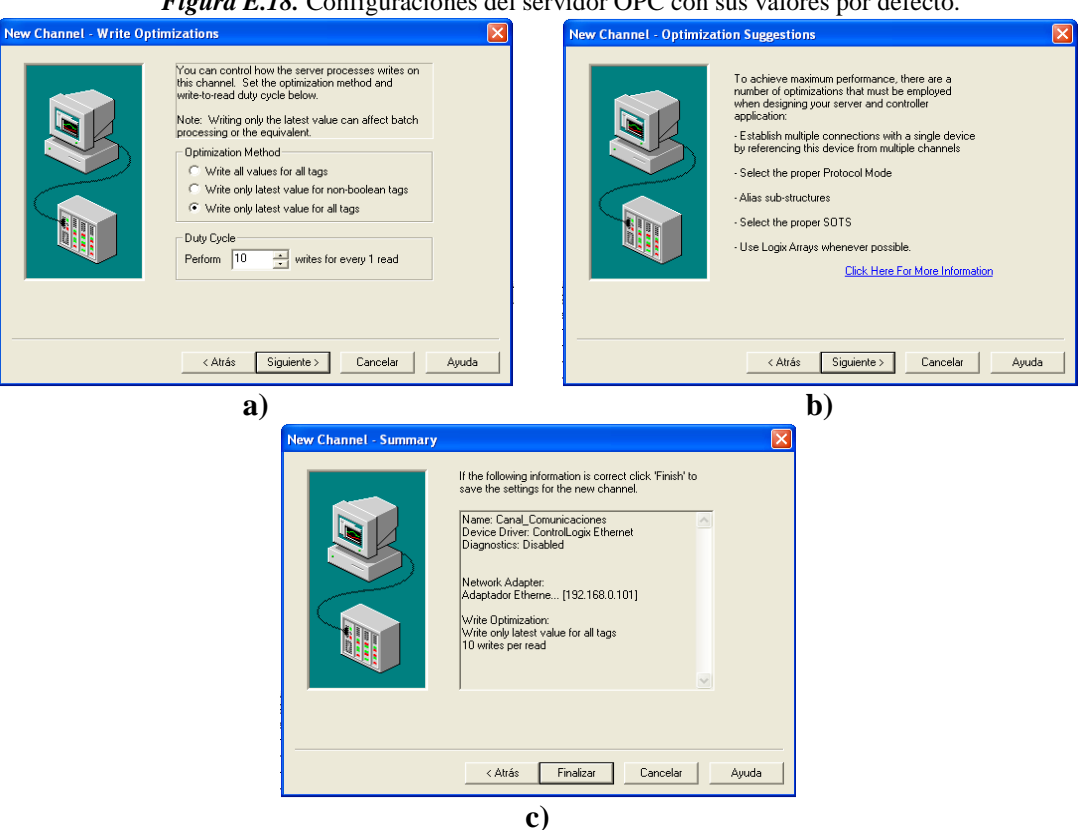

#### *Figura E.18.* Configuraciones del servidor OPC con sus valores por defecto.

# *Fuente.* Propia

- En la pantalla *New Device* de KEPServerEX se agregó un nuevo dispositivo, se le llamó *ControlLogix*, ver **Figura E.19**.

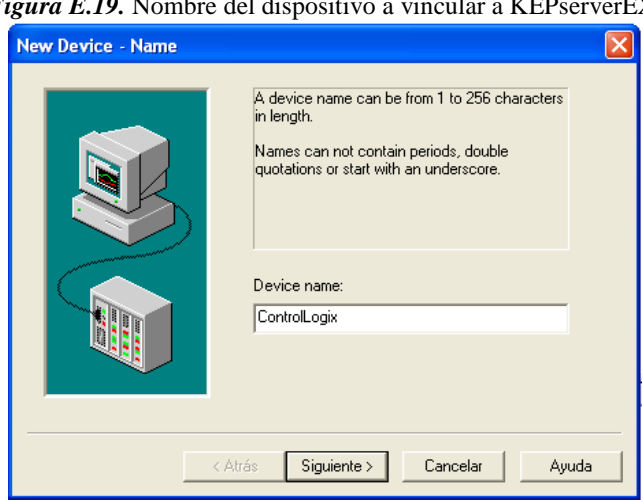

#### *Figura E.19.* Nombre del dispositivo a vincular a KEPserverEX.

*Fuente.* Propia

- Se seleccionó el modelo del dispositivo PLC a vincular a la red Ethernet, *ControlLogix 5500*, ver **Figura E.20**.

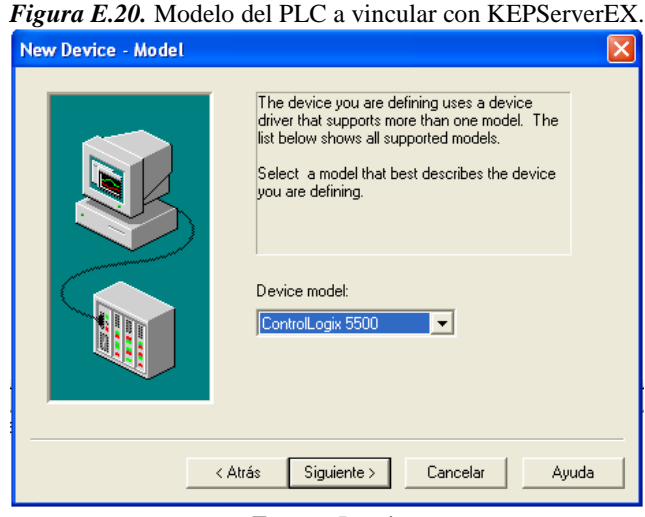

.

*Fuente.* Propia

- Se adicionó la dirección de red del componente que permite la conexión con la red Ethernet, esta se encuentra compuesta por la dirección IP del módulo 1756-ENBT, la ubicación del backplane, es decir, 1 y el número del slot del controlador que fue 0, el número asignado fue 192.168.0.2.1.0, ver **Figura E.21**.

.

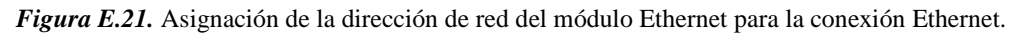

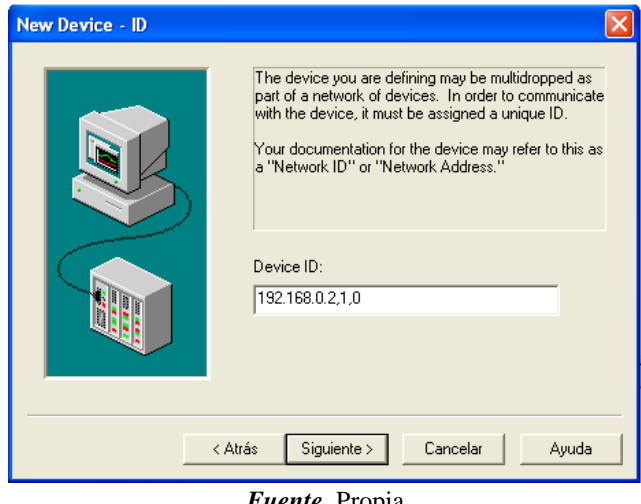

- *Fuente.* Propia
- Se dejaron los valores por defecto a las dos ventanas que aparecieron, y en la tercera: *Auto-Demotion,* se seleccionó: *Enable auto device demotion on comunication failures,* esto habilito la desconexión automática de los dispositivos en caso de fallo en la comunicación, ver **Figura E.22**.

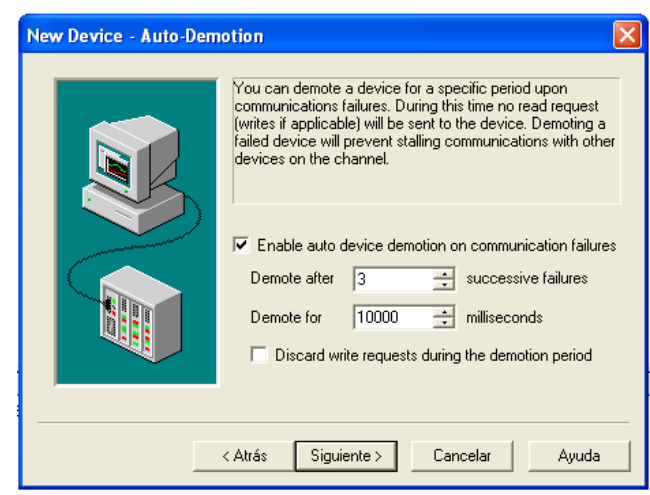

*Figura E.22.* Selección de opción para desconexión en caso de errores.

*Fuente.* Propia

- A las siguientes ventanas se les asignaron los valores por defecto, y con esto finalizo la creación del proyecto en KEPServerEX, ver **Figura E.23**.

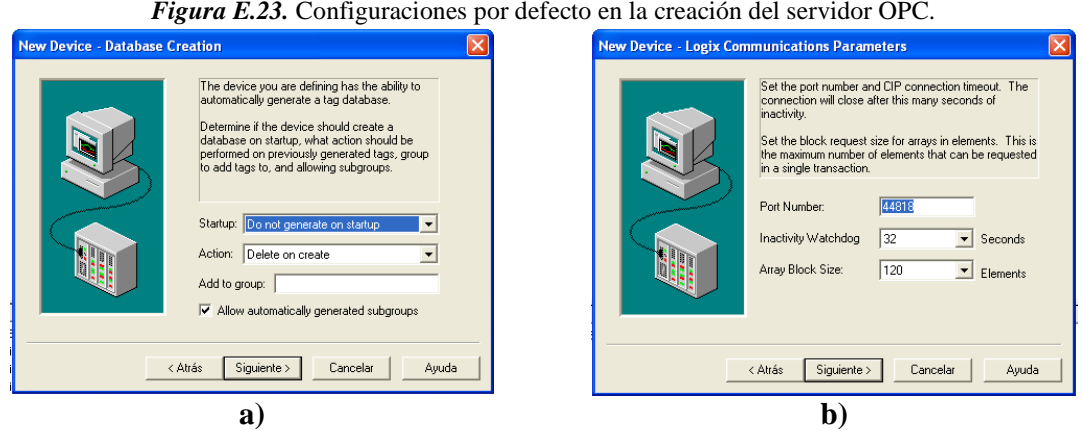

*Figura E.23.* Configuraciones por defecto en la creación del servidor OPC.

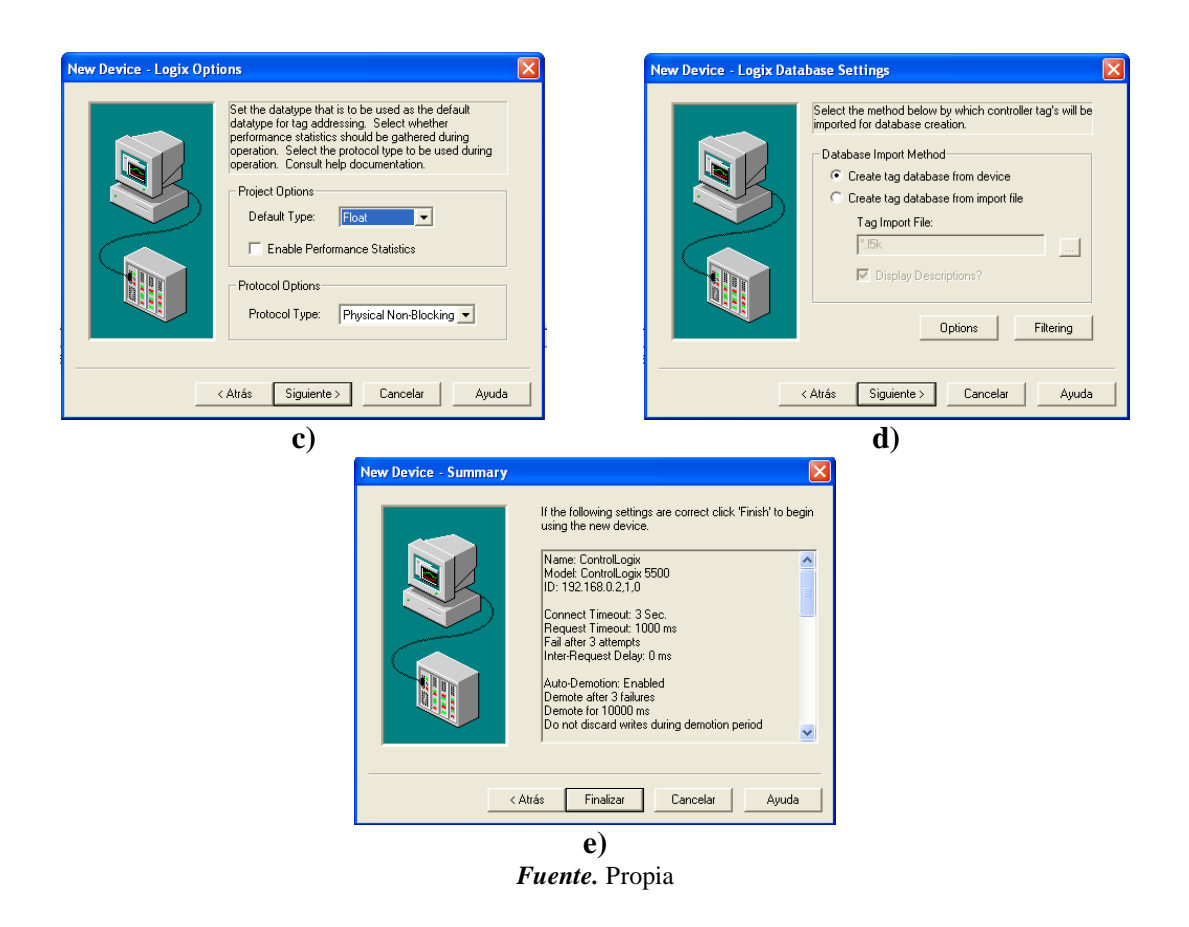

- El paso siguiente fue exportar las tags de código de control hacia el Servidor OPC, se dio clic derecho en el dispositivo *ControlLogix*, y se ingresó a *properties*, ver **Figura E.24**.

*Figura E.24.* Ruta para exportar las tags del ladder a KEPServerEX.

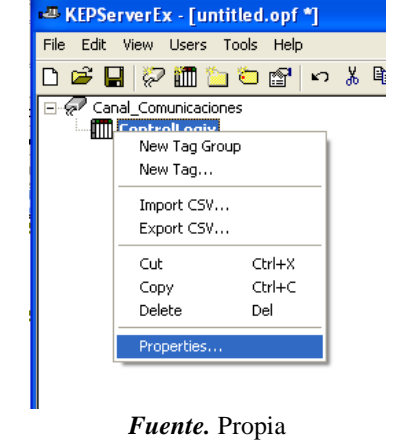

- En *properties* se eligió la pestaña *Database Creation,* y se pulsó el botón *Auto Create,* con esto se generaron automáticamente las tags, ver **Figura E.25**.

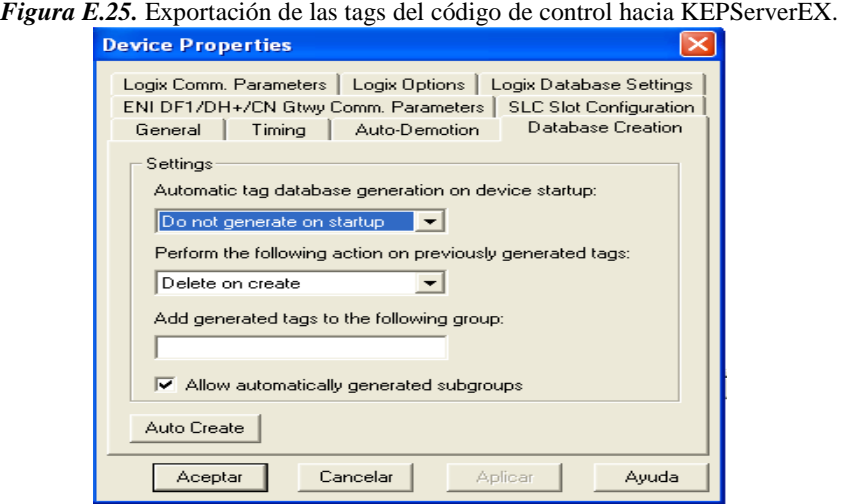

- Apareció un mensaje en la barra de texto inferior indicando que se encontraron y generaron las tags del proyecto, quedando lista la comunicación con el PLC, ver **Figura E.26**.

*Figura E.26.* Mensajes que indican la exitosa exportación de las tags hacia el servidor OPC.

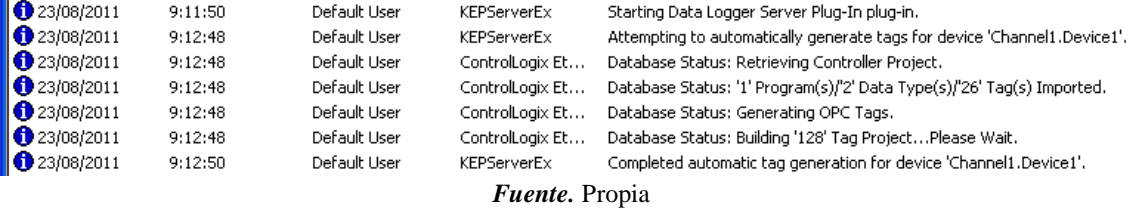

#### **E.1.5. Configuración de la comunicación entre el servidor OPC y el modelo de la planta.**

- Se debe retornar al proyecto "MODELO\_PLANTA" de la aplicación CADSIM Plus, dentro de este seleccionar la pestaña *Herramientas,* dentro de ella dar clic en *Create OPC Data Access*, ver **Figura E.27**.

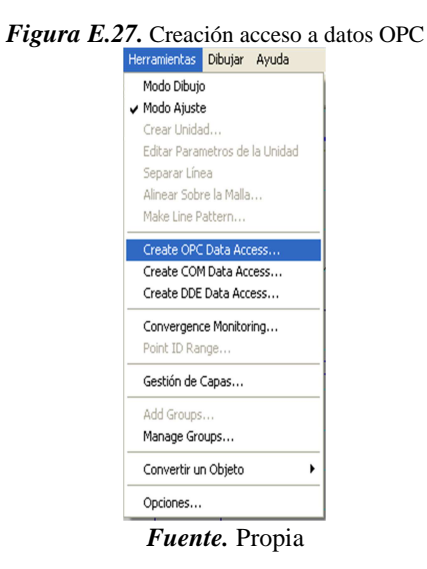

- Se usó la herramienta de dibujo de polígono, para dibujar una forma de polígono cerrada, que se convirtió en el *Enlace OPC*, y se le denominó de la misma manera.
- Apareció un cuadro de diálogo, en el cual se hizo clic en la flecha desplegable del campo *Computer Name*, apareció la lista de equipos en los cuales hay presentes servidores OPC y se seleccionó *PLANTA,* ver **Figura E.28**.

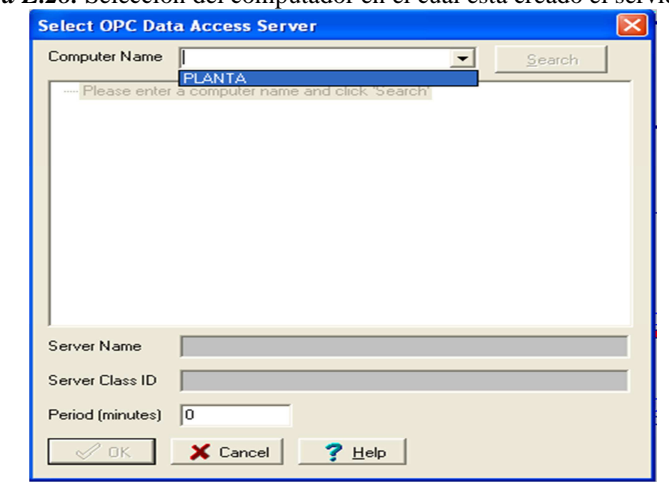

*Figura E.28.* Selección del computador en el cual esta creado el servidor OPC.

*Fuente.* Propia

- Se dio clic en el botón *Search,* para actualizar la lista de servidores OPC, luego se escogió el nombre del servidor de acceso de datos OPC al que se enlazó: *KEPware Enhanced OPC/DDE Server*, ver **Figura E.29**.

*Figura E.29.* Selección del servidor de acceso de datos OPC. **Select OPC Data Access Server** Computer Name FLANTA  $\overline{\phantom{a}}$  $Search$ DA Servers 2.0 N Servers 2.0<br>- RSOPC Gateway<br>- FactoryTalk Gateway<br>- KSEPware Enhanced OPC/DDE Server<br>- RSLinx DPC Server<br>- RSLinx Remote OPC Server Server Name KEPware.KEPServerEx.V4 (6E6170F0-FF2D-11D2-8087-001054A8F840) Server Class ID Period (minutes)  $\boxed{0}$  $\bigvee$  OK  $\bigcup$   $\bigtimes$  Cancel  $\bigcup$   $\bigvee$  Help  $\bigcup$ 

*Fuente.* Propia

- Se abrió el cuadro de diálogo *OPC Data Access variable List*, en el cual se introdujeron las tags del proceso por parejas, para ello se hizo clic en el botón *Choose*, ver **Figura E.30**.

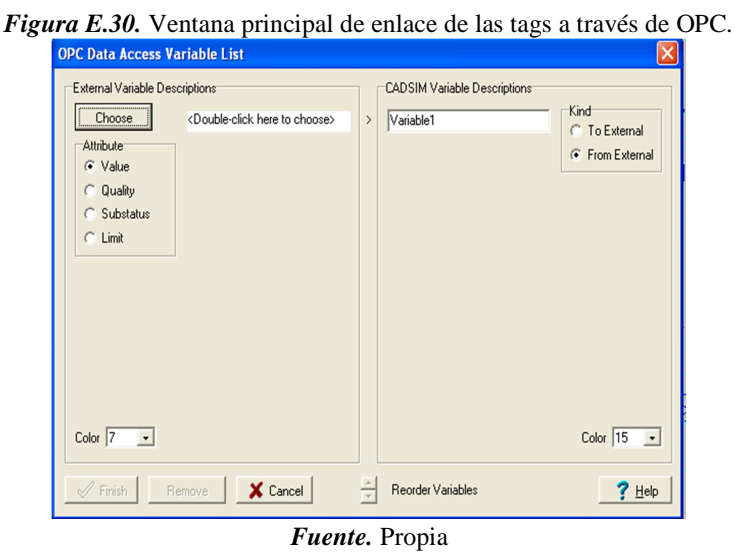

- Cuando apareció el cuadro de diálogo *Select OPC Data Acces Item*, se siguió la ruta: *Server ítems>channel1>Device1>Prgm\_MainProgram ver* **Figura E.31***.* 

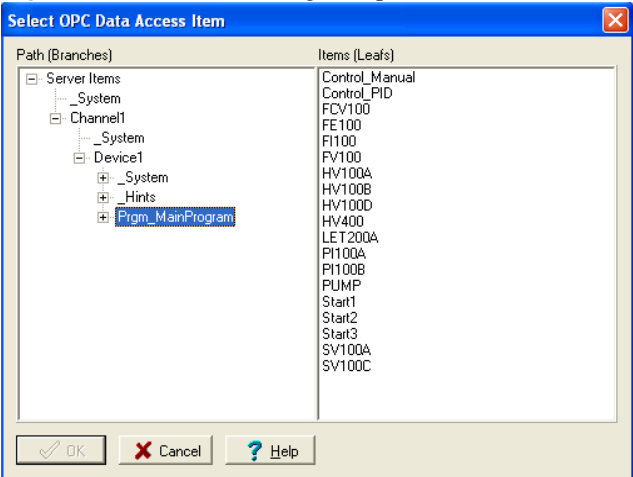

*Figura E.31.* Selección de tags a exportar a CADSIM Plus

*Fuente.* Propia

- Se eligió la tag a vincular de la columna *ítems* (leafs), hallada en el lado derecho del cuadro de diálogo, ver **Figura E.32**.

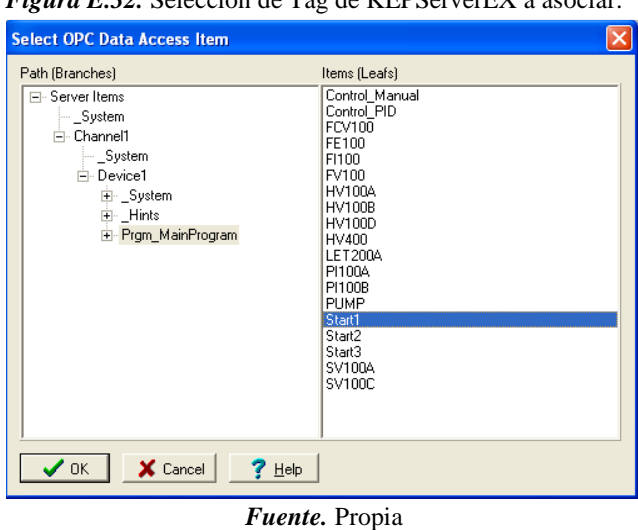

*Figura E.32.* Selección de Tag de KEPServerEX a asociar.

- Se regresó al cuadro de diálogo, se seleccionó la opción correspondiente de la columna *Atributo,* y en el campo de texto de la derecha, se introdujo el mismo nombre de la tag en RSLogix 5000, para la nueva variable de CADSIM Plus que se creó, ver **Figura E.33**.

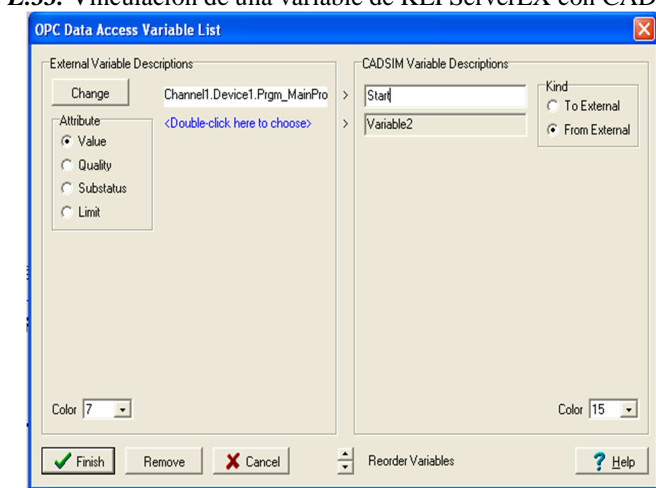

*Figura E.33.* Vinculación de una variable de KEPServerEX con CADSIM Plus.

*Fuente.* Propia

- Se introdujeron todos los pares de variables de **Tabla E.3**, ver **Figura E.34**.

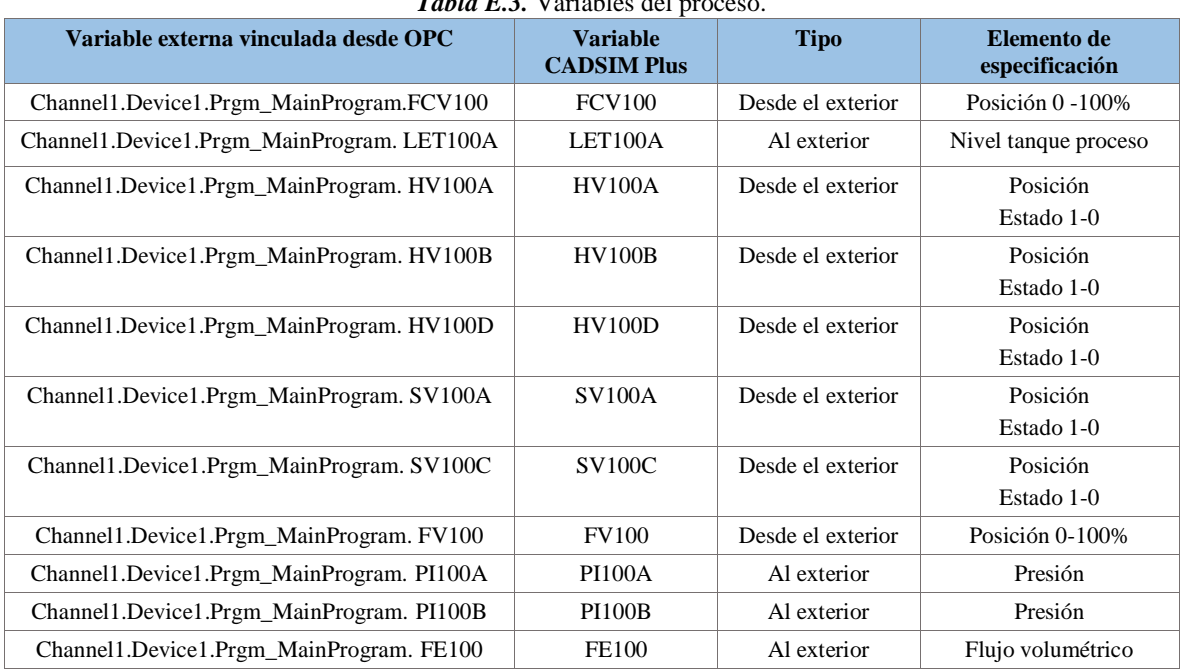

*Tabla E.3.* Variables del

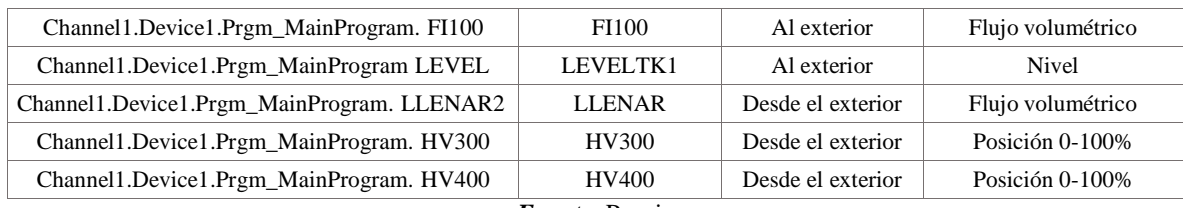

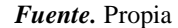

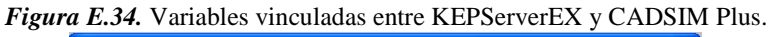

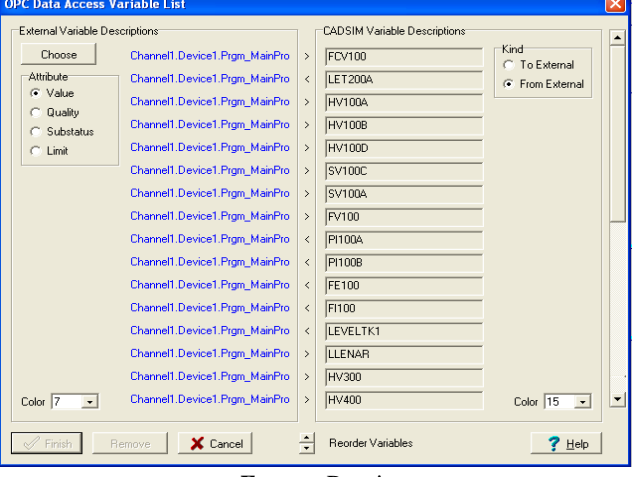

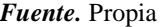

- Se vincularon las variables de proceso de la **Tabla E.3** al módulo OPC, eliminando su elemento de especificación, y dando clic en *especificar y simular* ▶, para volver a ingresarlos pero conectándolos al módulo OPC; para cada variable apareció el recuadro *Specification Types*, y en la opción *Equation Type* se eligió *Equate to another variable y* se dio clic en *place* conectando la variable a la figura del enlace OPC, ver **Figura E.35**

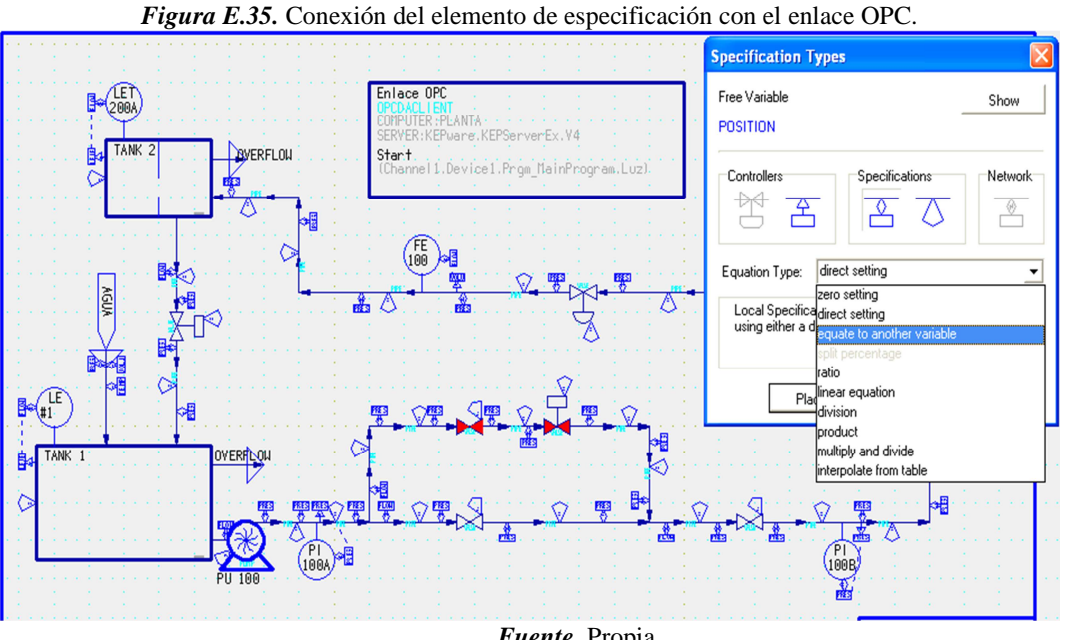

- *Fuente.* Propia
- El anterior proceso se replicó con cada una de las variables de la **Tabla E.1** y el resultado se observa en la **Figura E.36**.

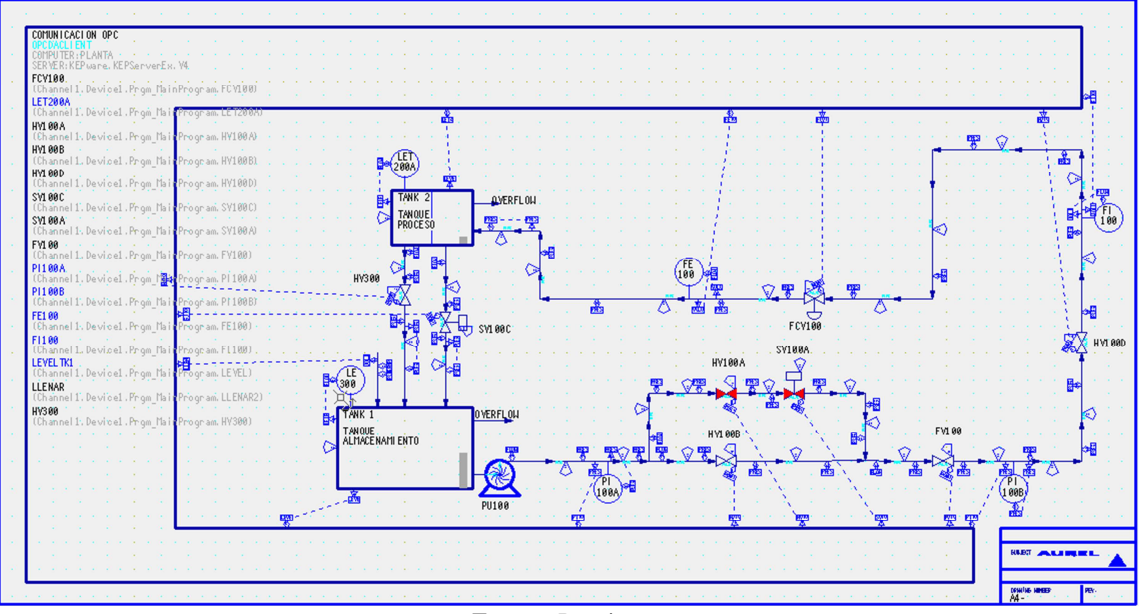

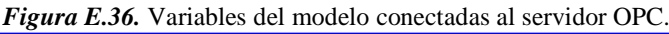

*Fuente.* Propia

# **E.1.6. Creación del supervisorio**

- *Creación de un proyecto y enlace con OPC* 

En FactoryTalk View se seleccionó el tipo de aplicación a crear, en este caso se está trabajando en un computador de manera particular por lo cual se selecciona *View Site Edition (Locol Station)* y se da clic en *Continue,* ver **Figura E.37**.

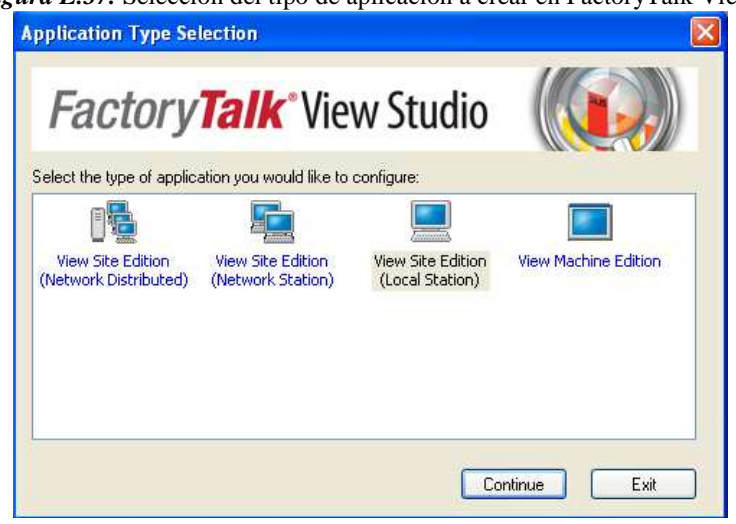

*Figura E.37.* Selección del tipo de aplicación a crear en FactoryTalk View.

*Fuente.* Propia

- Se seleccionó la pestaña *New* para crear una nueva aplicación, se le asigna el nombre "Planta amatrol" y se dio clic en *créate,* ver **Figura E.38**.
	- *Figura E.38.* Asignación del nombre a la aplicación de FactoryTalk View.

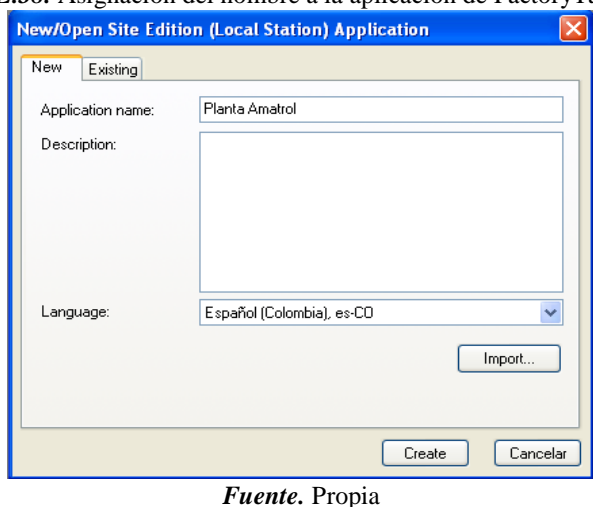

- Apareció un cuadro de dialogo indicando si desea agregar determinados tipos de pantallas al proyecto, se dio clic en *Clear All* para deseleccionarlas dado que no se van a utilizar y clic en *OK, ver* **Figura E.39**
	-

*Figura E.39.* Desagregación de pantallas por defecto.

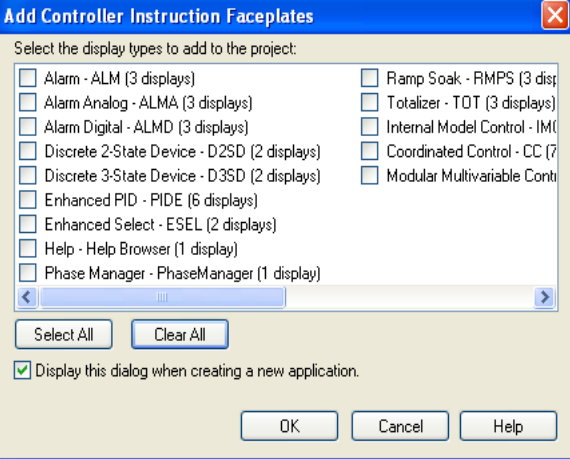

*Fuente.* Propia

- La transferencia de datos hacia FactoyTalk View desde el PLC se generó a partir de la comunicación con el servidor OPC, por cual se añadió KEPServerEX como servidor para ello se dirigió al árbol del proyecto ubicado en la parte izquierda, sobre el nombre del proyecto se dio clic derecho, se desplegó un recuadro, en él se desplego A*dd New Server* y se seleccionó *OPC data Server,* ver **Figura E.40**.

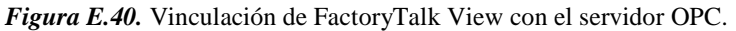

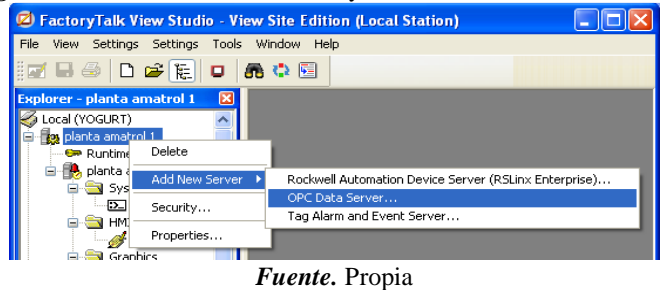

- Apareció una ventana de propiedades del servidor OPC, se agregó el nombre "comunicación OPC" y se dio clic en *Browser* para detectar los servidores que posee el computador, ver **Figura E.41**.

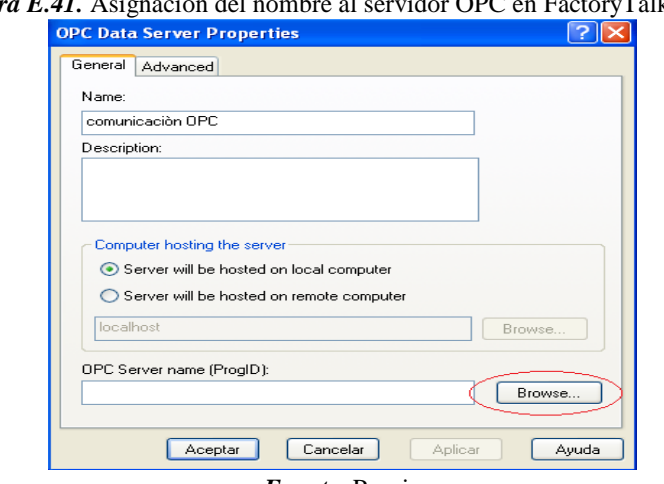

*Figura E.41.* Asignación del nombre al servidor OPC en FactoryTalk View.

*Fuente.* Propia

- Apareció una nueva ventana con la lista de servidores, se seleccionó *KEPware Enhanced OPC/DDE Server* y clic en *OK,* ver **Figura E.42**.
	- *Figura E.42.* Selección del servidor OPC para vincular en FactoryTalk View.

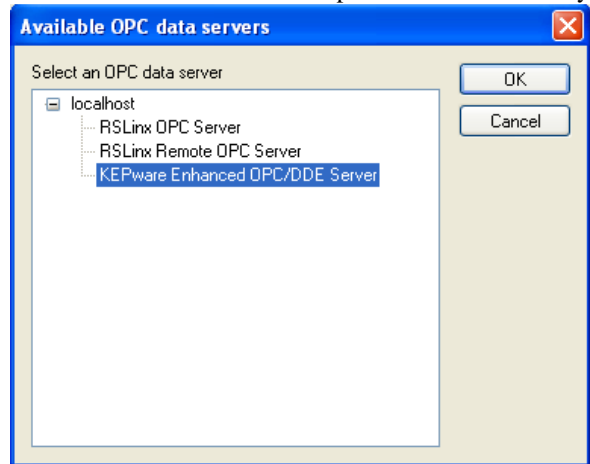

*Fuente.* Propia

- Se retornó a la ventana anterior y se dio clic en *Aceptar,* con esto finalizo la vinculación del servidor OPC, ver **Figura E.43**.

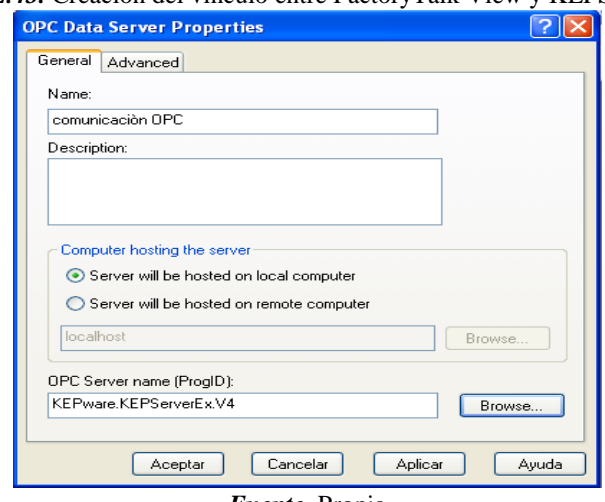

*Figura E.43.* Creación del vínculo entre FactoryTalk View y KEPServerEX.

*Fuente.* Propia

- *Creación de las pantallas del supervisorio* 

A continuación, se procedió a crear las pantallas del supervisorio de la aplicación, dando clic en el botón *New Display* se agregó una nueva pantalla en blanco y con los gráficos de la librería se procedió a crear el supervisorio. La supervisión del proceso estuvo dividida en tres pantallas:

*Pantalla principal:* en esta se encuentra la representación gráfica del proceso, elaborada de la manera más fiel posible al proceso real, incorporando elementos como tanques, válvulas, indicadores, sensores y actuadores que conforman el lazo de control de nivel, además, se presentan luces indicadoras que permiten observar el estado de actividad actual de cada instrumento, entradas numéricas que modifican los valores de los instrumentos, y displays numéricos que facilitan la observación de los valores de diferentes variables. También cuenta con seis recuadros de modificaciones, el primero está ubicado en la parte central, permite ingresar los parámetros de configuración para el control; el segundo, está en la parte superior hacia el lado derecho, y permite seleccionar el tipo de control; el tercero, está ubicado en la parte central izquierda permite el flujo de líquido para el llenado del tanque de almacenamiento; el cuarto está ubicado en la parte central inferior, permite modificar el porcentaje de apertura de la válvula FV100; el quinto, está en la parte inferior izquierda, en el que se encuentran los botones de navegación entre pantallas y de salida; y el sexto, presenta los circuitos hidráulicos, permite elegir el circuito por donde fluirá el líquido, también vaciar el tanque de almacenamiento y detener el proceso, ver **Figura E.44**.

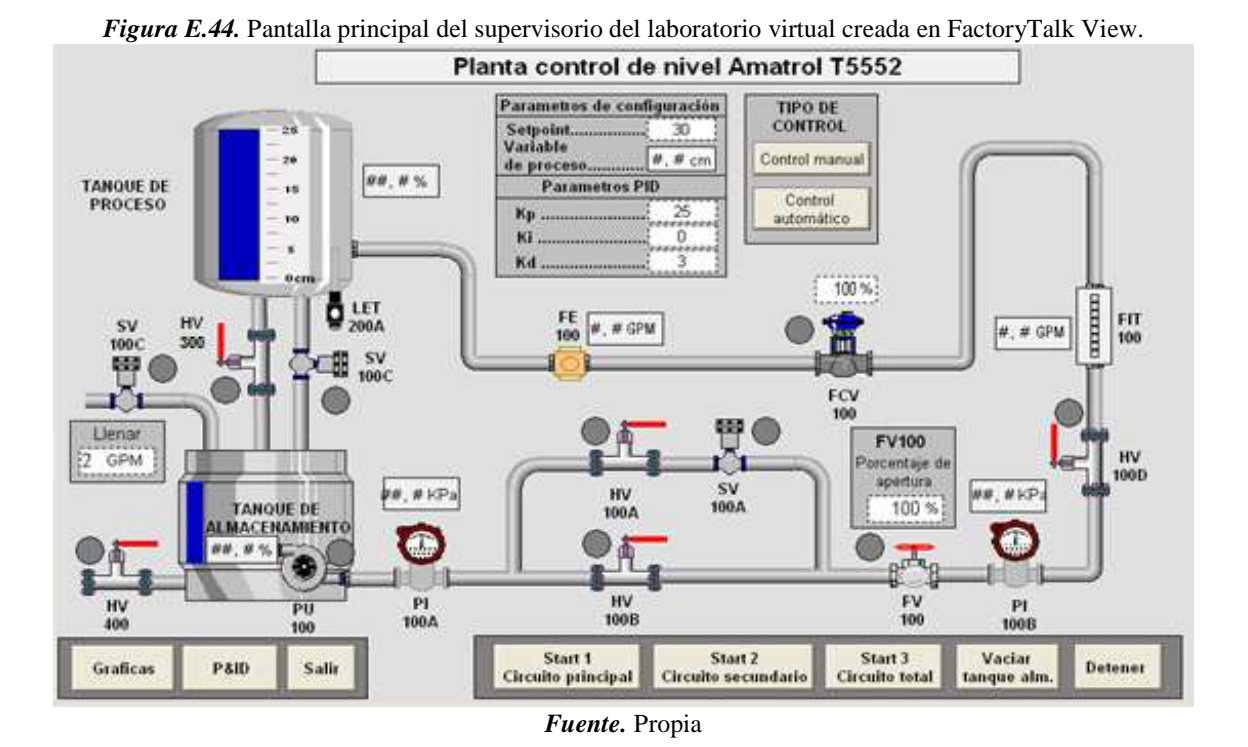

- *Pantalla de gráficos:* en esta hay dos gráficas, en la ubicada al lado izquierdo, se monitorea el valor de *Setpoint* y el valor de la variable de procesos (nivel en el tanque de proceso), y en de la derecha, se muestra el esfuerzo de control de la válvula y el flujo a su salida. En la parte inferior existen dos recuadros de botones, el primero está ubicado a la izquierda y concede acceso a la navegación entre pantallas, y el segundo realiza las modificaciones de control, con la finalidad de poder hacer cambios y observar su efecto instantáneamente en las gráficas, ver **Figura E.45**.

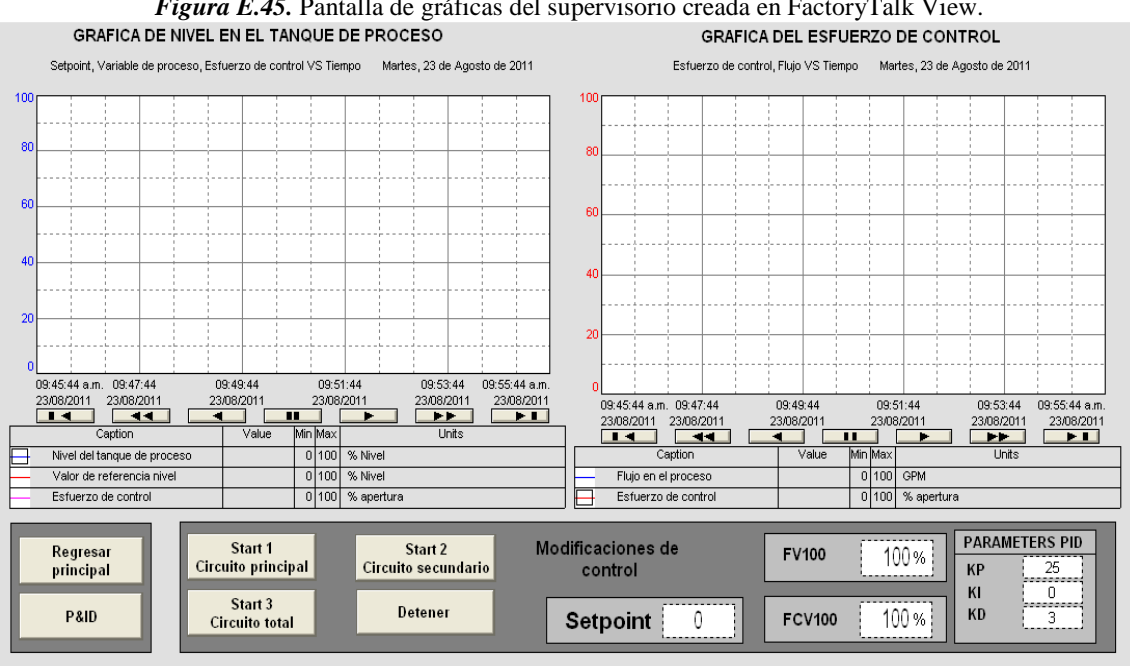

*Figura E.45.* Pantalla de gráficas del supervisorio creada en FactoryTalk View.

*Fuente.* Propia

*Pantalla P&ID:* en esta se muestra el P&ID del proceso, además de la descripción de la planta, los circuitos de recorrido del fluido, esto con el propósito de brindar una ayuda al momento de operar la planta. En la parte inferior hay dos botones de navegación para ir a las otras pantallas, ver **Figura E.46**.

*Figura E.46.* Pantalla P&ID del supervisorio creada en FactoryTalk View.

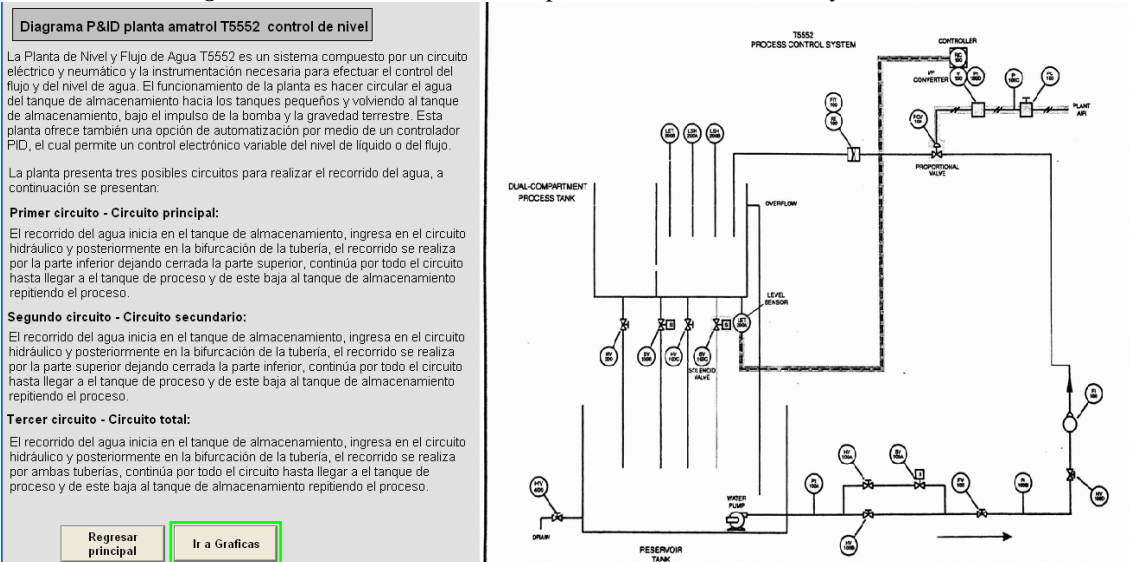

*Fuente.* Propia

#### - *Asociación de los instrumentos del supervisorio con las tags del proceso*

Después de creada la instrumentaciones y botones de cada pantalla el paso siguiente es vincularlas con las tags de KEPServerEX, inmediatamente asignada la función de cada elemento se debe asignar la tag correspondiente en la ventana *Tag Browser,* en esta se despliega el árbol en Channel1>Device1>Prgm\_MainProgram y de la lista que aparece se selecciona la tag a asignar, ver **Figura E.47**, esta acción debe realizarse para todos los instrumentos de FactoryTalk View que tendrán asociados una tag.

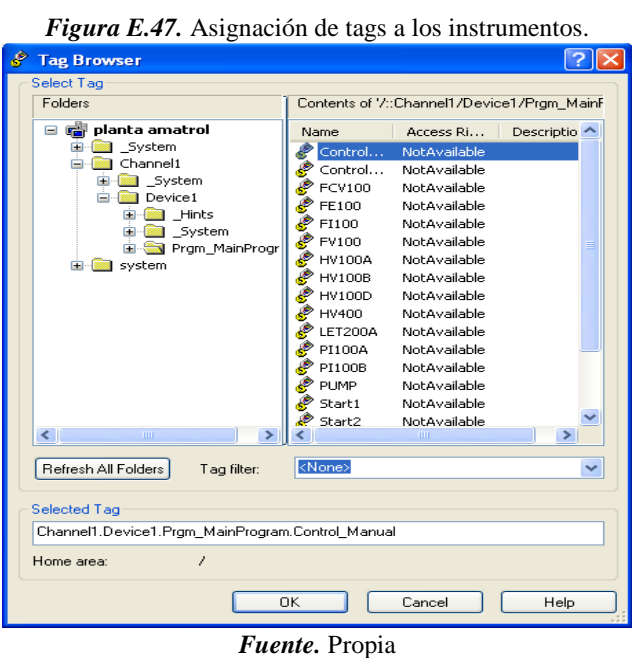

# - *Creación del ejecutable del supervisorio*

Por último se crea el ejecutable del supervisorio, para esto se da clic en el botón *Launch SE Client ,* aparecerá una ventana en la que se da clic en *NEW,* ver **Figura E.48**.

*Figura E.48.* Creación del ejecutable de la aplicación en FactoryTalk View.

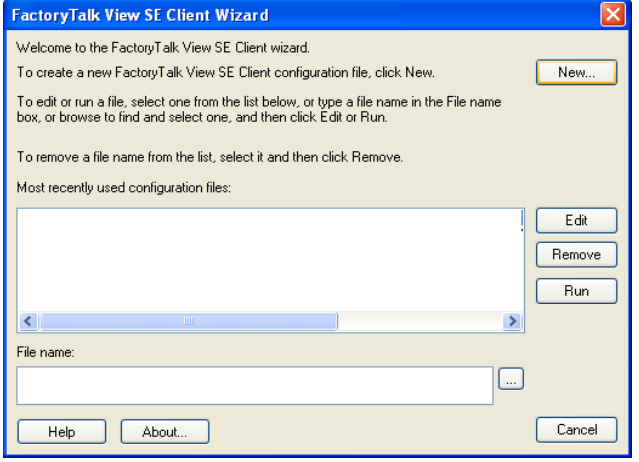

*Fuente.* Propia

Aparece una nueva ventana en la cual se le agrega un nombre y se le asigna la dirección donde se va a crear el ejecutable, ver **Figura E.49**.

*Figura E.49.* Asignación del nombre y ubicación del ejecutable de FactoryTalk View.

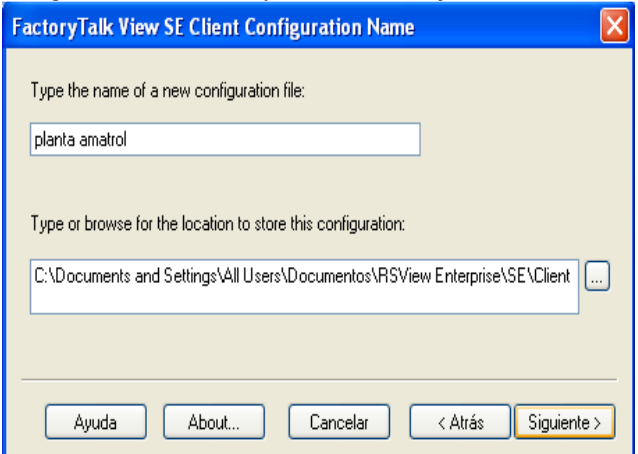

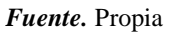

Se selecciona el tipo de aplicación a crear, en este caso *Local Station y* se da clic en *siguiente,* ver **Figura E.50**.

*Figura E.50.* Tipo de aplicación con la que se vinculara el ejecutable de FactoryTalk View. **FactoryTalk View SE Client Application Type** Select the type of SE application the client will connect to: ◯ Network Distributed O Network Station ⊙ Local Station Ayuda About. Cancelar < Atrás  $Siguiente$ 

*Fuente.* Propia

Se selecciona la aplicación a la cual va a estar vinculado el ejecutable, en este caso *planta Amatrol* y se da clic en *siguiente,* ver **Figura E.51**.

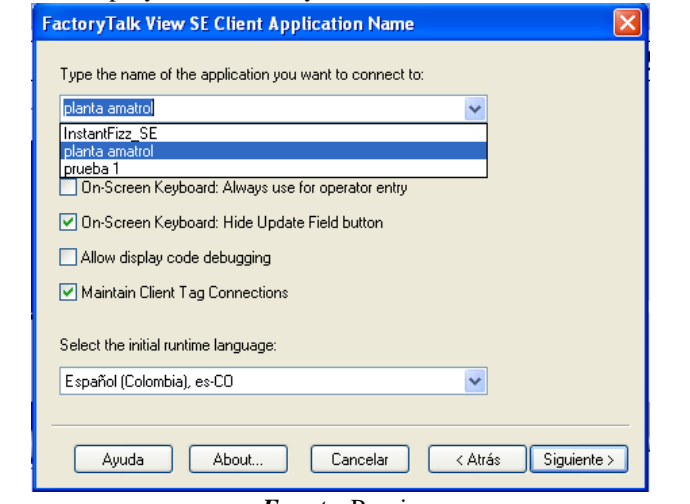

*Figura E.51.* Selección del proyecto de FactoryTalk View con el cual se va a conectar el ejecutable.

*Fuente.* Propia

Aparecerá una pantalla en la cual se pueden configurar diferentes componentes en este caso solo se especifica en *Initial display* la pantalla *Principal,* ver **Figura E.52**.

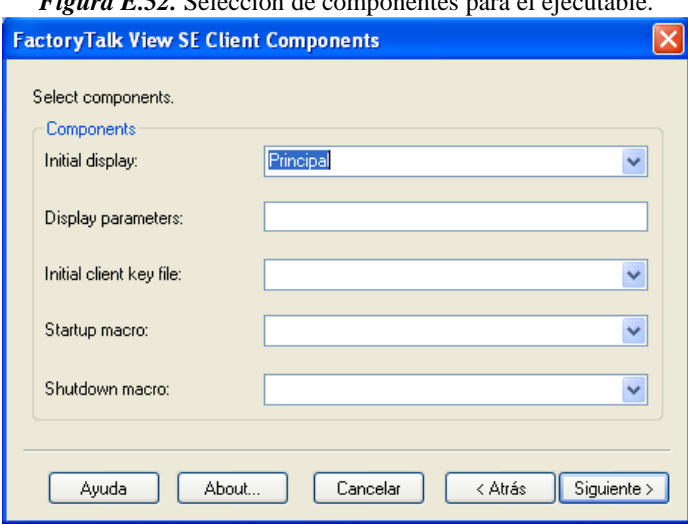

*Figura E.52.* Selección de componentes para el ejecutable.

*Fuente.* Propia

Seguidamente aparecen tres pantallas con diferentes configuraciones las cuales se dejan por defecto y se da clic en *siguiente,* con esto se finaliza la configuración, después de un momento cargando el proyecto aparece el ejecutable listo para ser utilizado, ver **Figura E.53**.

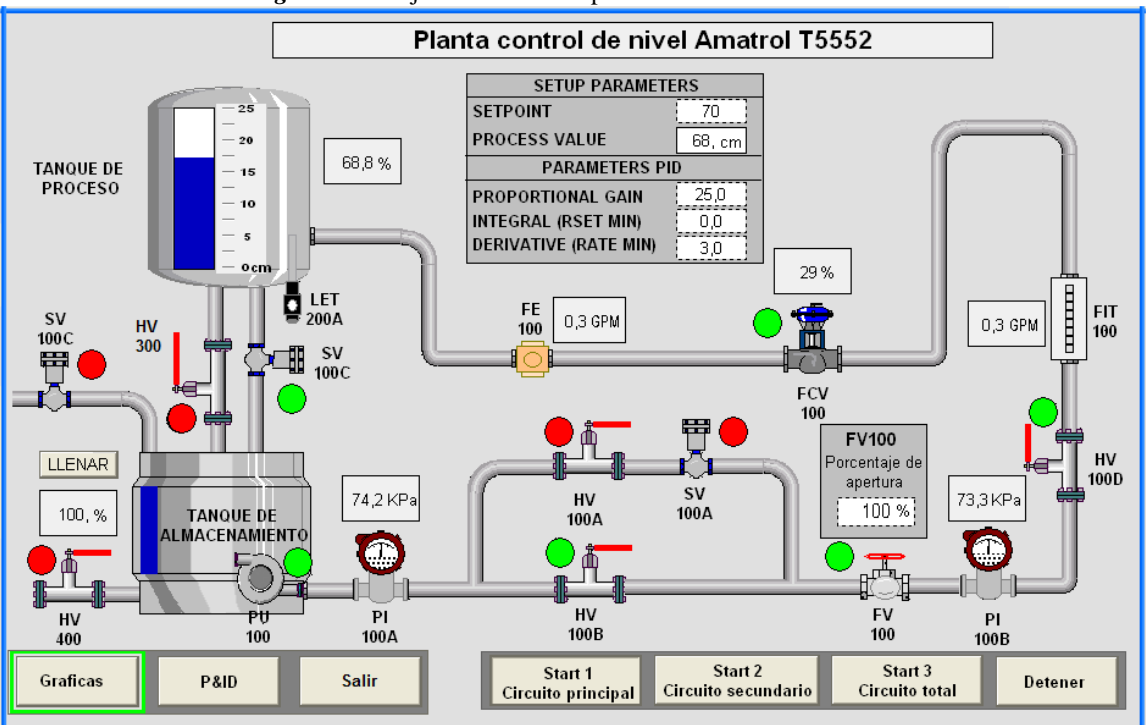

*Figura E.53.* Ejecutable de la supervisión en funcionamiento.

*Fuente.* Propia

## **E.2. Pruebas de funcionamiento del Entorno**

Una vez implementado el entorno se realizaron 3 tipos de pruebas para determinar su funcionamiento en tiempo real y su grado de similitud al proceso real.

## **E.2.1. Prueba de toma de Tiempos**

Una vez realizada la simulación, para asegurar que el modelo simulado tuviera un buen grado de similitud con la planta Amatrol, se definió una prueba de tiempos dividida en 7 casos, ver **Tabla E.4**; esta prueba fue aplicada a las dos plantas (real y virtual) para posteriormente comparar los resultados y analizarlos, permitiendo inferir una conclusión aceptable sobre si la simulación fue correcta. Para que la planta virtual sea lo más fiel posible se plantea un criterio de evaluación, que permita identificar los circuitos que pueden ser tomados como caso de estudio, cada circuito debe tener un error de tiempo máximo de ±5% en referencia a los tiempos de la planta Amatrol para cada caso de prueba.

Los casos de la prueba se concentraron en el llenado y vaciado del tanque del tanque de proceso de compartimento dual, dado que con esto se aseguraba que el flujo de entrada y salida al tanque de proceso fuera el mismo en la planta real y la virtual.

| Caso                   | Prueba                                                                                                    |  |  |  |  |
|------------------------|----------------------------------------------------------------------------------------------------|--|--|--|--|
| Caso 1                 | Llenado del tanque de proceso de 0-10 in por el circuito principal, con la válvula SV100C cerrada,<br>y la válvula FCV100 totalmente abierta, con un flujo de 2GPM. |  |  |  |  |
| Caso 2                 | Llenado del tanque de proceso de 0-10 in por el circuito principal, con la válvula SV100C abierta,<br>y la válvula FCV100 totalmente abierta, con un flujo de 2GPM. |  |  |  |  |
| $\text{Caso } 3$       | Llenado del tanque de proceso de 0-10in por el circuito secundario, con la válvula SV100C<br>cerrada, y la válvula FCV100 totalmente abierta, con un flujo de 2GPM. |  |  |  |  |
| Caso 4                 | Llenado del tanque de proceso de 0-10in por el circuito secundario, con la válvula SV100C<br>abierta, y la válvula FCV100 totalmente abierta, con un flujo de 2GPM. |  |  |  |  |
| Caso 5                 | Llenado del tanque de proceso de 0-10 in por el circuito total, con la válvula SV100C cerrada, y la<br>válvula FCV100 totalmente abierta, con un flujo de 2GPM.     |  |  |  |  |
| Caso 6                 | Llenado del tanque de proceso de 0-10 in por el circuito total, con la válvula SV100C abierta, y la<br>válvula FCV100 totalmente abierta, con un flujo de 2GPM.     |  |  |  |  |
| Caso 7                 | Vaciado del tanque de proceso de 10-4in con la válvula SV100C abierta, con un flujo de 2GPM.                                                                        |  |  |  |  |
| <i>Fuente</i> . Propia |                                                                                                    |  |  |  |  |

*Tabla E.4.* Casos de la prueba de comparación entre el modelo simulado y la planta real

Para realizar las mediciones respectivas a cada caso, se hizo una serie de 10 tomas por cada uno, promediando los resultados para aumentar la confiabilidad de los datos, ver **Tabla E.5** y **Tabla E.6**.

|                           | Tiempos por caso planta Amatrol |        |        |        |        |        |        |  |
|---------------------------|---------------------------------|--------|--------|--------|--------|--------|--------|--|
| Número de<br><b>Tomas</b> | Caso 1                          | Caso 2 | Caso 3 | Caso 4 | Caso 5 | Caso 6 | Caso 7 |  |
|                           | (min:s)                         |        |        |        |        |        |        |  |
| Toma 1                    | 3:28                            | 5:17   | 3:33   | 5:21   | 3:35   | 5:32   | 8:53   |  |
| Toma 2                    | 3:32                            | 5:18   | 3:37   | 5:22   | 3:32   | 5:34   | 8:53   |  |
| Toma3                     | 3:31                            | 5:15   | 3:33   | 5:26   | 3:30   | 5:31   | 8:56   |  |
| Toma4                     | 3:33                            | 5:13   | 3:36   | 5:23   | 3:33   | 5:31   | 8:54   |  |
| Toma <sub>5</sub>         | 3:32                            | 5:15   | 3:34   | 5:21   | 3:35   | 5:30   | 8:53   |  |
| Toma6                     | 3:30                            | 5:15   | 3:37   | 5:23   | 3:31   | 5:32   | 8:50   |  |
| Toma <sub>7</sub>         | 3:31                            | 5:15   | 3:38   | 5:26   | 3:33   | 5:28   | 8:54   |  |
| Toma <sub>8</sub>         | 3:31                            | 5:12   | 3:36   | 5:23   | 3:34   | 5:29   | 8:53   |  |
| Toma <sub>9</sub>         | 3:29                            | 5:14   | 3:39   | 5:23   | 3:33   | 5:33   | 8:52   |  |
| Toma10                    | 3:30                            | 5:16   | 3:36   | 5:20   | 3:30   | 5:29   | 8:52   |  |
| <b>Media</b>              | 3:31                            | 5:15   | 3:36   | 5:23   | 3:33   | 5:31   | 8:53   |  |

*Tabla E.5.* Tomas de tiempo para la planta Amatrol.

*Fuente.* Propia

*Tabla E.6.* Serie de tomas de tiempo para el modelo simulado

| <b>Número</b> | Tiempos por caso planta virtual |        |                  |                  |        |        |        |  |
|---------------|---------------------------------|--------|------------------|------------------|--------|--------|--------|--|
| de            | Caso 1                          | Caso 2 | $\text{Caso } 3$ | $\text{Caso } 4$ | Caso 5 | Caso 6 | Caso 7 |  |
| <b>Tomas</b>  | (min:s)                         |        |                  |                  |        |        |        |  |

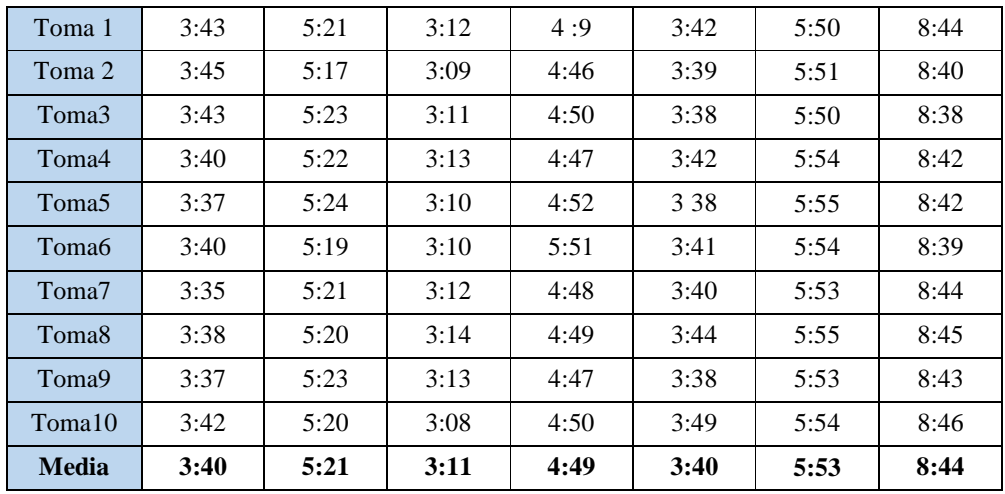

*Fuente.* Propia

Una vez obtenida la media de los tiempos de cada caso, se hizo el cálculo del error tomando como referencia la planta Amatrol, ver **Tabla E.7**.

| Prueba            | <b>Planta</b> | <b>Tiempos</b><br>(min:s) | Lab. Virtual/Amatrol<br>(%) | <b>Error</b><br>$(\%)$ |
|-------------------|---------------|---------------------------|-----------------------------|------------------------|
| Caso 1            | Virtual       | 03:40                     |                             | 4,26                   |
|                   | Amatrol       | 03:31                     | 104,26/100                  |                        |
| Caso 2            | Virtual       | 05:21                     |                             | 1,9                    |
|                   | Amatrol       | 05:15                     | 101,9/100                   |                        |
|                   | Virtual       | 03:11                     | 88,42/100                   | $-11,58$               |
| Caso <sub>3</sub> | Amatrol       | 03:36                     |                             |                        |
| Caso 4            | Virtual       | 04:49                     | 89,47/100                   | $-10,53$               |
|                   | Amatrol       | 05:23                     |                             |                        |
| Caso 5            | Virtual       | 03:40                     |                             | 3,28                   |
|                   | Amatrol       | 03:33                     | 103,28/100                  |                        |
|                   | Virtual       | 05:53                     |                             | 4,14                   |
| Caso 6            | Amatrol       | 05:31                     | 104,14/100                  |                        |
|                   | Virtual       | 08:44                     |                             | $-1,69$                |
| Caso 7            | Amatrol       | 08:53                     | 98,31/100                   |                        |

*Tabla E.7*. Error en las pruebas de tiempo entre la planta virtual y Amatrol

*Fuente.* Propia

Entre los siete casos, el porcentaje de error tuvo variaciones entre -11,58% y 4,26%, siendo los casos 3 y 4 los que más presentaron con -11,58% y -10,53% respectivamente. Mientras que los casos con mejor diferencia fueron el 7 con -1.69% y el 2 con +1,9%, seguido de los casos 1, 4 y 6 con 3.28%, 4.14% y 4.36%.

Dado que los casos con los errores más grandes fueron el 3 y 4, en donde se midió el llenado del tanque de proceso por medio del circuito secundario de la planta, se decidió no tener en cuenta este circuito para las pruebas de evaluación, debido a que no cumplió con el criterio de error de ±5%, utilizándose solo el circuito principal para el cual los casos 1 y 2 tuvieron las diferencias más bajas, de +4,26% y +1,9%. Con respecto al circuito total, sus diferencias fueron buenas, pero no más bajas que el circuito principal con +3,28% y 4,14%.

Gracias a los resultados de la prueba de tiempos, se concluyó que la planta simulada y la real tienen un buen grado de similitud.

# **E.2.2. Prueba de Tiempos de Muestreo y análisis de respuesta temporal**

Esta prueba consistió en la realizaron de un análisis de respuesta temporal a la curva del proceso con respecto al cambio del tiempo de muestreo en la simulación, lo que permitirá definir el rango de tiempo de muestreo apropiado para la simulación.

# **E.2.3. Prueba para el Computador**

Dado que un aspecto fundamental en un entorno HILS es la simulación en tiempo real, las propiedades hardware de los dispositivos utilizados en la simulación tienen una repercusión importante en el funcionamiento del entorno, en esta sección se analizó las características hardware y de S.O que tuvo el ordenador que se utilizó en el entorno para asegurar una buena simulación.

# **ANEXO F**

# **GUIAS PARA EL DESORROLLO DE LAS PRACTICAS DE EVALUACIÓN DEL LABORATORIO VIRTUAL**

Se presentan las guías con las cuales los estudiantes realizaron las prácticas tanto en la planta AMATROL T5552 como en la planta virtual, el anexo se divide en:

- *-* Guía control PID regulatorio Planta Amatrol T5552, adaptada de [4].
- *-* Guía controlador PID regulatorio Laboratorio virtual de control de nivel basado en Amatrol T552.

Las guías presentan dos procedimientos que permiten interactuar con dos controladores PID con constantes diferentes. El controlador que esta implementado en el procedimiento uno de las guías es un controlador que se obtuvo por el método de ensayo y error, a partir del ensayo de veinte combinaciones, se buscó que en las dos plantas se obtuviera una respuesta que no presentara máximo sobreimpulso, con una respuesta rápida, con el menor tiempo en estado transitorio y sin error de estado estable; en el procedimiento dos se implementó el mismo controlador pero sin la acción integral esto con la finalidad de que el estudiante observara lo sucedido en el sistema sin esta acción y pudiera responder en el examen cuando se le preguntara sobre esto.

# **PRACTICA CONTROLADOR PID REGULATORIO**

# **PLANTA NIVEL AMATROL – LABORATORIO DE CONTROL**

# **PROGRAMA DE INGENIERÍA EN AUTOMÁTICA INDUSTRIAL – UNIVERSIDAD DEL CAUCA**

# **VERSIÓN 1.0 - 2017**

Revisado por Ing. Juan Fernando Flórez M

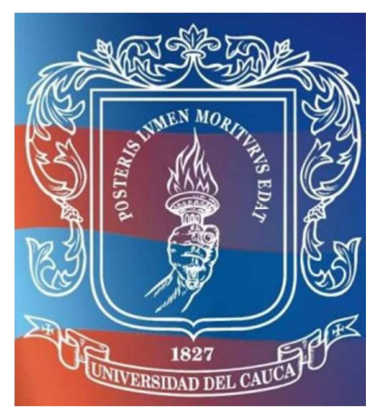

# **INTRODUCCIÓN**

El propósito de esta práctica es diseñar e implementar un controlador PID regulatorio para el manejo del nivel del tanque de proceso de la planta Amatrol T5552 y a su vez observar su dinámica, haciendo uso del escenario de automatización por controlador de nivel contenido por la planta.

# **OBJETIVO**

Implementación de un controlador PID para la planta Amatrol T5552 de control de nivel en el escenario de automatización PLC y su posterior validación ante disturbios.

## **PRERREQUISITOS**

Comprender los conceptos de control PID e instrumentación de procesos.

Leer el **Anexo 1** de esta guía para tener una familiarización previa con la planta virtual y sus componentes.
## **PROCEDIMIENTO**

A continuación, se va a realiza la implementación de un controlador PID, iniciando con la puesta a punto de la planta, en la que se van a realizar las diferentes configuraciones software, hardware y de comunicaciones; y posteriormente se van a ejecutar dos procedimientos de prueba de control de nivel.

- *- Conexión física*
- 1. En primer lugar se debe asegurar que la planta este apagada, para lo cual se observa que el breaker principal de encendido de la planta que se encuentra en el costado derecho del panel de control de la planta, ver **Figura F 1**, esté en la posición OFF (abajo), si no es así, colocarlo de esta manera.

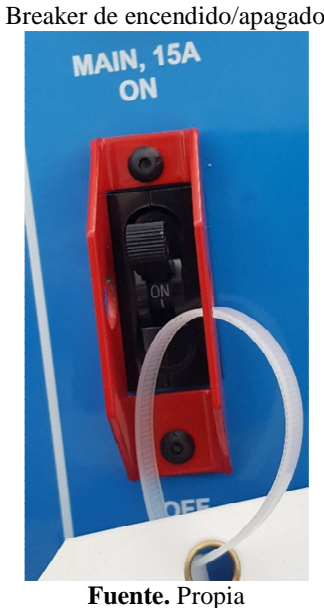

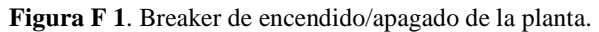

2. Pedir los cables de conexión de la planta Amatrol T5552 a la laboratorista y conectar el circuito que se muestra en la **Figura F.2**.

*Figura F.2.* Circuito de conexión para control PID en el panel de control de la planta Amatrol T5552.

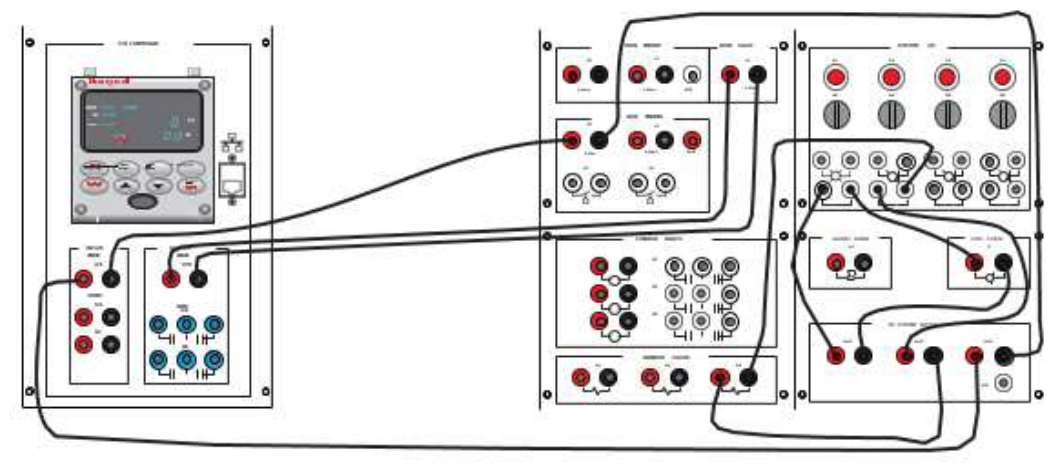

*Fuente.* [4]

3. Colocar cada uno de los interruptores selectores SS1 y SS2 OFF (posición hacia arriba como se ve en la **Figura F 3**.

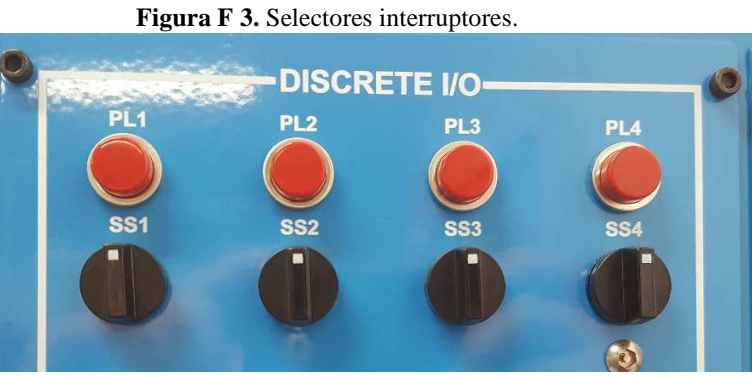

**Fuente.** Propia

4. Si en el tanque de proceso hay un nivel de líquido, abrir las válvulas manuales de drenaje del tanque HV300 y HV100C para drenar el tanque de proceso. Cuando el tanque esté vacío, cerrar las válvulas, ver **Figura F 4**.

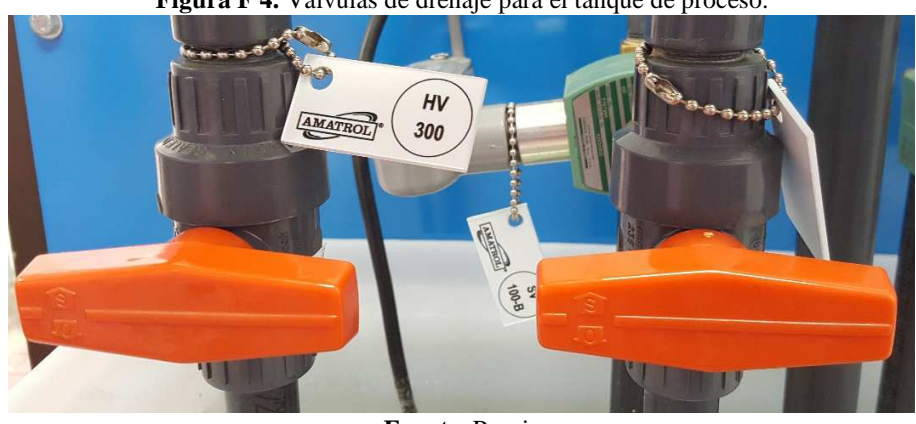

**Figura F 4.** Válvulas de drenaje para el tanque de proceso.

**Fuente.** Propia

5. Asegurarse de que la válvula de control de flujo manual FV100 esté completamente abierta (paralela a la tubería), ver **Figura F 5**, si no es así, gírela en sentido contrario a las manecillas del reloj.

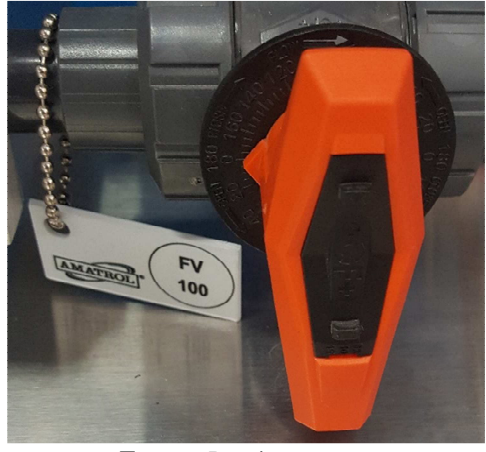

**Figura F 5.** Válvula de control de flujo manual FV100.

**Fuente.** Propia

6. Asegurarse de que la válvula manual HV100A esté completamente cerrada (perpendicular a la tubería), ver **Figura F 6**.

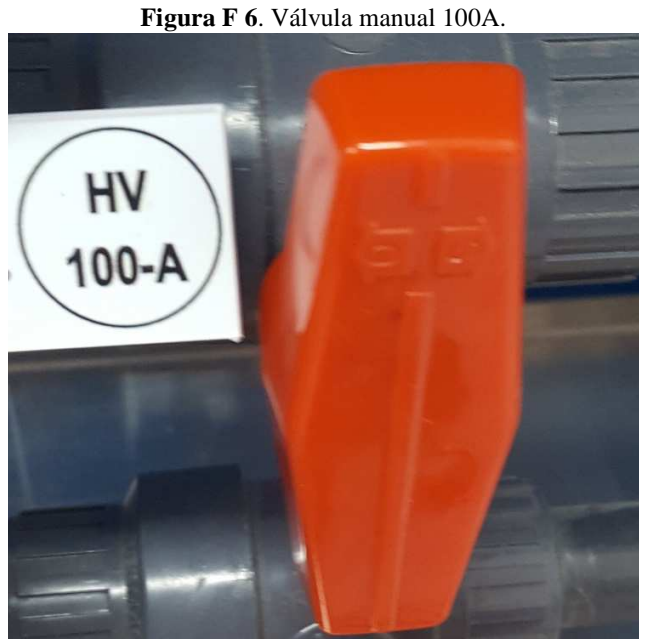

**Fuente.** Propia

**7.** Encender el paso de presión hacia la servo-válvula de control de la siguiente forma: en el panel de control de la planta de tanques interactuantes, ver 8. **Figura F 7**,colocar el breaker de encendido, ver **Figura F 8**, en ON, esto encenderá la fuente de voltaje de 24v.

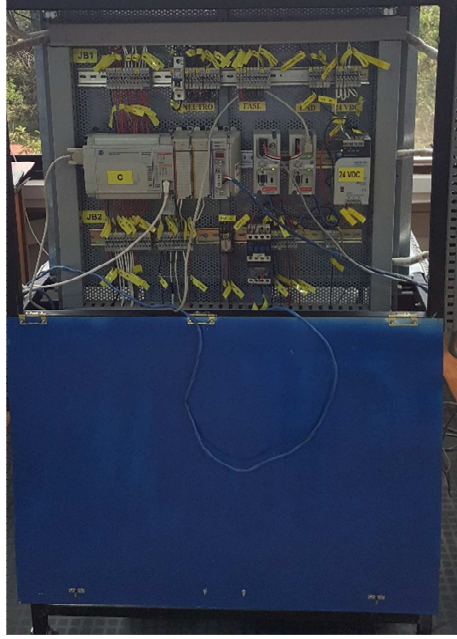

**Figura F 7.** Panel de control de planta de tanques interactuantes.

*Fuente*. Propia

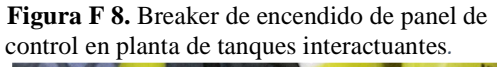

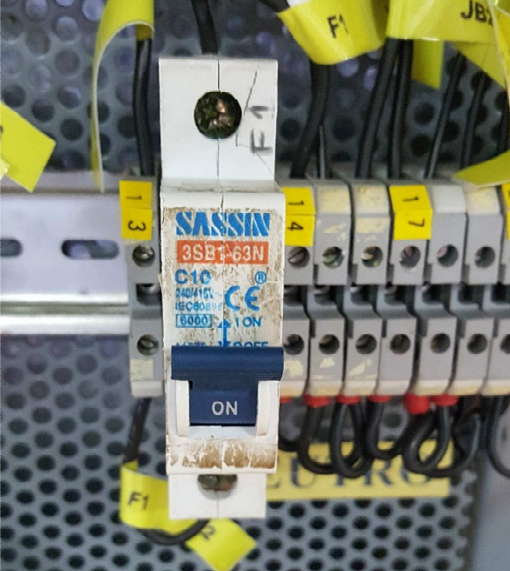

*Fuente*. Propia

9. En el panel de control de la planta de presión, ver **Figura F 9**, colocar el braker de encendido en ON, ver figura **Figura F 10**, esto activara la presión y se encenderá un bombillo de verificación verde, ver **Figura F 11**.

**Figura F 9.** Panel de control de planta de presión.

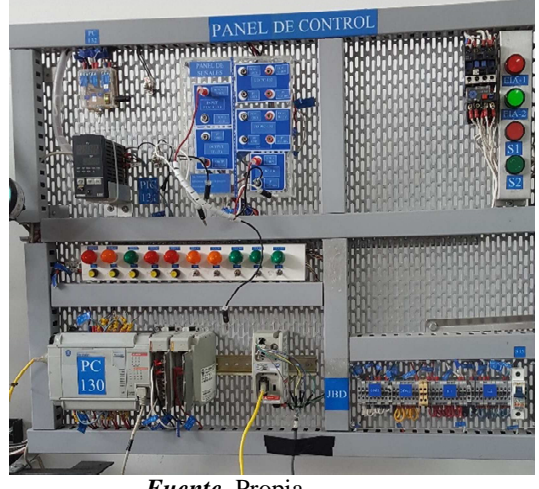

*Fuente*. Propia

**Figura F 10.** Breaker de encendido en planta de

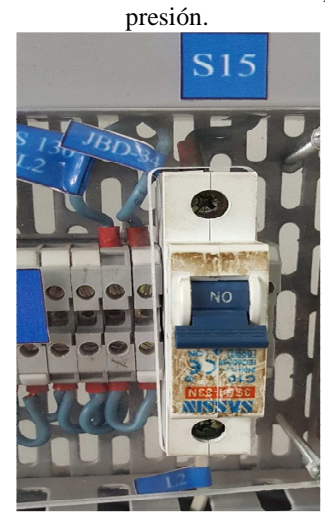

*Fuente*. Propia

**Figura F 11.** Bombillo de encendido de planta de presión.

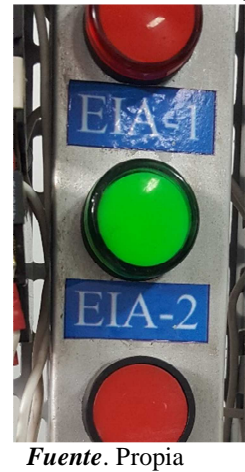

10. Una vez activado el paso de presión, volver a la planta Amatrol y asegurarse que el regulador neumático de presión PI100C indique 20 psi, como muestra la **Figura F 12**.

**Figura F 12.** Regulador neumático de presión PI100C.

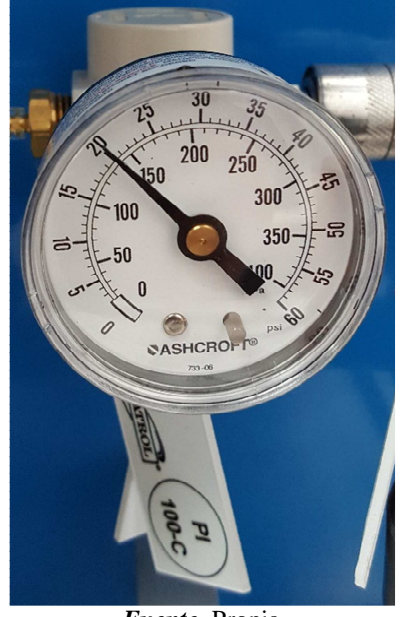

*Fuente*. Propia

- 11. Asegurarse de que las válvulas manuales, HV 100B y HV 100D, estén completamente abiertas (paralelas a la tuberia), si no es así, ábralas girándolas en sentido contrario a las manecillas del reloj.
- 12. Encender la planta con el breaker principal de la **Figura F 1** y observar la pantalla del controlador PID.

El controlador PID debe pasar por una serie de arranque durante la cual el controlador realiza una serie de pruebas de autodiagnóstico. Completadas las pruebas, la pantalla debe indicar que el controlador está en modo manual. El modo manual se indica mediante "MAN" en la parte superior izquierda de la pantalla, ver **Figura F.13**.

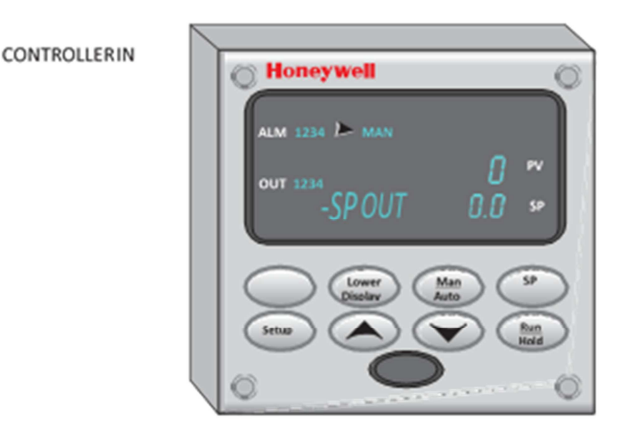

*Figura F.13.* Controlador PID.

*Fuente.* [4]

- *- Configuración del controlador*
- 1. Realizar los siguientes subpasos para establecer los parámetros de control para el controlador PID.
	- A. Presionar repetidamente la tecla *Setup* para desplazarse por las diferentes selecciones hasta que INPUT 1 aparezca en la pantalla.
	- B. Presionar la tecla *Func Loop 1/2*.
	- C. El parámetro "IN1 TYPE" debe aparecer en la pantalla.
	- D. Utilizar las teclas arriba ▲ y abajo para ajustar el parámetro en **1-5V**. Esto indica un tipo de entrada eléctrica de 1-5V.

El sensor de nivel emite una señal de 4-20mA. Sin embargo, los terminales de entrada del controlador de bucle tienen una resistencia de 250 ohmios instalada a través de ellos, cambiando la señal de 4-20mA a una señal de 1-5V.

- E. Presionar la tecla *Func Loop 1/2* para pasar al siguiente parámetro, "XMITTER1".
- F. Utilizar las teclas  $\triangle y \triangledown$  para establecer este parámetro en LINEAR. Esto indica que la salida varía linealmente con la entrada.
- G. Presionar la tecla *Func Loop 1/2* para pasar al siguiente parámetro, "IN1 HIGH".
- H. Utilizar las teclas  $\triangle$  y  $\nabla$  para ajustar este parámetro a 27.7. este es el valor máximo para el sensor de presión en el T5552.
- I. Presionar la tecla *Func Loop 1/2* para pasar al siguiente parámetro, "IN1 LOW".
- J. Utilizar las teclas ▲ y para ajustar este parámetro en 0.0. Esto indica el valor visualizado cuando la señal de entrada es 1V.
- K. Pulsar repetidamente la tecla *Func Loop 1/2* hasta que aparezca el parámetro "BIAS IN1".
- L. Utilizar las teclas  $\triangle$  y  $\nabla$  para ajustar el parámetro en -3,9.

Hay aproximadamente un desplazamiento de 3,9 pulgadas entre la parte inferior del tanque y la lectura de cero para el sensor. La introducción de este sesgo permite que la escala de la vista del tanque coincida estrechamente con la pantalla del controlador.

- M. Pulsar la tecla de *Lower Display* para salir del menú Configuración.
- N. El valor de la variable de proceso en la pantalla debe indicar el nivel de líquido en el tanque. Si hay una diferencia entre el valor indicado y el nivel real, ajuste el parámetro BIAS IN1 hasta que el valor indicado coincida con el nivel real.
- O. Pulse repetidamente la tecla *Setup* para desplazarse por las diferentes selecciones hasta que aparezca ALGORITHM en la pantalla.
- P. Presionar la tecla *Func Loop 1/2* hasta que CONT ALG aparezca en la pantalla.
- Q. Utilizar las teclas ▲ y ▼ para establecer este parámetro en PID A.
- R. Presionar repetidamente la tecla *Setup* para desplazarse por las diferentes selecciones hasta que aparezca CONTROL en la pantalla.
- S. Presionar la tecla *Func Loop 1/2* hasta que aparezca el parámetro indicado ver **Tabla F.1**, a continuación, utilice las teclas  $\triangle y \triangledown$  para ajustar el parámetro al valor indicado.

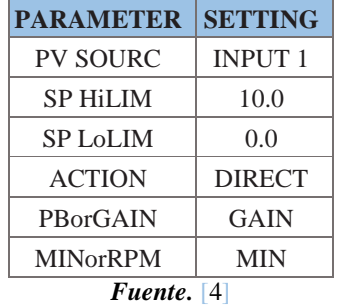

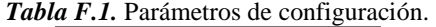

- T. Pulsar repetidamente la tecla *Setup* para desplazarse por las diferentes selecciones hasta que aparezca TUNING en la pantalla.
- U. Pulsar la tecla *Func Loop 1/2* hasta que aparezca el parámetro indicado, ver **Tabla F.2**, a continuación, utilice las teclas  $\triangle$  y  $\nabla$  para ajustar el parámetro al valor indicado.

*Tabla F.2.* Parámetros de configuración para el PID.

| <b>PARAMETER</b>   | <b>SETTING</b> |  |  |  |
|--------------------|----------------|--|--|--|
| <b>GAIN</b>        | 1.0            |  |  |  |
| RATE MIN           | 1.0            |  |  |  |
| <b>RSET MIN</b>    | 1.0            |  |  |  |
| <b>Fuente.</b> [4] |                |  |  |  |

Esta configuración utiliza un algoritmo PID para controlar la válvula de diafragma (actuador) y, a su vez, el nivel del líquido en el tanque de proceso.

- V. Presionar repetidamente la tecla *Setup* para desplazarse por las diferentes selecciones hasta que OUT ALG aparezca en la pantalla, ver **Tabla F.3**.
- W. Pulsar la tecla *Func Loop 1/2* hasta que aparezca el parámetro indicado y utilice las teclas  $\triangle y \triangledown$  para ajustar el parámetro al valor indicado.

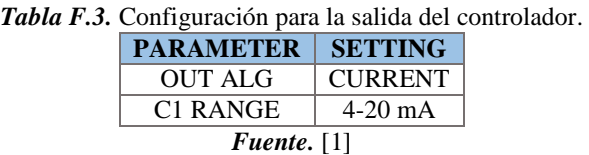

- X. Pulsar repetidamente la tecla *Setup* para desplazarse por las diferentes selecciones hasta que COM aparezca en la pantalla.
- Y. Pulsar la tecla *Func Loop 1/2* hasta que aparezca ComSTATE y, a continuación, utilice las teclas ▲ y ▼ para establecer el parámetro en "DISABLE".
- Z. Presionar repetidamente la tecla *Setup* para desplazarse por las diferentes selecciones hasta que DISPLAY aparezca en la pantalla.
- AA. Pulsar la tecla *Func Loop 1/2* hasta que aparezca TEMPUNIT y utilice las teclas  $\triangle$  y  $\nabla$  para ajustar el parámetro a "NONE".
- BB. Pulsar la tecla *Low Display* para salir del menú de configuración y volver al modo de visualización de control.
- 2. Presionar repetidamente la tecla *Low Display* en el teclado del controlador PID hasta que aparezca el punto de ajuste (SP) en la parte inferior de la pantalla, como se muestra en la **Figura F.14**.

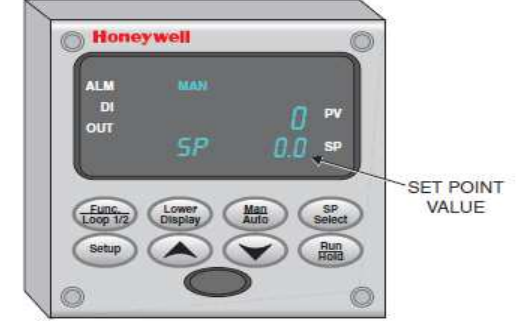

*Figura F.14.* Ubicar ajuste de Setpoint en el controlador.

*Fuente.* [4]

3. Utilizar la tecla  $\triangle$  o  $\nabla$  en el teclado del controlador PID para cambiar el valor de SP a 4.00

## *- Configuración del supervisorio*

Una vez configurado los parámetros del controlador, se procede a realizar la conexión Ethernet para supervisar el proceso desde el software TIA Portal, para ello se, conecta mediante un un switche, ver **Figura F 15**, el controlador PID de la planta y el computador que se encuentra al lado de planta Amatrol en el cual se va correr el HMI, ver ¡Error! No se encuentra el origen de la referencia.**,** como se muestra en la **Figura F.17**.

**Figura F 15.** Switche para la conexión entre la planta y el supervisorio.

*Fuente.* Propia

**Figura F 16.** PC que contiene el supervisorio de la planta Amatrol.

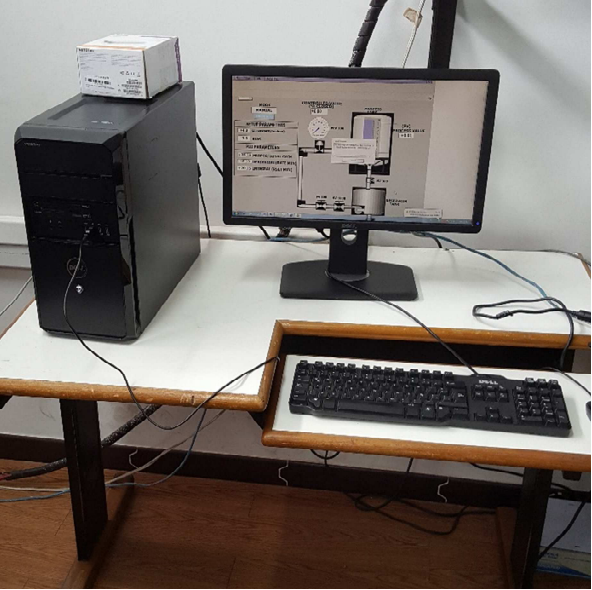

*Fuente.* Propia

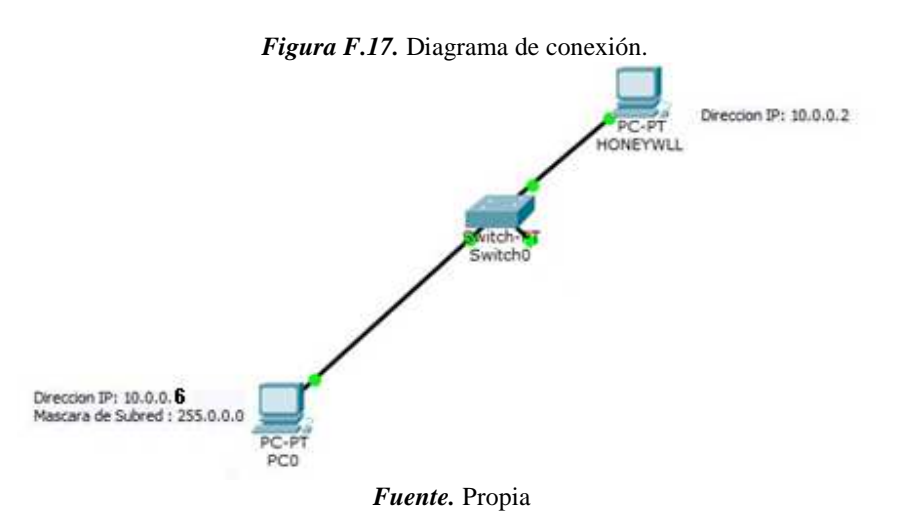

1. Pedir a la laboratorista el switche para la conexión y 2 cables UTP, conectar el controlador y el switche mediante un cable de red desde el canal Ethernet que se encuentra a la izquierda del controlador, ver **Figura F 18**, hasta un puerto del switche. **Figura F 18**. Punto de conexión ethernet del controlador de la planta Amatrol.

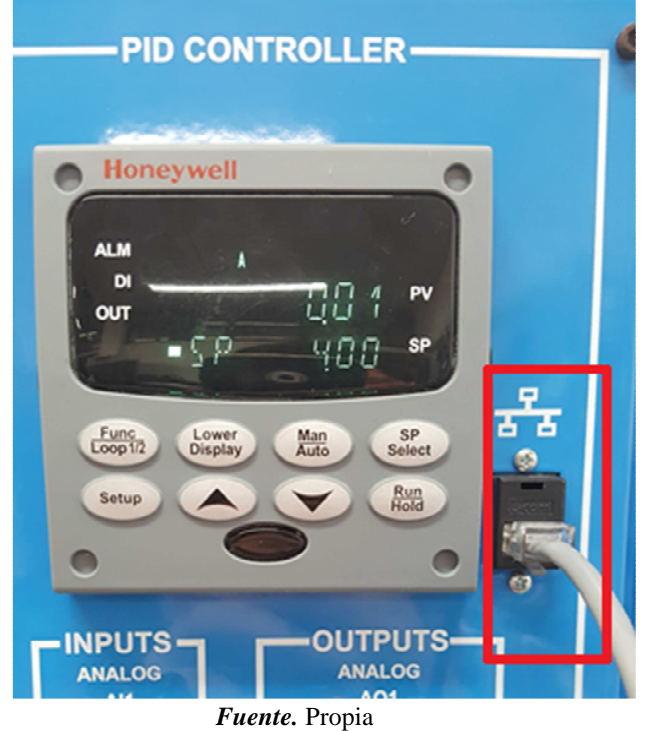

2. Conectar el computador desde su puerto Ethernet que se encuentra en la parte posterior de la CPU, ver **Figura F 19**, a través de un cable UTP con un puerto del swtiche.

**Figura F 19.** Puerto de conexión ethernet del PC.

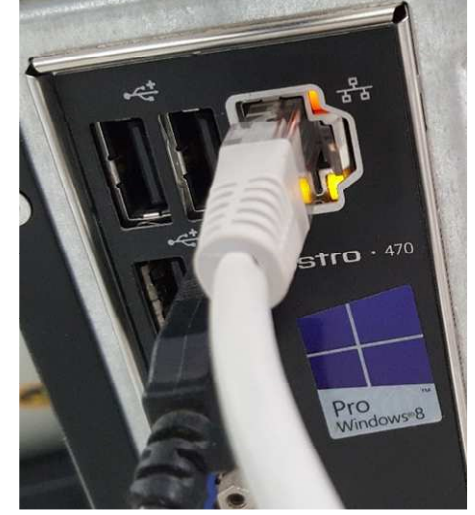

*Fuente.* Propia

- 3. Conectar el switche a una fuente de 110VAC para encenderlo.
- 4. Asegurarse de que la dirección IP del computador se encuentre configurada en 10.0.0.6, ver **Figura F.20**, haciendo clic *Centro de redes y recursos compartidos > Conexión de área local > Propiedades > Protocolo de Internet versión 4 > Propiedades.*

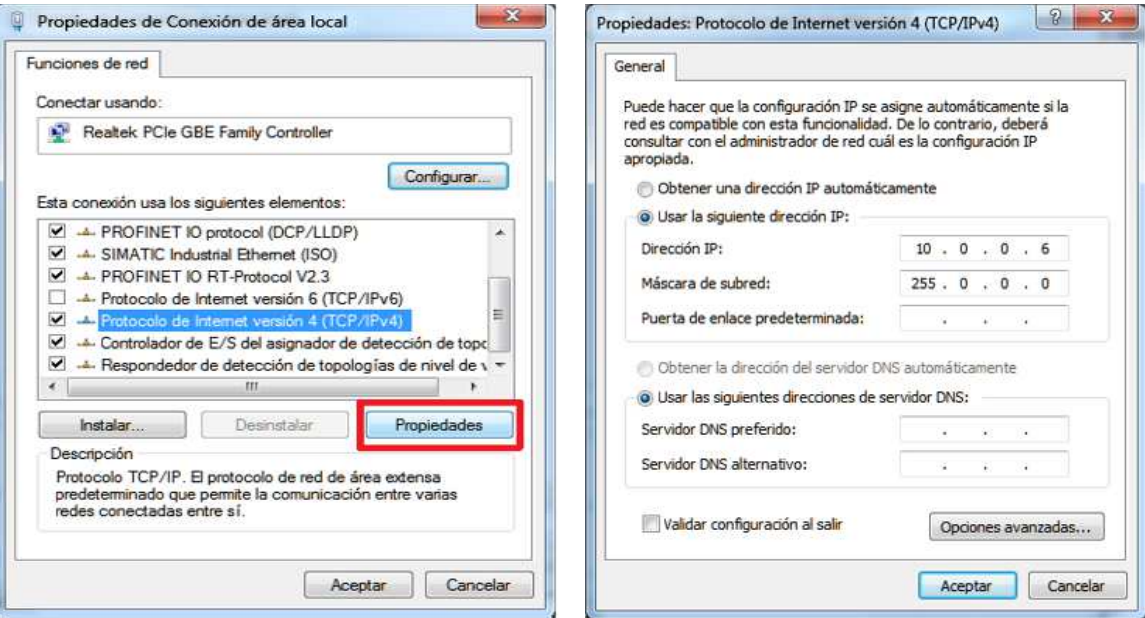

*Figura F.20.* Configuración IP.

*Fuente.* Propia

5. Posteriormente proceder a abrir el explorador de instrumentos "PIEEng1\_20" ubicado en el escritorio, ver **Figura F.21**, si este programa no está instalado, pedir el instalador a la laboratorista.

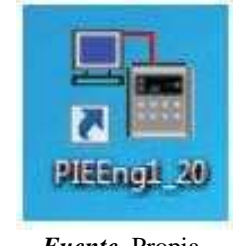

*Figura F.21.* Explorador de Instrumentos.

*Fuente.* Propia

6. En el explorador de instrumentos seleccionar la opción *Poner a punto con PC*, que permitirá seleccionar el tipo de conexión en la cual se debe escoger como *Ethernet*, se debe configurar la IP por defecto del controlador 10.0.0.2, ver **Figura F.22**.

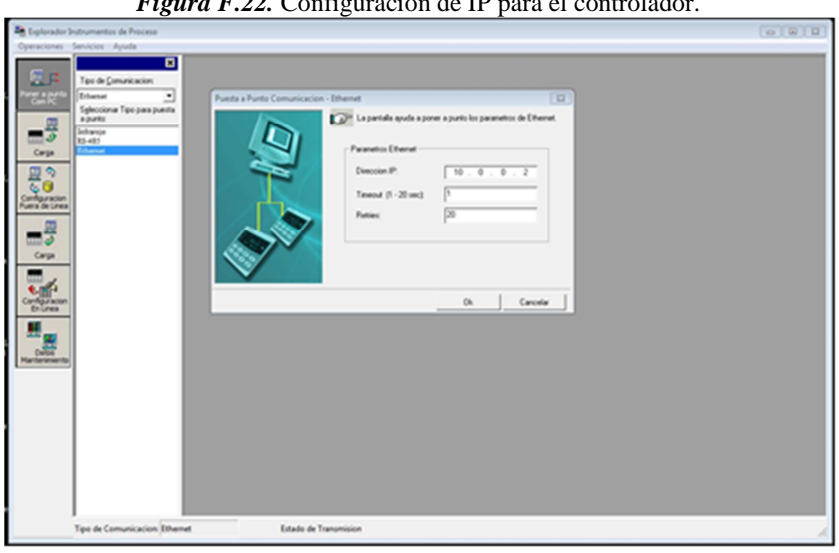

*Figura F.22.* Configuración de IP para el controlador.

*Fuente.* Propia

7. Dar clic en *Configuración fuera de línea*, seleccionar de la lista de archivos el perfil *T5552redes*, y seguido de esto escoger la opción *Ethernet & Email*, ver **Figura F.23**, allí se debe asegura que la dirección IP sea la misma que tiene configurada por defecto  $(10.0.0.2)$ .

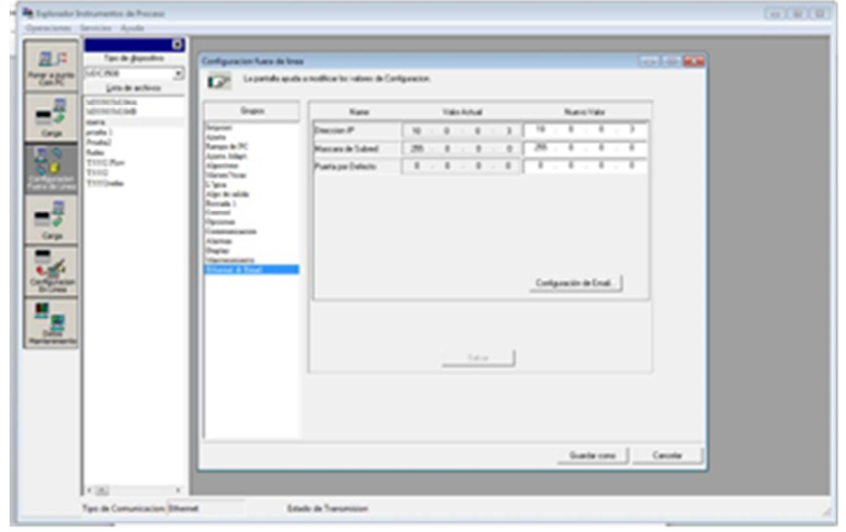

*Figura F.23.* Dirección IP y Mascara de Subred.

*Fuente*. Propia

8. Clic en *carga*, seleccionar de nuevo el perfil *T5552redes* y escoger la opción *Empezar* para cargar la nueva configuración al controlador, ver **Figura F.24**.

*Figura F.24*. Carga de las configuraciones al controlador.

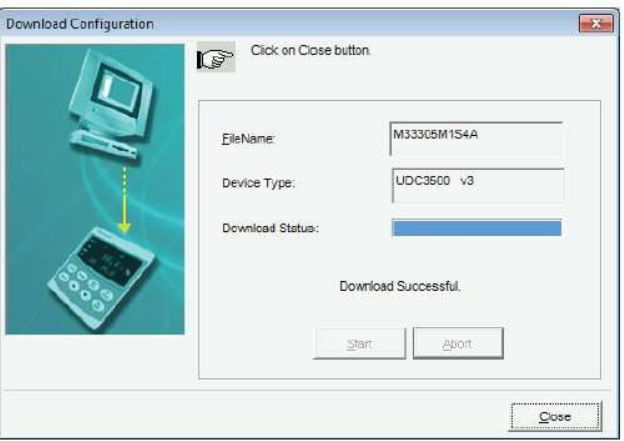

*Fuente.* Propia

- 9. Minimizar el explorador de instrumentos.
- 10. Abrir el programa KEPServerEX ubicada en el escritorio, ver **Figura F.25**, si este programa no está instalado, pedir el instalador a la laboratorista.

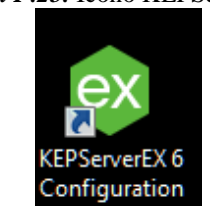

*Figura F.25.* Icono KEPServerEX.

#### *Fuente.* Propia

- 11. Seleccionar *Abrir* y ubicarse en la carpeta *Documentos > Automation* > *T5552s1*, el cual contiene la configuración del PLC y permite leer las Tags del mismo.
- 12. En la ventana emergente dar clic en *Yes, Update*, ver **Figura F.26**.

*Figura F.26.* Carga de configuraciones en KEPServerEX.

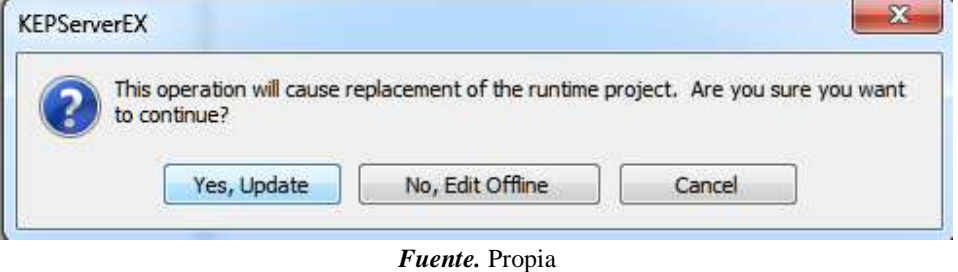

13. Clic en *Quick Client*, ver **Figura F.27**.

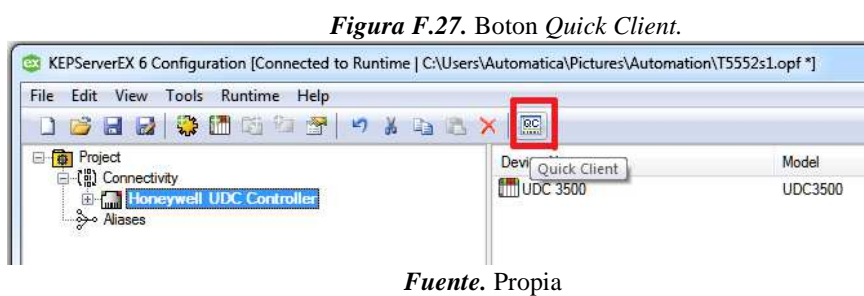

14. Asegurarse de que las tags están corriendo correctamente, ver **Figura F.28**.

*Figura F.28.* Tags del proyecto.

| ∝ OPC Quick Client - Sin titulo *<br>File Edit View Tools Help                                            |                                                                         |              |           |              |         |                     |
|----------------------------------------------------------------------------------------------------|-------------------------------------------------------------------------|--------------|-----------|--------------|---------|---------------------|
| 口房目 最终学习 X 的临X                                                                                            |                                                                         |              |           |              |         |                     |
| - Kepware.KEPServerEX.V6                                                                                  | Item ID                                                                 | Data Type    | Value     | Timestamp    | Quality | <b>Update Count</b> |
| System                                                                                                    | G Honewell UDC Controller.UDC 3500. Roat Registers. 3PosStepDeadb Float |              |           | 17:08:02.866 | Good    |                     |
| <b>Real Honeywell UDC Controller.</b> Statistics                                                          | Honeywell UDC Controller.UDC 3500. Roat Registers. Alarm 1SP1           | Float        |           | 17:08:02.866 | Good    |                     |
| - Rill Honevwell UDC Controller. System                                                                   | Honewell UDC Controller.UDC 3500. Roat Registers. Alarm 1SP2            | <b>Float</b> |           | 17:08:02.866 | Good    |                     |
| Honeywell UDC Controller.UDC 3500. Statistics                                                             | Honeywell UDC Controller.UDC 3500. Roat Registers. Alarm 1So Val 1      | <b>Float</b> |           | 17:08:02.965 | Good    |                     |
| - <b>Gal</b> Honevwell UDC Controller. UDC 3500. System<br>Honeywell UDC Controller.UDC 3500.Digitalhouts | Honeywell UDC Controller.UDC 3500. Roat Registers. Alarm 1SpVal2        | Float        |           | 17:08:02.965 | Good    |                     |
| Honeywell UDC Controller.UDC 3500.DigitalOutputs                                                          | Honeywell UDC Controller.UDC 3500. Float Registers. Alarm2SP1           | <b>Boat</b>  |           | 17:08:03.076 | Good    |                     |
| Honeywell UDC Controller UDC 3500 Float Registers                                                         | Honeywell UDC Controller.UDC 3500. Roat Registers. Alarm 2SP2           | <b>Float</b> |           | 17:08:03.076 | Good    |                     |
| <b>Gill Honevwell UDC Controller. UDC 3500. IntegerRegisters</b>                                          | Honeywell UDC Controller.UDC 3500. Roat Registers. Alarm2SpVal1         | Float        | 95        | 17:08:03.175 | Good    |                     |
| Honeywell UDC Controller.UDC 3500.SPProgramming                                                           | Honeywell UDC Controller.UDC 3500. Float Registers. Alarm2SoVal2        | Float        |           | 17:08:03.175 | Good    |                     |
|                                                                                                    | Honewell UDC Controller.UDC 3500. Roat Registers. Alg1Blas              | <b>Float</b> |           | 17:08:03.286 | Good    |                     |
|                                                                                                    | Honeywell UDC Controller.UDC 3500. Float Registers. Analog Inp 1        | Float        | 0.0078125 | 17:08:11.455 | Good    |                     |
| Date<br>Time<br>Event                                                                                     |                                                                         |              |           |              |         |                     |

*Fuente*. Propia

15. Cerrar Quick Client y en la ventana emergente dar clic en *No guardar*.

- 16. Minimizar KEPserverEX.
- 17. Abrir la aplicación TIA Portal ubicada en el escritorio, ver **Figura F.29**, si este programa no está instalado, pedir el instalador a la laboratorista.

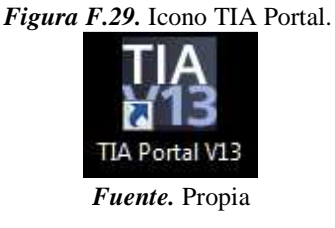

18. En la aplicación de TIA Portal der clic en *Examinar*, el proyecto se ubicará en la carpeta de *Mis documentos> Automation*, allí abrir la carpeta T5552 y haga doble clic en el icono *T5552*, ver **Figura F.30**.

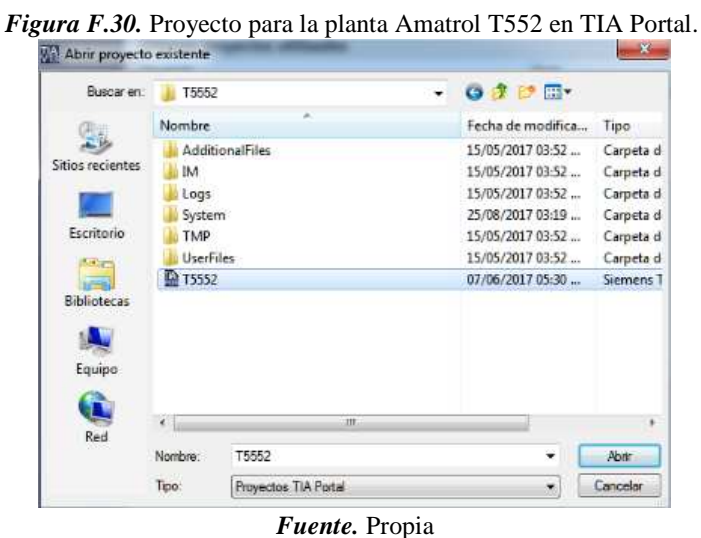

19. Hacer clic en la opción *abrir la vista de proyecto*, ver **Figura F.31**.

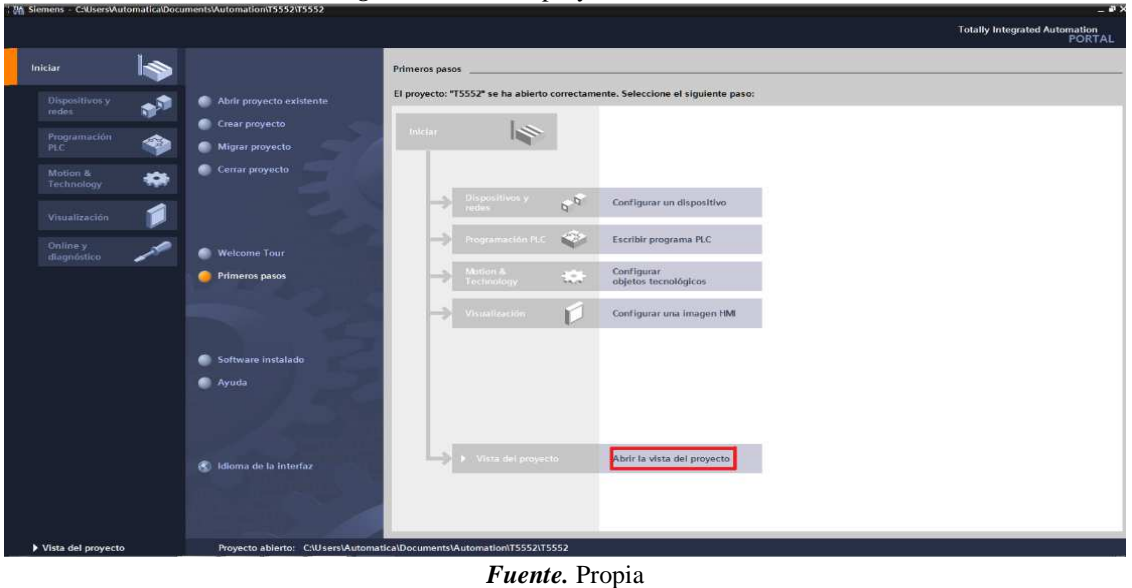

*Figura F.31.* Abrir proyecto en TIA Portal.

20. Una vez iniciado el menú del proyecto, hacer clic en la carpeta *PC Station* (SIMATIC PC Station) en el árbol de archivos de la izquierda para seleccionarla, esto hará que el botón *Start Runtime* en el PC se active, ver **Figura F.32**.

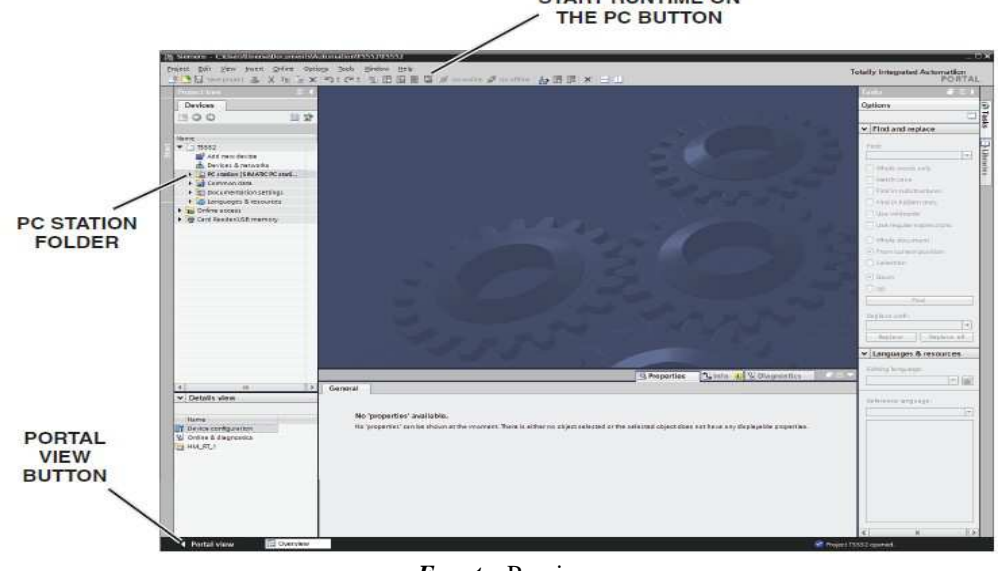

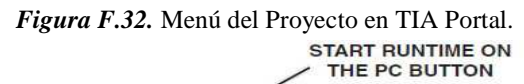

*Fuente.* Propia

- 21. Clic en el botón *Start Runtime.*
- 22. La pantalla principal del proyecto aparecerá en el terminal de PC, ver **Figura F.33**. El sistema debe comenzar en modo manual. El modo se indica con el indicador MODE en la parte superior izquierda de la pantalla.

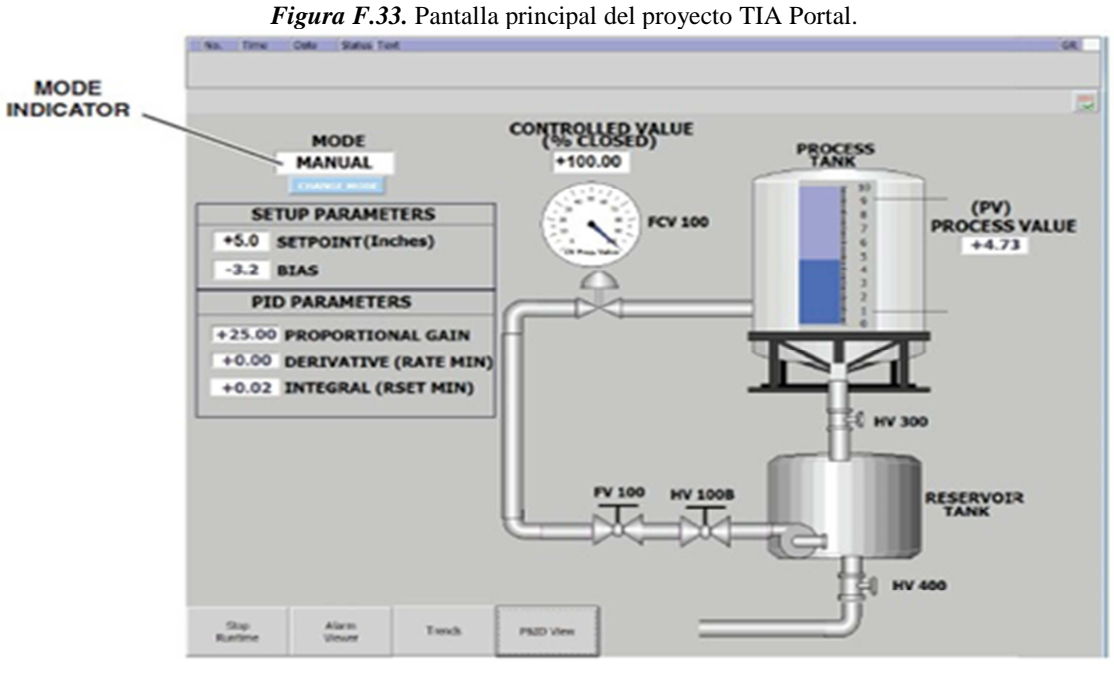

*Fuente.* Propia

- 23. Observar el supervisorio por un momento e identificar la ubicación de los botones, las entradas numéricas, el diseño de la planta, y observar las pantallas **Trends** y **P&ID**
- 24. Puede que en algún momento del proceso aparezca una ventana emergente como en la **Figura F.34** , la cual se cebe cerrar haciendo clic en el botón *Noted* de la misma.

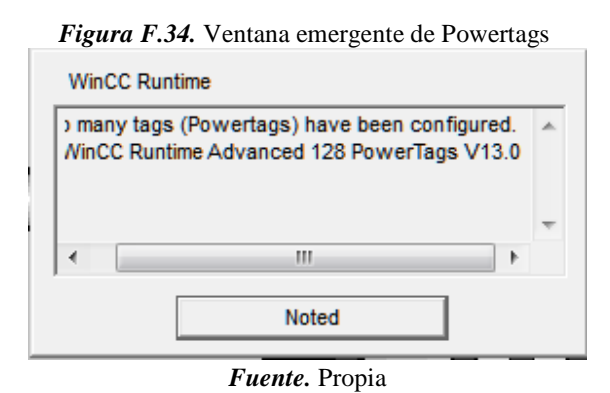

A continuación, se van a realizar dos procedimientos prácticos de control de nivel:

*- Procedimiento 1* 

1. Colocar la válvula manual HV300 con una apertura de aproximadamente el 50% como se muestra en la figura **Figura F 35**, esto con el fin de activar un flujo de líquido entre el tanque de proceso y el tanque de almacenamiento.

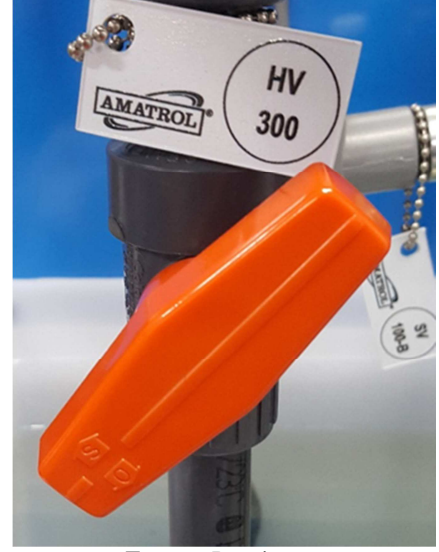

**Figura F 35.** Válvula manual HV300 con una apertura de aproximadamente el 50%.

*Fuente.* Propia

- 2. Hacer clic en el campo CONTROLLED VALUE, ingresar 0% mediante el teclado que aparece en pantalla y luego hacer clic en la tecla *Enter,* el teclado se cerrara.
- 3. El campo CONTROLLED VALUE indicará +0.00 y la válvula de control de flujo se abrirá.
- 4. Hacer clic en el campo SETPOINT, ingresar 4in mediante el teclado que aparece en pantalla y luego hacer clic en la tecla *Enter.*
- 5. Ingresar los valores del PID que controlara el proceso de la siguiente forma: PROPORTIONAL GAIN = 25, DERIVATE (RATE MIN) =  $0.1$ , INTEGRAL =  $25$ .
- 6. Cambiar el controlador al modo automático pulsando el botón CHANGE MODE en la pantalla del proceso. Esto permitirá al controlador detectar los parámetros ingresados y comenzar a controlar automáticamente el nivel del líquido en el tanque de proceso.
- 7. Colocar el selector SS1 ubicado en el panel de conexiones en la posición ON para arrancar la bomba. Se notara que el líquido comienza a fluir en el tanque de proceso y también que el nivel actual de líquido en el tanque de proceso (PV) se muestra en la pantalla del controlador, ver **Figura F.36**.

*Figura F.36.* Variable controlada y Setpoint en pantalla del controlador.

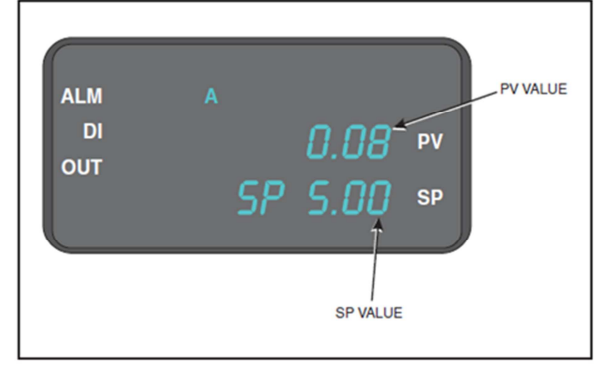

*Fuente.* Propia

- 8. Colocar el selector SS2 en la posición ON, esto abre la válvula solenoide SV100C y el líquido en el tanque de proceso comenzara a fluir hacia el tanque de almacenamiento.
- 9. En la pantalla principal de clic en el botón *Trends* para ir a las tendencias del proceso.
- 10. Analizar las tendencias y el comportamiento del controlador hasta que se estabilice el nivel.
- 11. Colocar el *Setpoint* en 6in desde las entradas numéricas en la parte superior de la pantalla y analizar el comportamiento de los gráficos obtenidos.
- 12. Reducir el *Setpoint* a 5.5in y analizar el comportamiento de los gráficos obtenidos.
- 13. Abrir la válvula solenoide SV100-C mediante el interruptor SS2, ver **Figura F 37**, esto con el fin de agregarle un disturbio al proceso, luego, analizar el comportamiento de las tendencias.

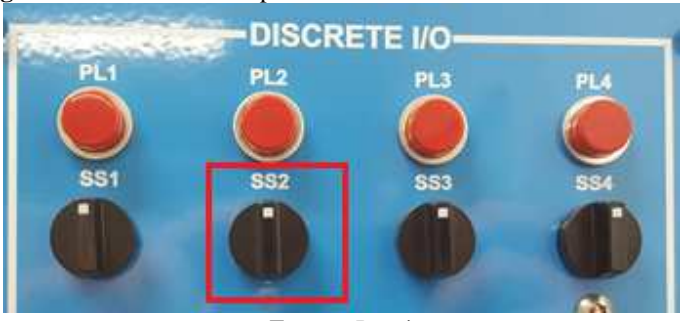

**Figura F 37.** Selector SS2 para activar la válvula solenoide SV100-C.

*Fuente.* Propia

14. Colocar el selector SS1 y SS2 en la posición OFF para apagar la bomba y la válvula solenoide.

- 15. Abrir las válvulas manuales HV300 y HV100C para drenar el tanque de proceso, una vez vacío, cerrar las válvulas de nuevo.
	- *- Procedimiento 2*
- 1. Colocar la válvula manual HV300 con una apertura de aproximadamente el 50% como se muestra en la figura **Figura F 35**, esto con el fin de activar un flujo de líquido entre el tanque de proceso y el tanque de almacenamiento.
- 2. Colocar el controlador en manual al hacer clic en botón CHANGE MODE de la pantalla principal.
- 3. Ingresar los valores del siguiente PID: PROPORTIONAL GAIN = 25, DERIVATE  $(RATE MIN) = 0.1$ , INTEGRAL = 0.01
- 4. Colocar el Setpoint en 4in y colocar el controlador en automático al hacer clic en el botón CHANGE MODE de la pantalla principal.
- 5. Colocar el selector SS1 en la posición ON para encender la bomba.
- 6. Esperar a que el nivel se estabilice.
- 7. Colocar el Setpoint en 6in, esperar que el nivel se estabilice y analizar el comportamiento de los gráficos obtenidos.
- 8. Reducir el Setpoint a 5.5in, esperar que el nivel se estabilice y analizar el comportamiento de los gráficos obtenidos.
- 9. Abrir la válvula solenoide SV100-C mediante el interruptor SS2, ver **Figura F 37**, esto con el fin de agregarle un disturbio al proceso, luego, analizar el comportamiento de las tendencias.

## *- Apagado de la planta*

.

- 1. Colocar el selector SS2 en la posición OFF, esto cerrará la válvula solenoide SV100C.
- 2. Coloque el selector SS1 en la posición OFF, esto apagará la bomba, deteniendo el flujo por el circuito hidráulico.
- 3. Transferir el controlador al modo manual pulsando la tecla *Man/Auto* en el teclado del controlador.
- 4. Abrir las válvulas manuales de drenaje del tanque, HV300 y HV100C, para drenar el tanque de proceso.
- 5. Cerrar las válvulas manuales HV300 y HV100C al finalizar el vaciado del tanque de proceso.
- 6. Apague el interruptor principal.
- 7. Desconectar todos los cables conductores del circuito en el panel de control.
- 8. En el PC, cierre el proyecto con el HMI en el programa de TIA portal sin guardar cambios.
- 9. Cierre TIA portal, KEPServer EX y el explorador de instrumentos.

#### **EXAMEN**

Para finalizar, debe responder el test que le va a entregar el encargado de la práctica.

### **ANEXO 1**

## **FUNDAMENTACIÓN TEORICA**

#### *- Planta Amatrol T5552*

La planta de nivel y flujo, Amatrol T5552, es un circuito hidráulico de tres recorridos con varios tanques y una motobomba, con un sistema neumático y la instrumentación necesaria para efectuar el control de flujo o nivel; se hace circular liquido del tanque de almacenamiento, hacia el tanque de proceso de compartimento dual, bajo el impulso de la motobomba. Además, el líquido retorna al tanque de almacenamiento, por acción de la gravedad.

A continuación, se ilustran y listan los componentes de la planta Amatrol T5552, ver **Figura F 38**, y ver **Tabla F 4**.

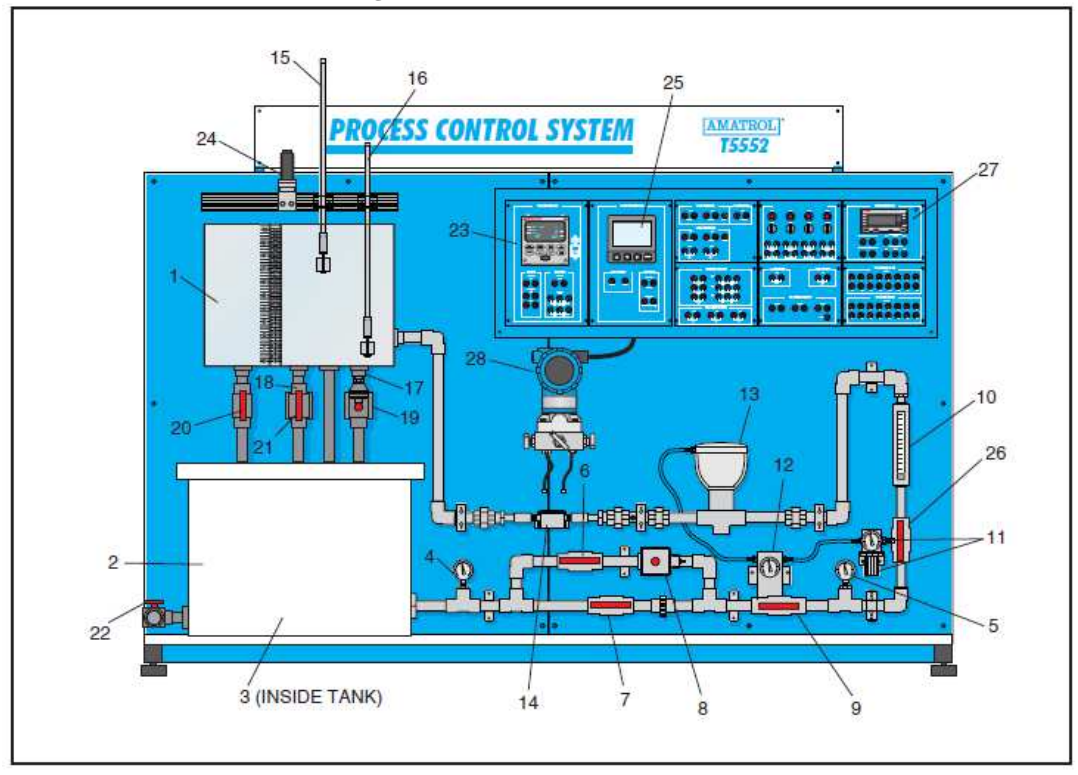

**Figura F 38.** Planta Amatrol T5552.

*Fuente.* [4]

|--|

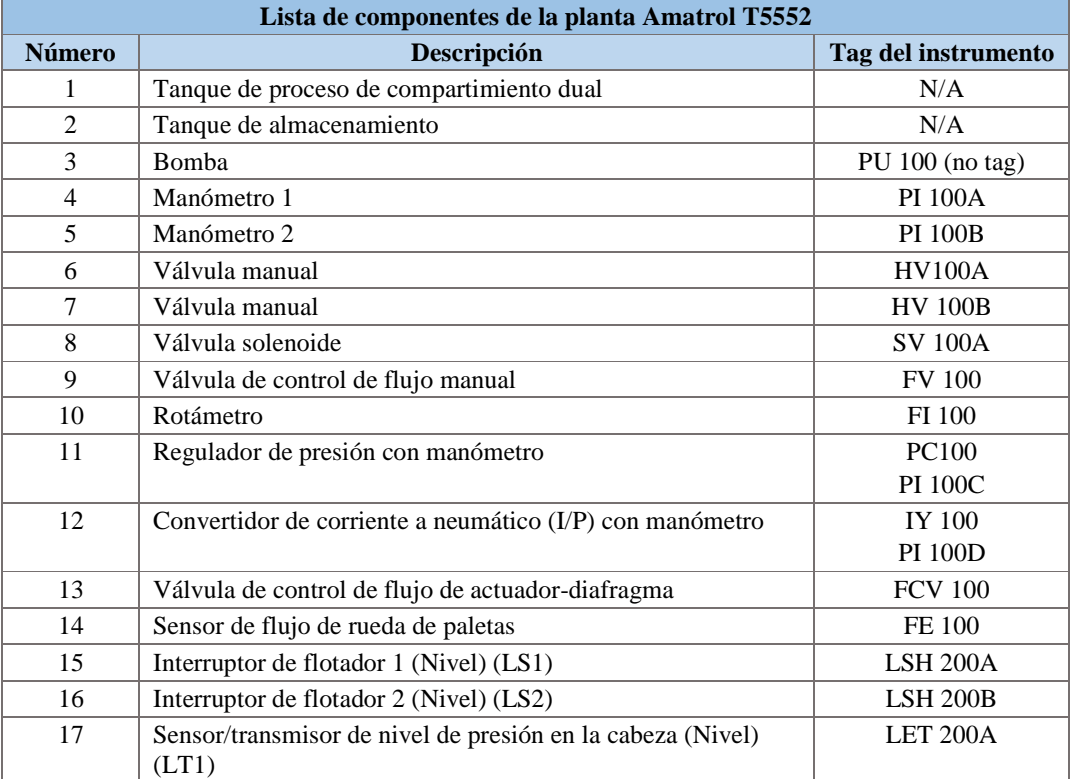

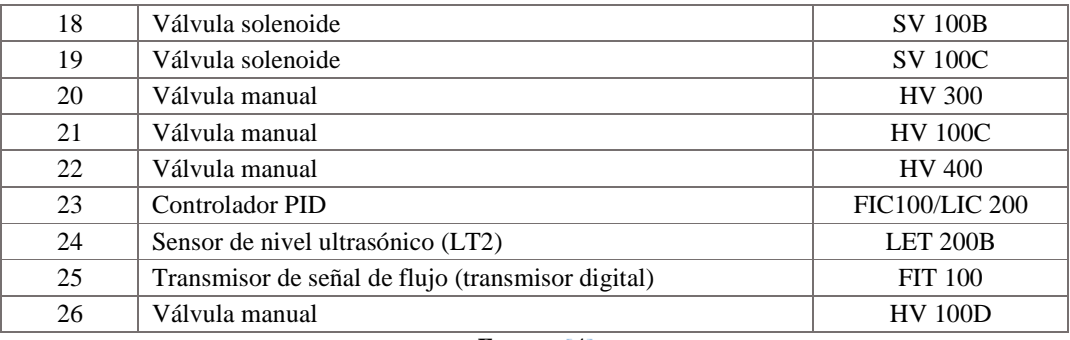

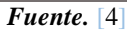

La planta presenta tres posibles circuitos para realizar el recorrido del fluido, a continuación, se presentan:

- *Circuito principal:* el recorrido del fluido inicia en el tanque de almacenamiento, ingresa en el circuito hidráulico y posteriormente en la bifurcación de la tubería, el recorrido se realiza por la parte inferior dejando cerrada la parte superior, continúa por todo el circuito hasta llegar a el tanque de proceso y de éste baja al tanque de almacenamiento repitiendo el proceso.
- *- Circuito secundario:* el recorrido del fluido inicia en el tanque de almacenamiento, ingresa en el circuito hidráulico y posteriormente en la bifurcación de la tubería, el recorrido se realiza por la parte superior dejando cerrada la parte inferior, continúa por todo el circuito hasta llegar a el tanque de proceso y de éste baja al tanque de almacenamiento repitiendo el proceso.
- *- Circuito total:* el recorrido del fluido inicia en el tanque de almacenamiento, ingresa en el circuito hidráulico y posteriormente en la bifurcación de la tubería, el recorrido se realiza por ambas tuberías, continúa por todo el circuito hasta llegar al tanque de proceso y de éste baja al tanque de almacenamiento repitiendo el proceso.

A continuación, se presenta el diagrama P&ID de la planta, el cual permite observar los instrumentos encargados del control, ver **Figura F.39**.

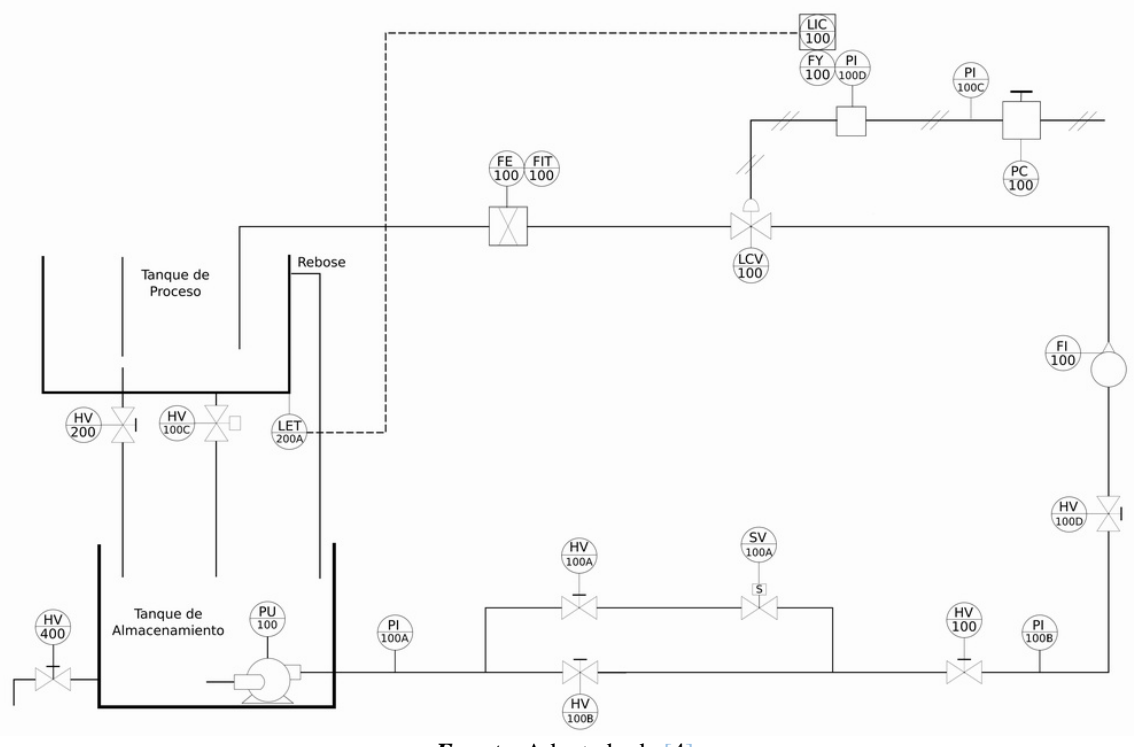

*Figura F.39.* Diagrama P&ID planta Amatrol para el control de nivel.

*Fuente.* Adaptado de [4].

## *- Control PID*

Un controlador PID, ver **Figura F.40**, es un mecanismo de control por realimentación ampliamente usado en sistemas de control industrial. Este calcula la desviación o error entre un valor medido y un valor deseado.

Numerosos lazos de control utilizan este algoritmo, siendo este el más común y que puede ser implementado de diferentes maneras: como controlador stand-alone, como parte de un paquete de control digital directo o como parte de un sistema de control distribuido.

Los controladores industriales combinan tres tipos de acciones básicas, dando lugar a los controladores de tipo PID: Proporcional, Integral y Derivativa, ver **Figura F.40**.

- *-* **Acción Proporcional**: Es la base de la respuesta del controlador frente a las perturbaciones de lazo de control. En todo lazo de control debe existir está acción.
- *-* **Acción Integral:** Elimina el offset generado por la acción proporcional. Esa acción será necesaria cuando se prevén bruscas variaciones en las condiciones de funcionamiento del sistema.
- *-* **Acción derivativa:** Las anteriores acciones responden cuando se ha producido un error, la acción derivativa ejerce la acción correctora antes que el error sea grande.

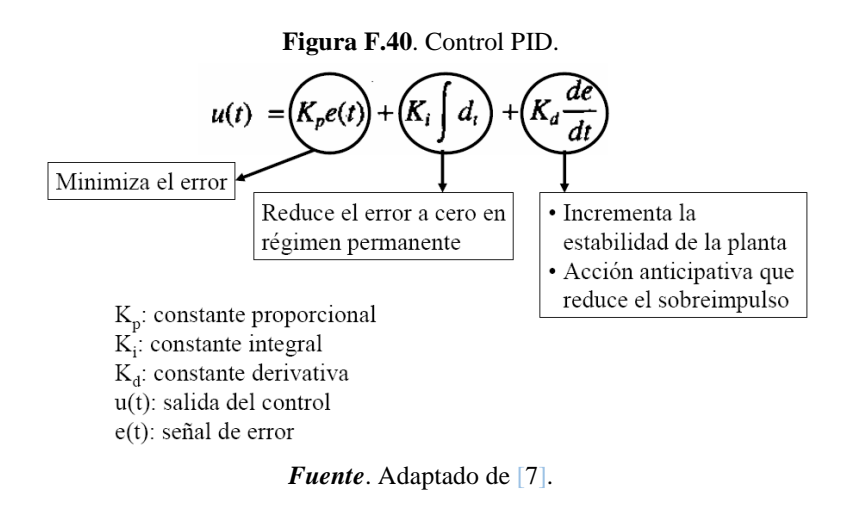

Algunas aplicaciones pueden solo requerir de uno o dos modos de los que provee este sistema de control. Un controlador PID puede ser llamado también PI, PD, P o I en la ausencia de las acciones de control respectivas.

#### *- Válvula proporcional de control de caudal*

El Modelo ½-VC210B-BL, ver **Figura F.41**, posee una configuración de válvula de control de diafragma de dos vías. Las características sobresalientes de la válvula incluyen: diseño de flujo completo, tipo de acción directa (proporciona una acción de aire para cerrar el actuador). Las piezas de esta válvula están chapadas para aplicaciones de tipo resistencia a la corrosión. Las principales características de la válvula se observan en la **Tabla F.5**.

**Figura F.41***.* Válvula de diafragma modelo 1/2-VC210B-BL.

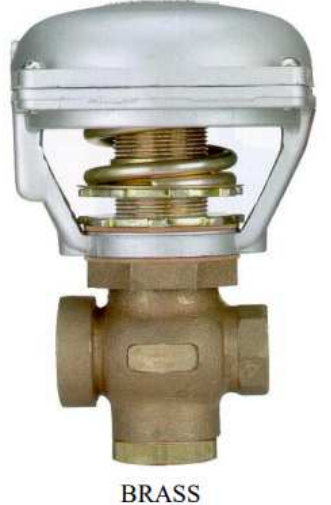

*Fuente.* [8]

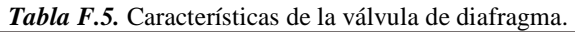

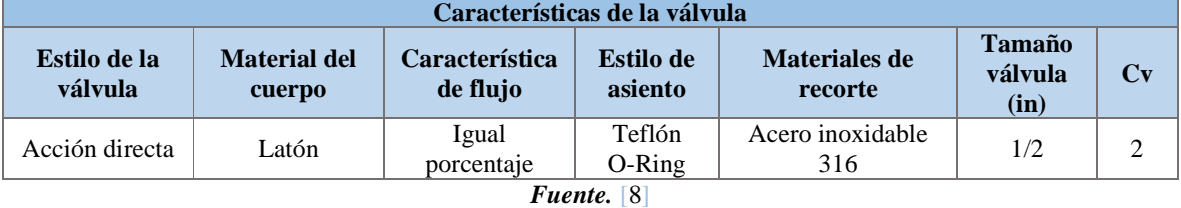

El actuador neumático consiste en un diafragma EPDM moldeado de  $10$ in<sup>2</sup> encerrado en una carcasa y armazón de aluminio fundido a presión. La tuerca de ajuste de resorte facilita el ajuste de campo del punto de partida. Las juntas sintéticas situadas entre el capó de la válvula y el bastidor del actuador reducen la transferencia de calor al diafragma.

# **PRACTICA CONTROLADOR PID REGULATORIO**

## **PLANTA VIRTUAL DE NIVEL AMATROL SOPORTADA EN UN ENTORNO HILS – LABORATORIO DE CONTROL**

**PROGRAMA DE INGENIERÍA EN AUTOMÁTICA INDUSTRIAL – UNIVERSIDAD DEL CAUCA** 

**VERSIÓN 1.0 - 2017** 

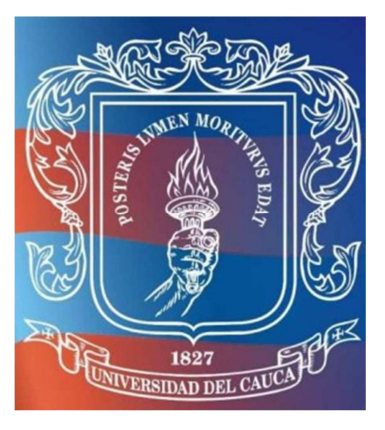

# **INTRODUCCIÓN**

El propósito de esta práctica, es diseñar e implementar un controlador PID regulatorio para el manejo del nivel del tanque de proceso de la planta Amatrol T5552. Se plantea llevar a cabo la práctica, por medio de la implementación de un entorno Hardware in the Loop Simulation (HILS) para la creación de un laboratorio virtual que permita simular la planta Amatrol. Este entorno HILS está diseñado a partir de la unión de tres componentes, componente PLC, componente Red Ethernet y componente PC. El componente PLC vincula el ControlLogix 1756 de Allen Bradley, el componente red Ethernet vincula la red Ethernet de la universidad del Cauca y el componente PC vincula las herramientas software que cumplen diferentes funciones en el entorno como: CADSIM Plus para la simulación de la planta, RSLogix 5000 para la edición de la lógica de control, RSLinx para la configuración de la red Ethernet, KEPServerEX como servidor OPC y FactoryTalk View para la supervisión.

#### **OBJETIVO**

Implementación de un controlador PID para la planta de nivel en el escenario de automatización PLC y su posterior validación ante disturbios.

#### **PREREQUISITOS**

Tener claros los conceptos de control PID e instrumentación de procesos

Leer el **Anexo 1** de esta guía para tener una familiarización previa con la planta virtual y sus componentes.

#### **PROCEDIMIENTO**

A continuación, se va a realiza la implementación de un controlador PID, iniciando con la puesta a punto de la planta, en la que se van a realizar las diferentes configuraciones software, hardware y de comunicaciones; y posteriormente se van a ejecutar dos procedimientos de prueba de control de nivel.

a. Encender el computador QBEX, ver **Figura F 42a)**, asignado a la estación de comunicaciones ubicada en el salón 314, ver **Figura F 42 b)**.

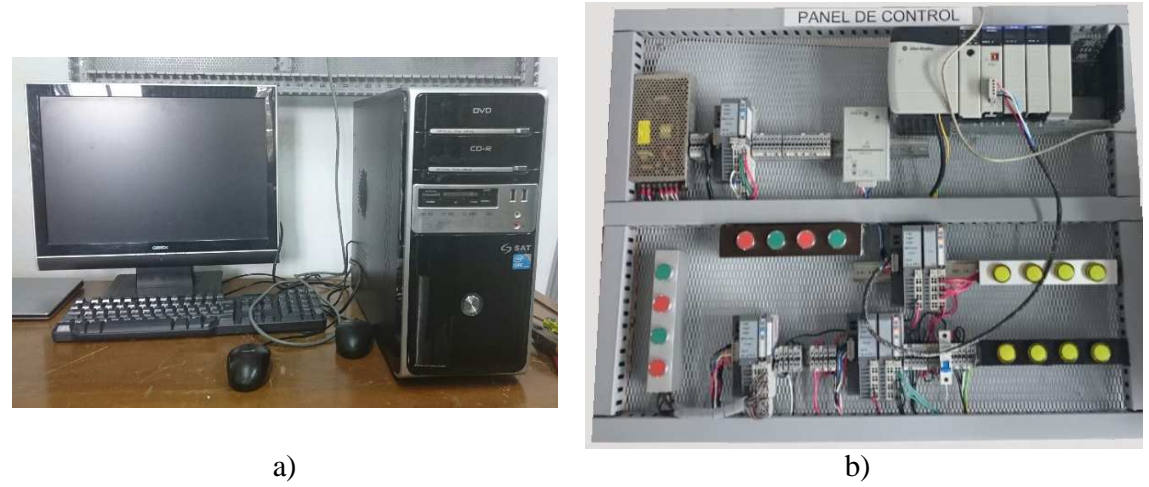

**Figura F 42.** Estación de trabajo del laboratorio virtual basado en HILS.

*Fuente.* Propia

b. Ejecutar como administrador la aplicación *VMware Workstation* ubicada en el escritorio, ver **Figura F 43**.

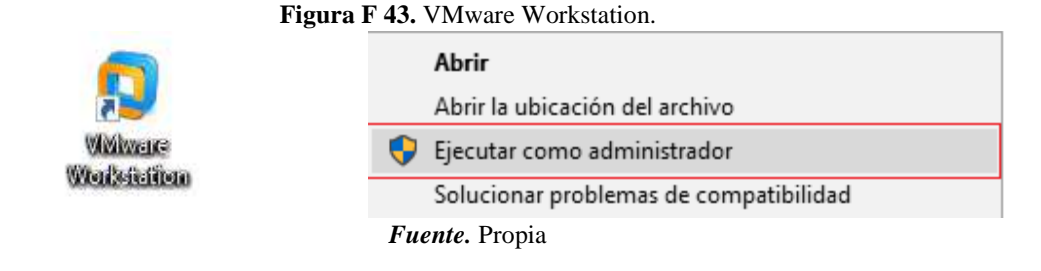

c. Correr la máquina virtual "Maquina Planta Virtual-CadSim Plus", ver **Figura F 44**.

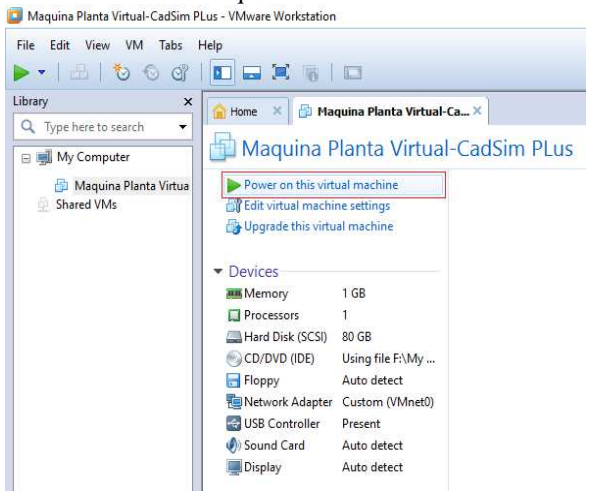

**Figura F 44.** Inicio de Máquina virtual en VMware Workstation.<br>De Maquina Planta Virtual-CadSim PLus - VMware Workstation

*Fuente.* Propia

- d. Conectar el panel de control del PLC ControlLogix 1756 a la línea de alimentación de 110VAC.
- e. Accione el breaker a la posición ON para energizar el panel, ver **Figura F 45**.

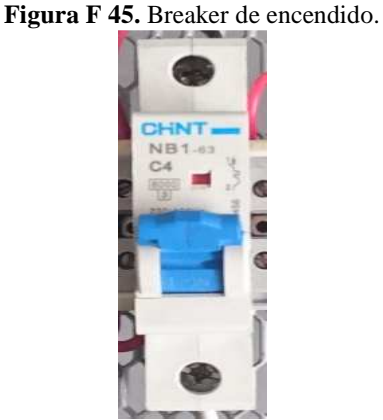

- *Fuente.* Propia
- f. Energice el PLC, para esto abra la tapa de este y ubique el switche en la posición ON, ver **Figura F 46**.

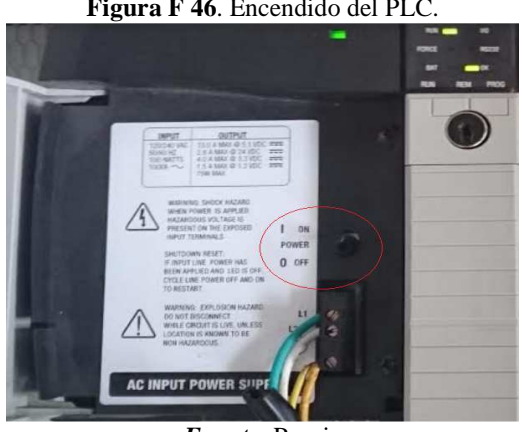

**Figura F 46**. Encendido del PLC.

*Fuente.* Propia

*- Configuración de la red Ethernet* 

Se hará la configuración de la red Ethernet que permitirá la comunicación entre las distintas herramientas, para esto se empleará RSLinx Classic. Los siguientes pasos posibilitan la comunicación del ControlLogix 1756, a través del módulo 1756-ENBT en la red Ethernet

Conectar el computador y el modulo Ethernet 1756-ENBT a los puntos de la red Ethernet institucional a través de cable de red, ver **Figura F 47**.

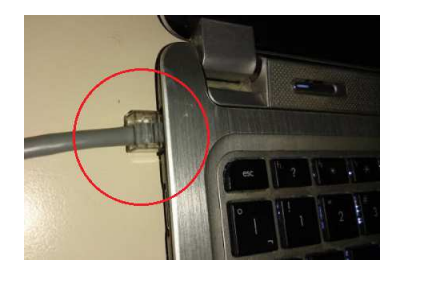

**Figura F 47.** Conexión Ethernet de los dispositivos a través de cable de red.

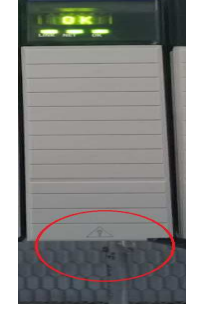

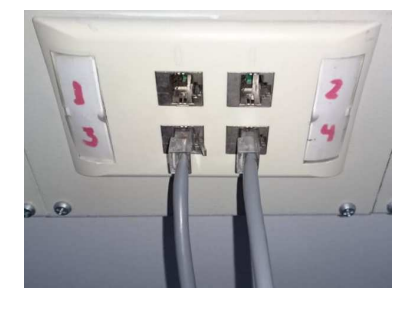

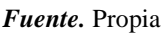

**Nota**: si la conexión del módulo es exitosa deberá aparecer el mensaje OK en su pantalla y parpadear el bombillo *LINK.* 

Desde el computador se debe abrir la herramienta de Rockwell para la comunicación entre dispositivos *RSLinx Classic*, ubicada en el escritorio, ver **Figura F.48**.

*Figura F.48.* Icono RSLinx Classic.

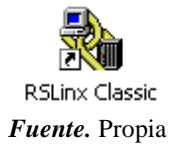

Se configura el driver para que el computador vea el modulo conectado a la red. Para configurar el driver se realiza lo siguiente:

- a. Dar clic en *Configure Drivers*.
- b. Dar clic en el botón de desplegar opciones y elegir *Ethernet devices,* ver **Figura F.49**.

**Figura F.49.** Selección del driver de comunicaciones para RSLinx Classic.

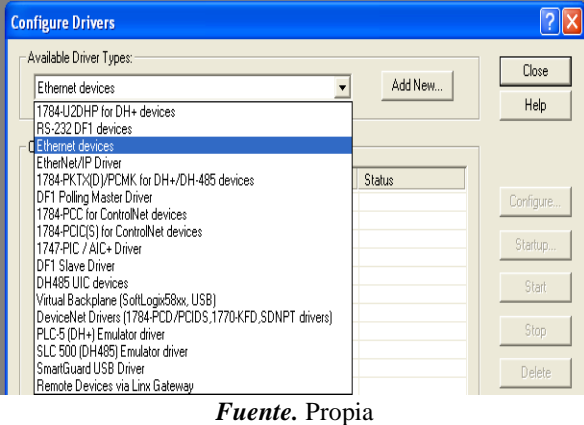

c. Dar clic en *Add New* y escoger un nombre para el driver, ver **Figura F.50**.

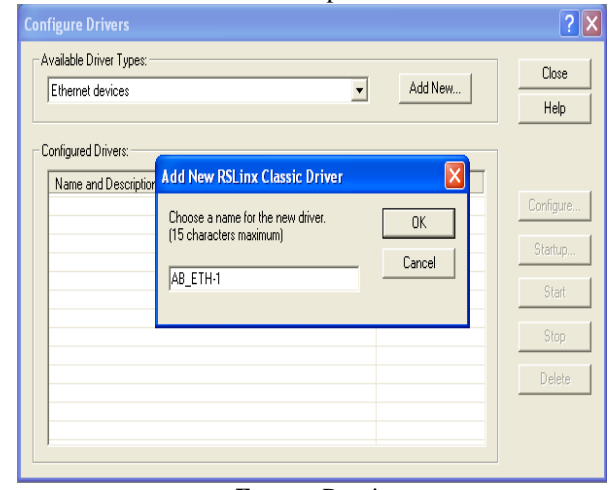

**Figura F.50**. Selección del nombre para el driver de RSLinx Classic.

*Fuente.* Propia

*d.* Dar clic en *OK* e inmediatamente se abrirá una nueva ventana donde se debe digitar la dirección IP asignada al módulo, en este caso *192.168.0.2,* ver **Figura F.51**.

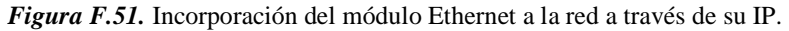

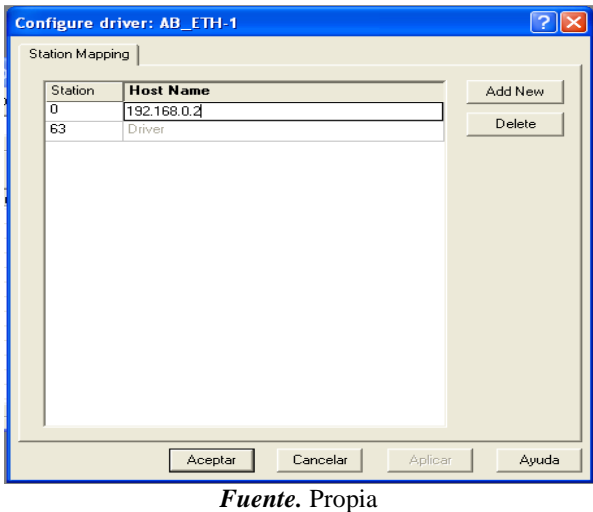

- e. Dar clic en *Add New* para agregar la dirección, después hacer clic en *aplicar* y luego dar clic en *aceptar*.
- f. Verificar que el driver está corriendo y después dar clic en *close*.
- g. Verificar que el controlador fue reconocido, para esto: dar clic en el icono de *RS WHO* **d** de la barra de herramientas, en donde se desplegara una nueva ventana, en ella debe seleccionar el icono del driver de Ethernet que ha sido creado, se desplegara el árbol. Si la conexión fue exitosa, el modulo debe ser reconocido, ver **Figura F.52**.

*Figura F.52. .* Reconocimiento del módulo Ethernet en RSLinx.

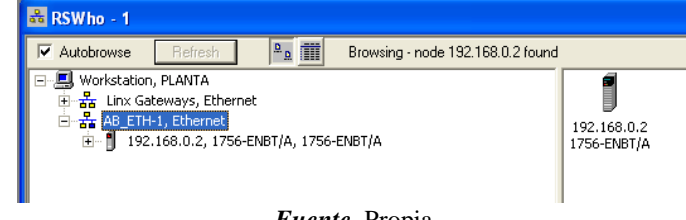

*Fuente.* Propia

**Nota:** si no se reconoce el modulo y aparece un signo de pregunta, se debe revisar que la IP ingresada sea la misma que aparece en la pantalla del módulo, en caso de no serla eliminar la dirección IP ingresada e ingresar la correcta, si este no es el problema, se debe repetir todo el procedimiento.

Con estos pasos, la red Ethernet queda lista para ser usada como enlace de comunicación entre el PLC y el computador, minimizar la aplicación y pasar a la siguiente etapa.

*- Configuración del proyecto de control* 

Se abrirá el proyecto de RSLogix 5000 encargado de la configuración de la lógica de control.

- a. En el escritorio seleccionar el proyecto "ControlNivel" de la aplicación *RSLogix 5000*.
- b. En el árbol *Controlller Organizer* del lado izquierdo, desplegar el código ladder en la ventana *Tasks>MainTask>MainProgram*>*MainRoutine* y visualizar la estrategia de control de la planta, ver **Figura F.53**.

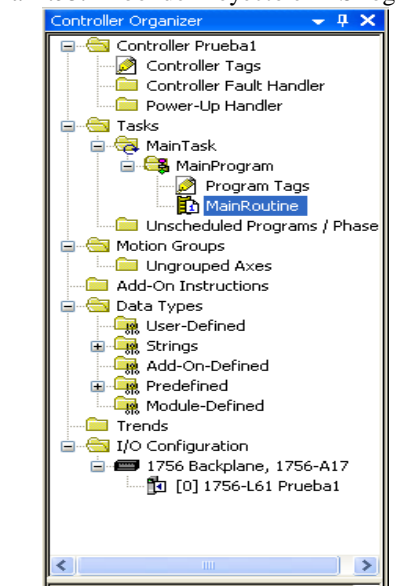

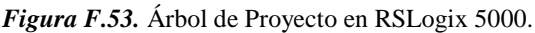

### *Fuente.* Propia

c. Como ya existe el programa encargado de la lógica de control, se procede a cargarlo al PLC, se debe dirigir a la barra *Path* donde se busca la red previamente creada en

*RSLinx,* para ello de clic en el botón *Who Active.* ver **Figura F.54***.* 

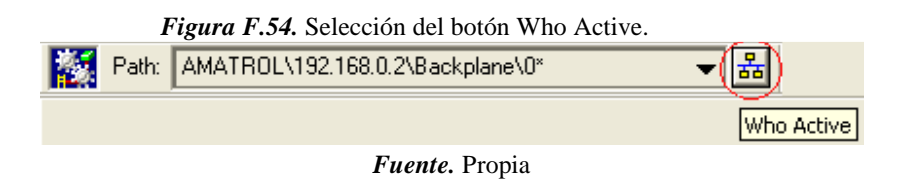

d. En la pestaña que aparece debe seleccionar la red creada, desplegar el módulo 1756- ENBT/A, desplegar el chasis y seleccionar el controlador ubicado en el *slot 0*; presionar *Download,* ver **Figura F.55**, en caso que aparezca una advertencia, dar clic nuevamente en *Download,* se realizara la descarga, aparecerá un cuadro de dialogo solicitando pasar el PLC a modo *RUN,* dar clic en *Sí.*

| <i>Figura F.55.</i> Descarga de la lógica de control al PLC.                                                                                                    |                                                                     |  |  |  |
|----------------------------------------------------------------------------------------------------|---------------------------------------------------------------------|--|--|--|
| <b>N</b> Who Active                                                                                                    |                                                                     |  |  |  |
| Autobrowse<br>Refresh<br>鳳 Workstation, PLANTA<br>国 <sub>a</sub> kinx Gateways, Ethernet<br>습 - <mark>- -</mark> AB_ETH-1, Ethernet<br>白 - 192.168.0.2, 1756-ENBT/A, 1756-ENBT/A<br>Backplane, 1756-A7/A or B<br>00, 1756-L61 LOGIX5561, prueba_conexion_total<br>Л<br>田…<br>o j<br>01, 1756-DNB, 1756-DNB/D<br>ò i<br>02, 1756-DH485/A, 1756-DH485/A (Q1)<br>03, 1756-ENBT/A | Go Online<br>Upload<br>Download<br>Update Firmware<br>Close<br>Help |  |  |  |
| Path:<br>AB ETH-1\192.168.0.2\Backplane\0<br>Path in Project: < none>                                                                                                    | Set Project Path<br>Clear Project Path                              |  |  |  |

*Fuente.* Propia

Con esto finaliza la descarga del programa de control hacia el PLC desde *RSLogix 5000*, minimizar la aplicación y proceder a la siguiente etapa.

# *- Configuración de la comunicación OPC*

Se hará la configuración de la plataforma KEPServerEX a través del protocolo de comunicación OPC que permitirá conectar, administrar, supervisar y controlar las tags del proceso.

a. Iniciar la aplicación *KEPServerEx* que se encuentra en el escritorio, el proyecto ya está creado y cargado en el programa, ver **Figura F.56**.

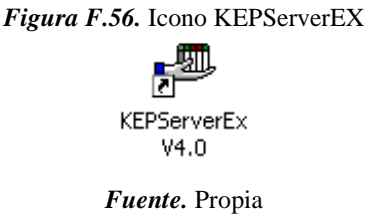

b. Exportar las tags del ladder, para lo cual se debe dar clic derecho en el dispositivo "*ControlLogix device 1*" e ingresar a *properties,* ver **Figura F.57**.

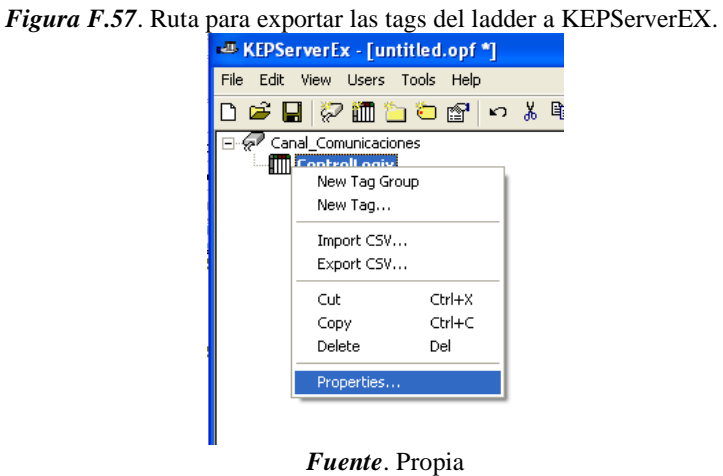

*c.* En *Device Properties* seleccionar la pestaña *Database Creation* y pulsar el botón *Auto Create,* ver **Figura F.58***.* 

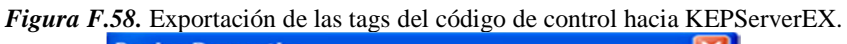

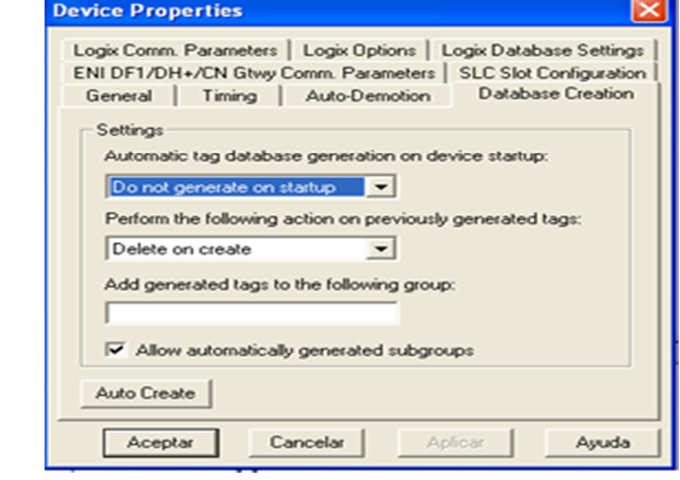

*Fuente.* Propia

d. Esperar un momento que carguen las variables y cerrar la ventana dando clic en *Aceptar*.

e. Después de unos segundos va a aparecer un mensaje en la barra de texto inferior indicando que se han encontrado y generado las tags del proyecto, ver **Figura F.59**.

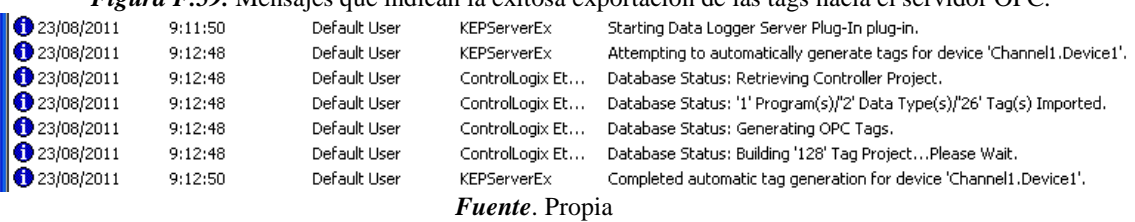

*Figura F.59.* Mensajes que indican la exitosa exportación de las tags hacia el servidor OPC.

Con esto, finaliza la descarga de las variables al servidor PLC para su posterior uso en las

otras herramientas, se minimiza la aplicación y se pasa a la siguiente etapa.

*- Configuración de la comunicación entre el servidor OPC y el modelo de la planta* 

Ya se exportaron las tags del PLC a KEPServerEX el paso faltante para finalizar la comunicación del entorno HILS, es la configuración de la comunicación que permita el enlace de las variables de CADSIM Plus, con las variables externas encontradas en el servidor de acceso de datos OPC, permitiendo su uso por parte del controlador y la visualización del control de nivel en el simulador. Para conseguir esto se realizan los siguientes pasos.

a. Abrir el proyecto de la aplicación *CADSIM Plus* denominado "MODELO PLANTA" que se encuentra en el escritorio, ver **Figura F.60**.

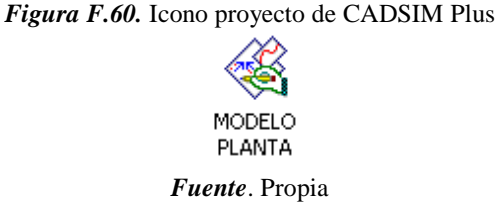

- b. Se abrirá el modelo de la planta, en la barra de herramientas dar clic en el botón *Especificar y simular.*
- c. Posteriormente dar clic en el botón *ejecutar*.

Con esto finaliza la carga del modelo de la planta simulada y su conexión por OPC, se minimiza la aplicación y se pasa a la fase que sigue.

*- Cargar el supervisorio en FactoryTalk View*
Esta es la parte final, en donde se observará el supervisorio de la planta y se controla el proceso, para lograrlo, realizar los pasos que se indican a continuación:

a. Abrir el proyecto de la aplicación *FactoryTalk View* denominado "PLANTA VIRTUAL", que se encuentra en el escritorio, ver **Figura F 61**.

*Figura F 61*. Icono proyecto en FactoryTalk View.

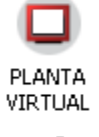

*Fuente.* Propia

b. Esperar un momento y se desplegara el supervisorio de la aplicación en su ventana principal, ver **Figura F.62**.

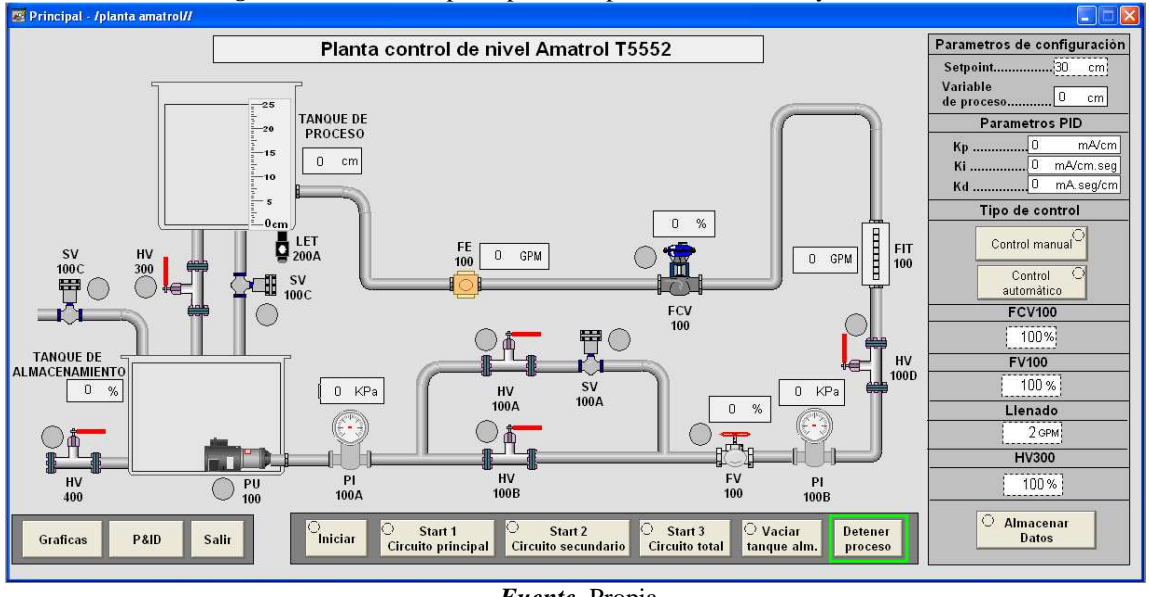

*Figura F.62*. Pantalla principal del supervisorio en FactoryTalk View.

*Fuente.* Propia

Con esto se termina la etapa de puesta a punto de la planta, a continuación, se procederá a realizar dos procedimientos prácticos de control de nivel.

- *- Procedimiento 1*
- a. Antes de iniciar la etapa de control de la planta, observar el supervisorio por un momento e identificar la ubicación de los botones, las entradas numéricas, el diseño de la planta, y observar las pantallas **Graficas** y **P&ID**.
- b. En la pantalla principal, en el cuadro *Tipo de control* seleccionar *Control automático.*
- c. Colocar la válvula FV100 en un valor de 100 % y presionar *Enter.*
- d. Llenar las constantes del controlador con los siguientes valores: Kp =25, Ki= 1, Kd=2,5.
- e. Iniciar el proceso llenando el tanque de almacenamiento en el cuadro *llenado* ingresar un valor de 10 GPM y presionar *enter*, automáticamente se iniciará el llenado, cuando el tanque este en un valor de 65-70% de nivel cerrar el paso de líquido, para ello colocar el valor de *llenado* en 0 GPM y presionar *enter*.
- f. Por último, permitir el flujo por la planta, presionando el botón "*Start 1- Circuito principal"* seguido del botón "*Iniciar"*, para que comience el control del proceso, observar el comportamiento del proceso en la representación de la planta durante 30 segundos.
- g. Cambiar la pantalla a **Gráficas**, en esta se encuentran dos gráficos, el primero muestra la señal de *Setpoint* del nivel y el *nivel* en el tanque de proceso a lo largo del tiempo, y el segundo, muestra el valor de la *acción del esfuerzo de control* y el *caudal* a la salida de la válvula de control., ver **Figura F.63**.

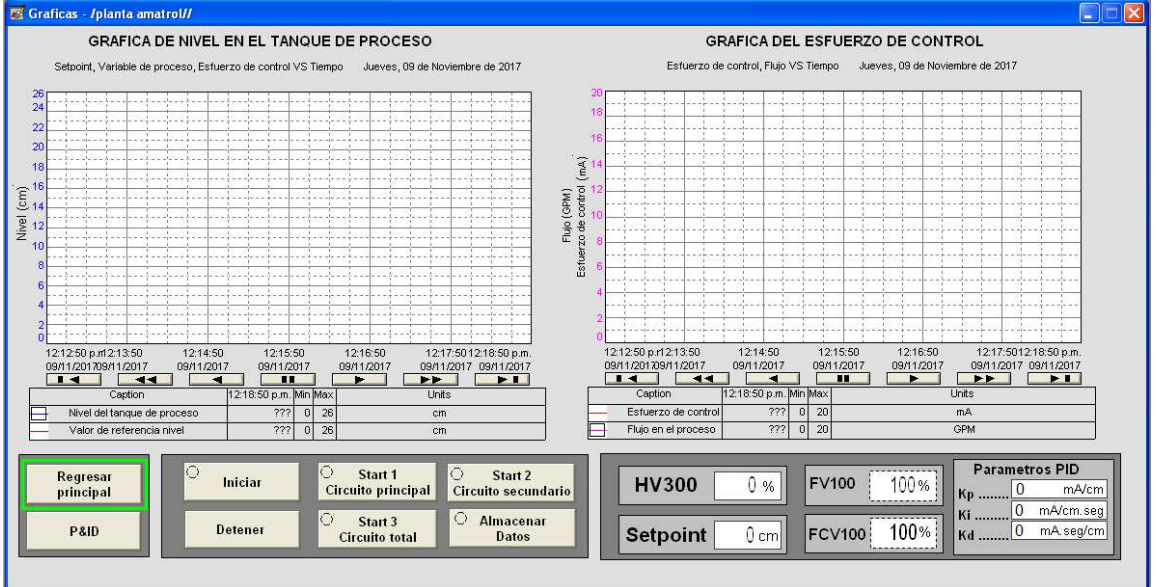

*Figura F.63.* Pantalla de graficas del proyecto en FactoryTalk View.

*Fuente.* Propia

- h. Ingresar el valor de S*etpoint* de 10cm y presionar *Enter*.
- i. Esperar que el nivel se estabilice al valor de referencia, posteriormente cambiar el Setpoint a 15cm, esperar que el nivel se estabilice y analizar el comportamiento de los gráficos obtenidos.
- j. Cambiar el Setpoint a 14cm, esperar que el nivel se estabilice y analizar el comportamiento de los gráficos obtenidos.
- k. Ingresar un disturbio, colocar la válvula HV300 en un valor de 45% y presionar *Enter,* observar el comportamiento de la gráfica.
- l. Desactivar el disturbio, colocar la válvula HV300 en un valor de 0% y presionar *Enter.* Ingresar un Setpoint de 12cm, esperar a que se estabilice y pasar al siguiente procedimiento.
- *- Procedimiento 2:*
- a. Llenar las constantes del controlador con los siguientes valores: Kp =25, Ki=  $0.01$ ,  $Kd=2,5$ .
- b. Cambiar el Setpoint a 15cm, esperar que el nivel se estabilice al valor de referencia y analizar el comportamiento de los gráficos obtenidos.
- c. Cambiar el Setpoint a 13cm y analizar el comportamiento de los gráficos obtenidos.
- d. Ingresar un disturbio, colocar la válvula HV300 en un valor de 45% y presionar *Enter,* observar el comportamiento de la gráfica.
- e. Desactivar el disturbio, colocar la válvula HV300 en un valor de 0% y presionar *Enter;* parar el proceso pulsando el botón "*Detener*".

#### **EXAMEN**

Para finalizar, debe responder el examen que le va a entregar el encargado de la práctica.

## **ANEXO 1**

## FUNDAMENTACIÓN TEORICA

#### *- Planta Amatrol T5552*

La planta de nivel y flujo, Amatrol T5552, es un circuito hidráulico de tres recorridos con varios tanques y una motobomba, con un sistema neumático y la instrumentación necesaria para efectuar el control de flujo o nivel; se hace circular liquido del tanque de almacenamiento, hacia el tanque de proceso de compartimento dual, bajo el impulso de la motobomba. Además, el líquido retorna al tanque de almacenamiento, por acción de la gravedad.

A continuación, se ilustran, ver **Figura F.64** y lista, ver **Tabla F.6**.

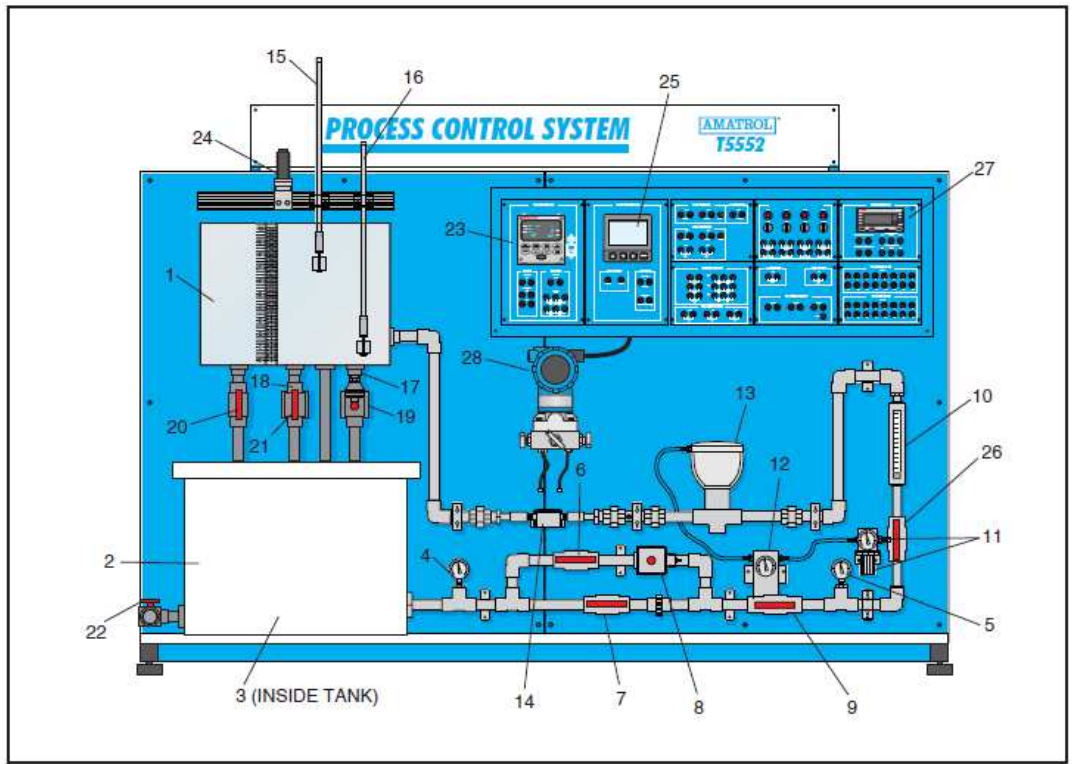

*Figura F.64.* Planta Amatrol T5552.

*Fuente.* [4]

| Lista de componentes de la planta Amatrol T5552 |                                                                     |                     |  |  |  |  |  |
|-------------------------------------------------|---------------------------------------------------------------------|---------------------|--|--|--|--|--|
| <b>Numero</b>                                   | Descripción                                                         | Tag del instrumento |  |  |  |  |  |
| 1                                               | Tanque de proceso de compartimiento dual                            | N/A                 |  |  |  |  |  |
| 2                                               | Tanque de almacenamiento                                            | N/A                 |  |  |  |  |  |
| 3                                               | Bomba                                                               | PU $100$ (no tag)   |  |  |  |  |  |
| 4                                               | Manómetro 1                                                         | <b>PI 100A</b>      |  |  |  |  |  |
| 5                                               | Manómetro 2                                                         | <b>PI 100B</b>      |  |  |  |  |  |
| 6                                               | Válvula manual                                                      | <b>HV100A</b>       |  |  |  |  |  |
| 7                                               | Válvula manual                                                      | <b>HV 100B</b>      |  |  |  |  |  |
| 8                                               | Válvula solenoide                                                   | <b>SV 100A</b>      |  |  |  |  |  |
| 9                                               | Válvula de control de flujo manual                                  | <b>FV 100</b>       |  |  |  |  |  |
| 10                                              | Rotámetro                                                           | FI 100              |  |  |  |  |  |
| 11                                              | Regulador de presión con manómetro                                  | PC100               |  |  |  |  |  |
|                                                 |                                                                     | <b>PI 100C</b>      |  |  |  |  |  |
| 12                                              | Convertidor de corriente a neumático (I/P) con manómetro            | IY 100              |  |  |  |  |  |
|                                                 |                                                                     | <b>PI 100D</b>      |  |  |  |  |  |
| 13                                              | Válvula de control de flujo de actuador-diafragma                   | <b>FCV 100</b>      |  |  |  |  |  |
| 14                                              | Sensor de flujo de rueda de paletas                                 | FE 100              |  |  |  |  |  |
| 15                                              | Interruptor de flotador 1 (Nivel) (LS1)                             | <b>LSH 200A</b>     |  |  |  |  |  |
| 16                                              | Interruptor de flotador 2 (Nivel) (LS2)                             | <b>LSH 200B</b>     |  |  |  |  |  |
| 17                                              | Sensor/transmisor de nivel de presión en la cabeza (Nivel)<br>(LT1) | LET 200A            |  |  |  |  |  |

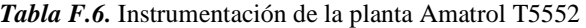

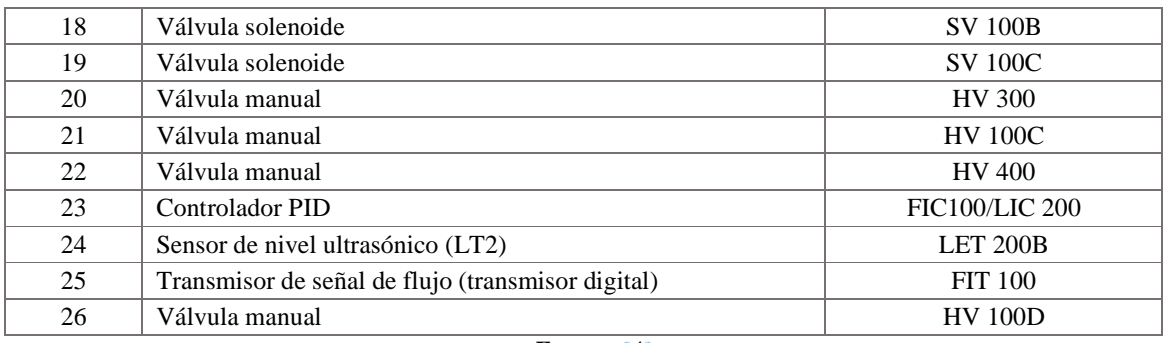

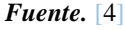

La planta presenta tres posibles circuitos para realizar el recorrido del líquido, a continuación, se presentan.

- *- Circuito principal:* el recorrido del líquido inicia en el tanque de almacenamiento, ingresa en el circuito hidráulico y posteriormente en la bifurcación de la tubería, el recorrido se realiza por la parte inferior dejando cerrada la parte superior, continúa por todo el circuito hasta llegar a el tanque de proceso y de este baja al tanque de almacenamiento repitiendo el proceso.
- *- Circuito secundario:* el recorrido del fluido inicia en el tanque de almacenamiento, ingresa en el circuito hidráulico y posteriormente en la bifurcación de la tubería, el recorrido se realiza por la parte superior dejando cerrada la parte inferior, continúa por todo el circuito hasta llegar a el tanque de proceso y de este baja al tanque de almacenamiento repitiendo el proceso.
- *- Circuito total:* el recorrido del fluido inicia en el tanque de almacenamiento, ingresa en el circuito hidráulico y posteriormente en la bifurcación de la tubería, el recorrido se realiza por ambas tuberías, continúa por todo el circuito hasta llegar al tanque de proceso y de este baja al tanque de almacenamiento repitiendo el proceso.

Seguidamente se presenta el diagrama P&ID de la planta, el cual permite observar los instrumentos encargados del control, ver **Figura F.65**.

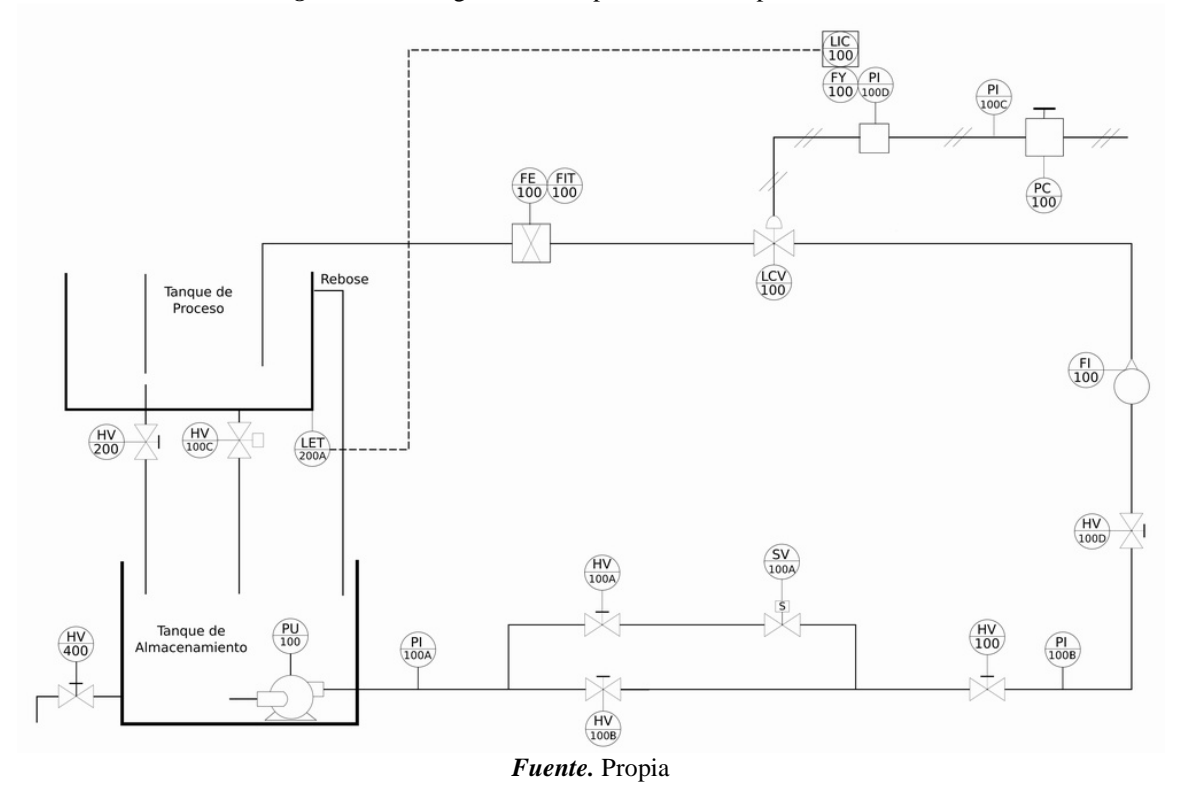

*Figura F.65.* Diagrama P&ID planta Amatrol para el control de nivel.

#### *- Hardware in the Loop Simulation (HILS):*

Es un concepto basado en la división de un sistema de control en dos componentes: el de simulación del proceso y el de control, es decir, el sistema sometido a prueba (SUT), ver

**Figura F.66**. Hardware in the Loop Simulation (HILS) utiliza un controlador y una simulación del proceso integrada en un dispositivo físico, con el fin de hacer un control automático en tiempo real. La ventaja principal, es que no es necesario disponer del proceso físico real para probar y validar diferentes estrategias de control en el PLC. Así mismo, HILS permite una experiencia valiosa sobre los problemas y situaciones que los ingenieros enfrenta, como por ejemplo, la sintonización correcta de un controlador, arranques de planta, paradas de emergencia, etc., además, este tipo de entornos proporciona una plataforma versátil al ofrecer la opción de modificar la complejidad de la planta bajo control, mediante la adición de modelos matemáticos de diferentes sistemas dinámicos relacionados al proceso.

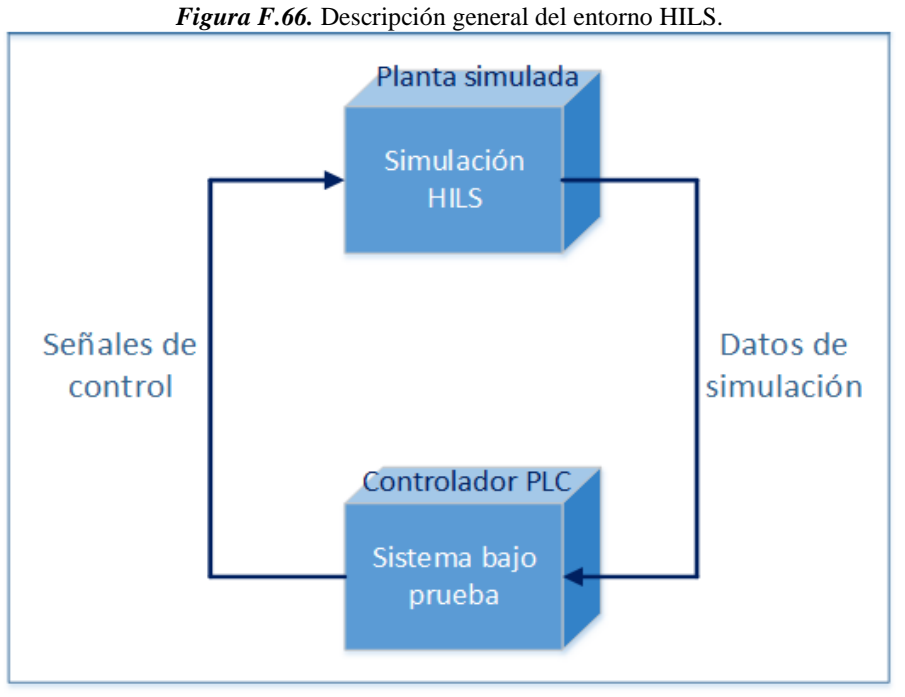

*Fuente.* Propia

El entorno HILS bajo el cual se va a fundamentar la práctica obedece a una estructura en la cual la planta simulada, la supervisión, la edición de la lógica de control y las comunicaciones se encuentran en un mismo computador, este computador se comunica a través de la red Ethernet con un PLC. Para los modelos matemáticos y representación gráfica de la planta se utiliza CADSIM Plus, para la supervisión FactoryTalk View de Rockwell Automation Software, para la comunicación por OPC, KEPServerEX, para la configuración de la red Ethernet, RSLinx Classic y como PLC, el ControlLogix 1756-L61 de Rockwell Automation, ver **Figura F 67**.

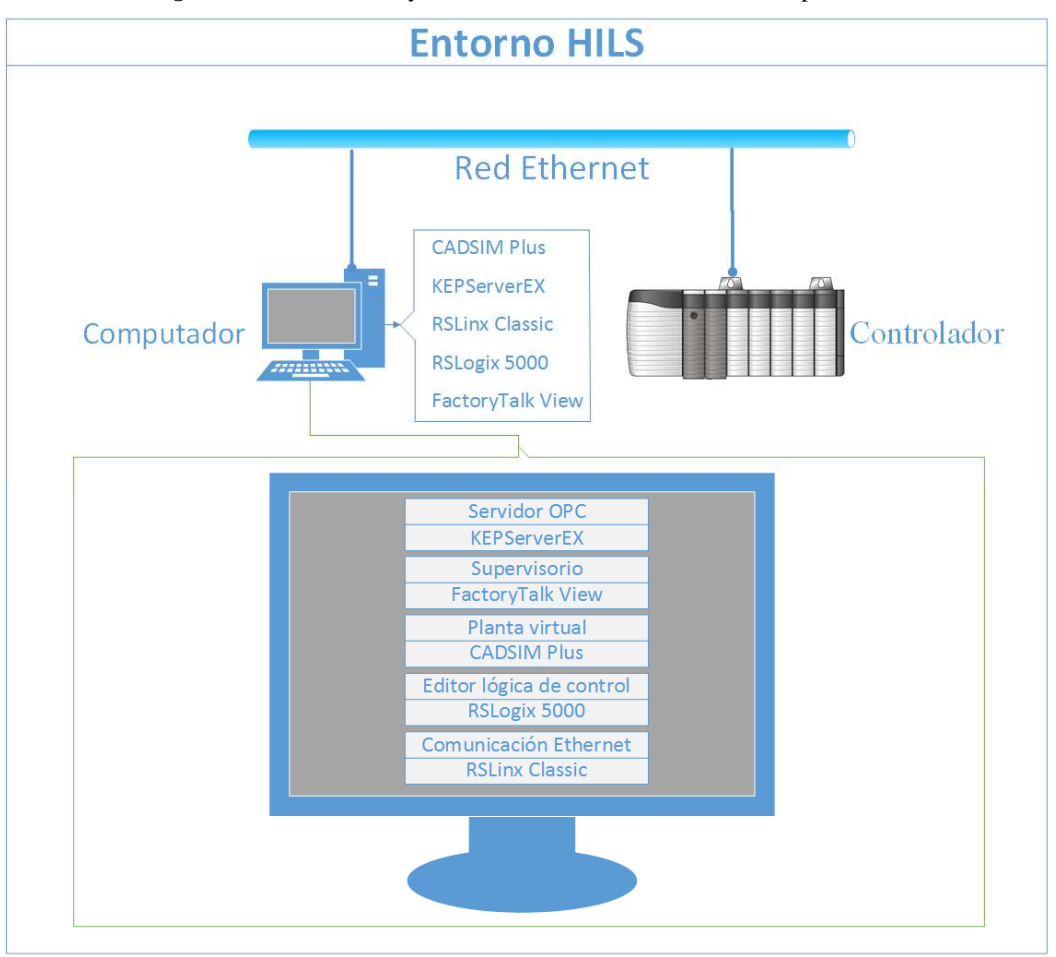

*Figura F 67.* Estructura y herramientas del entorno HILS a implementar.

*Fuente.* Propia.

#### *- Control PID*

Un controlador PID, es un mecanismo de control por realimentación ampliamente usado en sistemas de control industrial. Este calcula la desviación o error entre un valor medido y un valor deseado.

Numerosos lazos control utilizan este algoritmo, siendo este el más común y que puede ser implementado de diferentes maneras: como controlador stand-alone, como parte de un paquete de control digital directo o como parte de un sistema de control distribuido.

Los controladores industriales combinan tres tipos de acciones básicas, dando lugar a los controladores de tipo PID: Proporcional, Integral y Derivativa, ver **Figura F.***68*

*Acción Proporcional:* Es la base de la respuesta del controlador frente a las perturbaciones de lazo de control. En todo lazo de control debe existir está acción.

*Acción Integral:* Elimina el offset generado por la acción proporcional. Esa acción será necesaria cuando se prevén bruscas variaciones en las condiciones de funcionamiento del sistema.

*Acción derivativa:* Las anteriores acciones responden cuando se ha producido un error, la acción derivativa ejerce la acción correctora antes que el error sea grande.

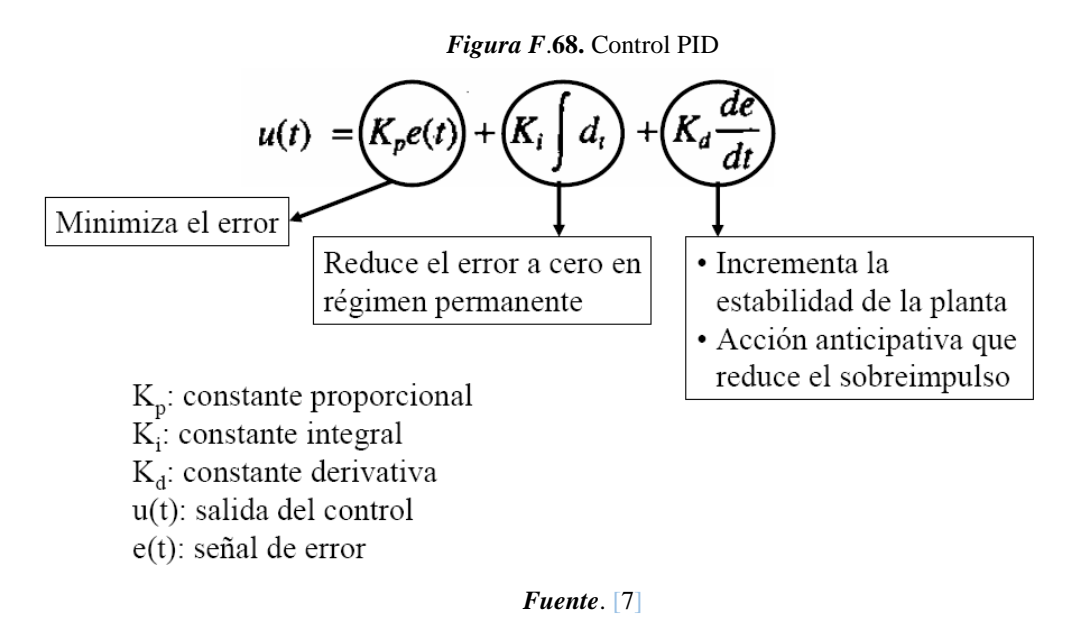

Algunas aplicaciones pueden solo requerir de uno o dos modos de los que provee este sistema de control. Un controlador PID puede ser llamado también PI, PD, P o I en la ausencia de las acciones de control respectivas.

## *- Válvula proporcional de control de caudal*

El Modelo ½-VC210B-BL, ver **Figura F.69**, posee una configuración de válvula de control de diafragma de dos vías. Las características sobresalientes de la válvula incluyen: diseño de flujo completo, tipo de acción directa (proporciona una acción de aire para cerrar el actuador). Las piezas de esta válvula están chapadas para aplicaciones de tipo resistencia a la corrosión. Las principales características de la válvula se observan en la **Tabla F.7**.

> **BRASS** *Fuente.* [8]

*Figura F.69.* Válvula de diafragma modelo 1/2-VC210B-BL

*Tabla F.7.* Características de la válvula de diafragma.

| Características de la válvula  |                               |                                   |                      |                          |                                  |    |  |  |  |
|--------------------------------|-------------------------------|-----------------------------------|----------------------|--------------------------|----------------------------------|----|--|--|--|
| Estilo de la<br>válvula        | <b>Material del</b><br>cuerpo | <b>Característica</b><br>de flujo | Estilo de<br>asiento | Materiales de<br>recorte | <b>Tamaño</b><br>válvula<br>(in) | Cv |  |  |  |
| Acción directa                 | Latón                         | Igual<br>porcentaje               | Teflón<br>$O-Ring$   | Acero inoxidable<br>316  | 1/2                              |    |  |  |  |
| $\sim$<br>$\sim$ $\sim$ $\sim$ |                               |                                   |                      |                          |                                  |    |  |  |  |

*Fuente.* [8]

El actuador neumático consiste en un diafragma EPDM moldeado de 10 pulgadas cuadradas encerrado en una carcasa y armazón de aluminio fundido a presión. La tuerca de ajuste de resorte facilita el ajuste de campo del punto de partida. Las juntas sintéticas situadas entre el capó de la válvula y el bastidor del actuador reducen la transferencia de calor al diafragma.

# **ANEXO G**

# **FORMATO EXAMEN DE CONOCIMIENTOS**

Se presenta el formato del examen de conocimiento aplicado a los estudiantes que realizaron las tres pruebas de evaluación del entorno HILS, repartidas de la siguiente forma:

- *-* Práctica realizada en el laboratorio virtual.
- *-* Práctica realizada en el laboratorio Amatrol T5552.
- *-* Práctica realizada en ambos laboratorios Virtual-Amatrol

En cada pregunta se presenta su respectiva respuesta.

## **Examen de conocimientos**

De acuerdo con la práctica de control de nivel desarrollada en el laboratorio de control de procesos, responda las siguientes preguntas y rellene el círculo de la respuesta correcta:

# **Sección 1: Diagramas de la planta**

**1. ¿Seleccionar el diagrama de flujo del proceso trabajado en la práctica?** 

*Nota: el recorrido está dado por las flechas.* 

- A
- o B
- o C
- o Ninguna de las anteriores

#### **Opciones:**

**a)** 

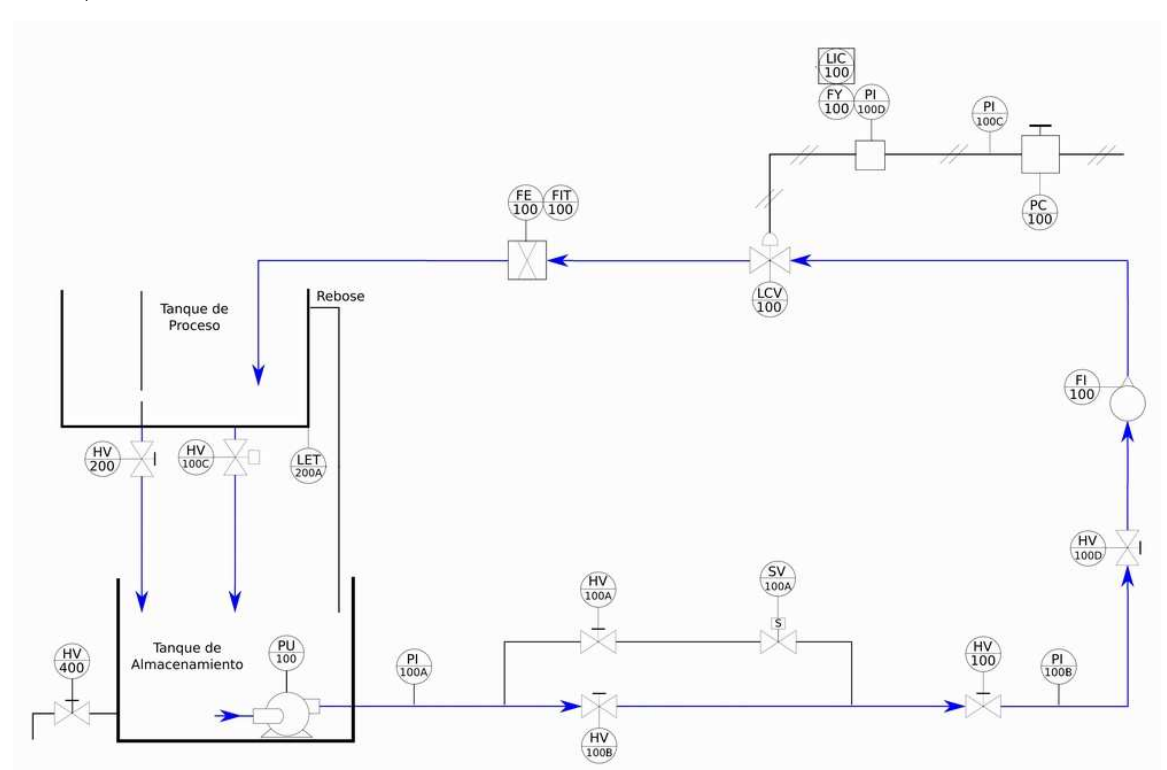

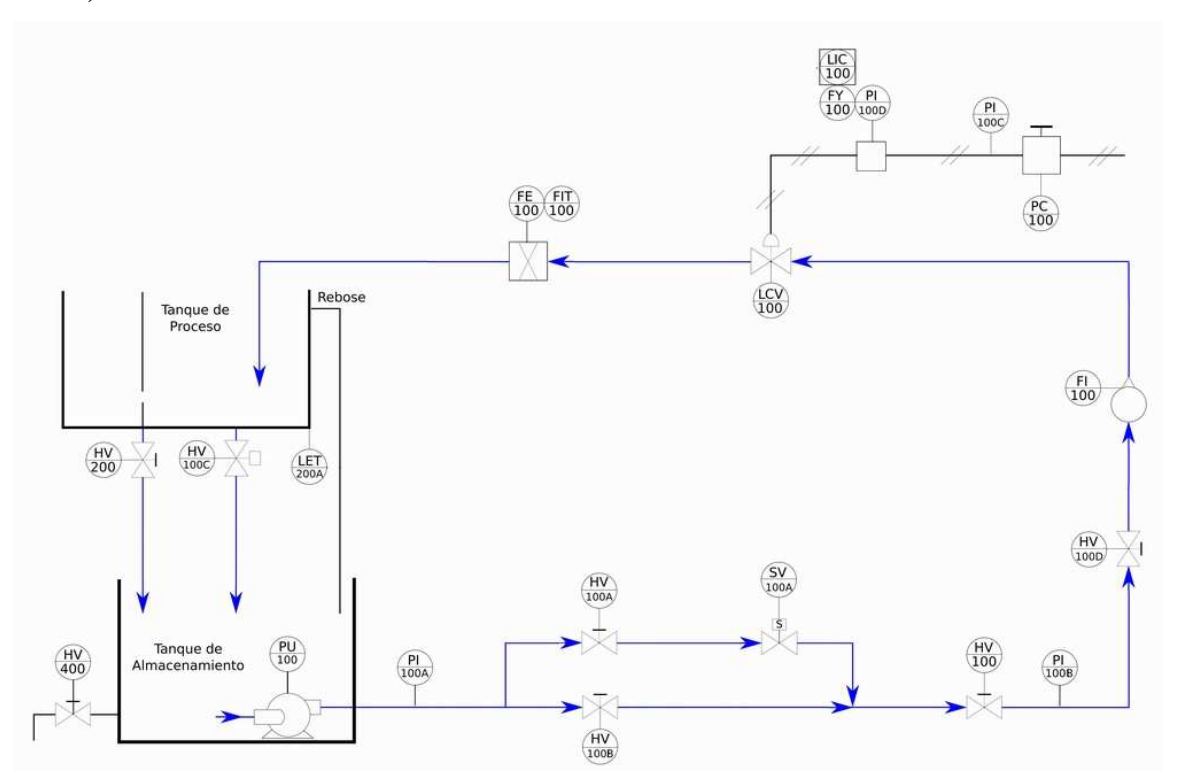

**c)** 

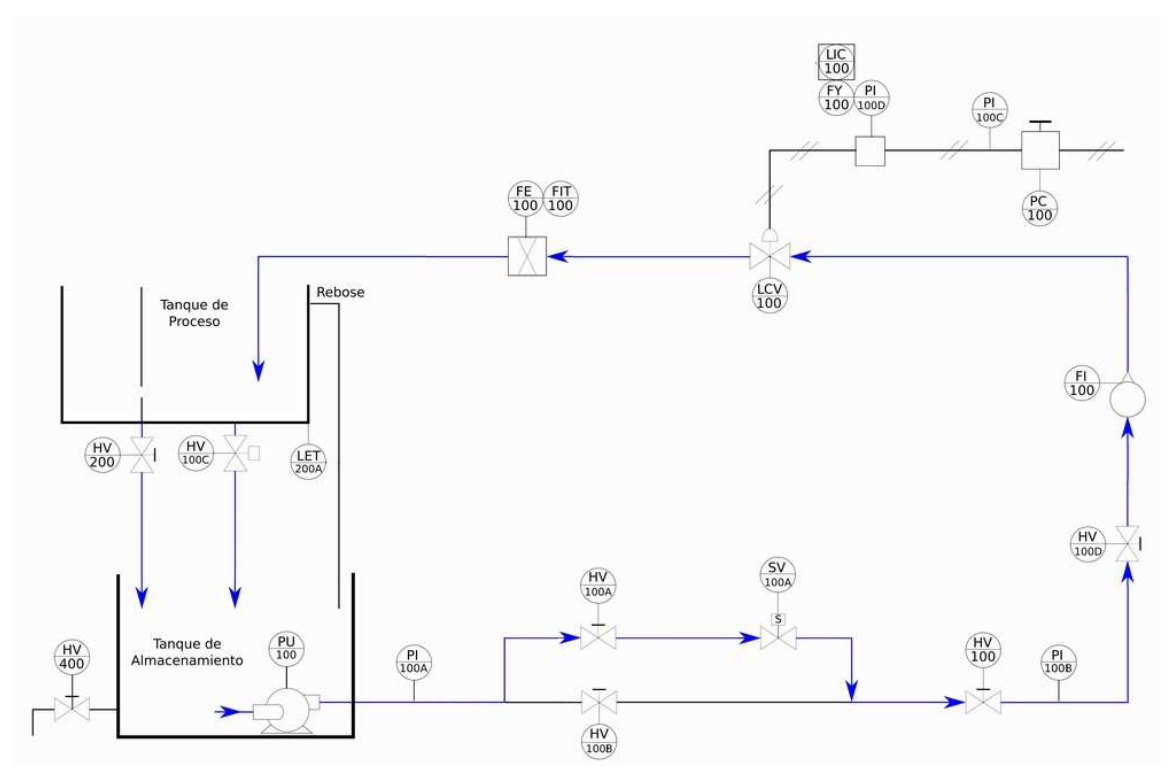

195

## **2. ¿Seleccionar el diagrama P&ID del proceso trabajado en la practica?**

*Nota: ver las opciones en las siguientes hojas.* 

- o A
- B
- o C
- o Ninguno de los anteriores

## **Opciones:**

**a)**

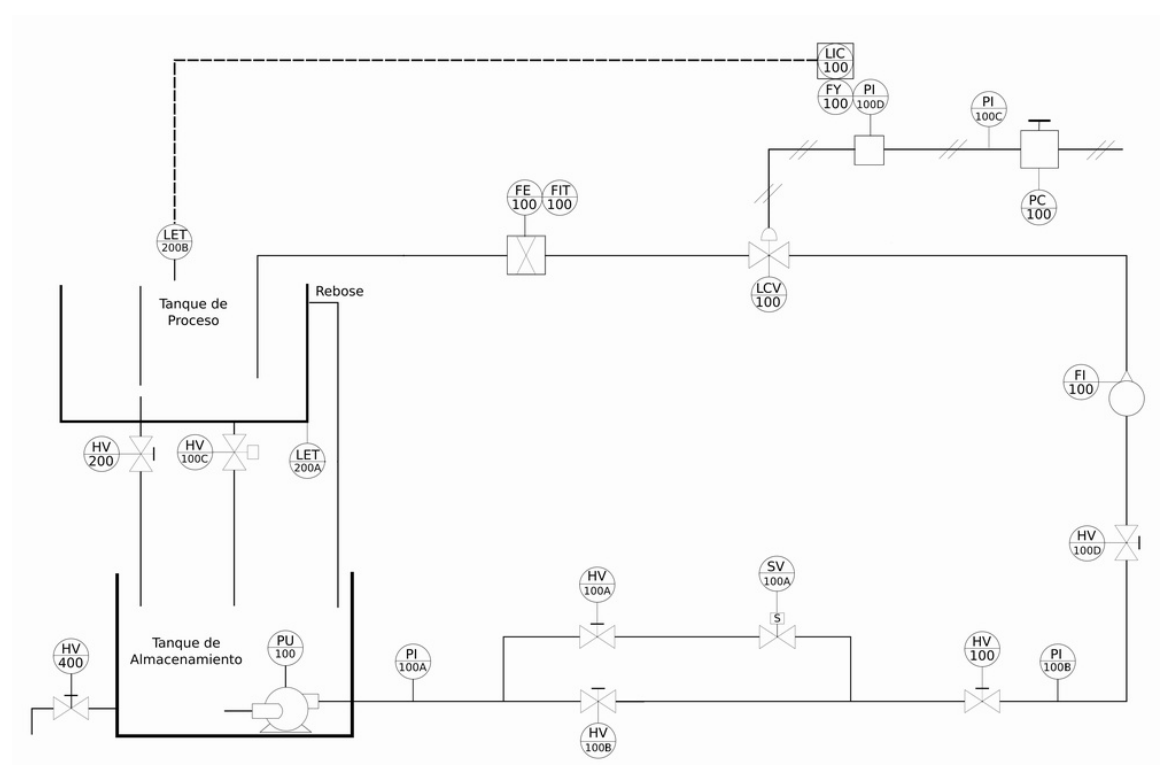

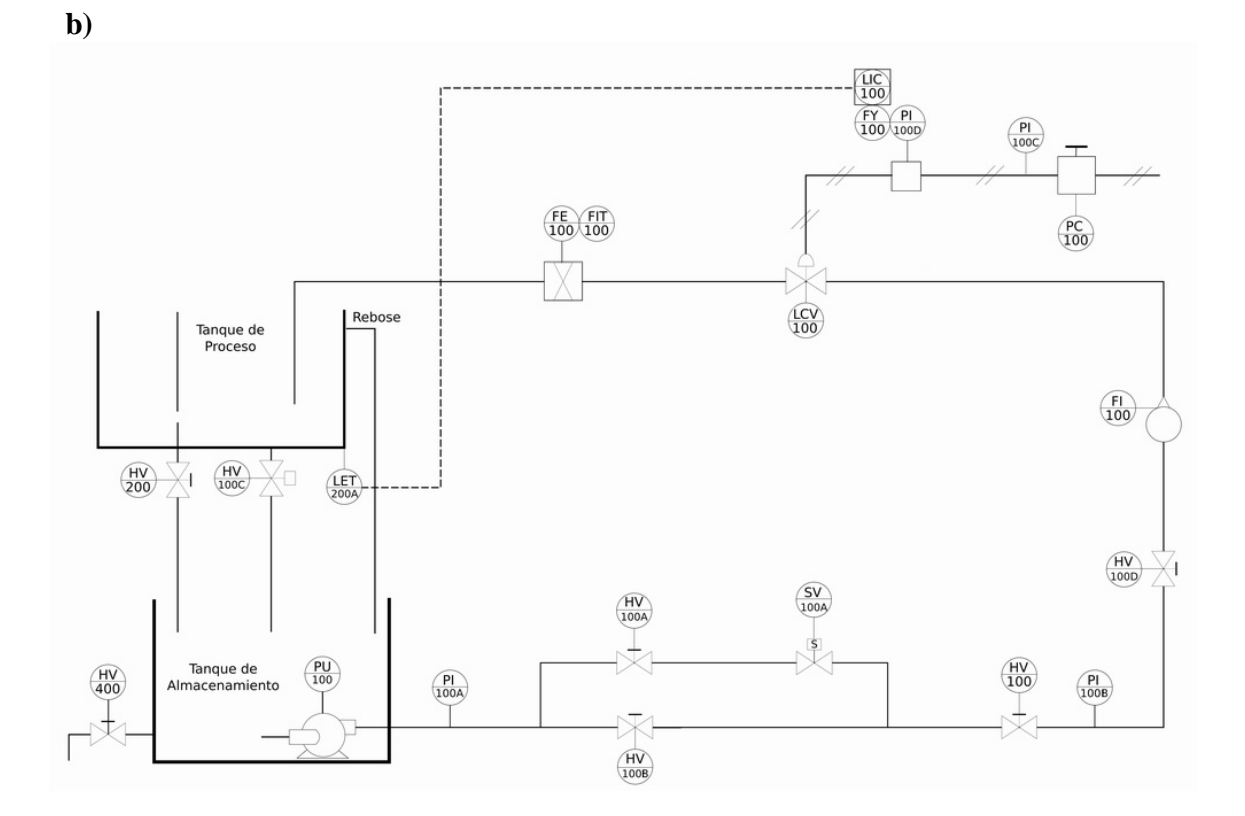

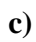

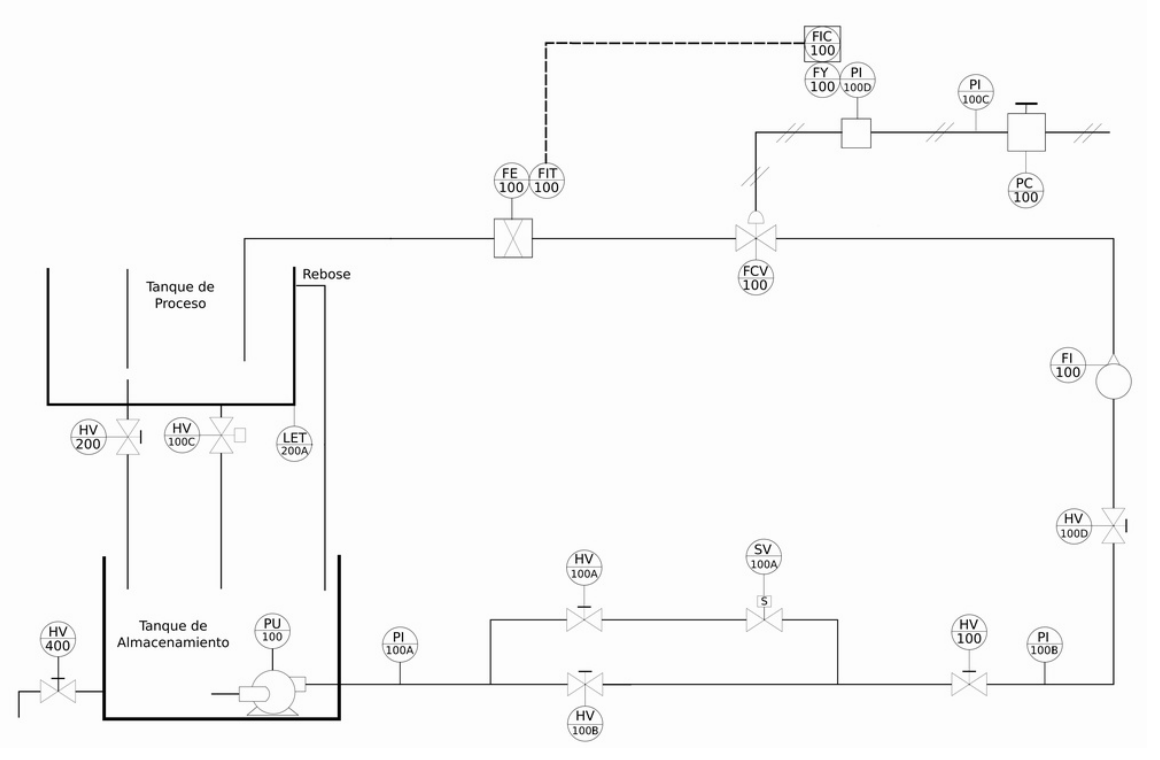

# **Sección 2: Instrumentación**

## **3. ¿Cuál fue la variable controlada?**

- o Presión
- o Flujo
- Nivel
- o Temperatura

## **4. ¿Cuál fue la variable manipulada?**

- o Nivel
- Flujo
- o Temperatura
- o Presión

## **5. ¿Cuál fue el elemento final de control del proceso?**

- o FV100
- o HV100A
- FCV100
- o SV100C
- o Todas las anterirores
- o Ninguna de las anteriores

## **6. ¿Cuál fue el elemento primario de medicion del proceso?**

- o FE100
- o PI100
- o LET200B
- $\bullet$  LET200A
- o Todas las anterirores
- o Ninguna de las anteriores
- **7. ¿Cómo esta clasificado el sistema implementado en la practica?** 
	- o MIMO
	- o SIMO
	- SISO
	- o MISO
	- o Ninguna de las anteriores

## **8. ¿Cómo se clasifica el disturbio presentado por la apertura de la valvula HV300?**

- o Critico
- No critico
- o No existente
- o No representativo
- o Ninguna de las anteriores

#### **9. ¿Qué instrumentos se encuentran aguas arriba y aguas abajo de la válvula FCV100 respectivamente?**

- o FV100 FE100
- o FI100 HV100D
- Ninguna de las anteriores

# **Sección 3: Logica de control**

- **10. ¿Cuál fue el esquema de control implementado en la practica?** 
	- o En lazo abierto
	- o Feedforward
	- Realimentado o Feedback
	- o Hibrido
	- o Cascada

#### **11. ¿Cuales fueron las acciones de control implementadas en los dos casos?**

- o PID ON-OFF
- o PI PD
- o ON-OFF PI
- $O$   $PI PID$
- PID PD
- o Ninguna de las anteriores

#### **12. ¿Cuál fue el máximo sobreimpulso obtenido en el procedimiento 1?**

- o Más del 25%
- o Del 15 al 25%
- o Del 5 al 15%
- o Del 0 al 5%
- No presenta

#### **13. ¿Se eliminó el error de estado estable en el procedimiento 2?**

- o Si
- No

## **Sección 4: Valvula de control**

### **14. ¿Cuál es la clase de accionamiento de la válvula de control?**

- o Manual
- o Mecánico
- Neumático
- o Hidráulico
- o Eléctrico

## **15. ¿Cuál es el tipo de acción de la válvula de control?**

- o Indirecta
- Directa

#### **16. ¿Cuál es el tipo de la válvula de control?**

- o Aguja
- o Anular
- o Compuerta
- Diafragma
- o Globo
- o Cono fijo

## **Sección 5: Comunicaciones**

## **17. ¿Cuál fue el estándar de comunicación industrial utilizado en la práctica?**

- o Profibus
- o Profinet
- OPC
- o Modbus
- o DeviceNet
- o Ninguna de las anteriores

## **18. ¿Cuál fue la red industrial que permitió la comunicación en la práctica?**

- EtherNet/IP
- o ControlNet
- o DeviceNet
- o DH-485
- o Ninguna de las anteriores

## **19. ¿Cuál fue la arquitectura software que permitió la comunicación Ethernet, control y visualización respectiva?**

- o RSLinx RSlogix 500 FactoryTalk View
- o RSLinx RSLogix 5000 RSView 32
- RSLinx RSLogix 5000 FactoryTalk View
- o Kepserver RSLogix 5000 FactoryTalk View
- o RSLinx RSLogix 500 RSView 32

# **ANEXO H GUIA COMUNICACIÓNES INDUSTRIALES MEDIANTE PROTOCOLO ETHERNET I/P Y SERVIDOR OPC**

## **PRÁCTICA COMUNICACIÓNES INDUSTRIALES MEDIANTE PROTOCOLO ETHERNET I/P Y SERVIDOR OPC**

## **PLANTA VIRTUAL DE NIVEL AMATROL SOPORTADA EN UN ENTORNO HILS – LABORATORIO DE CONTROL**

**PROGRAMA DE INGENIERÍA EN AUTOMÁTICA INDUSTRIAL UNIVERSIDAD DEL CAUCA** 

#### **VERSION 1.0 – 2017**

Revisado por Ing. Juan Fernando Flórez M.

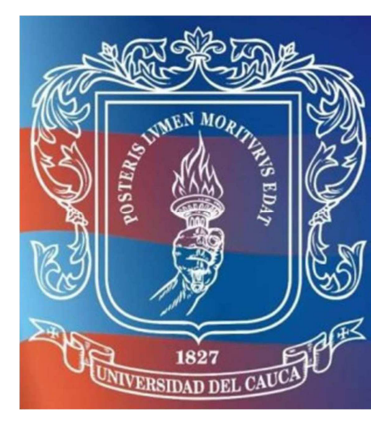

#### **INTRODUCCIÓN**

El propósito de esta práctica, es comunicar el laboratorio virtual por medio de una red Ethernet y un servidor OPC con el controlador 1756 de Rockwell Automation, implementando la base de la comunicación de un entorno Hardware in the Loop Simulation (HILS). Este tipo de entornos está diseñado a partir de la unión de tres componentes físicos: el componente PLC, el componente Red y el componente PC. El PLC utilizado es un ControlLogix 1756 de Allen Bradley, la red Ethernet es la institucional de la universidad del Cauca y el componente PC es un ordenador en el cual se encuentran las herramientas software que cumplen 5 funciones : el software CADSIM Plus para la simulación de la planta, el software RSLogix 5000 edita la lógica de control, RSLinx es utilizado para configurar la red Ethernet, KEPServerEX es utilizado como servidor OPC y el software FactoryTalk View que realiza la supervisión del proceso.

#### **OBJETIVO**

Realizar la configuración de las comunicaciones en el laboratorio virtual basado en Hardware in the Loop Simulation.

#### **PREREQUISITOS**

Tener claros los conceptos de protocolos de comunicación industrial, control de procesos y manejo de FactoryTalk View y RSLogix 5000.

#### **PROCEDIMIENTO**

- 1. Realizar la conexión física y configuración de la dirección IP.
- 2. Realizar la configuración de la red Ethernet.
- 3. En RSLogix 5000 cargar el proyecto "Redes Nivel" ubicado en la carpeta **CODIGOS**, que contiene la lógica para el funcionamiento del proceso, allí, crear las tags faltantes para los siguientes instrumentos: sensores FE 100 tipo REAL, FI 100 tipo REAL y la válvula HV 400 tipo BOOL, ayúdese de la sección: *Edición de la lógica de control.*

NOTA: Descargar el proyecto en el controlador para que las tags se actualicen.

- 4. En KEPServerEx crear un nuevo proyecto para la configuración de un servidor OPC con un canal denominado "Canal\_Redes"; ayúdese de la sección *Configuración del Servidor OPC*
- 5. Exporte las tags del proyecto de control al servidor OPC; ayúdese de la sección *Configuración del Servidor OPC.*
- 6. En FactoryTalk View abrir la aplicación para una estación local "Planta Amatrol Redes" vincular las tags creadas con sus correspondientes gráficos en el supervisorio.
- 7. Realizar el ejecutable de la aplicación en FactoryTalk View y verificar el funcionamiento de los instrumentos relacionados a las tags creadas.

#### **PRUEBA DE CONOCIMIENTOS**

- La red es escalable, ¿Qué pasa si necesitamos adicionar un nuevo nodo a la red?
	- O Defina el hardware requerido
	- O Defina claramente la configuración requerida

O ¿Es posible configurar la nueva dirección IP requerida usando un servidor DHCP? ¿Por qué?

- Considerando que el computador tiene acceso a internet ¿Qué pasa si un usuario no deseado intercepta mi estación computador? O ¿Qué medidas de seguridad usted tomaría?
- Si se desea conectar el entorno mediante una red LAN privada fuera de la red institucional:
	- o ¿Qué pasos adicionales se deben seguir?
	- o ¿Qué hardware se requeriría de más?
	- o Dibuje la arquitectura de red.
- Si se necesitara configurar la red de modo que hubieran: un servidor de históricos, un servidor OPC, un servidor BATCH, el PC que emula el proceso, PLC y una estación de supervisión:
	- o Describa y dibuje la arquitectura de red que usted implementaría con su correspondientes topología física
	- o Describa el hardware y software necesario.

#### **ANEXO 1**

## **FUNDAMENTACIÓN TEORICA**

#### *- Ethernet I/P*

Ethernet/IP es un protocolo de red en niveles para aplicaciones de automatización industrial. Basado en los protocolos estándar TCP/IP. Ethernet/IP también tiene fundamentación en el protocolo de Control e Información (Control and Information Protocol - CIP) que organiza los mecanismos en red como una colección de objetos (o elementos) y define los accesos, atribuciones y extensiones con los cuales se puede acceder a una gama muy vasta de mecanismos mediante la utilización de un protocolo en común.

Las redes EtherNet/IP son redes de comunicación que ofrecen una suite completa de mensajes y servicios para muchas aplicaciones de automatización. Estos son ejemplos de aplicaciones que usan redes EtherNet/IP:

- Control en tiempo real
- Sincronización de hora
- Movimiento

Gracias al estándar utilizado, Ethernet/IP brinda compatibilidad con las funciones de mensajería de E/S en tiempo real, intercambio de información y mensajería general. Las redes EtherNet/IP también son compatibles con CIP Safety para permitir la transmisión simultánea de datos de seguridad y de control estándar, así como información de diagnóstico a través de una red común.

#### *- Dirección IP*

Una dirección IP es una etiqueta numérica que identifica, de manera lógica y jerárquica, a un interfaz (elemento de comunicación/conexión) de un dispositivo dentro de una red que utilice el protocolo IP (Internet Protocol), que corresponde al nivel de red del Modelo OSI.

La dirección IP de un dispositivo está estructurada en dos partes, ver **Figura H 1**, Identificador de red a la que está conectado el dispositivo e Identificador del dispositivo, host u ordenador dentro de la red.

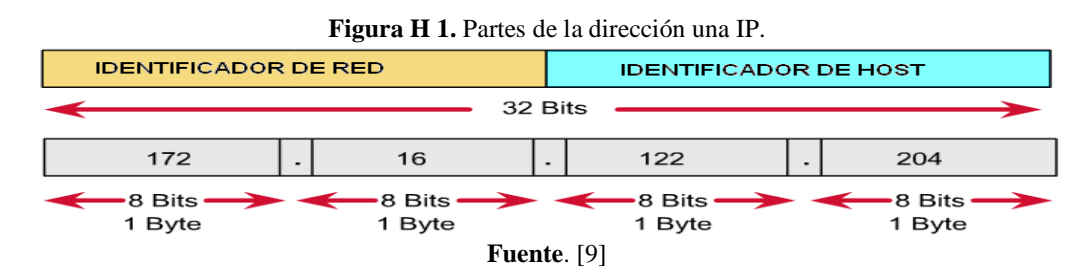

Esta estructura tiene como fin facilitar el proceso de encaminamiento de los routers, ya que, para encaminar un datagrama, los routers analizarán el identificador de red al que pertenece y lo encaminarán hasta encontrar esta. Una vez dentro de la red, el o los routers de dicha red tendrán que analizar el indicador del host de destino para encaminar el datagrama hasta él.

## *- KEPServerEX y OPC*

El OLE para el Control de Procesos (OPC), corresponde a un conjunto de especificaciones basadas en los estándares de Microsoft (COM, DCOM, OLE Automation y ActiveX) que cubren los requerimientos de comunicación industrial entre aplicaciones y dispositivos, especialmente en lo que se refiere a la atención al tiempo real. OPC, es un mecanismo estándar de comunicación, que interconecta en forma libre, numerosas fuentes de datos donde se incluyen dispositivos de planta en la fábrica. Su arquitectura, de comunicación abierta, se concentra en el acceso a datos y no en el tipo de datos. Por eso es denominado en forma más específica OPC-DA (OPC Acceso a Datos

La arquitectura OPC es un modelo Cliente-Servidor donde el Servidor OPC proporciona una interfaz al objeto OPC y lo controla.

Una aplicación cliente OPC, puede conectarse por medio de una red, a varios servidores OPC proporcionados por uno o más fabricantes. De esta forma no existe restricción por cuanto a tener un Software Cliente para un Software Servidor, lo que es un problema de interoperabilidad que hoy en día se aprecia con sistemas del tipo propietario.

KEPServerEX es una plataforma de comunicaciones industriales que proporciona un punto único para los datos de automatización industrial de todas sus aplicaciones. El diseño de la plataforma permite a los usuarios conectar, gestionar, supervisar y controlar diversos dispositivos de automatización y diferentes aplicaciones de software.

KEPServerEX utiliza el estándar OPC (estándar de comunicaciones del sector para la interoperabilidad de diferentes componentes), así como de diferentes protocolos del mundo IT (como SNMP, ODBC, y servicios web) para proporcionar a los usuarios un punto único para la gestión de los datos industriales.

#### *- Hardware in the Loop Simulation (HILS):*

Es un concepto basado en la división de un sistema de control en dos componentes: el de simulación del proceso y el de control, es decir, el sistema sometido a prueba (SUT), ver **Figura H 2**. Hardware in the Loop Simulation (HILS) utiliza un controlador y una simulación del proceso integrada en un dispositivo físico, con el fin de hacer un control automático en tiempo real. La ventaja principal, es que no es necesario disponer del proceso físico real para probar y validar diferentes estrategias de control en el PLC. Así mismo, HILS permite una experiencia valiosa sobre los problemas y situaciones que los ingenieros enfrenta, como por ejemplo, la sintonización correcta de un controlador, arranques de planta, paradas de emergencia, etc., además, este tipo de entornos proporciona una plataforma versátil al ofrecer la opción de modificar la complejidad de la planta bajo control, mediante la adición de modelos matemáticos de diferentes sistemas dinámicos relacionados al proceso.

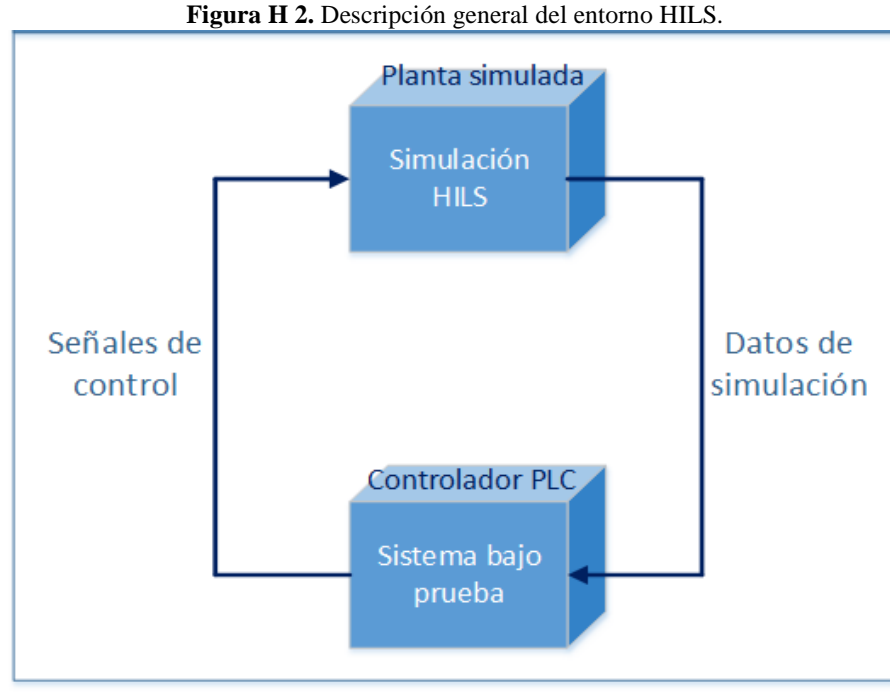

*Fuente.* Propia

El entorno HILS bajo el cual se va a fundamentar la práctica obedece a una estructura en la cual la planta simulada, la supervisión, la edición de la lógica de control y las comunicaciones se encuentran en un mismo computador, este computador se comunica a través de la red Ethernet con un PLC. Para los modelos matemáticos y representación gráfica de la planta se utiliza CADSIM Plus, para la supervisión FactoryTalk View de Rockwell Automation Software, para la comunicación por OPC, KEPServerEX, para la configuración de la red Ethernet, RSLinx Classic y como PLC, el ControlLogix 1756-L61 de Rockwell Automation, ver **Figura H 3**.

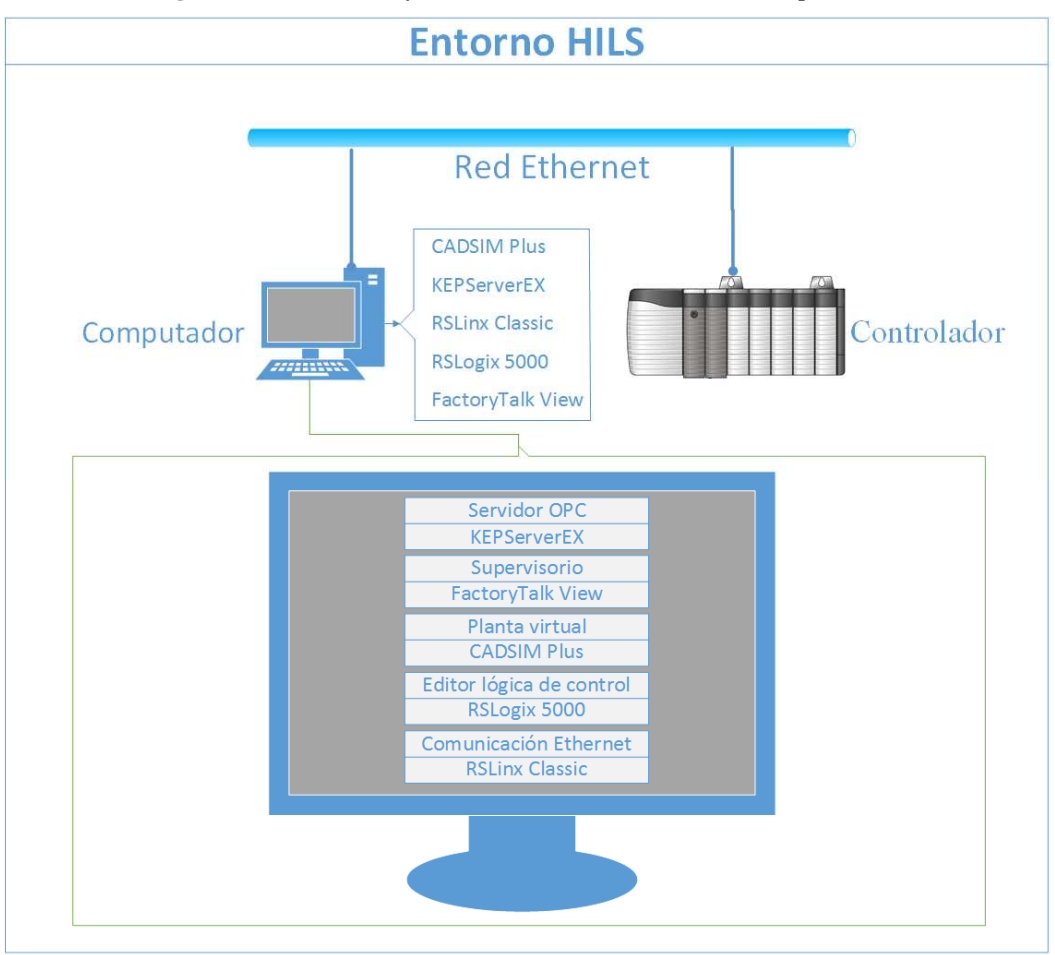

**Figura H 3.** Estructura y herramientas del entorno HILS a implementar.

*Fuente.* Propia.

## **ETAPAS DE COFIGURACION DEL ENTORNO HILS**

## **1. CONEXIÓN FÍSICA Y CONFIGURACIÓN DE LA DIRECCIÓN IP**

a. Encender el computador QBEX, ver **Figura H 4,** asignado a la estación de comunicaciones ubicada en el salón 314, ver **Figura H 4**.

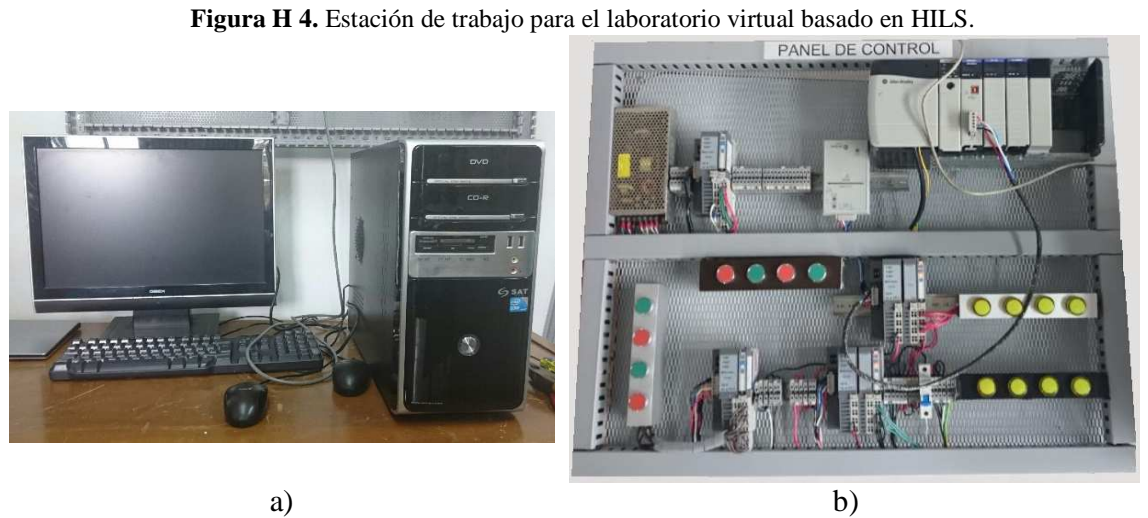

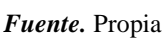

- b. Conectar el panel de control del PLC ControlLogix 1756 a la línea de alimentación de 110VAC.
- c. Accionar el breaker a la posición ON para energizar el panel, ver **Figura H 5**.

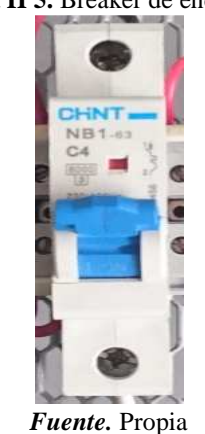

**Figura H 5.** Breaker de encendido.

d. Energizar el PLC, para esto abra la tapa de este y ubique el switch en la posición ON, ver **Figura H 6**.

**Figura H 6.** Encendido del PLC.

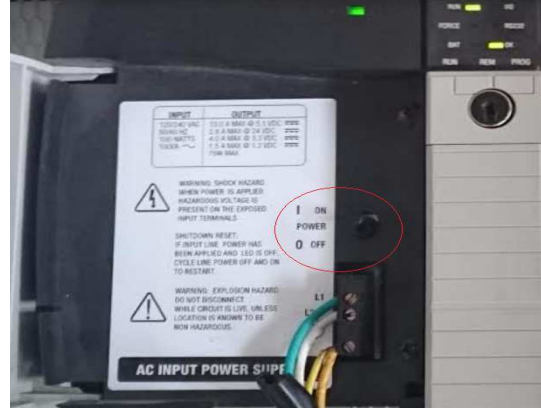

*Fuente.* Propia

e. Realizar la conexión física de los componentes del entorno HILS, conectar el computador y el modulo Ethernet 1756-ENBT a los puntos de la red Ethernet institucional a través de cable de red, ver **Figura H 7**.

*Figura H 7.* Conexión Ethernet de los dispositivos a través de cable de red.

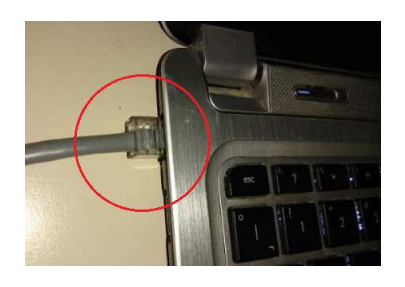

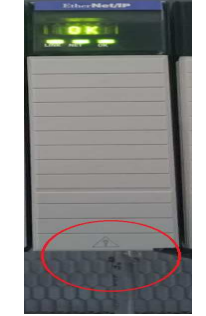

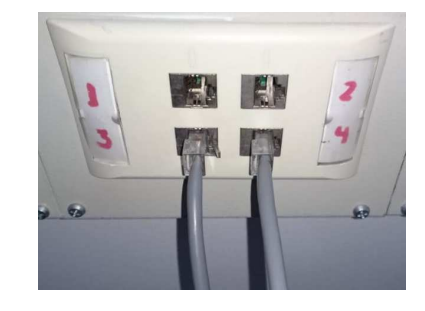

*Fuente.* Propia.

**Nota**: si la conexión del módulo es exitosa deberá aparecer el mensaje OK en su pantalla y parpadear el bombillo *LINK.*

Después de realizar la conexión física, se inicia la máquina virtual que contiene la simulación del laboratorio y se configura la dirección IP del PC, para esto se realizan los siguientes pasos.

f. Ejecutar como administrador la aplicación *VMware Workstation* ubicada en el escritorio, ver **Figura H 8**.

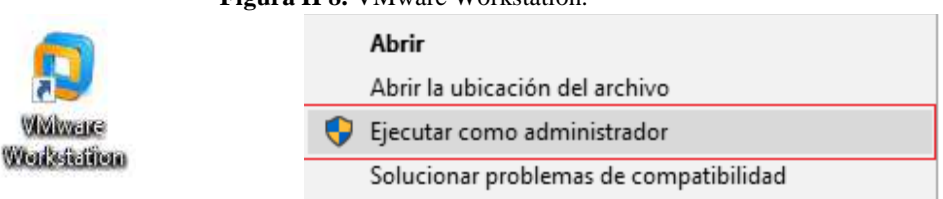

#### **Figura H 8.** VMware Workstation.

*Fuente.* Propia. g. Correr la máquina virtual "Maquina Planta Virtual-CadSim Plus", ver **Figura H 9**.

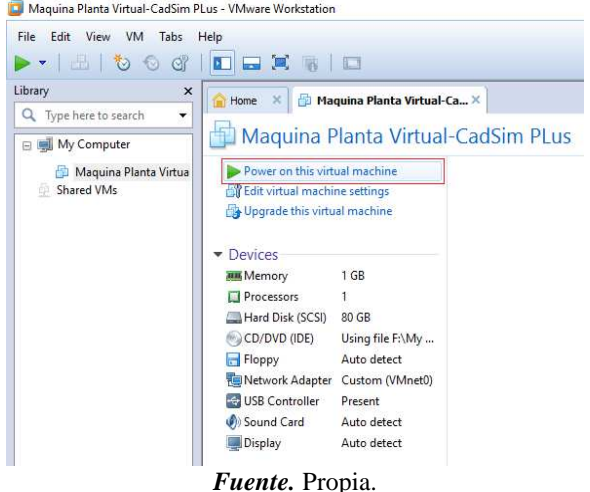

Figura H 9. Inicio de máquina virtual en VMware Workstation.<br> **D** Maquina Planta Virtual-CadSim Plus - VMware Workstation

h. Ir a Inicio >Panel de control > Conexiones de red e Internet y > Conexiones de red. Clic con el botón secundario en la conexión de red que tiene la máquina virtual por defecto, en (este caso la de VMware), luego, hacer clic en Propiedades, ver **Figura H 10**.

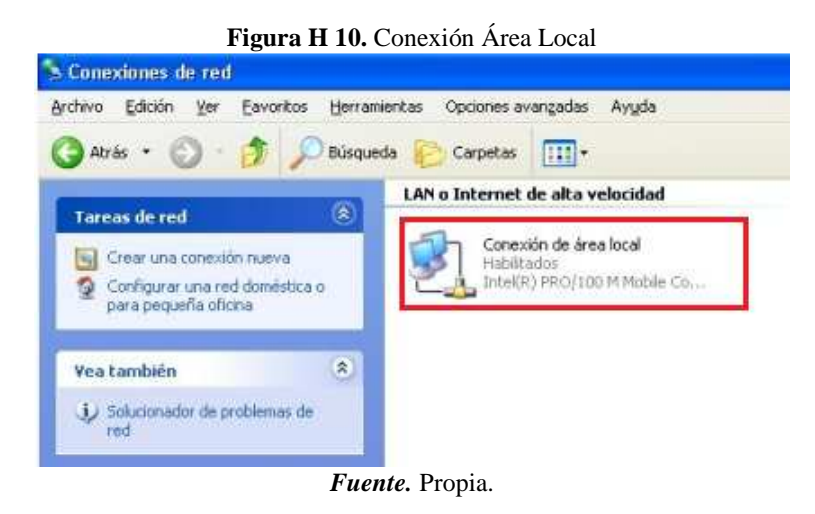

i. En la ventana que se despliega, clic en la pestaña general, seleccionar la opción *Protocolo Internet (TCP/IP)* y hacer clic en el botón *Propiedades*, ver **Figura H 11**.

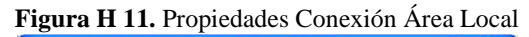

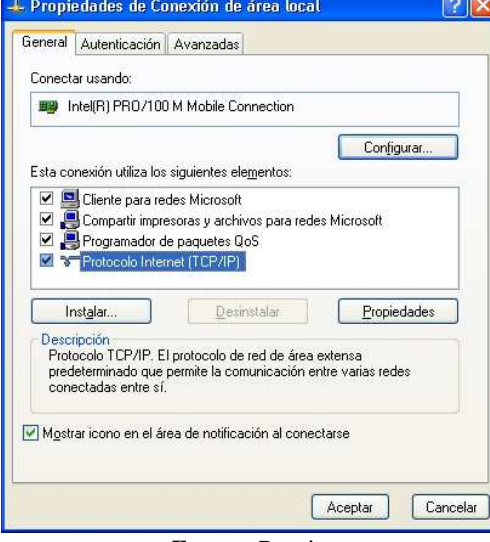

*Fuente.* Propia.

j. En la ventana que se despliega, dar clic en la opción *Usar la siguiente dirección IP*  y en el campo de Dirección IP colocar 192.168.xxx.146, ver **Figura H 12**, asegurándose que xx sea el mismo número que el de la dirección IP del PLC.

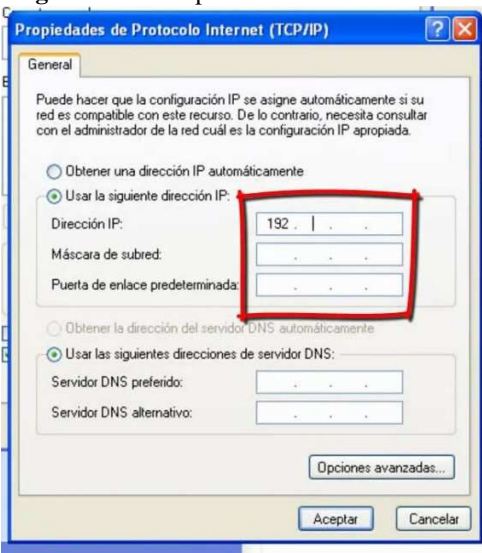

**Figura H 12.** Propiedades Protocolo TCP/IP

*Fuente.* Propia.

## **2. CONFIGURACIÓN DE LA RED ETHERNET**

Se hará la configuración de la red Ethernet entre la planta virtual y el PLC, para esto, se empleará *RSLinx Classic.* Los siguientes pasos permiten la comunicación del ControlLogix 1756, a través del módulo 1756-ENBT.

Desde el computador se debe abrir la herramienta de Rockwell para la comunicación entre dispositivos *RSLinx Classic*, ubicada en el escritorio, ver **Figura H 13**.

**Figura H 13**. Icono RSLinx Classic.

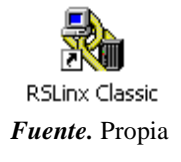

Se configura el driver para que el computador vea el modulo conectado a la red. Para configurar el driver se realiza lo siguiente:

- a. Dar clic en *Configure Drivers*.
- b. Dar clic en el botón de desplegar opciones y elegir *Ethernet Devices*, ver **Figura H 14**.

**Figura H 14.** Selección del driver de comunicaciones para RSLinx Classic.

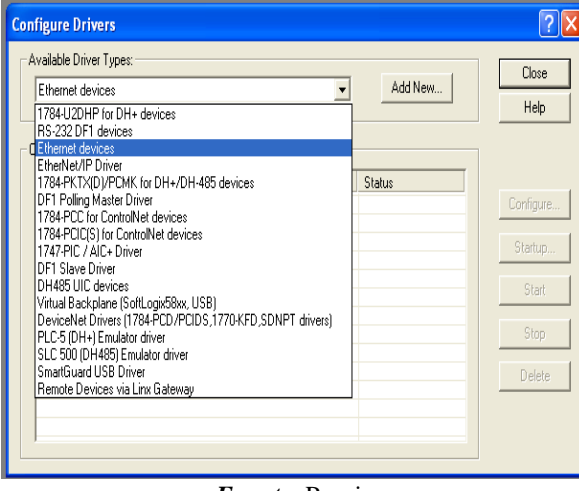

- *Fuente.* Propia
- c. Dar clic en *Add New* y escoger un nombre para el driver, ver **Figura H 15**.

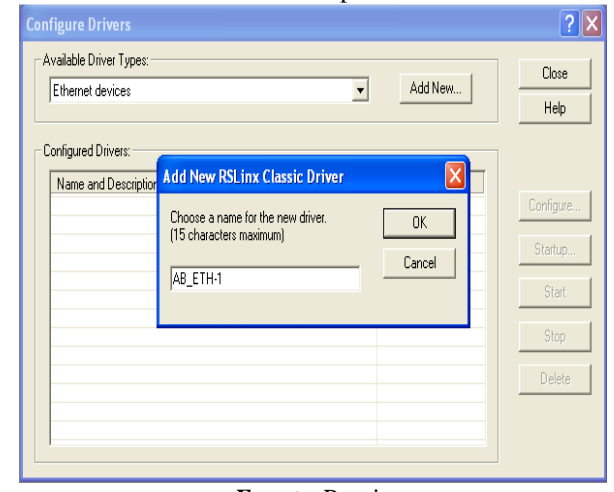

**Figura H 15.** Selección del nombre para el driver de RSLinx Classic.

*Fuente.* Propia

*d.* Dar clic en *OK* e inmediatamente se abrirá una nueva ventana donde se debe digitar la dirección IP asignada al módulo*,* ver **Figura H** *16*.

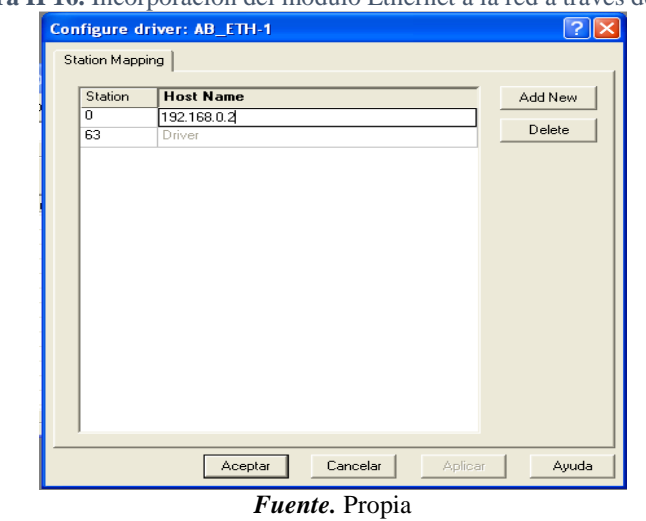

**Figura H 16.** Incorporación del módulo Ethernet a la red a través de su IP.

- e. Dar clic en *Add New* para agregar la dirección, después hacer clic en *aplicar* y luego dar clic en *aceptar*.
- f. Verificar que el driver está corriendo y después dar clic en *close*.
- g. Verificar que el controlador fue reconocido, para esto: dar clic en el icono de *RS WHO* **d**e la barra de herramientas, en donde se desplegara una nueva ventana, en ella debe seleccionar el icono del driver de Ethernet que ha sido creado, se

desplegara el árbol. Si la conexión fue exitosa, el modulo debe ser reconocido, ver **Figura H 17**.

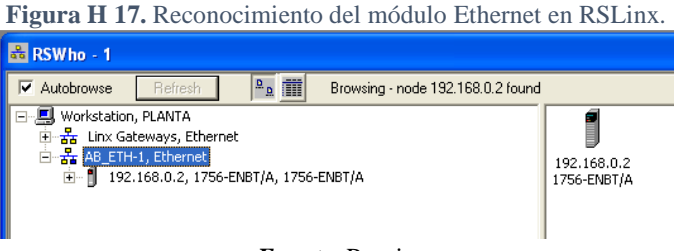

#### *Fuente.* Propia

**Nota:** si no se reconoce el modulo y aparece un signo de pregunta, se debe revisar que la IP ingresada sea la misma que aparece en la pantalla del módulo, en caso de no serla eliminar la dirección IP ingresada e ingresar la correcta, si este no es el problema, se debe repetir todo el procedimiento.

Con estos pasos, la red Ethernet queda lista para ser usada como enlace de comunicación entre el PLC y el computador, minimizar la aplicación y pasar a la siguiente etapa.

## **3. CONFIGURACIÓN E IMPLEMENTACIÓN DEL LABORATORIO VIRTUAL**

#### *Edición de la lógica de control*

a. Iniciar la aplicación RSLogix 5000 y crear un nuevo proyecto, para ello ingresar a *File>New.*

**Nota:** en caso de que aparezca un problema con la activación de la licencia se deben realizarlos pasos del **Anexo 3** en su sección *activación licencia Rockwell Software.* 

b. Seleccionar el tipo de controlador, en este caso *ControlLogix5561 Controller*, denominar al nuevo proyecto "CONTROL\_NIVEL", elegir el número de slots del chasis: *7 slots ControlLogix Chasis* y por último en *Slot* se colocar el numero en el cual se encuentra el controlador en este caso 0, ver **Figura H 18**.
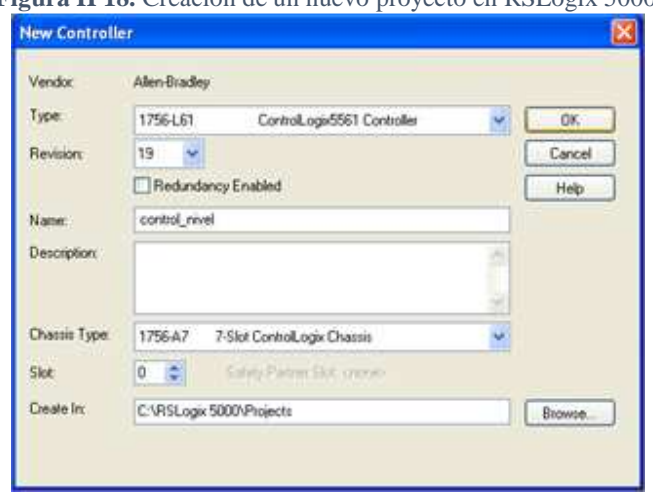

**Figura H 18.** Creación de un nuevo proyecto en RSLogix 5000.

*Fuente.* Propia

- **c.** Ingresar las tags del proceso, siguiendo la ruta *StatePage > MainTask > MainProgram > ProgramTags*,
- d. Cargar el programa encargado de la lógica de control al PLC, así: dar clic en el botón *Who Active ,* buscar la red previamente creada en *RSLinx* y seleccionar el controlador hallado en el *slot 0* donde está ubicado el controlador al cual descargar el programa, ver **Figura H 19**.

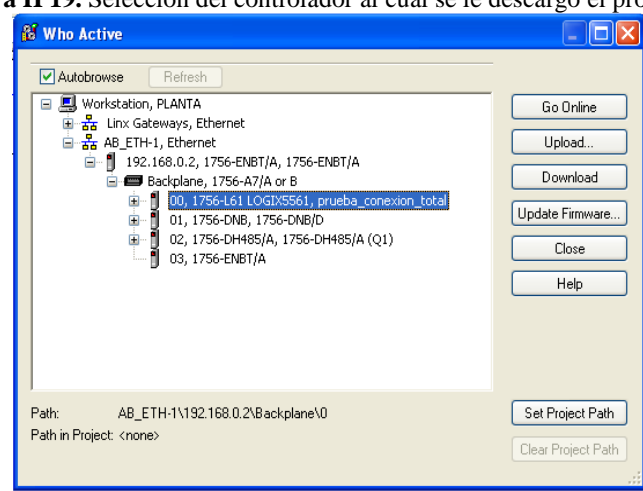

**Figura H 19.** Selección del controlador al cual se le descargo el programa.

*Fuente.* Propia

# *Configuración del servidor OPC*

a. Se realiza en la aplicación KEPServerEx, crear un nuevo proyecto, seguido por un nuevo canal, y asignarle el nombre "Canal\_Comunicaciones", ver **Figura H 20**

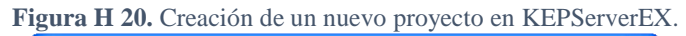

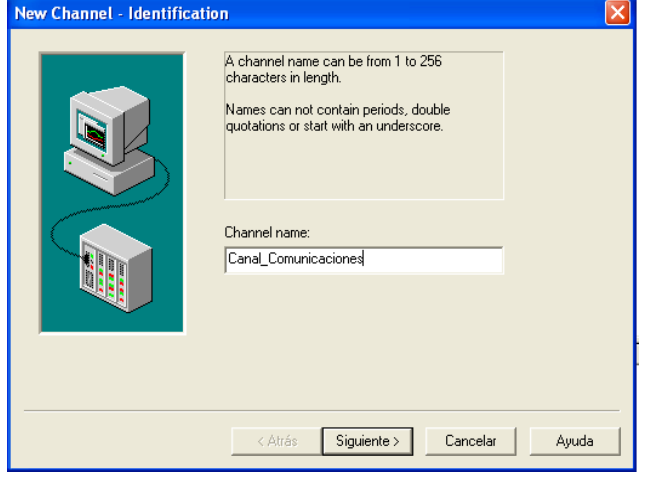

*Fuente.* Propia

b. Escoger el dispositivo asociado a este canal: *ControLogix Ethernet*, ver **Figura H 21**.

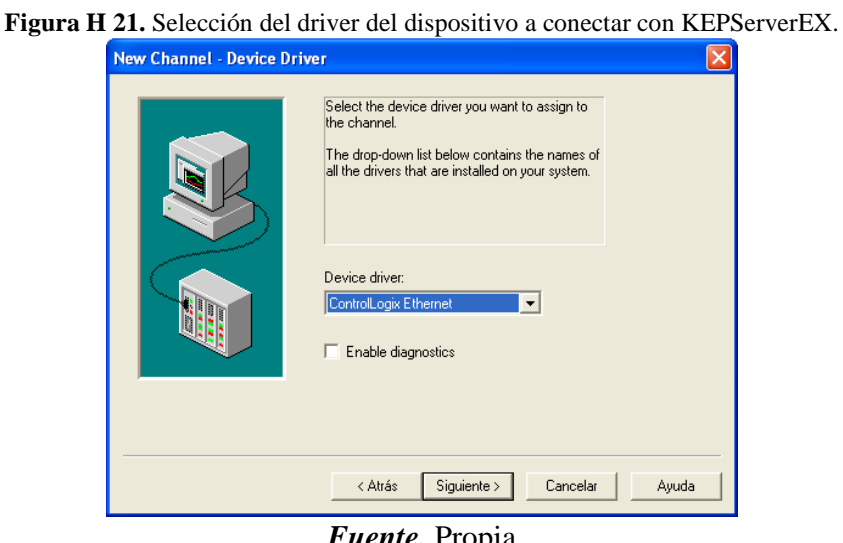

- *Fuente.* Propia
- c. Seleccionar el adaptador de red, identificado con la IP del computador que está conectado a la red, ver **Figura H 22**.

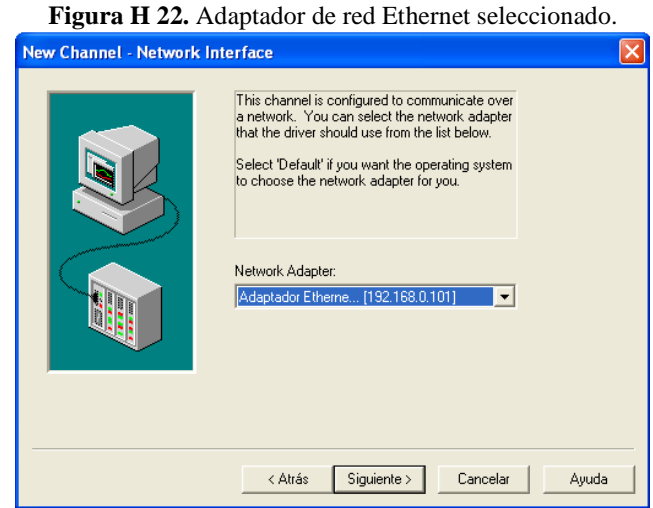

*Fuente.* Propia

d. Después de esto hay otros pasos los cuales se dejan en sus valores por defecto, ver **Figura H 23**.

**Figura H 23.** Configuraciones del servidor OPC con sus valores por defecto.

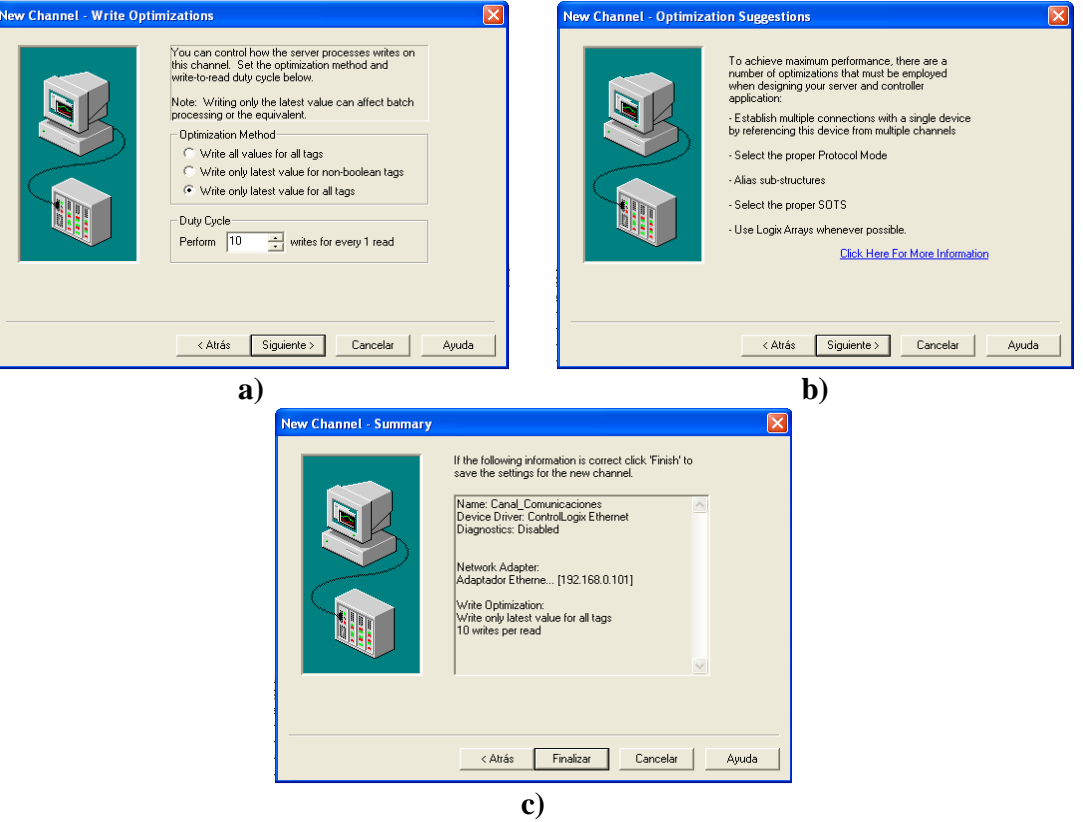

*Fuente.* Propia

e. En la pantalla *New Device* de KEPServerEX agregar un nuevo dispositivo, se le llamó *ControlLogix*, ver **Figura H 24**.

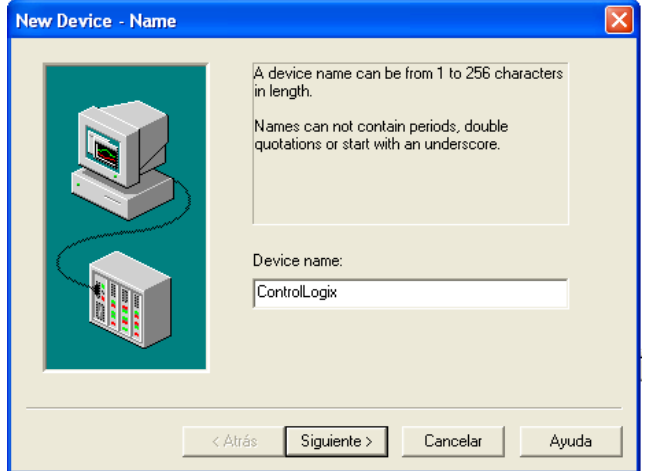

**Figura H 24.** Nombre del dispositivo a vincular a KEPserverEX.

*Fuente.* Propia

f. Seleccionar el modelo del dispositivo PLC a vincular a la red Ethernet, *ControlLogix 5500*, ver **Figura H 25**.

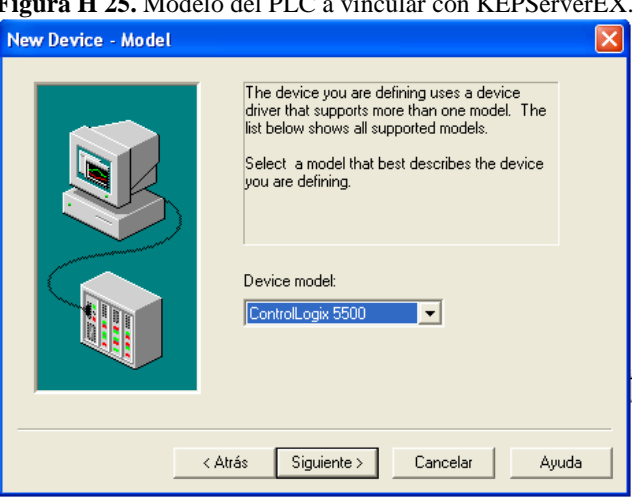

**Figura H 25.** Modelo del PLC a vincular con KEPServerEX.

*Fuente.* Propia

g. Adicionar la dirección de red del componente que permite la conexión con la red Ethernet, esta se encuentra compuesta por la dirección IP del módulo 1756-ENBT, la ubicación del backplane, es decir, 1 y el número del slot del controlador que fue 0, por ejemplo 192.168.0.2.1.0, ver **Figura H 26**.

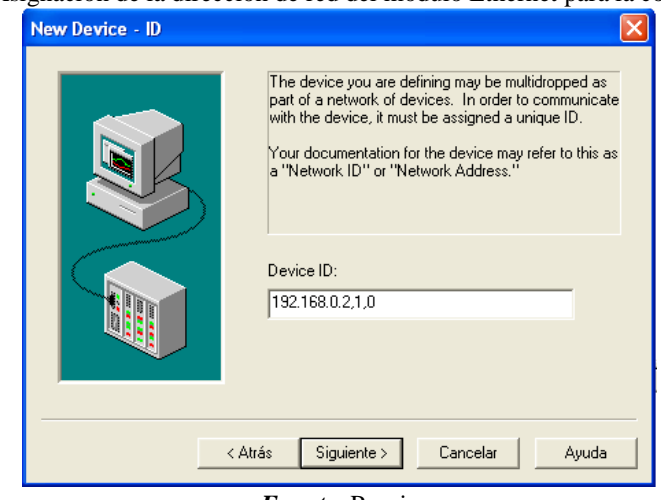

Figura H 26. Asignación de la dirección de red del módulo Ethernet para la conexión Ethernet.

*Fuente.* Propia

h. Dejar los valores por defecto a las dos ventanas que aparecen, y en la tercera: *Auto-Demotion,* seleccionar: *Enable auto device demotion on comunication failures,* esto habilita la desconexión automática de los dispositivos en caso de fallo en la comunicación, ver **Figura H 27**.

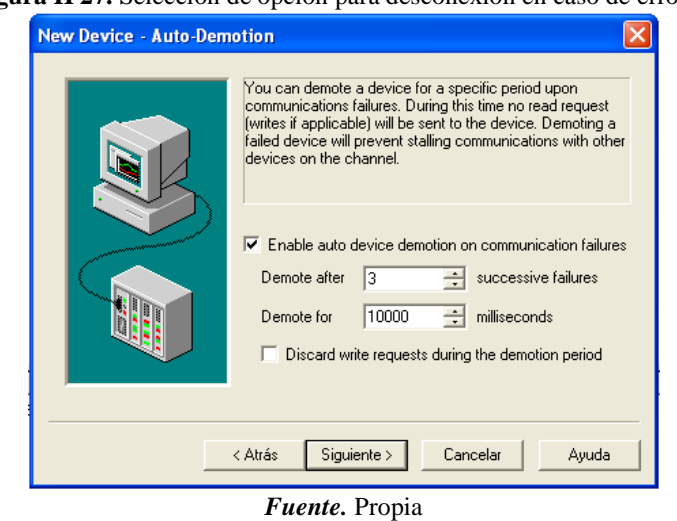

**Figura H 27.** Selección de opción para desconexión en caso de errores.

i. A las siguientes ventanas asignarles los valores por defecto, y con esto finaliza la creación del proyecto en KEPServerEX, ver **Figura H 28**.

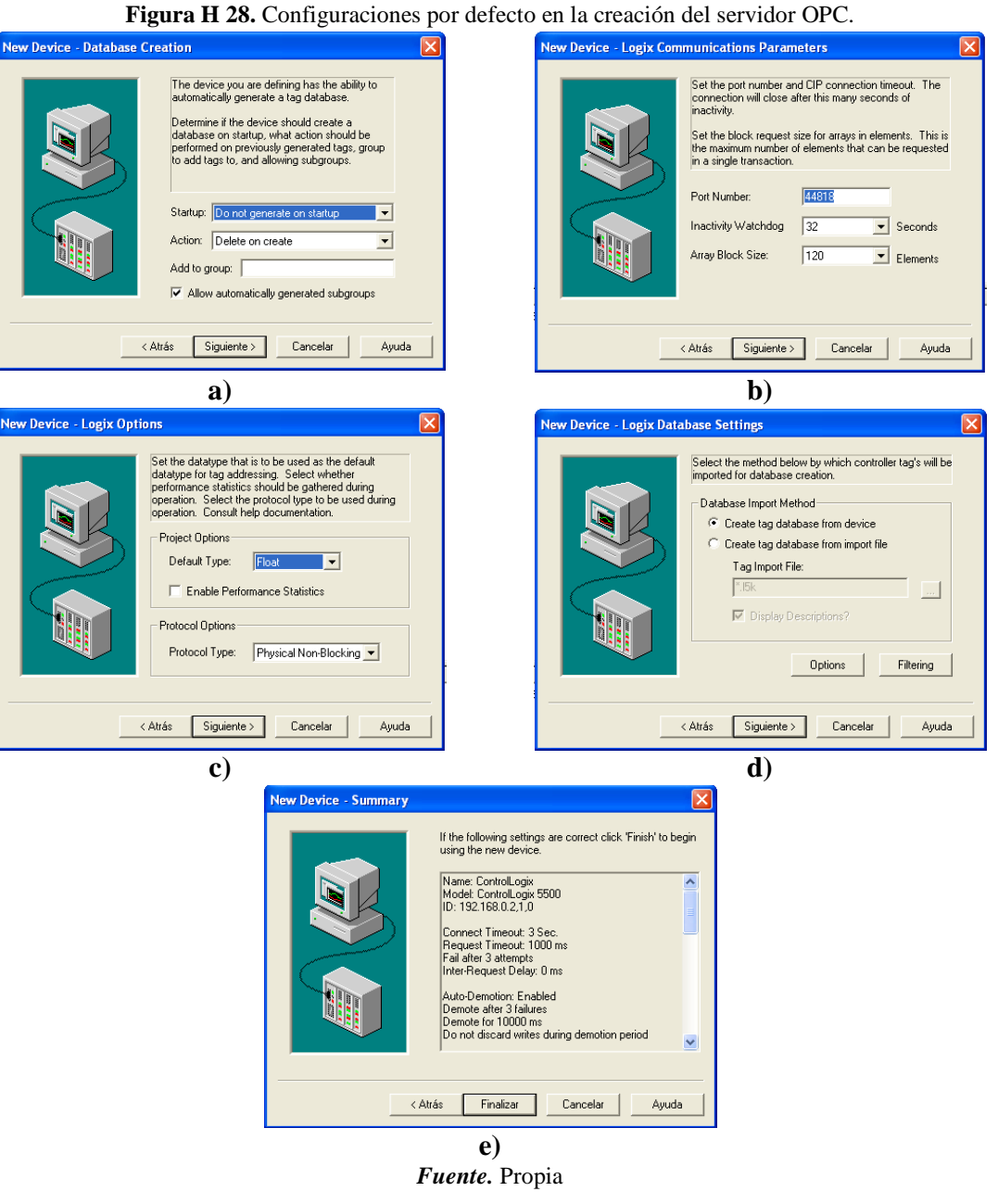

j. Exportar las tags del código de control hacia el Servidor OPC, dar clic derecho en el dispositivo *ControlLogix*, e ingresar a *Properties*, ver **Figura H 29.**

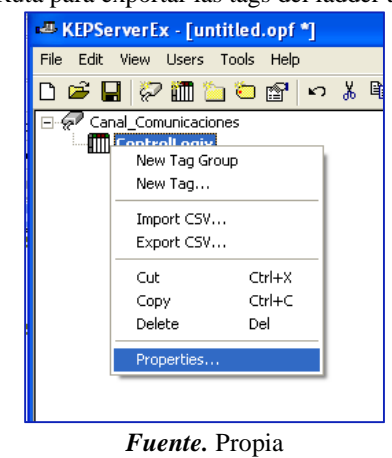

**Figura H 29.** Ruta para exportar las tags del ladder a KEPServerEX.

k. En *Properties* elegir la pestaña *Database Creation,* y pulsar el botón *Auto Create,*  con esto se generan automáticamente las tags, ver **Figura H 30**.

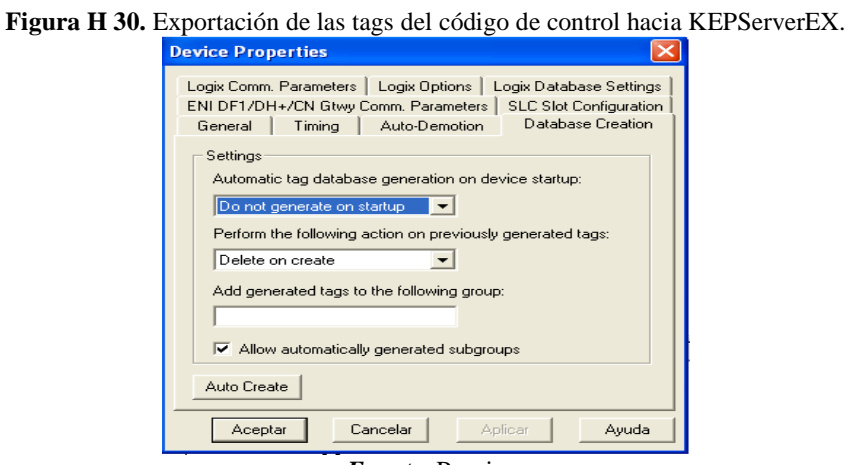

*Fuente.* Propia

l. Aparecerá un mensaje en la barra de texto inferior indicando que se encontraron y generaron las tags del proyecto, quedando lista la comunicación con el PLC, ver **Figura H 31**.

**Figura H 31.** Mensajes que indican la exitosa exportación de las tags hacia el servidor OPC.

| $\bigcirc$ 23/08/2011       | 9:11:50 | Default User | KEPServerEx        | Starting Data Logger Server Plug-In plug-in.                             |
|-----------------------------|---------|--------------|--------------------|--------------------------------------------------------------------------|
| $\bigcirc$ 23/08/2011       | 9:12:48 | Default User | <b>KEPServerEx</b> | Attempting to automatically generate tags for device 'Channel1.Device1'. |
| $\bigcirc$ 23/08/2011       | 9:12:48 | Default User | ControlLogix Et    | Database Status: Retrieving Controller Project.                          |
| $\textcircled{123/08/2011}$ | 9:12:48 | Default User | ControlLogix Et    | Database Status: '1' Program(s)/'2' Data Type(s)/'26' Tag(s) Imported.   |
| $\bigcirc$ 23/08/2011       | 9:12:48 | Default User | ControlLogix Et    | Database Status: Generating OPC Tags.                                    |
| $\bigcirc$ 23/08/2011       | 9:12:48 | Default User | ControlLogix Et    | Database Status: Building '128' Tag ProjectPlease Wait.                  |
| $\bigcirc$ 23/08/2011       | 9:12:50 | Default User | KEPServerEx        | Completed automatic tag generation for device 'Channel1.Device1'.        |
|                             |         |              |                    |                                                                          |

*Fuente.* Propia

*- Configuración de la comunicación entre el servidor OPC y el modelo de la planta* 

Se va a configurar la comunicación para permitir el enlace de las variables de CADSIM Plus, con las variables externas encontradas en el servidor de acceso de datos OPC, para poder utilizar CADSIM Plus previamente deben haberse realizado los pasos del **Anexo 3**. Para conseguir esto se realizan los siguientes pasos

a. Abrir el proyecto de la aplicación *CADSIM Plus* denominado "MODELO PLANTA L1" que se encuentra en la carpeta **CODIGOS** ubicada en el escritorio, ver **Figura H 32**.

**Figura H 32.** Icono proyecto de CADSIM Plus.

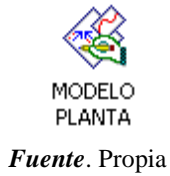

- b. Se abrirá el modelo de la planta, en la barra de herramientas dar clic en el botón *Especificar y simular.*
- c. Posteriormente dar clic en el botón *ejecutar*.

Con esto finaliza la carga del modelo de la planta simulada y su conexión por OPC.

*- Creación del Supervisorio* 

#### *Enlace con servidor OPC*

a. La transferencia de datos hacia FactoyTalk View desde el PLC se genera a partir de la comunicación con el servidor OPC, por cual se debe añadir KEPServerEX como servidor, para ello ir al árbol del proyecto ubicado en la parte izquierda, sobre el nombre del proyecto se dar clic derecho, se despliega un recuadro, en él desplegar A*dd New Server* y se seleccionar *OPC data Server,* ver **Figura H 33**.

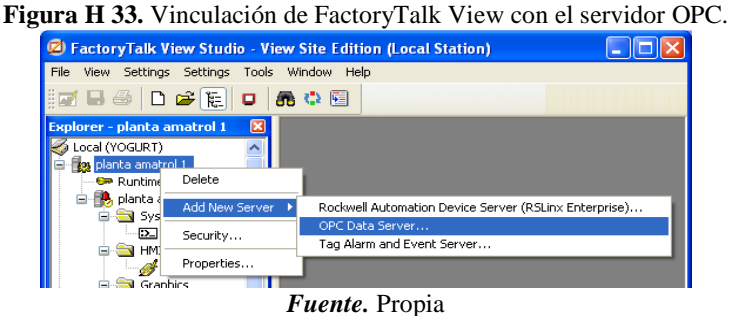

b. Aparece una ventana de propiedades del servidor OPC, agregar el nombre "comunicación OPC" y se dar clic en *Browser* para detectar los servidores que posee el computador, ver **Figura H 34**.

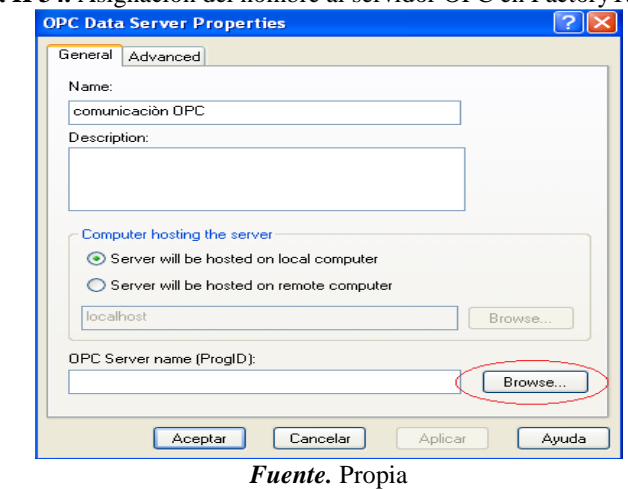

**Figura H 34.** Asignación del nombre al servidor OPC en FactoryTalk View.

c. Aparece una nueva ventana con la lista de servidores, seleccionar *KEPware Enhanced OPC/DDE Server* y dar clic en *OK,* ver **Figura H 35**.

**Figura H 35.** Selección del servidor OPC para vincular en FactoryTalk View.

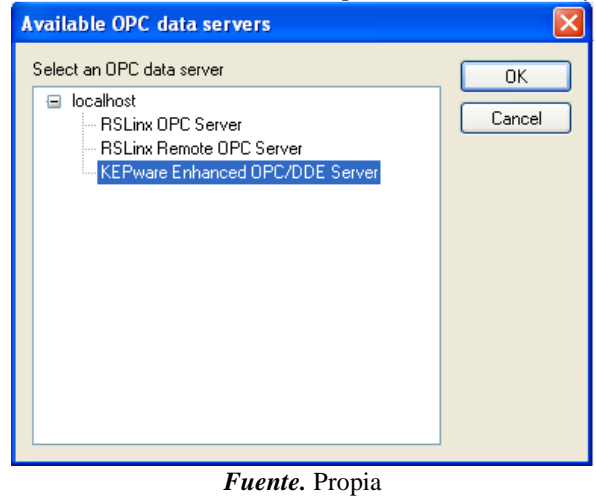

d. Retornar a la ventana anterior y se dar clic en *Aceptar,* con esto finaliza la vinculación del servidor OPC, ver **Figura H 36**.

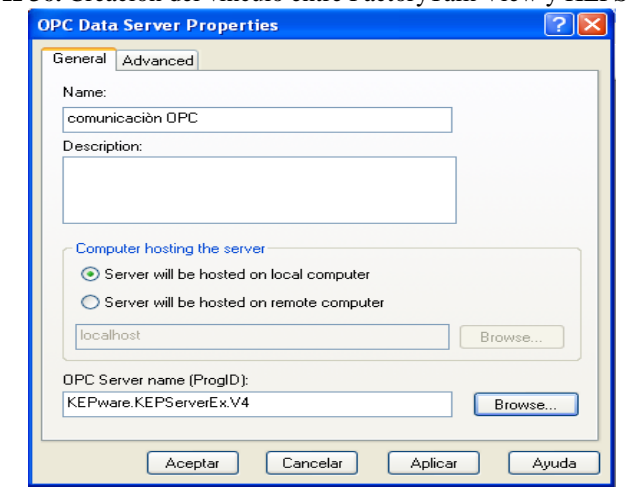

**Figura H 36.** Creación del vínculo entre FactoryTalk View y KEPServerEX.

*Fuente.* Propia

#### *Supervisorio*

*Pantalla principal:* en esta se encuentra la representación gráfica del proceso, elaborada de la manera más fiel posible al proceso real, incorporando elementos como tanques, válvulas, indicadores, sensores y actuadores que conforman el lazo de control de nivel, además, se presentan luces indicadoras que permiten observar el estado de actividad actual de cada instrumento, entradas numéricas que modifican los valores de los instrumentos, y displays numéricos que facilitan la observación de los valores de diferentes variables. También cuenta con seis recuadros de modificaciones, el primero está ubicado en la parte central, permite ingresar los parámetros de configuración para el control; el segundo, está en la parte superior hacia el lado derecho, y permite seleccionar el tipo de control; el tercero, está ubicado en la parte central izquierda permite el flujo de líquido para el llenado del tanque de almacenamiento; el cuarto está ubicado en la parte central inferior, permite modificar el porcentaje de apertura de la válvula FV100; el quinto, está en la parte inferior izquierda, en el que se encuentran los botones de navegación entre pantallas y de salida; y el sexto, presenta los circuitos hidráulicos, permite elegir el circuito por donde fluirá el líquido, también vaciar el tanque de almacenamiento y detener el proceso, ver **Figura H 37**.

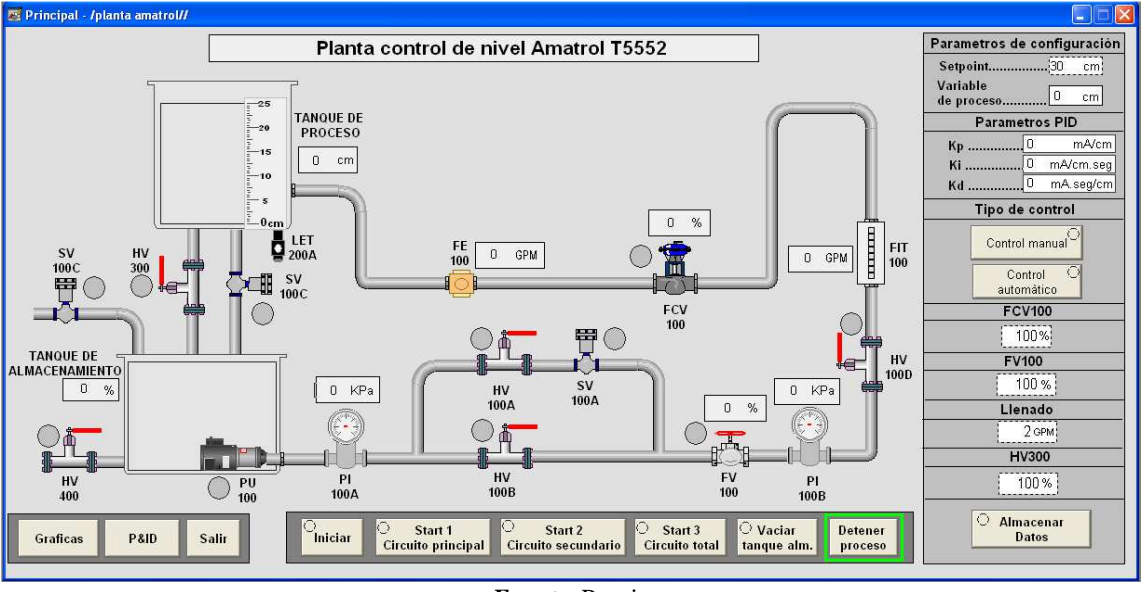

**Figura H 37.** Pantalla principal del Supervisorio del laboratorio virtual creada en FactoryTalk View.

*Fuente.* Propia

#### *Asociación de los instrumentos del Supervisorio con las Tags del proceso*

Los instrumentaciones y botones de cada pantalla se deben vincular con las tags de KEPServerEX, inmediatamente asignada la función de cada elemento se debe asignar la tag correspondiente en la ventana *Tag Browser,* en esta se despliega el árbol en *Channel1 > Device1 > Prgm\_MainProgram* y de la lista que aparece se selecciona la tag a asignar, ver **Figura H 38**, esta acción debe realizarse para todos los instrumentos de FactoryTalk View que tendrán asociados una Tag.

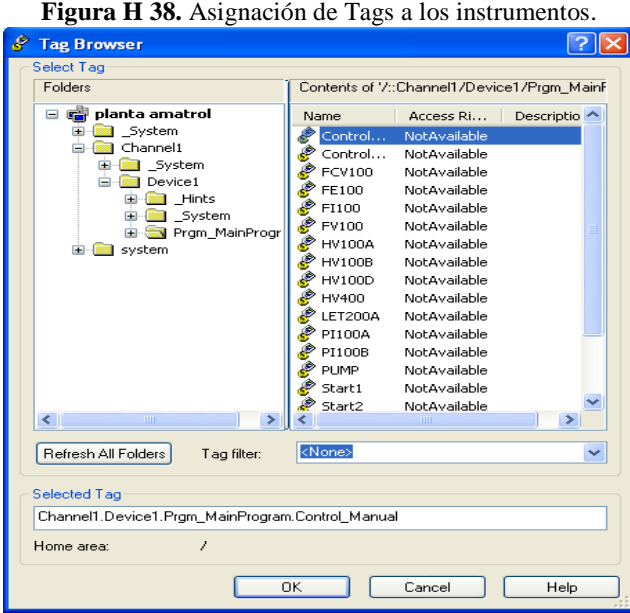

*Fuente.* Propia

#### *Creación del ejecutable del supervisorio*

Crear el ejecutable del Supervisorio, para esto dar clic en el botón *Launch SE Client* □, aparecerá una ventana en la que se da clic en *NEW,* ver **Figura H 39**.

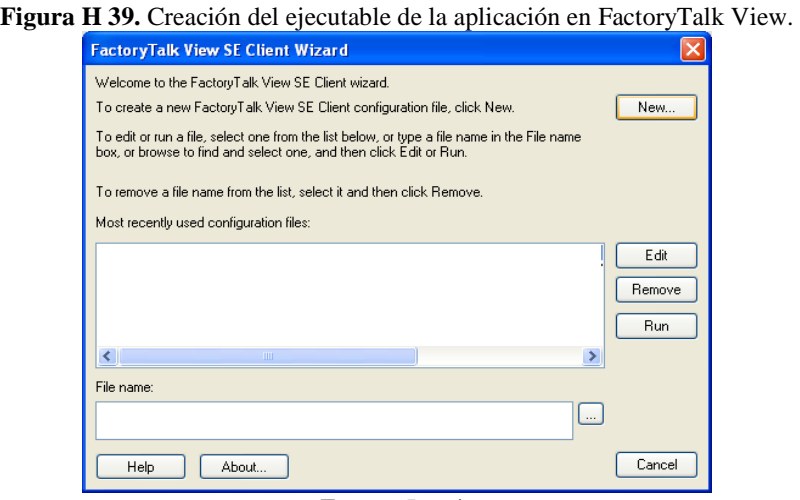

*Fuente.* Propia

Aparece una nueva ventana en la cual se debe agregar un nombre y asignar la dirección donde se va a crear el ejecutable, ver **Figura H 40**.

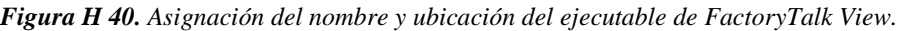

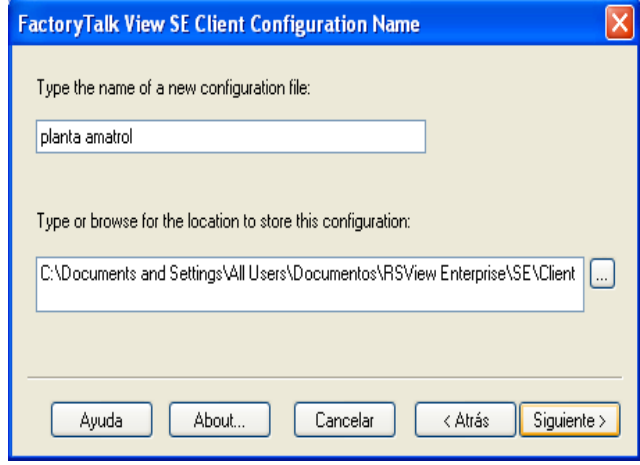

*Fuente.* Propia

Seleccionar el tipo de aplicación a crear, en este caso *Local Station y* dar clic en *siguiente,*  ver **Figura H 41**.

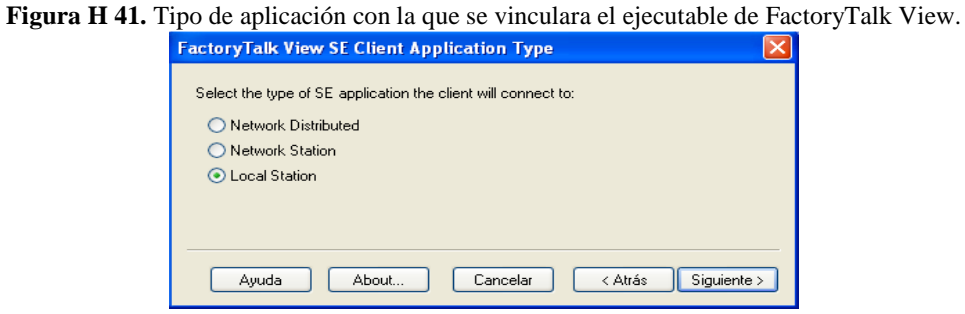

*Fuente.* Propia

Seleccionar la aplicación a la cual va a estar vinculado el ejecutable, en este caso *planta Amatrol Redes* y dar clic en *siguiente,* ver **Figura H 42**.

**Figura H 42.** Selección del proyecto de FactoryTalk View con el cual se va a conectar el ejecutable.

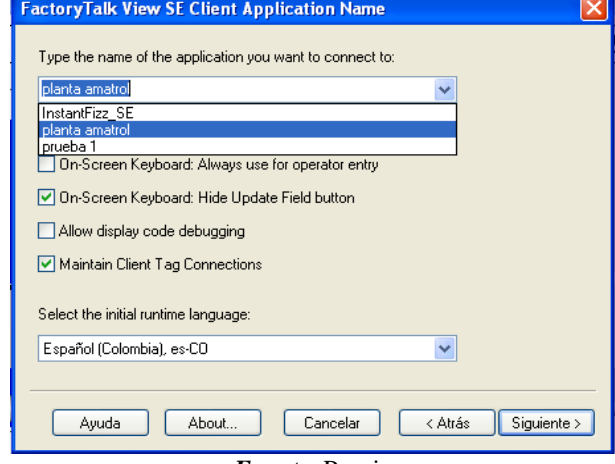

*Fuente.* Propia

Aparecerá una pantalla en la cual se pueden configurar diferentes componentes en este caso solo se especifica en *Initial display* la pantalla *Principal,* ver **Figura H 43**.

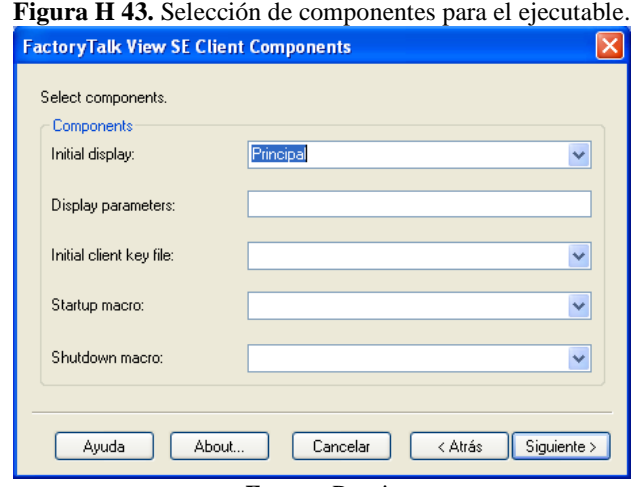

*Fuente.* Propia

#### **ANEXO 3**

# **ACTIVACION LICENCIAS**

#### **ACTIVACION LICENCIA CADSIM PLUS**

Antes de poder iniciar la aplicación CADSIM Plus se debe realizar la activacion de la licencia de esta, para ello se deben realizar los siguientes pasos:

*a.* Entrar en el menu inicio y ejecutar la aplicacion Croacklock Manager, ver **Figura H 44.**

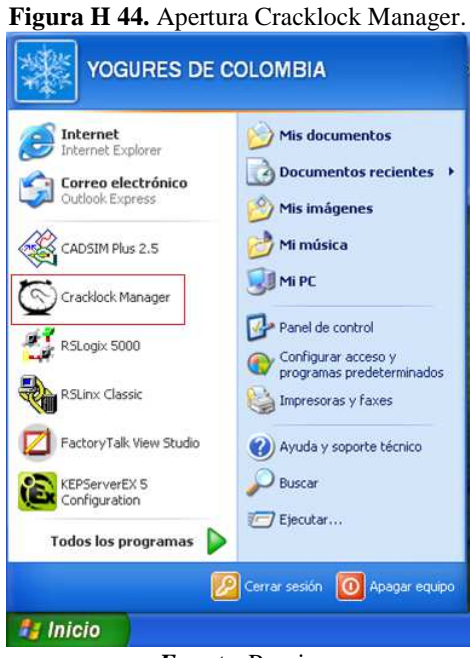

*Fuente.* Propia

b. En la ventana emergente buscar el programa HASPHL2010.exe, dar clic derecho y seleccionar la opcion *ejecutar,* ver **Figura H 45**.

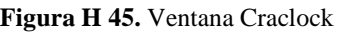

| Manejador de Microbest Cracklock                                                                                                    |                                                                            |                                                                      |  |  |  |  |  |
|----------------------------------------------------------------------------------------------------|----------------------------------------------------------------------------|----------------------------------------------------------------------|--|--|--|--|--|
| Ver<br>Options<br>Ayuda<br>Programa                                                                                                    |                                                                            |                                                                      |  |  |  |  |  |
| Fecha/Hora<br>Program name                                                                                                    | Timezone                                                                   | Path                                                                 |  |  |  |  |  |
| 2 Agregar programa<br>Date and Time C…<br>21/11/1997 19:27<br>HASPHL2010 exe<br>23/08/2011<br>Ejecutar<br>SInstallShield<br>Eliminar<br>Configurar | (GMT-12:00) Línea internacional de f<br>System timezone<br>System timezone | C:\WINDOWS\system32\<br>C:\DOCUMENTS AND SET<br>C:\DOCUMENTS AND SET |  |  |  |  |  |

*Fuente.* Propia

c. Se abrira el programa HASP HL, dar clic en el boton *Star Service,ver* **Figura H 46.a**.*,* despues de un momento se habilitar el boton *Load dump,* dar clic en este, ver **Figura H 46.b**.

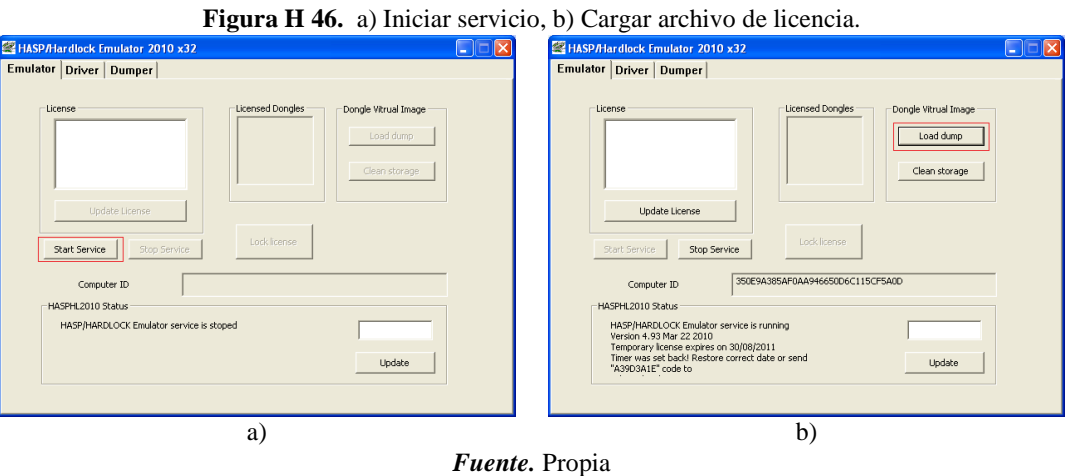

*d.* En la ventana que aparece se debe seguir la ruta *Escritorio > HASP-COPY > 70BB3C59.dng*, ver **Figura H 47**.

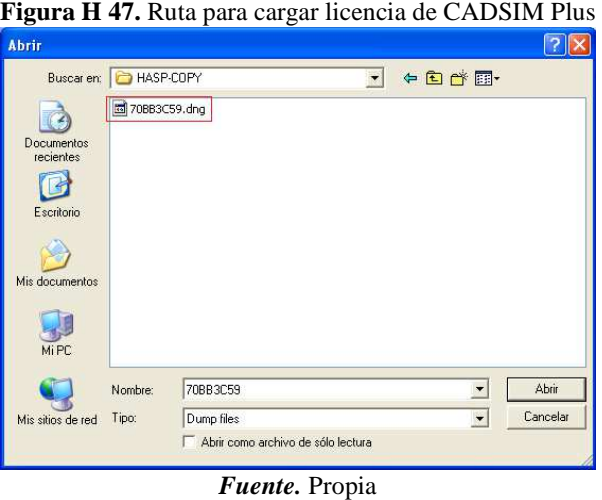

e. Se debe esperar un momento hasta que el recuadro *License* se rellene, ver **Figura H 48** , con esto quedara activada la licencia, minimizar las aplicaciones y proceder a abrir CADSIM Plus.

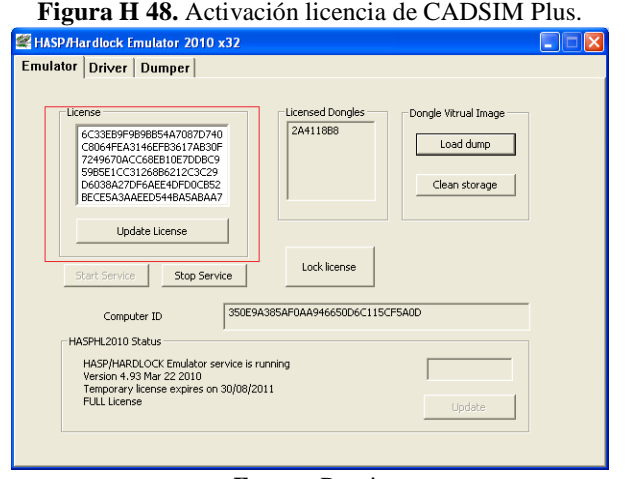

*Fuente.* Propia

# **ACTIVACION LICENCIA ROCKWELL SOFTWARE**

Si al iniciar las aplicaciones de Rockwell Software (FactoryTalk View o RSLogix 5000) aparece un mensaje de fallo en la ctivacion, ver **Figura H 49**, se debe realizar el procedimiento que se presenta a continuacion.

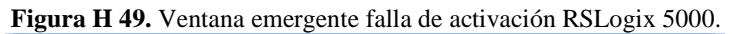

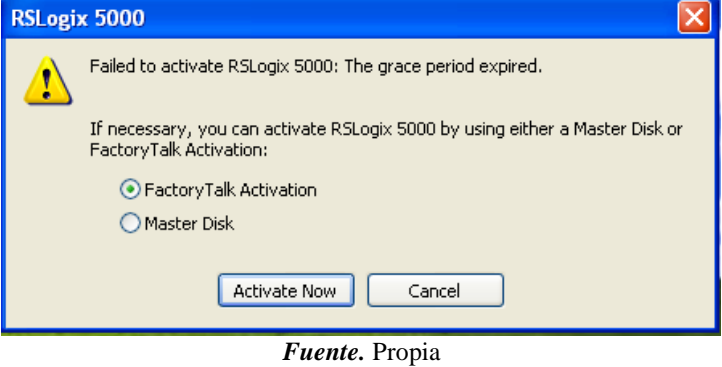

Para habilitar la licencia de los productos de Rockwell Software se deben eliminar los registros de estas, para lo cual se realizan los siguientes pasos:

*a.* Entrar en el menu inicio y seleccionar *MI PC*, ver figura ; abrir el *Disco local (C:),*  ver **Figura H 50**.

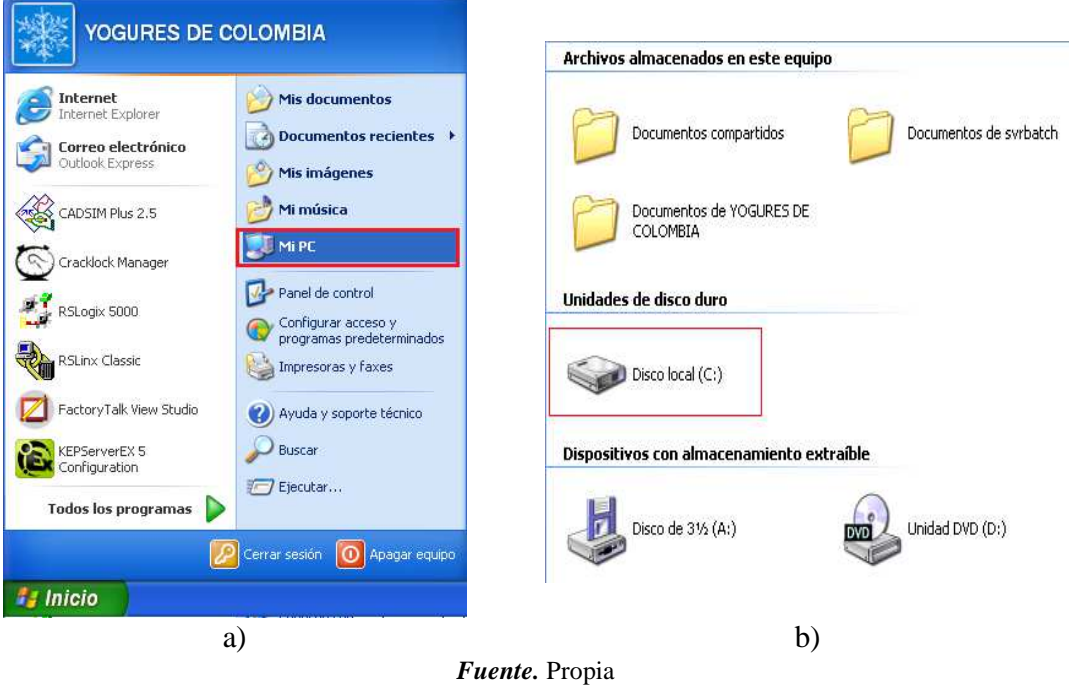

**Figura H 50.** a) Ingresa a MI PC, b) Selección Disco local C.

b. Abrir la carpeta *Documents and Settings,* ver figura a, abrir la carpeta *All Users*, ver **Figura H 51**.

**Figura H 51.** a) Selección carpeta Documents and Settings, b) Selección carpeta All Users

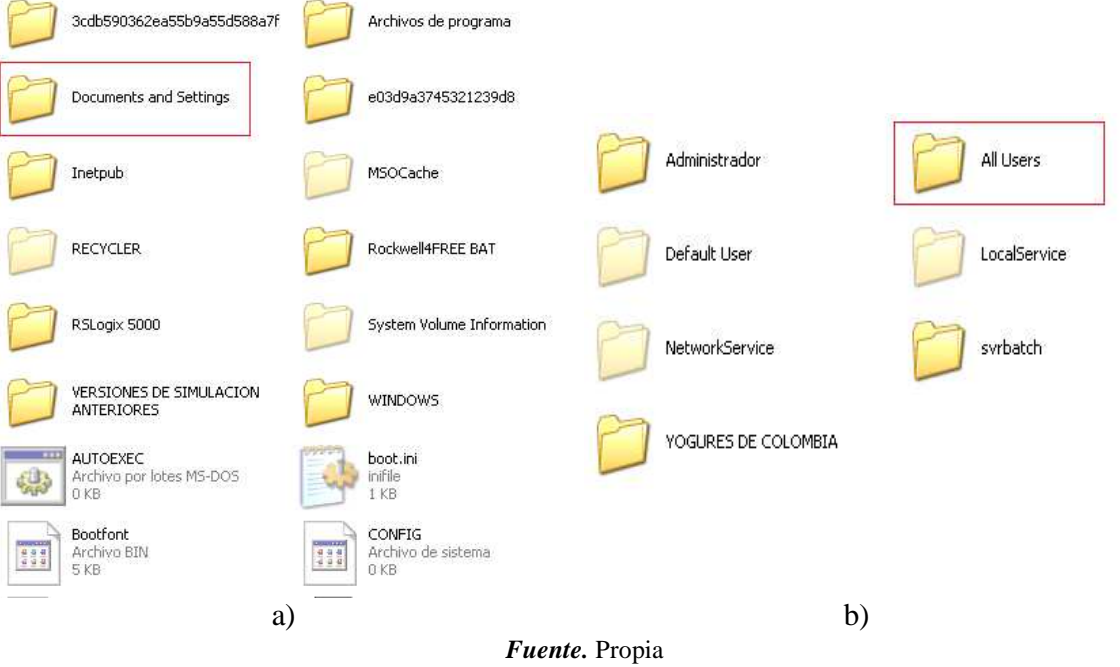

c. Abrir la carpeta *Datos de programa,* ver figura , abrir la carpeta *Rockwell Automation,* ver **Figura H 52**.

**Nota:** tener visibles las carpetas ocultas para poder seguir la ruta.

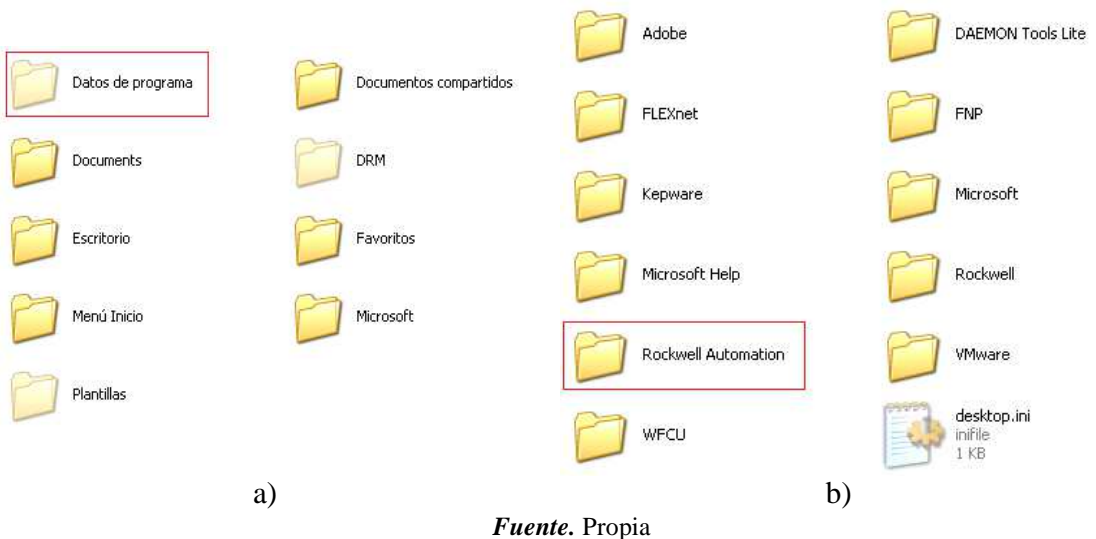

**Figura H 52.** a) Selección carpetas Datos de programa, b) Selección Rockwell Automation.

d. Abrir la carpeta *FactoryTalk Automation,* ver figura*,* dentro de esta carpeta se encuentran los registros de las licencias del software de Rockwell Automation, seleccionar los archivos y eliminarlos, ver **Figura H 53**.

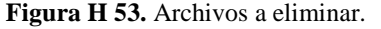

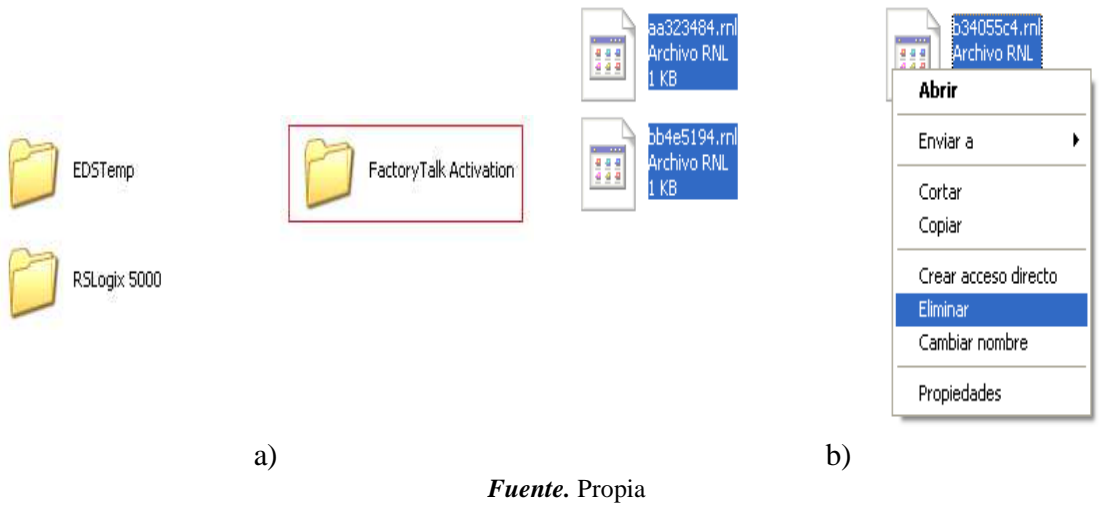

e. Se finaliza reiniciando la maquina virtual para que se efectuen los cambios, se puede corroborar la activacion de la licencia al abrir la aplicación RSLogix 5000 y obtener el mensaje que se cuenta con las aplicaciones activadas por un periodo de gracia, ver **Figura H 54**.

**Figura H 54.** Ventana emergente de información de producto activado.

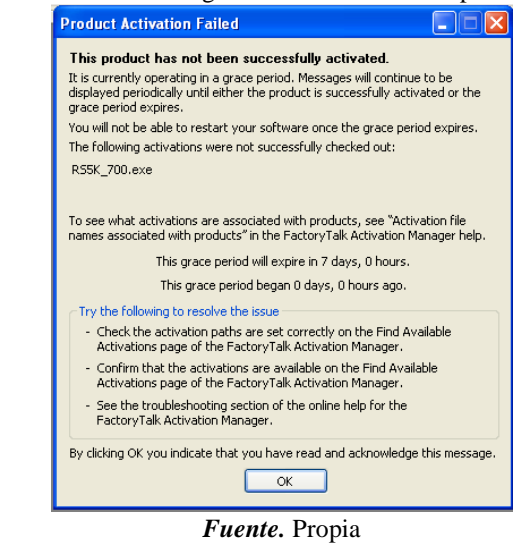

# **ANEXO I GUIA IDENTIFICACIÓN MODELO DE LA PLANTA AMATROL**

# **PRÁCTICA IDENTIFICACIÓN MODELO DE LA PLANTA AMATROL**

**PLANTA VIRTUAL DE NIVEL AMATROL SOPORTADA EN UN ENTORNO HILS – LABORATORIO DE CONTROL** 

**PROGRAMA DE INGENIERÍA EN AUTOMÁTICA INDUSTRIAL** 

#### **UNIVERSIDAD DEL CAUCA**

**VERSIÓN 1.0 - 2017** 

Revisado por Ing. Juan Fernando Flórez M

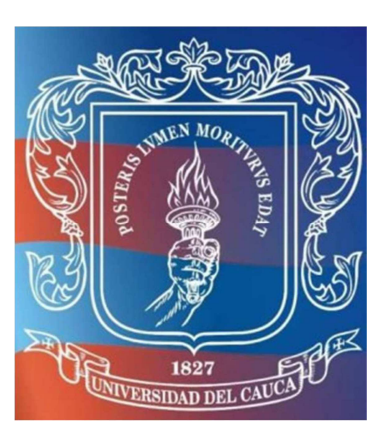

#### **INTRODUCCION**

Para la implementación y diseño de un controlador industrial se requieren dos etapas: identificación de un modelo de la planta y sintonización del controlador. La primera etapa requiere la obtención de la información dinámica del proceso, ello demanda que éste sea excitado de alguna forma y que tanto la entrada aplicada como la respuesta del proceso sean registradas. Por esta razón, resulta necesario realizar una prueba experimental que permita encontrar un modelo dinámico para el proceso. Los métodos a lazo abierto más utilizados son los basados en la curva de reacción del proceso.

El propósito de esta práctica, es obtener modelos de primer orden más tiempo muerto para la planta de nivel Amatrol T5552. La planta se encuentra implementada mediante un entorno Hardware-In-the-Loop-Simulation que permite su simulación. El modelo de la planta fue realizado en el programa CadSim Plus, y a su vez se encuentra instrumentada bajo un escenario de automatización basada en PLC por medio de un ControlLogix 1756 de Allen Bradley, el cual presenta su lógica de control en el programa RSLogix 5000, además, utiliza RSLinx y KepserverEx para las comunicaciones entre los diferentes programas. Así mismo, se dispone de un computador que a través de la interconexión de diferentes herramientas software, realiza el monitoreo y la supervisión del control de nivel para la planta mediante FactoryTalk View.

#### **OBJETIVO**

Hallar la función de transferencia de primer orden para la planta virtual de control de nivel basada en Amatrol T5552, a través de la generación de una respuesta al escalón.

#### **PREREQUISITOS**

Leer el **Anexo 1** de esta guía para tener una familiarización previa con la planta virtual y sus componentes.

#### **PROCEDIMIENTO**

A continuación, se realiza la identificación del sistema por el método de curva de reacción, iniciando con la puesta a punto de la planta, en la que se realizan las diferentes configuraciones software, hardware y de comunicaciones; y posteriormente se ejecuta un procedimiento de identificación.

g. Encender el computador QBEX, ver **Figura I 1 a)**, asignado a la estación de comunicaciones ubicada en el salón 314, ver **Figura I 1 b)**.

**Figura I 1.** Estación de trabajo para laboratorio virtual. a) Computador con la máquina virtual b) Estación de comunicaciones industriales.

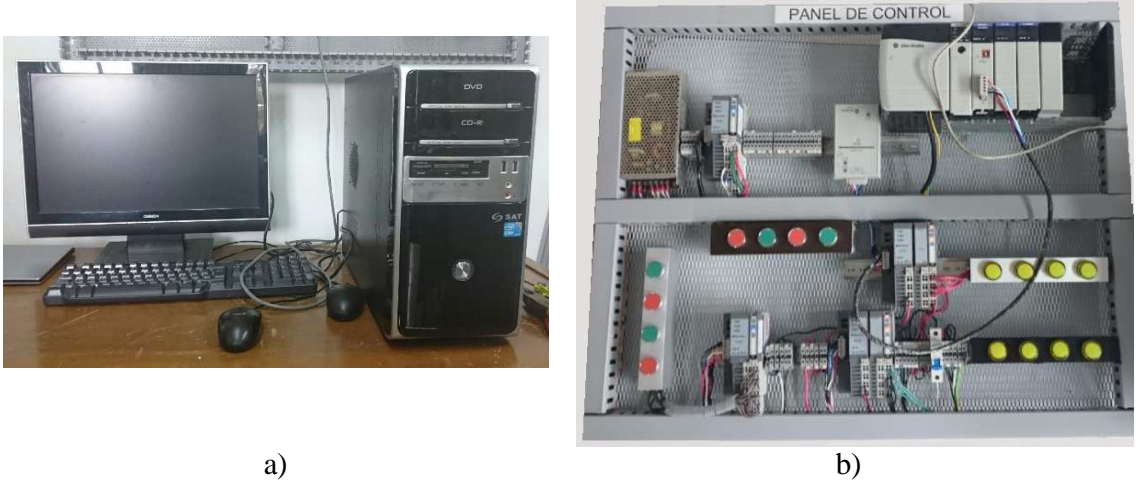

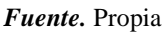

h. Ejecutar como administrador la aplicación *VMware Workstation* ubicada en el escritorio, ver **Figura I 2**.

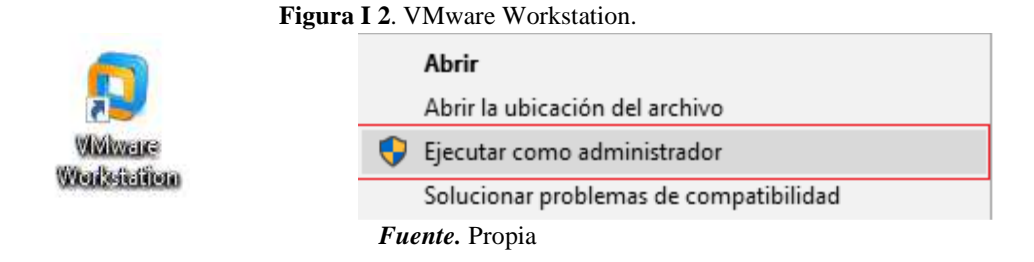

i. Correr la máquina virtual "Maquina Planta Virtual-CadSim Plus", ver **Figura I 3**.

**Figura I 3.** Inicio de Máquina virtual en VMware Workstation.

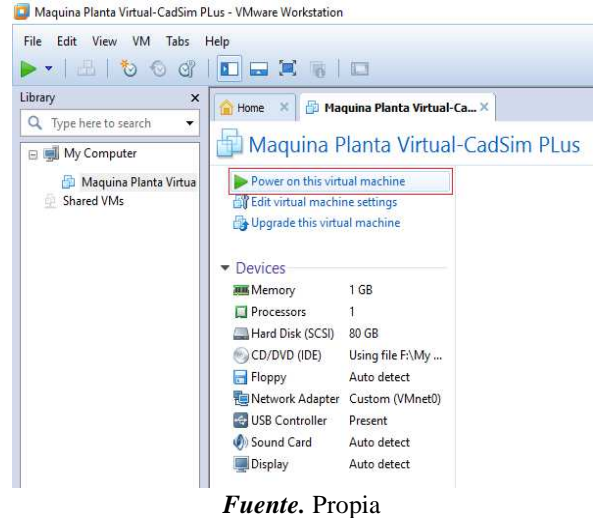

- j. Conectar el panel de control del PLC ControlLogix 1756 a la línea de alimentación de 110VAC.
- k. Accione el breaker a la posición ON para energizar el panel, ver **Figura I 4**.

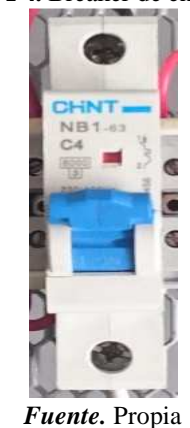

#### **Figura I 4.** Breaker de encendido.

l. Energice el PLC, para esto abra la tapa de este y ubique el switch en la posición ON, ver **Figura I 5**.

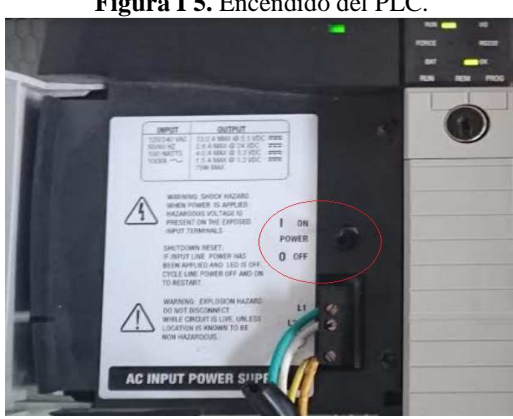

**Figura I 5.** Encendido del PLC.

*Fuente.* Propia

# *- Configuración de la red Ethernet*

Se hará la configuración de la red Ethernet que permitirá la comunicación entre las distintas herramientas, para esto se empleará RSLinx Classic. Los siguientes pasos posibilitan la comunicación del ControlLogix 1756, a través del módulo 1756-ENBT en la red Ethernet

Conectar el computador y el modulo Ethernet 1756-ENBT a los puntos de la red Ethernet institucional a través de cable de red, ver **Figura I 6**.

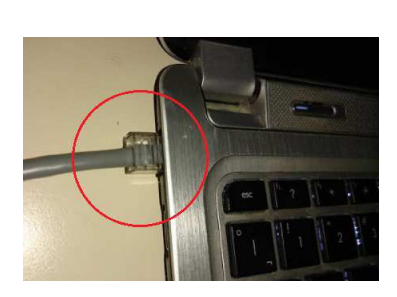

**Figura I 6.** Conexión Ethernet de los dispositivos a través de cable de red.

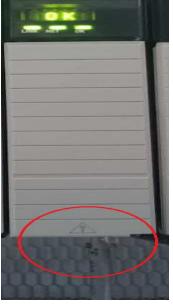

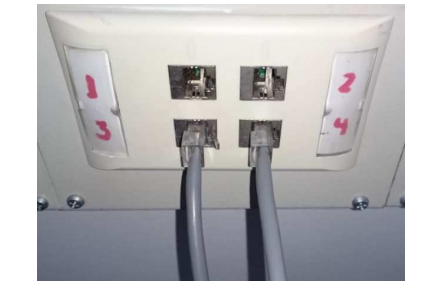

*Fuente.* Propia

**Nota**: si la conexión del módulo es exitosa deberá aparecer el mensaje OK en su pantalla y parpadear el bombillo *LINK.* 

Desde el computador se debe abrir la herramienta de Rockwell para la comunicación entre dispositivos *RSLinx Classic*, ubicada en el escritorio, ver **Figura I 7**.

**Figura I 7.** Icono RSLinx Classic.

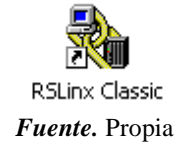

Se configura el driver para que el computador vea el modulo conectado a la red. Para configurar el driver se realiza lo siguiente:

- a. Dar clic en *Configure Drivers*.
- b. Dar clic en el botón de desplegar opciones y elegir *Ethernet devices,* ver **Figura I 8**.

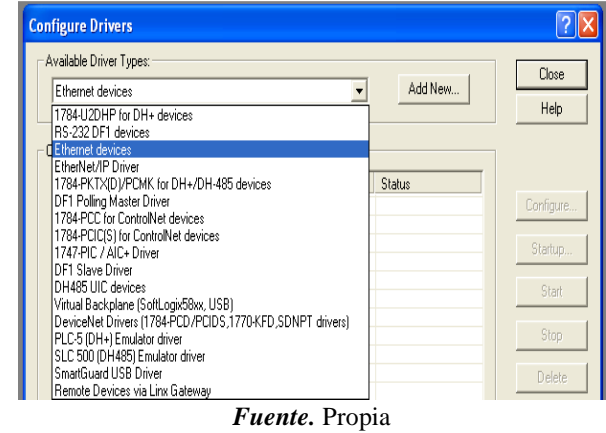

**Figura I 8.** Selección del driver de comunicaciones para RSLinx Classic.

c. Dar clic en *Add New* y escoger un nombre para el driver, ver **Figura I 9**.

**Figura I 9.** Selección del nombre para el driver de RSLinx Classic.

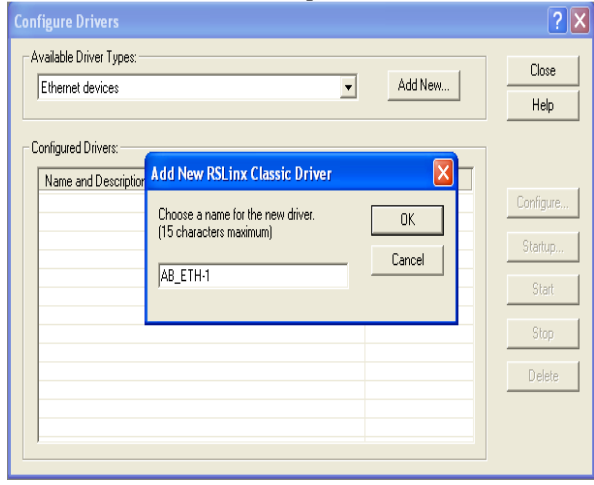

*Fuente.* Propia

d. Dar clic en *OK* e inmediatamente se abrirá una nueva ventana donde se debe digitar la dirección IP asignada al módulo, ver **Figura I 10**.

**Nota:** la dirección IP asignada al módulo se puede ver en la pantalla de este.

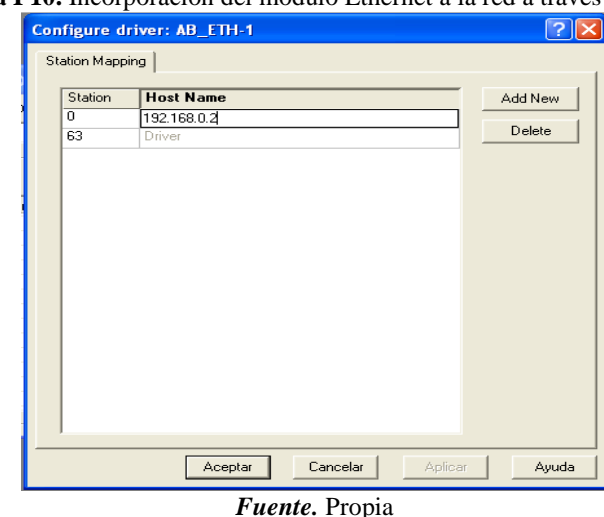

**Figura I 10.** Incorporación del módulo Ethernet a la red a través de su IP.

- e. Dar clic en *Add New* para agregar la dirección, después hacer clic en *aplicar* y luego dar clic en *aceptar*.
- f. Verificar que el driver está corriendo y después dar clic en *close*.
- g. Verificar que el controlador fue reconocido, para esto: dar clic en el icono de *RS WHO*  $\frac{2}{\epsilon}$  de la barra de herramientas, en donde se desplegara una nueva ventana, en ella debe seleccionar el icono del driver de Ethernet que ha sido creado, se desplegara el árbol. Si la conexión fue exitosa, el modulo debe ser reconocido, ver **Figura I 11**.

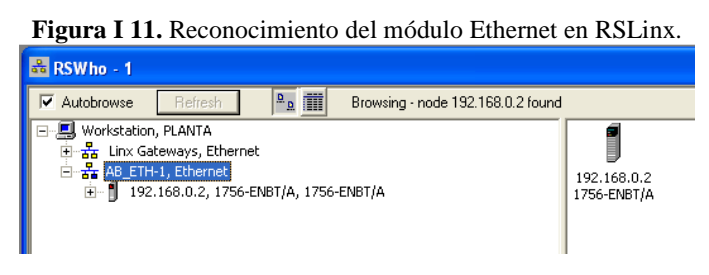

#### *Fuente.* Propia

**Nota:** si no se reconoce el modulo y aparece un signo de pregunta, se debe revisar que la IP ingresada sea la misma que aparece en la pantalla del módulo, en caso de no serla eliminar la dirección IP ingresada e ingresar la correcta, si este no es el problema, se debe repetir todo el procedimiento, si esto no soluciona el problema hacer uso del **Anexo 4.**

Con estos pasos, la red Ethernet queda lista para ser usada como enlace de comunicación entre el PLC y el computador, minimizar la aplicación y pasar a la siguiente etapa.

# *- Configuración del proyecto de control*

Se abrirá el proyecto de RSLogix 5000 encargado de la configuración de la lógica de control.

*a.* Se debe abrir el programa encargado de la lógica de control, buscarlo en la carpeta **CODIGOS** ubicada en el escritorio, seleccionar el proyecto "ControlNivel" de la aplicación *RSLogix 5000.* 

**Nota:** en caso de que aparezca un problema con la activación de la licencia se deben realizarlos pasos del **Anexo 4** en su sección *activación licencia Rockwell Software.* 

b. Cargar el código al PLC dirigiendose a la barra *Path* donde se busca la red

previamente creada en *RSLinx*, para ello de clic en el botón *Who Active*. **Figura I 12**.

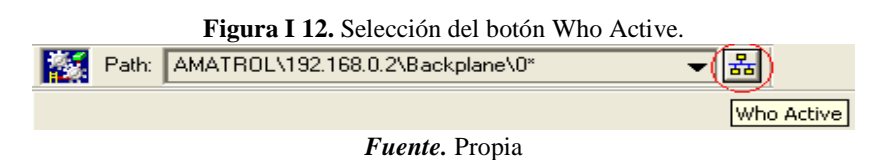

c. En la pestaña que aparece debe seleccionar la red creada, desplegar el módulo 1756- ENBT/A, desplegar el chasis y seleccionar el controlador ubicado en el *slot 0*; presionar *Download,* ver **Figura I 13**, en caso que aparezca una advertencia, dar clic nuevamente en *Download,* se realizara la descarga, aparecerá un cuadro de dialogo solicitando pasar el PLC a modo *RUN,* dar clic en *Sí.*

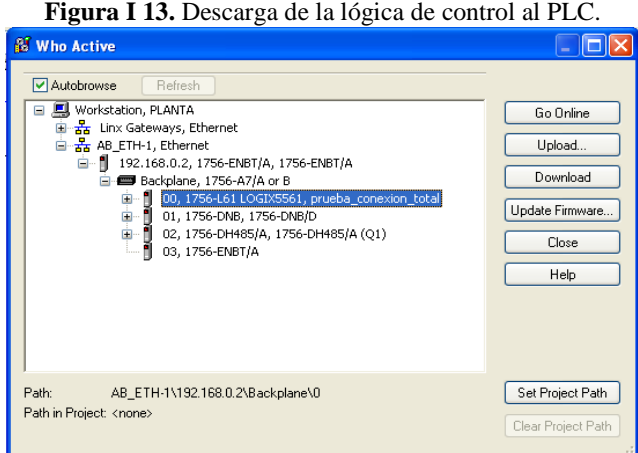

*Fuente.* Propia

Con esto finaliza la descarga del programa hacia el PLC desde *RSLogix 5000*, minimizar la aplicación y proceder a la siguiente etapa.

# *- Configuración de la comunicación OPC*

Se hará la configuración del protocolo de comunicación OPC a través de la plataforma KEPServerEX, permitiendo conectar, administrar, supervisar y controlar las tags del proceso.

a. Iniciar la aplicación *KEPServerEx* que se encuentra en el escritorio, abrir el proyecto "Conexión OPC" que se encuentra en la carpeta **CODIGOS** ubicada en el escritorio, ver **Figura I 14**.

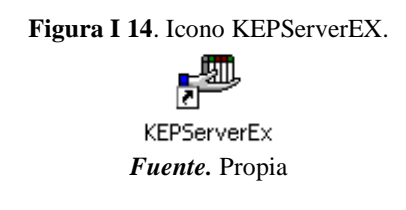

b. Exportar las tags del ladder, para lo cual se debe dar clic derecho en el dispositivo "*ControlLogix device 1*" e ingresar a *properties,* ver **Figura I 15**.

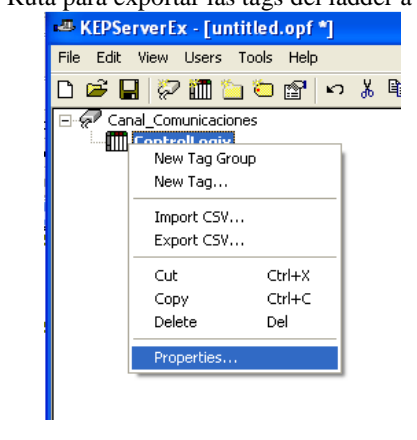

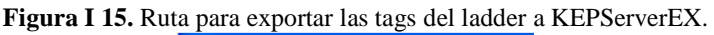

*Fuente*. Propia

*c.* En *Device Properties* seleccionar la pestaña *Database Creation* y pulsar el botón *Auto Create,* ver **Figura I 16**.

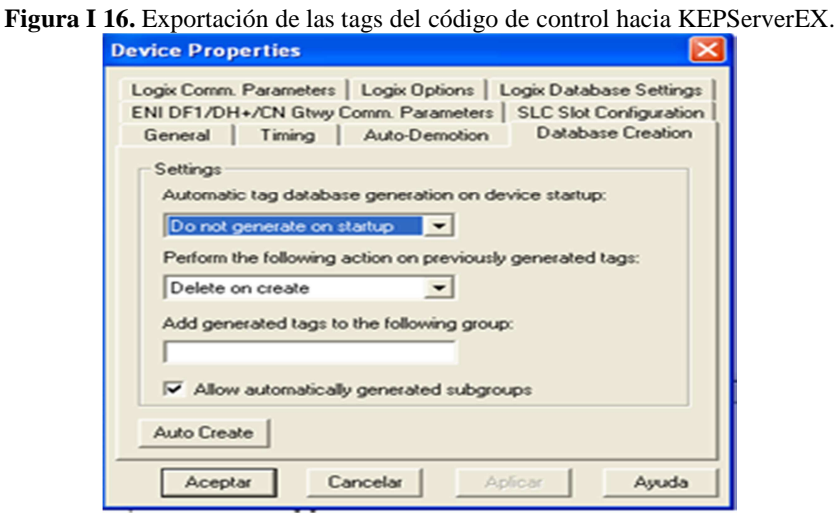

*Fuente.* Propia

- d. Esperar un momento que carguen las variables y cerrar la ventana dando clic en *Aceptar*.
- e. Después de unos segundos va a aparecer un mensaje en la barra de texto inferior indicando que se han encontrado y generado las tags del proyecto, ver **Figura I 17**.

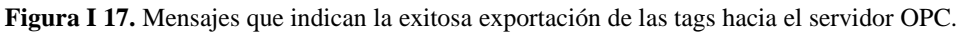

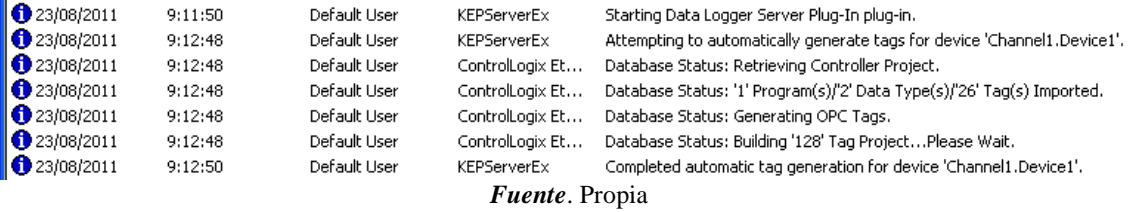

Con esto, finaliza la descarga de las variables al servidor PLC para su posterior uso en las otras herramientas, se minimiza la aplicación y se pasa a la siguiente etapa.

#### *- Configuración de la comunicación entre el servidor OPC y el modelo de la planta*

Se finaliza con la configuración de la comunicación que permita el enlace de las variables de CADSIM Plus, con las variables externas encontradas en el servidor de acceso de datos OPC, para poder utilizar CADSIM Plus previamente deben haberse realizado los pasos del **Anexo 4.** Para conseguir esto se realizan los siguientes pasos.

a. Abrir el proyecto de la aplicación *CADSIM Plus* denominado "MODELO PLANTA L1" que se encuentra en la carpeta **CODIGOS** ubicada en el escritorio, ver **Figura I 18**.

**Figura I 18.** Icono proyecto de CADSIM Plus.

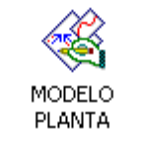

*Fuente*. Propia

- b. Se abrirá el modelo de la planta, en la barra de herramientas dar clic en el botón *Especificar y simular.*
- c. Posteriormente dar clic en el botón *ejecutar*.

Con esto finaliza la carga del modelo de la planta simulada, se minimiza la aplicación y se pasa a la fase que sigue.

# *- Cargar el supervisorio en FactoryTalk View*

Esta es la parte final, en donde se observará el supervisorio de la planta y se maneja el proceso, para lograrlo, realizar los pasos que se indican a continuación:

a. Abrir el proyecto de la aplicación *FactoryTalk View* denominado "PLANTA VIRTUAL", que se encuentra en la carpeta **CODIGOS** ubicada en el escritorio, ver **Figura I 19.**

**Figura I 19.** Icono proyecto en FactoryTalk View.

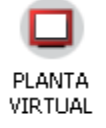

*Fuente.* Propia

b. Esperar un momento y se desplegara el supervisorio de la aplicación en su ventana principal, ver **Figura I 20**.

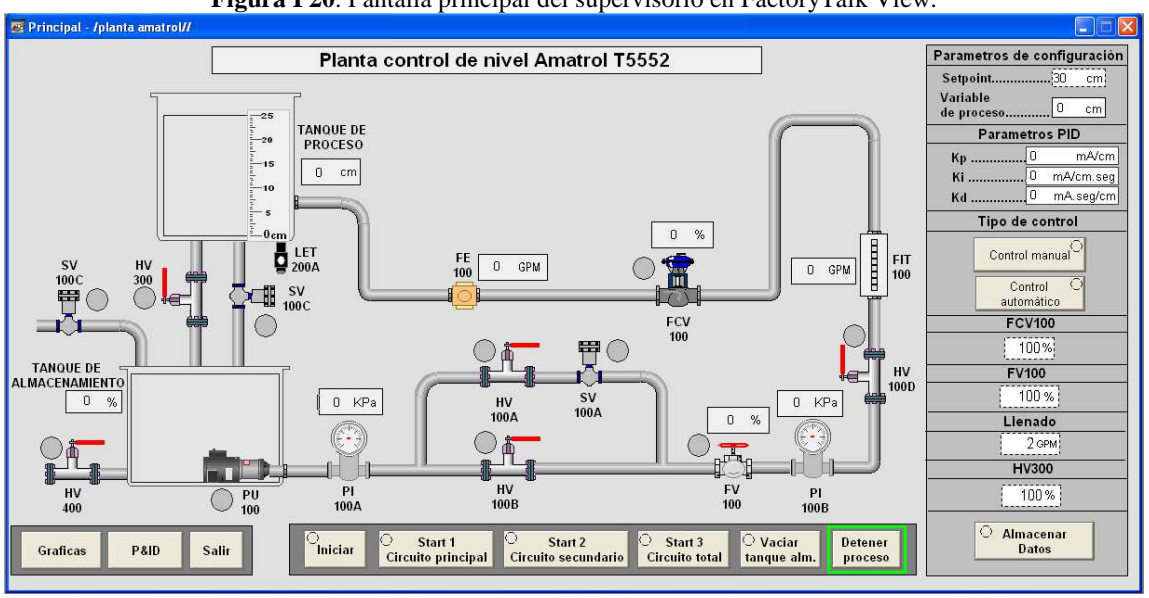

**Figura I 20**. Pantalla principal del supervisorio en FactoryTalk View.

*Fuente.* Propia

#### *- Adquisición de datos*

Abrir el archivo de Microsoft Excel con el nombre de "Toma de datos", que se encuentra en el escritorio, el cual se conectará con la comunicación DDE/OPC de KEPServerEX y permitirá guardar los datos recibidos desde el PLC en sus diferentes casillas. Si en el momento de abrir el archivo pregunta si quiere habilitar las macros se debe dar clic en *habilitar.* 

El archivo "Toma de datos" tiene asignadas sus columnas y casillas de la siguiente manera.

- Columna A: Datos de Nivel
- Columba B: Datos de Esfuerzo de control
- Columna C: Tiempo
- Casilla E2: Lectura del valor entero para la variable de Nivel
- Casilla F2: Lectura del valor entero para la variable de esfuerzo de control
- Casilla G2: Lectura del Bit de activación del estado

Dentro del archivo "Toma de datos" se encuentran las columnas A, B y C con datos iniciales y un botón "Activar la toma de datos" el cual, al presionarlo, borrara los datos de las columnas antes mencionadas y quedara listo para dar la orden de adquisición de datos desde el Supervisorio.

Finalice abriendo en KEPServerEX la ventana Quick Client, espere 10 segundos y ciérrelo, esto permitirá enlazar las tags del proyecto de control con las tags de Excel, en caso de aparecer una ventana emergente para guardar cambios, dar clic en "No guardar", ver figura **Figura I 21**.

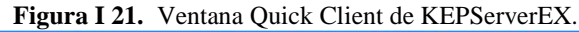

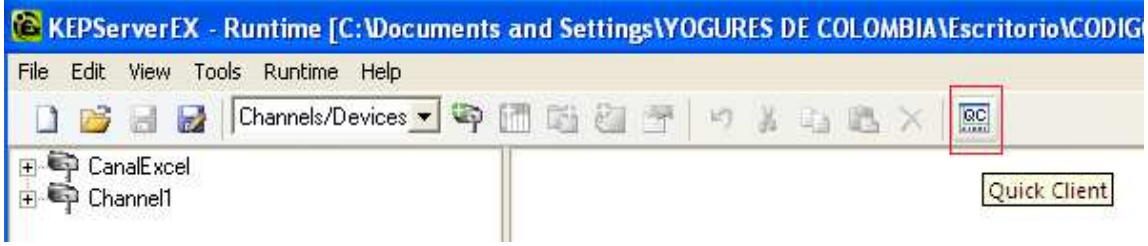

*Fuente.* Propia

Con esto se termina la etapa de puesta a punto de la planta, a continuación, se procederá a realizar el procedimiento de identificación

- *- Identificación*
- a. En la pantalla principal del supervisorio, en el recuadro *Tipo de control* seleccionar *Control manual.*
- b. Iniciar el proceso llenando el tanque de almacenamiento en el cuadro *llenado* ingresar un valor de 8 GPM y presionar *enter*, automáticamente se iniciará el llenado, cuando el tanque este en un valor de 50-55% de nivel cerrar el paso de líquido, para ello colocar el valor de *llenado* en 0 GPM.
- c. Habilitar el flujo por la planta, presionando el botón "*Start 1- Circuito principal*" y posteriormente "*iniciar*".
- d. Cerrar la válvula FCV100 colocándole un 100% y presionar *Enter*
- e. Colocar la válvula FV100 en un valor de 100 % y presionar *Enter.*
- f. Diríjase a la pantalla **gráficos**.

**Nota:** no salir de la pantalla gráficos hasta que se haya finalizado el procedimiento de lo contrario se perderá la gráfica obtenida y se deberá reiniciar este.

- g. Presione el botón "Almacenar Datos" que iniciara la toma de datos en Microsoft Excel.
	- h. Diríjase al archivo "Toma de datos", observara que las casillas de las columnas A, B y C se van llenando automáticamente con los datos tomados, a intervalos

de 1 segundo, en el caso que no se estén llenando las casillas presionar el botón "Activar la toma de datos".

- i. Colocar la válvula FCV100 en un valor de 0% y presionar *Enter.*
- *j.* Espere que el tanque de proceso este aproximadamente en 5cm de su nivel y coloque la válvula FCV100 en 70% y presione *Enter.*
- *k.* Abra la válvula HV300 en 27%, espere un momento hasta que el nivel se estabilice en un punto.
- *l.* Cambie el porcentaje de apertura de la válvula FCV a 30% y presione *Enter,* de este modo se genera una excitación que genera la curva de reacción que describe el comportamiento del sistema.
- *m.* Una vez obtenida la gráfica, tome una captura de pantalla y guárdela para anexarla en el informe, ver **Figura I 22**.

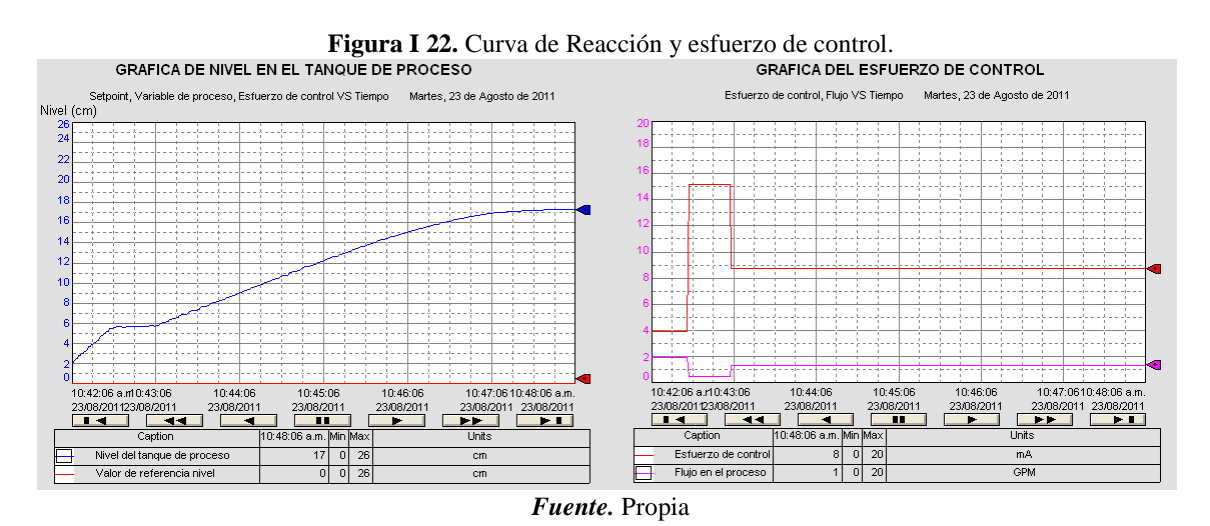

- n. Finalice la adquisición de datos presionando nuevamente el botón "Almacenar Datos", copie los datos obtenidos en otro documento propio y cierre el original sin guardar los cambios, esto para permitir futuras prácticas.
- o. Detenga la simulación y cierre todas las aplicaciones.

#### **PRUEBA DE CONOCIMIENTOS**

- 1. Haga uso de Matlab y los datos registrados de Excel para realizar las gráficas de Nivel vs Tiempo y Esfuerzo de control vs Tiempo, apóyese en el **Anexo 2**. A partir de la curva de reacción (Nivel vs Tiempo) obtenida realice los diferentes modelos para la planta. Utilice los métodos del **Anexo 3** de esta guía para obtener los modelos de primer orden más tiempo muerto.
- 2. Implemente los modelos encontrados en Simulink y compárelos con la curva del experimento. Mostrar una gráfica con las curvas de nivel. (Los modelos se deben probar bajo las mismas condiciones del experimento).
- 3. Seleccione el modelo que más se aproxima a las curvas reales y justifique su elección.
- 4. ¿El modelo seleccionado que elementos del lazo de control incluye?
- 5. ¿De qué parámetros físicos depende el Tao (τ) de esta planta? (balance de masa)

#### **ANEXO 1**

#### FUNDAMENTACION TEORICA

# *- Planta Amatrol T5552*

La planta de nivel y flujo, Amatrol T5552, es un circuito hidráulico de tres recorridos con varios tanques y una motobomba, con un sistema neumático y la instrumentación necesaria para efectuar el control de flujo o nivel; se hace circular líquido del tanque de almacenamiento, hacia el tanque de proceso de compartimento dual, bajo el impulso de la motobomba. Además, el líquido retorna al tanque de almacenamiento, por acción de la gravedad.

A continuación, se ilustra la instrumentación de la planta, ver **Figura I 23** y lista, ver **Tabla I 1**.

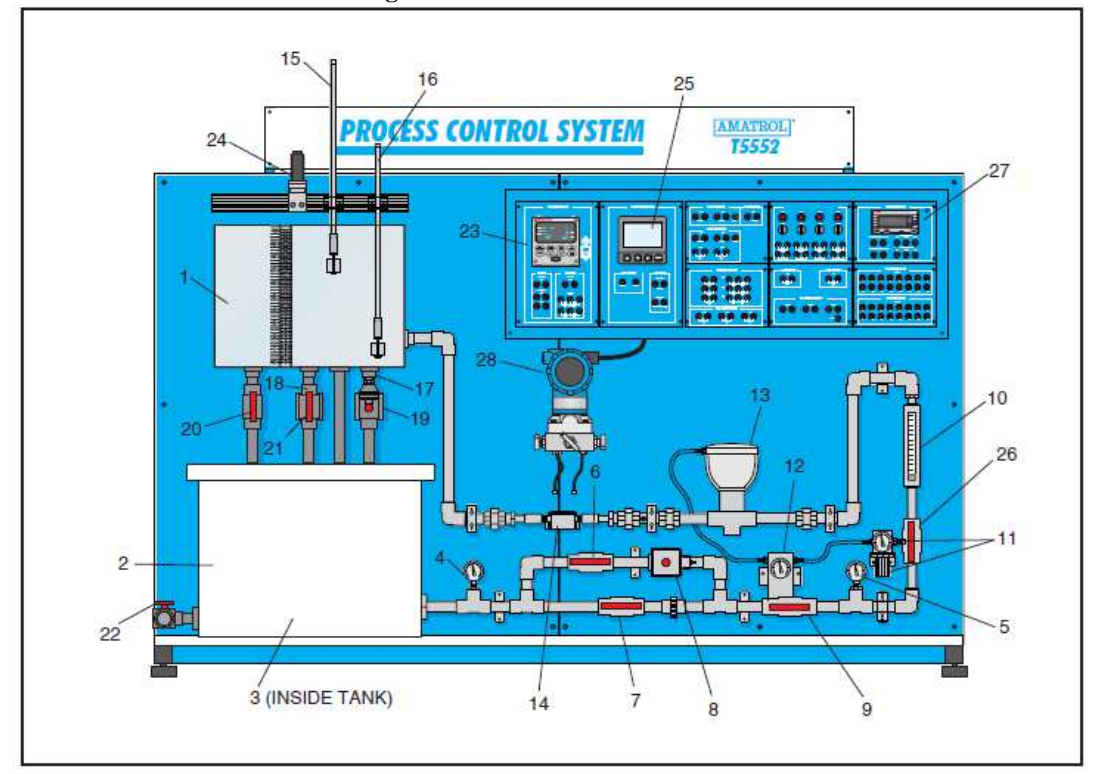

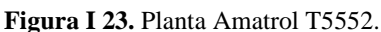

*Fuente.* [4]

| <b>Tabla 1 1.</b> Institutional formation de la planta Amatrol 19992.<br>Lista de componentes de la planta Amatrol T5552 |                                                                     |                       |  |  |  |
|----------------------------------------------------------------------------------------------------|---------------------------------------------------------------------|-----------------------|--|--|--|
| <b>Numero</b>                                                                                                    | Descripción                                                         | Tag del instrumento   |  |  |  |
| 1                                                                                                    | Tanque de proceso de compartimiento dual                            | N/A                   |  |  |  |
| $\overline{2}$                                                                                                    | Tanque de almacenamiento                                            | N/A                   |  |  |  |
| 3                                                                                                    | Bomba                                                               | PU $100$ (no tag)     |  |  |  |
| $\overline{4}$                                                                                                    | Manómetro 1                                                         | <b>PI 100A</b>        |  |  |  |
| 5                                                                                                    | Manómetro 2                                                         | <b>PI 100B</b>        |  |  |  |
| 6                                                                                                    | Válvula manual                                                      | <b>HV100A</b>         |  |  |  |
| $\overline{7}$                                                                                                    | Válvula manual                                                      | <b>HV 100B</b>        |  |  |  |
| 8                                                                                                    | Válvula solenoide                                                   | <b>SV 100A</b>        |  |  |  |
| 9                                                                                                    | Válvula de control de flujo manual                                  | <b>FV 100</b>         |  |  |  |
| 10                                                                                                    | Rotámetro                                                           | FI 100                |  |  |  |
| 11                                                                                                    | Regulador de presión con manómetro                                  | <b>PC100</b>          |  |  |  |
|                                                                                                    |                                                                     | PI 100C               |  |  |  |
| 12                                                                                                    | Convertidor de corriente a neumático (I/P) con                      | IY 100                |  |  |  |
|                                                                                                    | manómetro                                                           | PI 100D               |  |  |  |
| 13                                                                                                    | Válvula de control de flujo de actuador-diafragma                   | <b>FCV 100</b>        |  |  |  |
| 14                                                                                                    | Sensor de flujo de rueda de paletas                                 | FE 100                |  |  |  |
| 15                                                                                                    | Interruptor de flotador 1 (Nivel) (LS1)                             | <b>LSH 200A</b>       |  |  |  |
| 16                                                                                                    | Interruptor de flotador 2 (Nivel) (LS2)                             | <b>LSH 200B</b>       |  |  |  |
| 17                                                                                                    | Sensor/transmisor de nivel de presión en la cabeza<br>(Nivel) (LT1) | LET <sub>200</sub> A  |  |  |  |
| 18                                                                                                    | Válvula solenoide                                                   | <b>SV 100B</b>        |  |  |  |
| 19                                                                                                    | Válvula solenoide                                                   | <b>SV 100C</b>        |  |  |  |
| 20                                                                                                    | Válvula manual                                                      | <b>HV 300</b>         |  |  |  |
| 21                                                                                                    | Válvula manual                                                      | <b>HV 100C</b>        |  |  |  |
| 22                                                                                                    | Válvula manual                                                      | <b>HV 400</b>         |  |  |  |
| 23                                                                                                    | <b>Controlador PID</b>                                              | <b>FIC100/LIC 200</b> |  |  |  |
| 24                                                                                                    | Sensor de nivel ultrasónico (LT2)                                   | LET 200B              |  |  |  |
| 25                                                                                                    | Transmisor de señal de flujo (transmisor digital)                   | <b>FIT 100</b>        |  |  |  |
| 26                                                                                                    | Válvula manual                                                      | <b>HV 100D</b>        |  |  |  |
|                                                                                                    |                                                                     |                       |  |  |  |

**Tabla I 1.** Instrumentación de la planta Amatrol T5552.

*Fuente.* [4]

La planta presenta tres posibles circuitos para realizar el recorrido del líquido, a continuación, se presentan.

*- Circuito principal:* el recorrido del líquido inicia en el tanque de almacenamiento, ingresa en el circuito hidráulico y posteriormente en la bifurcación de la tubería, el recorrido se realiza por la parte inferior dejando cerrada la parte superior, continúa por todo el circuito hasta llegar a el tanque de proceso y de este baja al tanque de almacenamiento repitiendo el proceso.

- *- Circuito secundario:* el recorrido del fluido inicia en el tanque de almacenamiento, ingresa en el circuito hidráulico y posteriormente en la bifurcación de la tubería, el recorrido se realiza por la parte superior dejando cerrada la parte inferior, continúa por todo el circuito hasta llegar a el tanque de proceso y de este baja al tanque de almacenamiento repitiendo el proceso.
- *- Circuito total:* el recorrido del fluido inicia en el tanque de almacenamiento, ingresa en el circuito hidráulico y posteriormente en la bifurcación de la tubería, el recorrido se realiza por ambas tuberías, continúa por todo el circuito hasta llegar al tanque de proceso y de este baja al tanque de almacenamiento repitiendo el proceso.

A continuación, se presenta el diagrama P&ID de la planta, el cual permite observar los instrumentos encargados del control, ver **Figura I 24**.

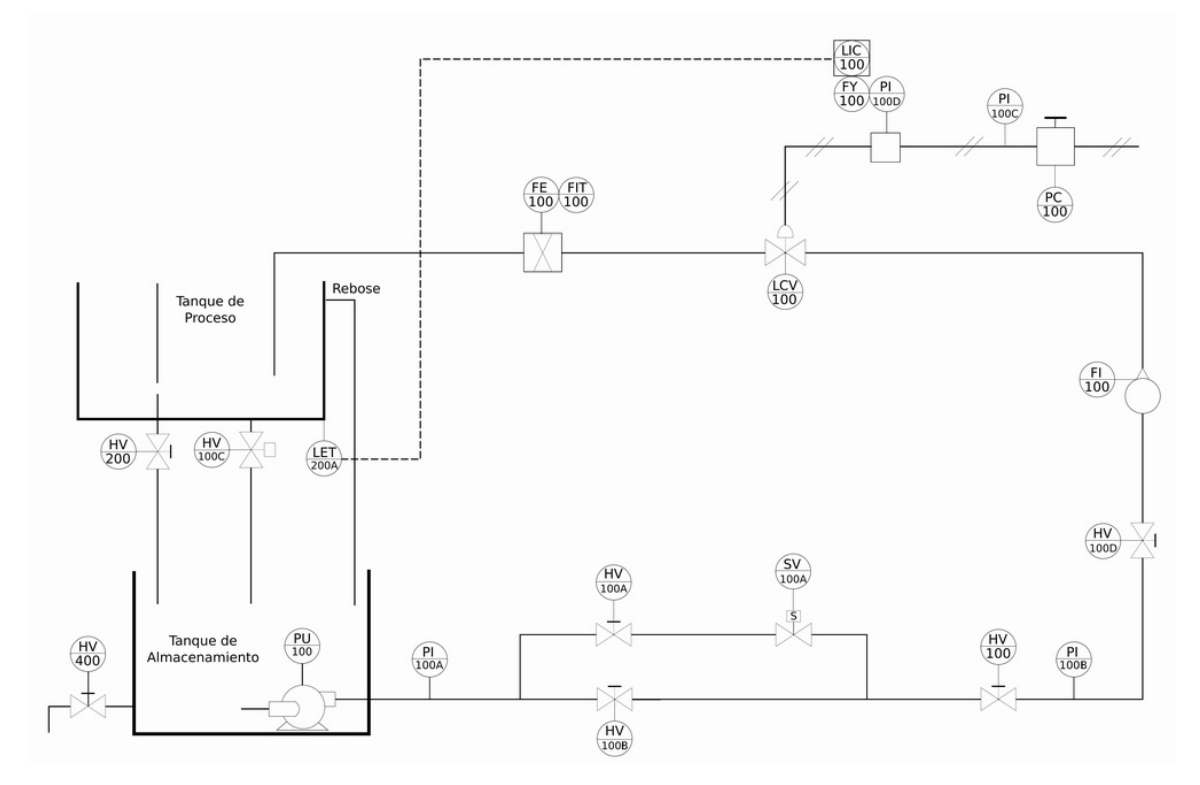

**Figura I 24.** Diagrama P&ID planta Amatrol para el control de nivel.

*Fuente.* Propia

#### *- Hardware in the Loop Simulation (HILS):*

Es un concepto basado en la división de un sistema de control en dos componentes: el de simulación del proceso y el de control, es decir, el sistema sometido a prueba (SUT), ver **Figura I 25**. Hardware in the Loop Simulation (HILS) utiliza un controlador y una
simulación del proceso integrada en un dispositivo físico, con el fin de hacer un control automático en tiempo real. La ventaja principal, es que no es necesario disponer del proceso físico real para probar y validar diferentes estrategias de control en el PLC. Así mismo, HILS permite una experiencia valiosa sobre los problemas y situaciones que los ingenieros enfrenta, como por ejemplo, la sintonización correcta de un controlador, arranques de planta, paradas de emergencia, etc., además, este tipo de entornos proporciona una plataforma versátil al ofrecer la opción de modificar la complejidad de la planta bajo control, mediante la adición de modelos matemáticos de diferentes sistemas dinámicos relacionados al proceso.

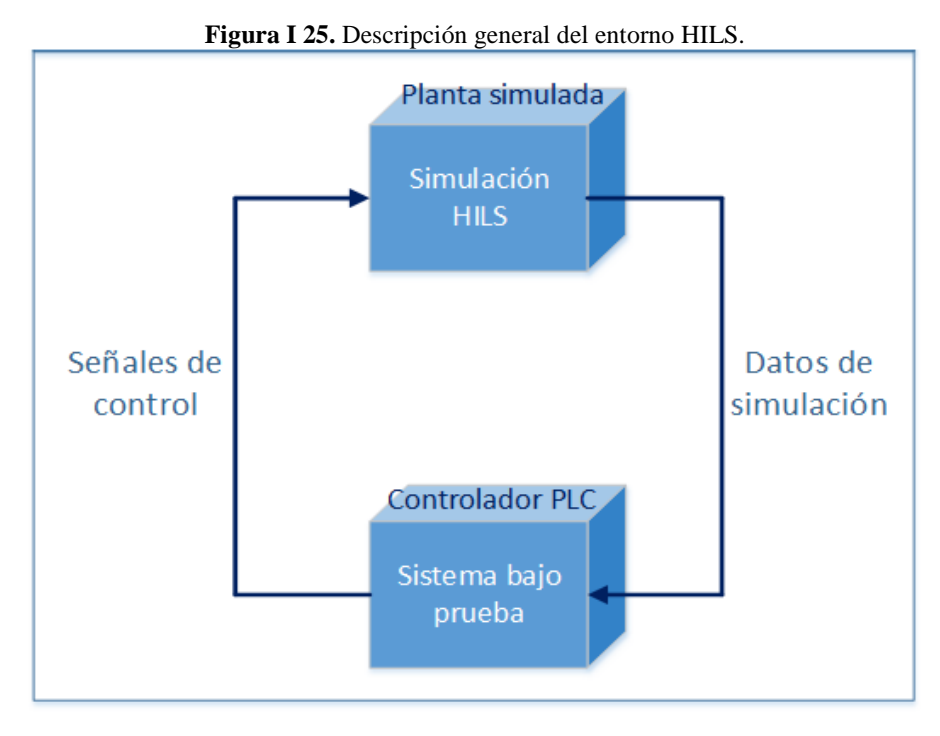

*Fuente.* Propia

El entorno HILS bajo el cual se va a fundamentar la práctica obedece a una estructura en la cual la planta simulada, la supervisión, la edición de la lógica de control y las comunicaciones se encuentran en un mismo computador, este computador se comunica a través de la red Ethernet con un PLC. Para los modelos matemáticos y representación gráfica de la planta se utiliza CADSIM Plus, para la supervisión FactoryTalk View de Rockwell Automation Software, para la comunicación por OPC, KEPServerEX, para la configuración de la red Ethernet, RSLinx Classic y como PLC, el ControlLogix 1756-L61 de Rockwell Automation, ver **Figura I 26**.

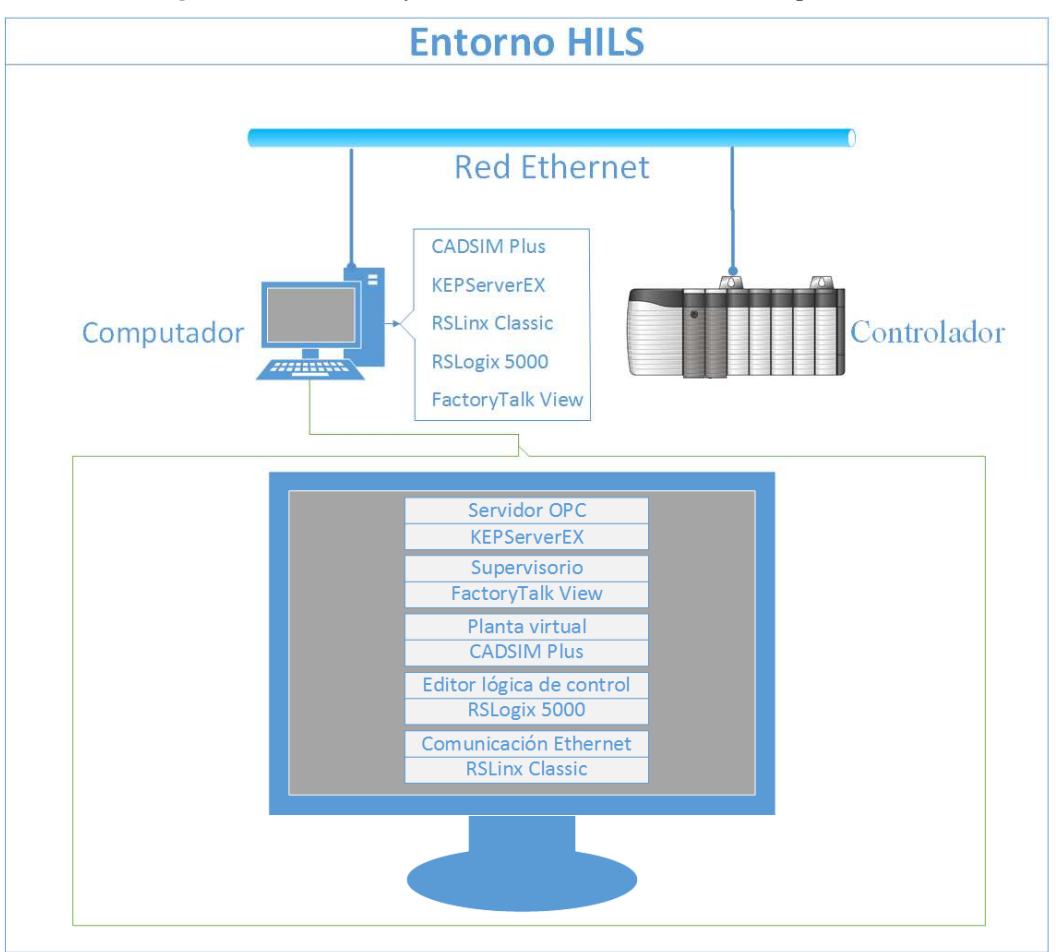

**Figura I 26.** Estructura y herramientas del entorno HILS a implementar.

*Fuente.* Propia.

#### **ANEXO 2**

#### REPRESENTACION GRAFICA EN MATLAB

Para realizar el método de dos puntos se obtendrán los gráficos de Nivel vs Tiempo y Esfuerzo de Control vs Tiempo, para facilitar la obtención de los datos de nivel, esfuerzo de control y tiempo se utilizará Excel, para esto se debe utilizar el archivo "Toma de datos" en el cual quedan almacenados estos y ser pasados a Matlab para su interpretación.

**Nota:** se va a trabajar con los datos que previamente debió tomar en el procedimiento de identificación.

En Excel los datos en formato decimal son divididos por una coma (,) formato no valido en Matlab para datos decimales, debido a que trabaja con punto (.), por esto debe cambiarse la coma por punto antes de ser copiados; para ello en el archivo Excel donde copio los datos se selecciona el botón *Buscar y seleccionar*, ver **Figura I 27**.

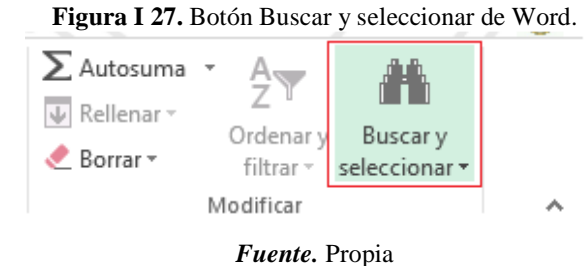

Se debe seleccionar la opción *Reemplaza*r, ver **Figura I 28**.

**Figura I 28.** Opción Reemplazar en Word.

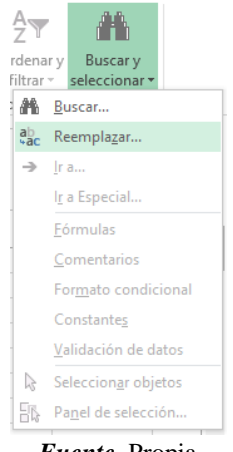

*Fuente.* Propia

En la ventana que aparece en el recuadro *Buscar* se coloca coma y en el recuadro *Reemplazar con* se coloca punto y se presiona el botón *Reemplazar t*odos, ver **Figura I 29**.

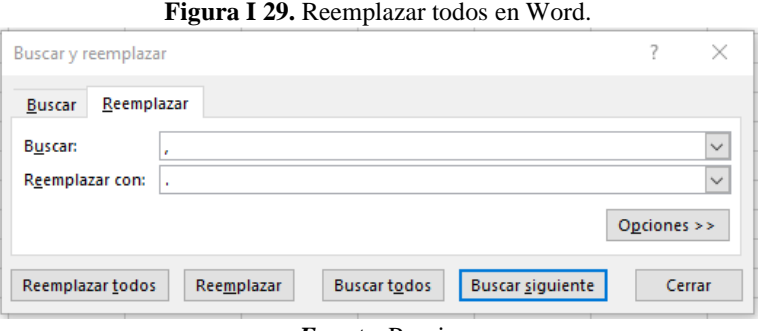

*Fuente.* Propia

Con esto los datos cambiarán y estarán listos para ser utilizados en Matlab, ver **Figura I 30**.

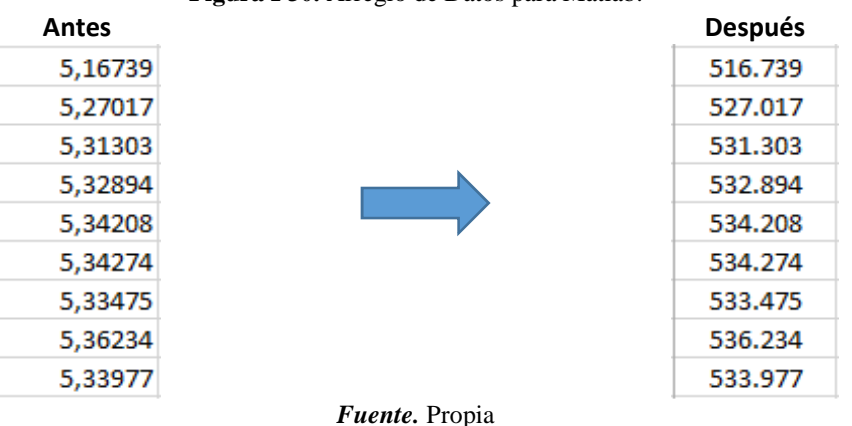

**Figura I 30.** Arreglo de Datos para Matlab.

En un nuevo script de Matlab se procede a copiar los datos adaptados de Excel para posteriormente organizarlos, para ello los datos de las columnas B y C son insertados en dos matrices, para el esfuerzo de control y para el tiempo respectivamente, ver **Figura I 31**.

**Nota:** los datos son dados en vectores columna deben convertirse en vectores fila para su posterior graficación.

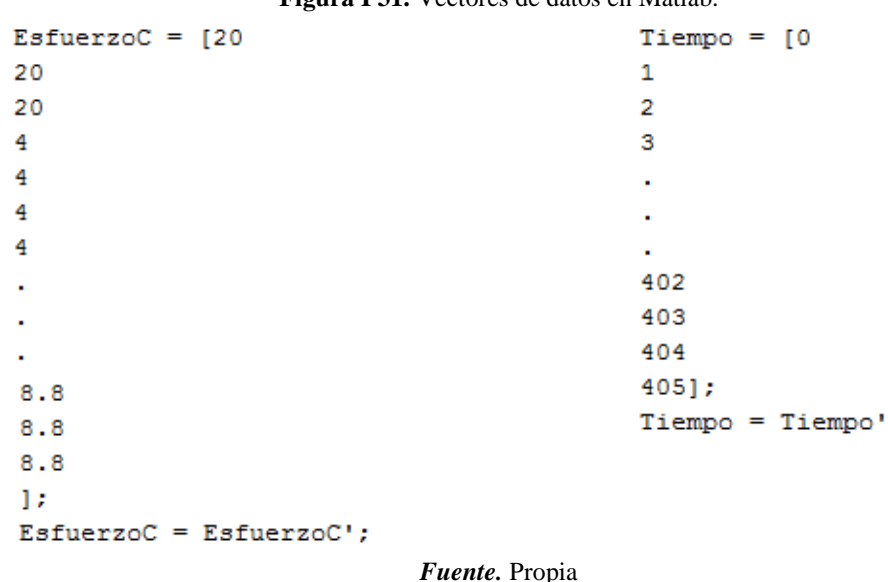

**Figura I 31.** Vectores de datos en Matlab.

Los datos de la columna A deben ser procesados para su correcta lectura debido a que estos vienen en un formato inadecuado desde Excel, para esto deben dividirse por 10000, 1000, 100 y 10. Los primeros datos tomados correspondientes al rango entre 0 y 0.1 deben dividirse por 10000 y pasarse de vector columna a vector fila, ver figura

**Nota:** debe ser muy cuidadoso en la identificación de las secciones donde dividir los datos, generalmente los datos inician en valores de 100 y van hasta 999.

```
Datos1 = [0]\Omega\circ\circ837.091];
Datos1= Datos1/10000;
Datos1 = Datos1';Fuente. Propia
```
El segundo paquete de datos correspondiente al rango entre 0.1 y 1 debe ser dividido por 1000 y pasarse de vector columna a vector fila.

El tercer paquete de datos correspondiente al rango entre 1 y 10 debe ser dividido por 100 y pasarse de vector columna a vector fila.

El cuarto paquete de datos correspondiente al rango entre 10 y 25 debe ser dividido por 10 y pasarse de vector columna a vector fila.

Los cuatro paquetes de datos después deben ser organizados en una sola matriz, ver **Figura I 32**.

Ŷ.

**Figura I 32.** Matriz de datos en Matlab. Nivel = [Datos1 Datos2 Datos3 Datos4]; *Fuente.* Propia

Ejecutar el script con los datos, luego, los datos se almacenan en un archivo *.mat* para su posterior ilustración, para esto en la ventana de comandos se digita *"save datos.mat Nivel EsfuerzoC Tiem*po", ver **Figura I 33**.

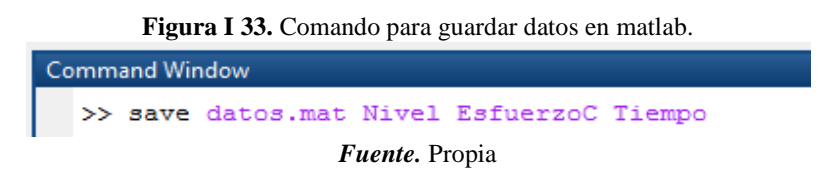

La etapa final se realiza con el código *identificacion.m* de la carpeta **CODIGOS**, se debe copiar este y ubicar en una carpeta junto con el archivo *datos.m*at y ejecutar para obtener las gráficas, ver **Figura I 34**.

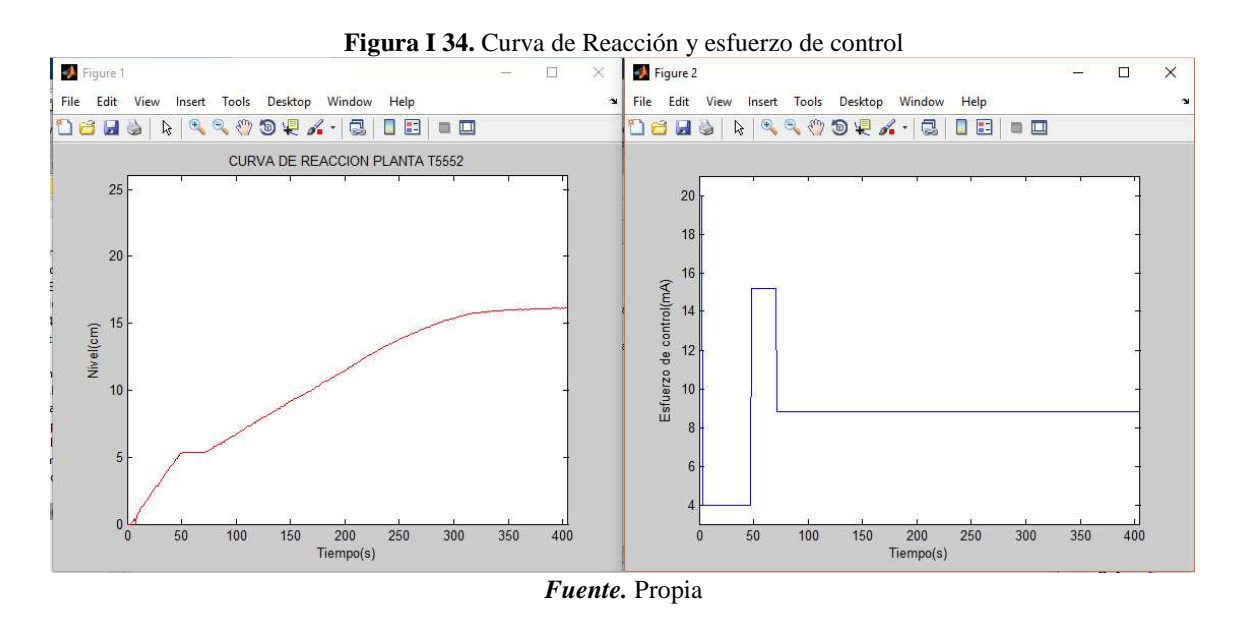

#### **ANEXO 3**

# IDENTIFICACIÓN DE PROCESOS SOBREAMORTIGUADOS UTILIZANDO TÉCNICAS DE LAZO ABIERTO

Para poder sintonizar un controlador industrial en un esquema de control feedback es necesario, primero, identificar la dinámica del proceso que se va a controlar para, en segundo paso, obtener los parámetros del controlador empleando el método de sintonización seleccionado. El proceso de sintonización del controlador consta así de dos etapas: identificación y sintonización.

Concerniente a la identificación del proceso se debe realizar la obtención de la información dinámica del proceso, para esto se debe generar una excitación de alguna forma, se debe registrar y analizar la entrada aplicada y la respuesta del proceso. Para llevar a cabo la identificación se debe realizar una prueba experimental que permita identificar un modelo dinámico para el proceso.

# **MODELO DEL PROCESO**

La mayoría de los métodos de sintonización de controladores se basan en los parámetros de un modelo de orden reducido que permita representar sistemas dinámicos de orden alto y por esta razón los más empleados son los de primer o segundo orden más tiempo muerto, para este caso se utilizara el de primer orden más tiempo muerto cuya funcione de transferencia es:

$$
G_p(s) = \frac{K_0 e^{-t_m s}}{\tau s + 1}
$$
 (1)

#### **MÉTODO BASADO EN LA CURVA DE REACCIÓN DEL PROCESO**

Para efecto de los métodos de sintonización de controladores industriales, usualmente se requiere que los sistemas sobre amortiguados de orden superior a uno, se representen por medio de un modelo de primer orden más tiempo muerto, como el dado por la ecuación (1), en este caso el método de identificación que permiten obtener un modelo de primer orden más tiempo muerto basados en la curva de reacción del proceso es el método de los dos puntos (Alfaro, Bröida, Chen y Yan, Ho, Smith, Vitecková), ver **Figura I 35**.

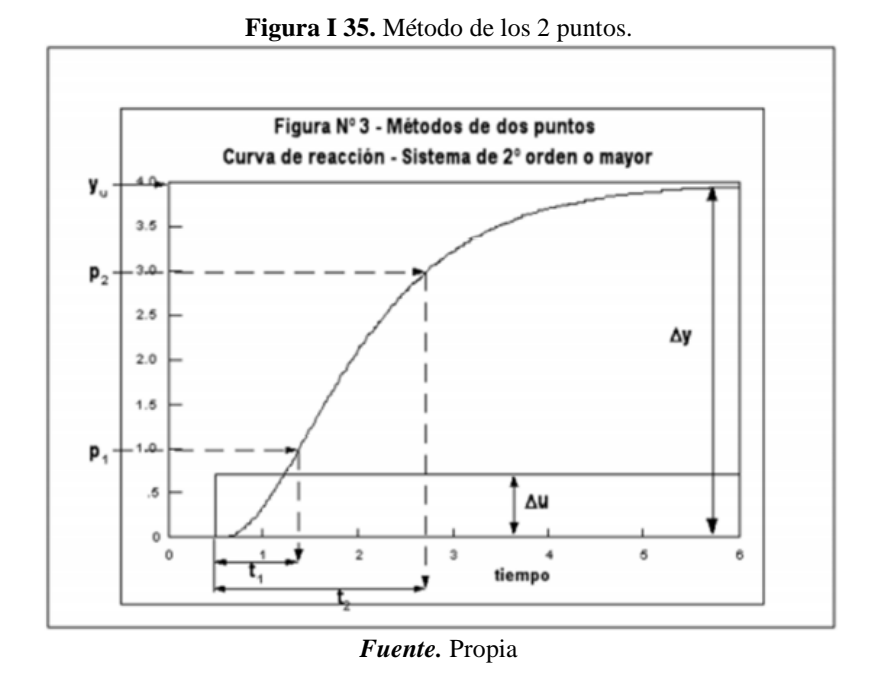

Se ha establecido una ecuación general para el método de dos puntos, con el fin de identificar un modelo de primer orden más tiempo muerto dado por (1) con base en los tiempos requeridos para alcanzar dos puntos específicos en la curva de reacción del proceso y de esta forma obtener los parámetros del sistema; ganancia *Kp*, constante de tiempo *τ* y tiempo muerto aparente *tm*.

Si p1 y p2 son dos valores porcentuales del cambio en la respuesta del sistema a un cambio escalón en la entrada y t1 y t2 son los tiempos requeridos para alcanzar estos dos valores, como se muestra en la **Figura I 35**, entonces los parámetros de un modelo de primer orden más tiempo muerto se pueden obtener de:

$$
\tau = a t_1 + b t_2 \tag{2}
$$

$$
t_m = c t_1 + d t_2 \tag{3}
$$

Y la ganancia es el cambio total en la salida sobre el cambio en la entrada:

$$
K_p = \frac{\Delta_y}{\Delta_u} \tag{4}
$$

Los porcentajes del cambio en la respuesta para la determinación de los dos tiempos requeridos por el procedimiento de identificación, así como los valores de las constantes a, b, c y d para los diferentes métodos se resumen en la **Tabla I 2**.

| Constantes para la identificación de los modelos de primer orden más tiempo |         |            |          |       |       |          |
|-----------------------------------------------------------------------------|---------|------------|----------|-------|-------|----------|
| muerto                                                                      |         |            |          |       |       |          |
| Método                                                                      | %p1(t1) | $\%p2(t2)$ | a        | h     | c     | d        |
| Alfaro                                                                      | 25      | 75         | $-0.910$ | 0.910 | 1.262 | 0.262    |
| <b>Bröida</b>                                                               | 28      | 40         | $-5.500$ | 5.500 | 2.800 | $-1.800$ |
| Chen y Yang                                                                 | 33      | 67         | $-1.4$   | 1.4   | 1.54  | $-0.54$  |
| Ho et al                                                                    | 35      | 85         | $-0.67$  | 0.67  | 1.3   | $-0.29$  |
| Smith                                                                       | 28.3    | 63.2       | $-1.5$   | 1.5   | 1.5   | $-0.5$   |
| Vitecková et al                                                             | 33      | 70         | $-1.245$ | 1.245 | 1.498 | $-0.498$ |

**Tabla I 2.** Constantes para realizar la identificación.

*Fuente.* Propia

#### **ANEXO 4**

# **ACTIVACION LICENCIAS**

#### **ACTIVACION LICENCIA CADSIM PLUS**

Antes de poder iniciar la aplicación CADSIM Plus se debe realizar la activacion de la licencia de esta, para ello se deben realizar los siguientes pasos:

*f.* Entrar en el menu inicio y ejecutar la aplicacion Croacklock Manager, ver figura **Figura I 36**.

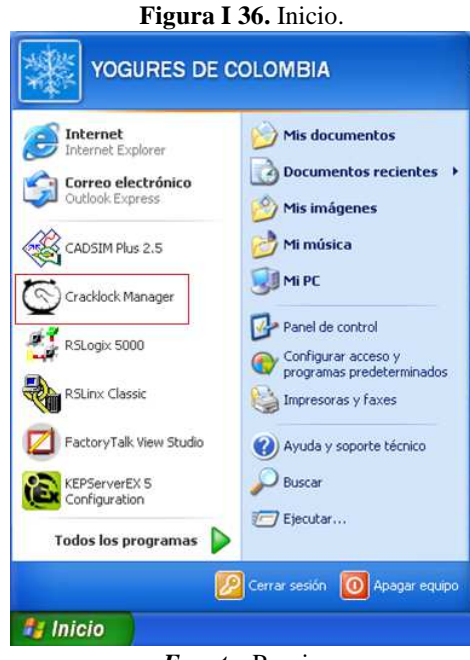

*Fuente.* Propia

g. En la ventana emergente buscar el programa HASPHL2010.exe, dar clic derecho y seleccionar la opcion *ejecutar,* ver figura **Figura I 37**.

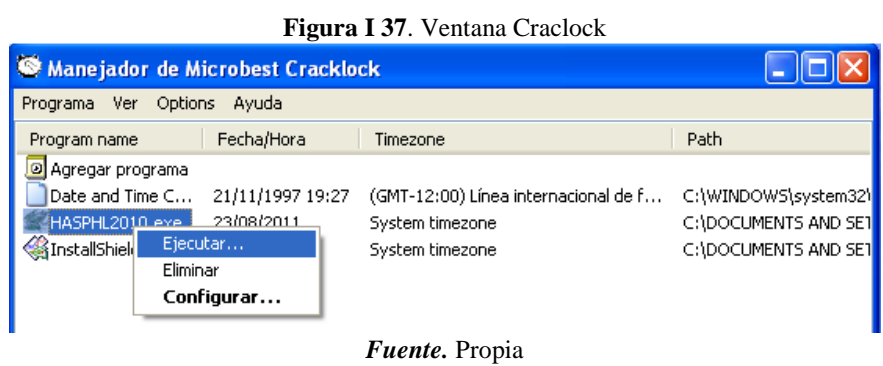

h. Se abrira el programa HASP HL, dar clic en el boton Star Service, ver figura, despues de un momento se habilitar el boton Load dump, dar clic en este, ver **Figura I 38**.

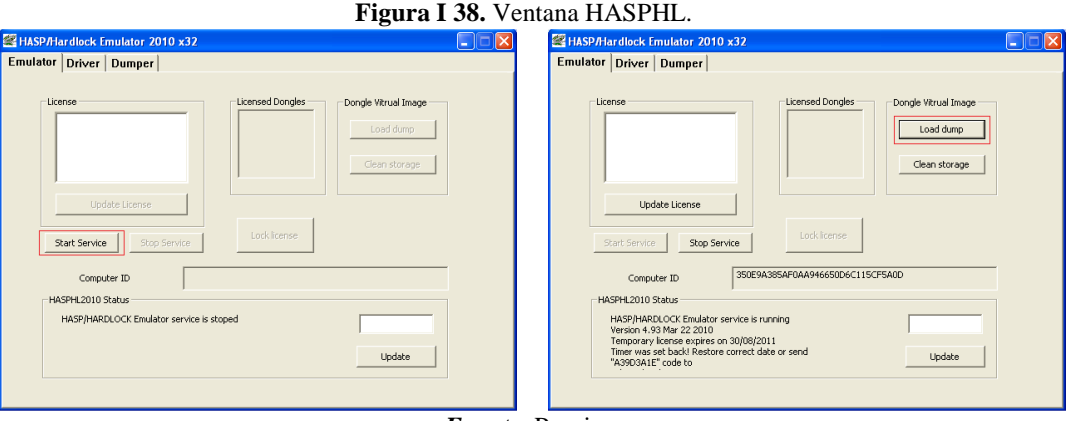

*Fuente.* Propia

i. En la ventana que aparece se debe seguir la ruta *Escritorio > HASP-COPY > 70BB3C59.dng*, ver figura **Figura I 39**.

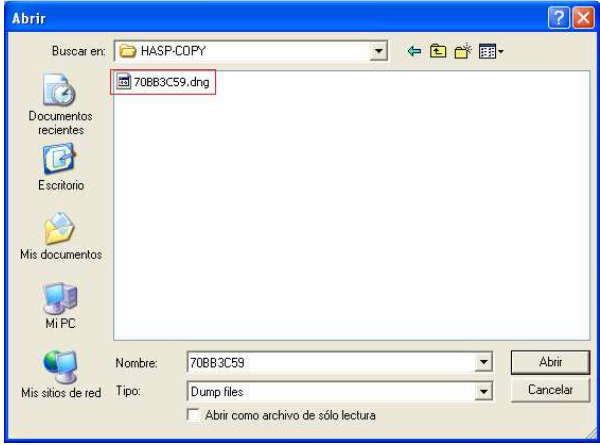

**Figura I 39.** Ventana Abrir

#### *Fuente.* Propia

j. Se debe esperar un momento hasta que el recuadro *License* se rellene, ver **Figura I 40**, con esto quedara activada la licencia, minimizar las aplicaciones y proceder a abrir CADSIM Plus.

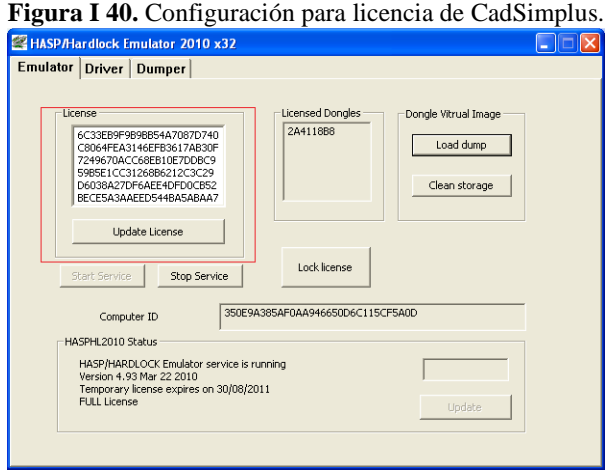

*Fuente.* Propia

# **ACTIVACION LICENCIA ROCKWELL SOFTWARE**

Si al iniciar las aplicaciones de Rockwell Software (FactoryTalk View o RSLogix 5000) aparece un mensaje de fallo en la ctivacion, ver figura **Figura I 41**, se debe realizar el procedimiento que se presenta a continuacion.

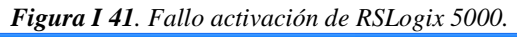

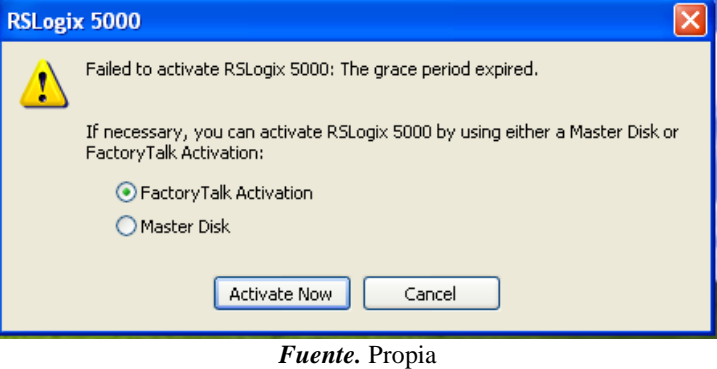

Para habilitar la licencia de los productos de Rockwell Software se deben eliminar los registros de estas, para lo cual se realizan los siguientes pasos:

*f.* Entrar en el menu inicio y seleccionar *MI PC*, ver figura ; abrir el *Disco local (C:),*  ver **Figura I 42**.

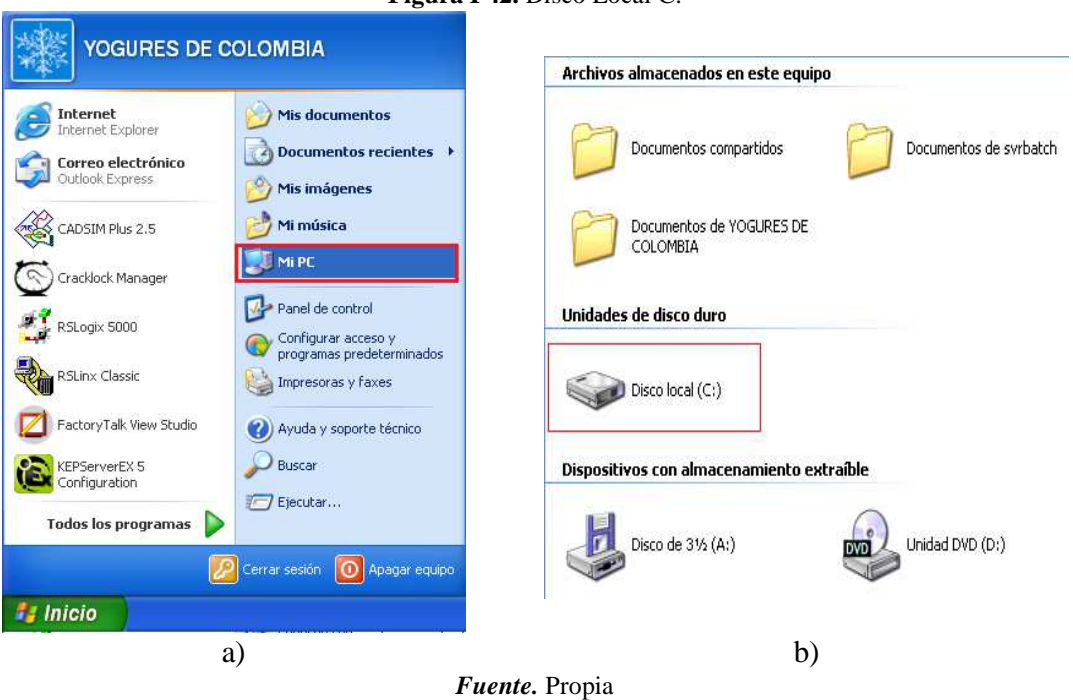

**Figura I 42.** Disco Local C.

g. Abrir la carpeta *Documents and Settings,* ver figura a, abrir la carpeta *All Users,* ver **Figura I 43.**

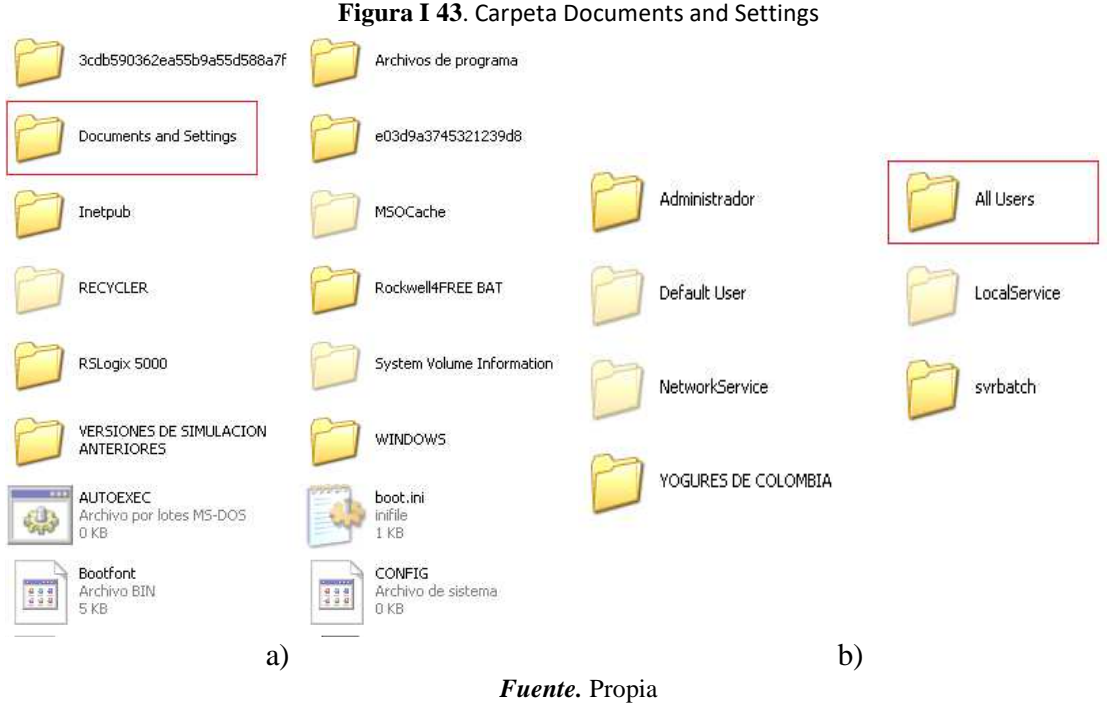

h. Abrir la carpeta *Datos de programa,* ver figura , abrir la carpeta *Rockwell Automation,* ver **Figura I 44**.

**Nota:** tener visibles las carpetas ocultas para poder seguir la ruta.

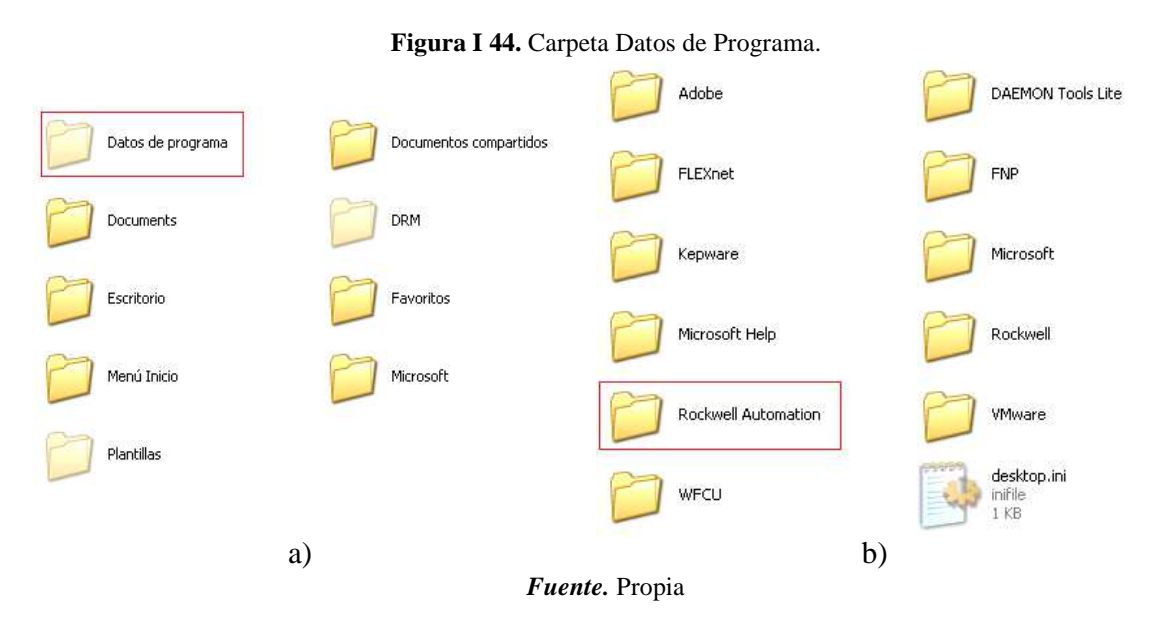

i. Abrir la carpeta *FactoryTalk Automation,* ver figura*,* dentro de esta carpeta se encuentran los registros de las licencias del software de Rockwell Automation, seleccionar los archivos y eliminarlos, ver **Figura I 45**.

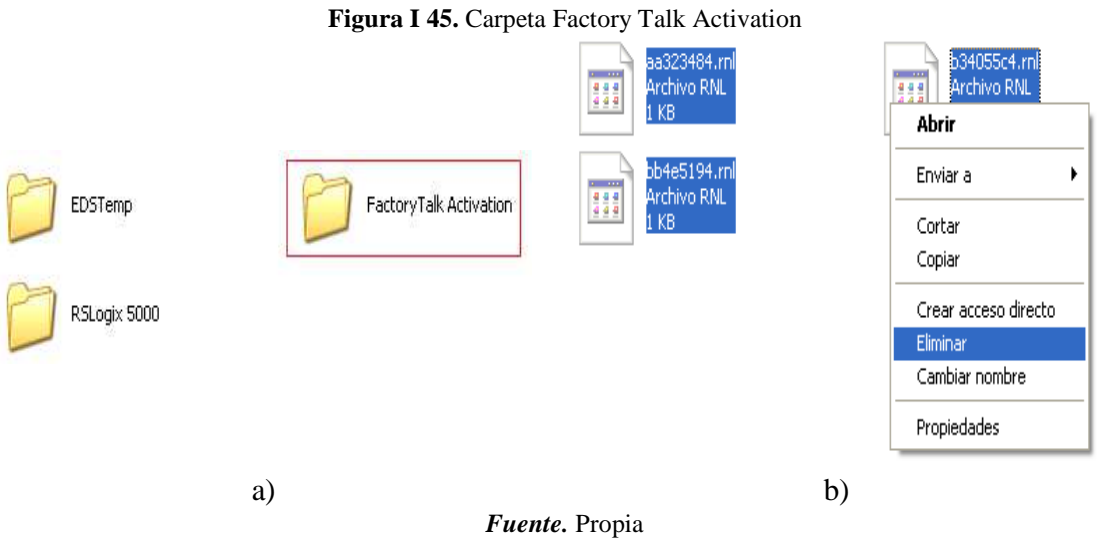

j. Se finaliza reiniciando la maquina virtual para que se efectuen los cambios, se puede corroborar la activacion de la licencia al abrir la aplicación RSLogix 5000 y obtener el mensaje que se cuenta con las aplicaciones activadas por un periodo de gracia, ver **Figura I 46**.

**Figura I 46.** Ventana emergente de verificación de Activación.

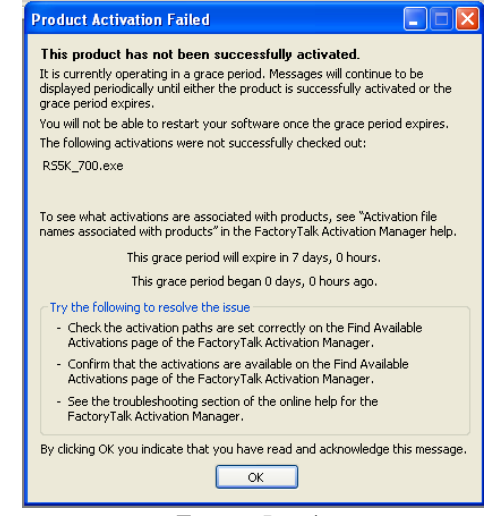

*Fuente.* Propia

# **ANEXO J GUIA CONTROL DE NIVEL PLANTA AMATROL**

# **PRÁCTICA DE CONTROL DE NIVEL PLANTA AMATROL**

# **PLANTA VIRTUAL DE NIVEL AMATROL SOPORTADA EN UN ENTORNO HILS – LABORATORIO DE CONTROL**

**PROGRAMA DE INGENIERÍA EN AUTOMÁTICA INDUSTRIAL** 

# **UNIVERSIDAD DEL CAUCA**

#### **VERSIÓN 1.0 - 2017**

Revisado por Ing. Juan Fernando Flórez M.

# **INTRODUCCIÓN**

Para la implementación y diseño de un controlador industrial se requieren dos etapas: identificación de un modelo de la planta y sintonización del controlador. Obtenidos los parámetros que gobiernan el sistema, y modelada su dinámica, dicha dinámica, dará las bases para la segunda etapa de sintonización de controladores industriales, como por ejemplo el controlador PID y así manipular las variables físicas que se desee. Para poder sintonizar el controlador de un lazo de control se utilizan una amplia variedad de métodos; desde el clásico método gráfico hasta los modernos métodos de auto sintonía. Los métodos gráficos requieren disponer primero de cierto conocimiento de la dinámica del proceso que

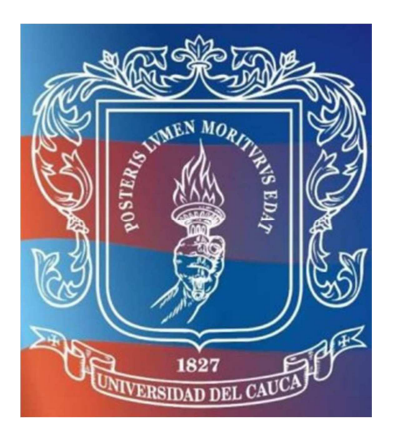

se va a controlar, con el fin de deducir a partir de reglas experimentales los valores más adecuados para los parámetros del controlador y así realizar la sintonización del mismo

El propósito de esta práctica, es diseñar e implementar un controlador PID regulatorio para el manejo del nivel del tanque de proceso de la planta Amatrol T5552. Se llevará a cabo la práctica, por medio de la implementación de un entorno Hardware in the Loop Simulation (HILS) para la creación de un laboratorio virtual que permita simular la planta Amatrol.

### **OBJETIVO**

Implementar un controlador PID para la planta de nivel en el escenario de automatización PLC y su posterior validación ante disturbios.

### **PREREQUISITOS**

Leer el **Anexo 1** de esta guía para tener claros los conceptos de controlador PID.

Tener el modelo de primer orden más tiempo muerto de la planta.

Tener las constantes del controlado PID a implementar, encontradas mediante el método de sintonización de sistemas SISO del anexo de la guía. **PROCEDIMIENTO** 

A continuación, se va a realizar la implementación de un controlador PID, iniciando con la puesta a punto de la planta, en la que se van a realizar las diferentes configuraciones software, hardware y de comunicaciones; y posteriormente se van a ejecutar dos procedimientos de prueba de control de nivel.

**m.** Encender el computador QBEX, ver **Figura J.1.a** asignado a la estación de comunicaciones ubicada en el salón 314, ver **Figura J.1.b.** 

**Figura J.1.** Estación de trabajo para laboratorio virtual. a) Computador con la máquina virtual b) Estación de comunicaciones industriales.

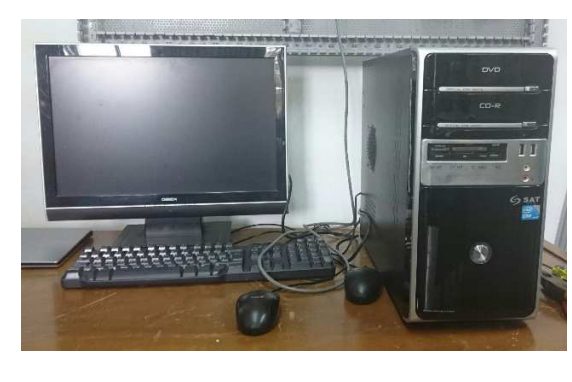

a)

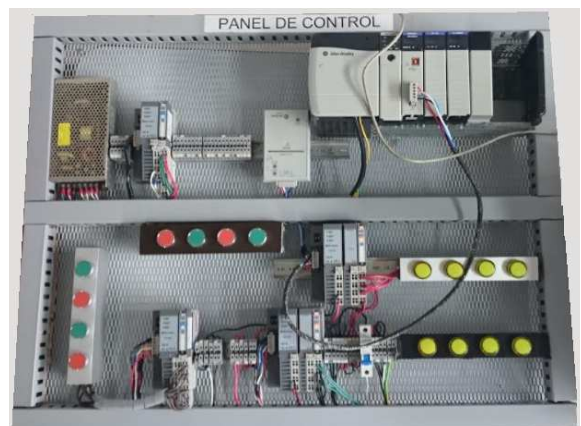

n. Ejecutar como administrador la aplicación *VMware Workstation* ubicada en el escritorio, ver figura **Figura J 2**.

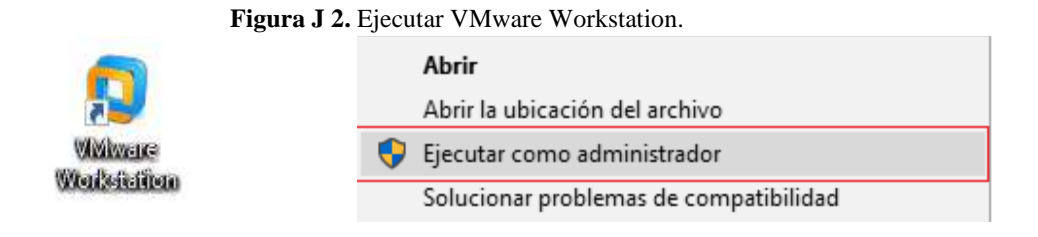

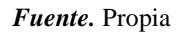

o. Correr la máquina virtual "Maquina Planta Virtual-CadSim Plus", ver figura **Figura J 3**.

**Figura J 3.** Inicio de Máquina virtual en VMware Workstation.

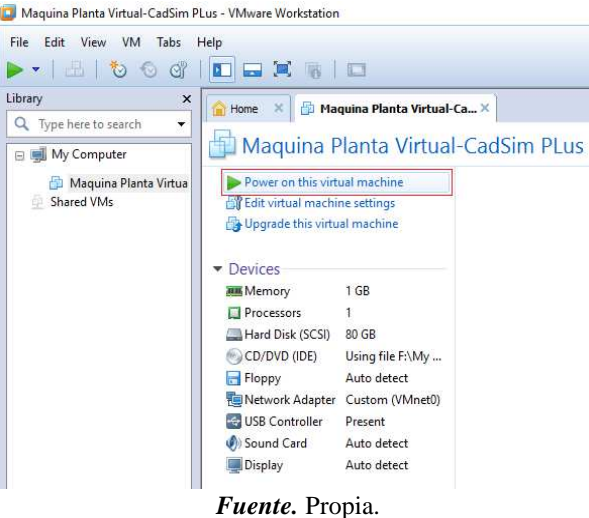

p. Conectar el panel de control del PLC ControlLogix 1756 a la línea de alimentación de 110VAC.

b)

q. Accione el breaker a la posición ON para energizar el panel, ver **Figura J 4**.

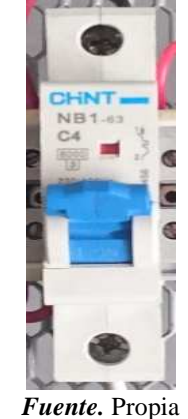

**Figura J 4.** Breaker de encendido.

r. Energice el PLC, para esto abra la tapa de este y ubique el switche en la posición ON, ver **Figura J 5**.

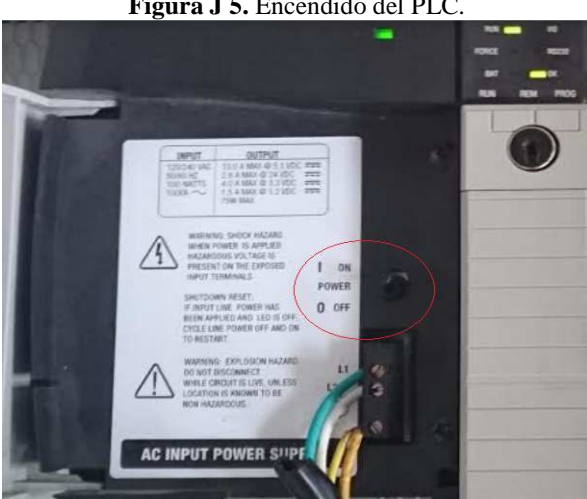

**Figura J 5.** Encendido del PLC.

*Fuente.* Propia

# *- Configuración de la red Ethernet*

Conectar el computador y el modulo Ethernet 1756-ENBT a los puntos de la red Ethernet institucional a través de cable de red, ver **Figura J 6**.

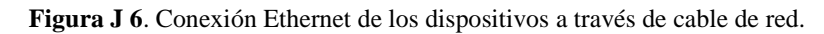

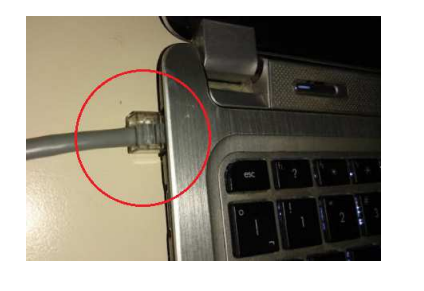

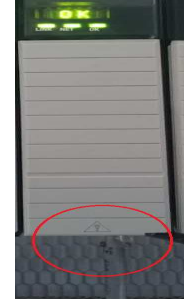

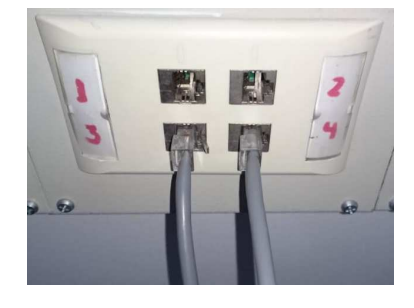

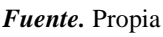

**Nota**: si la conexión del módulo es exitosa deberá aparecer el mensaje OK en su pantalla y parpadear el bombillo *LINK.* 

Desde el computador se debe abrir la herramienta de Rockwell para la comunicación entre dispositivos *RSLinx Classic*, ubicada en el escritorio, ver **Figura J 7**.

**Figura J 7.** Icono RSLinx Classic.

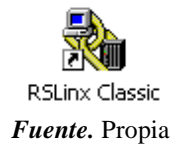

Se configura el driver para que el computador vea el modulo conectado a la red. Para configurar el driver se realiza lo siguiente:

- h. Dar clic en *Configure Drivers*.
- i. Dar clic en el botón de desplegar opciones y elegir *Ethernet devices,* ver **Figura J 8**. **Figura J 8.** Selección del driver de comunicaciones para RSLinx Classic.

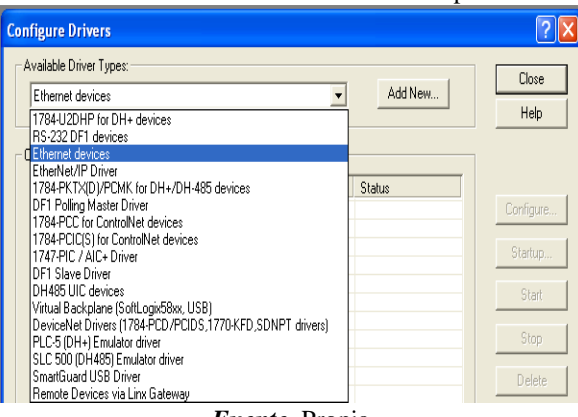

*Fuente.* Propia

j. Dar clic en *Add New* y escoger un nombre para el driver, ver **Figura J 9**.

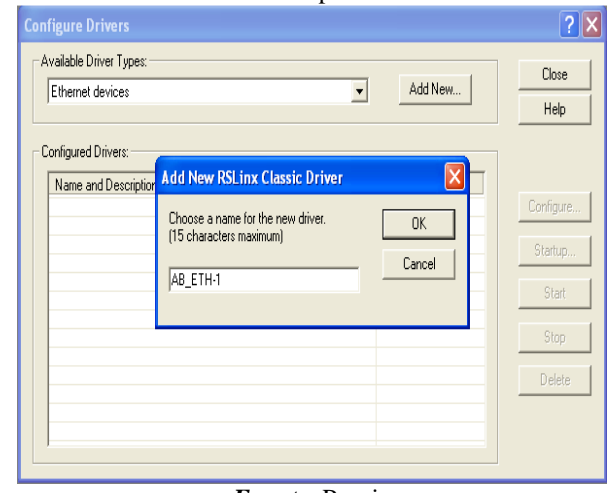

**Figura J 9.** Selección del nombre para el driver de RSLinx Classic.

*Fuente.* Propia

*k.* Dar clic en *OK* e inmediatamente se abrirá una nueva ventana donde se debe digitar la dirección IP asignada al módulo, ver **Figura J 10**.

**Nota:** la dirección IP asignada al módulo se puede ver en la pantalla de este mismo. **Figura J 10**. Incorporación del módulo Ethernet a la red a través de su IP.

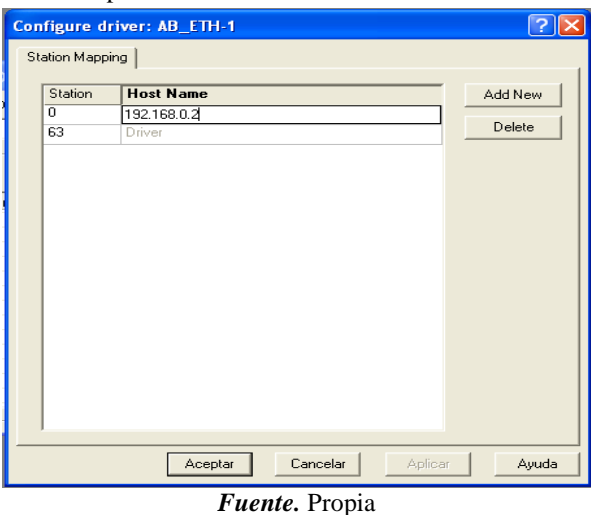

- l. Dar clic en *Add New* para agregar la dirección, después hacer clic en *aplicar* y luego dar clic en *aceptar*.
- m. Verificar que el driver está corriendo y después dar clic en *close*.
- n. Verificar que el controlador fue reconocido, para esto: dar clic en el icono de *RS WHO*  $\frac{2}{\sigma^2}$  de la barra de herramientas, en donde se desplegara una nueva ventana, en ella debe seleccionar el icono del driver de Ethernet que ha sido creado, se

desplegara el árbol. Si la conexión fue exitosa, el modulo debe ser reconocido, ver **Figura J 11**.

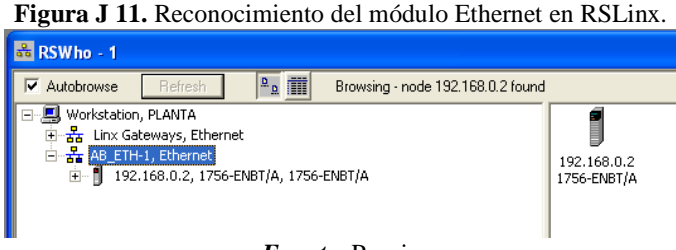

*Fuente.* Propia

**Nota:** si no se reconoce el modulo y aparece un signo de pregunta, se debe revisar que la IP ingresada sea la misma que aparece en la pantalla del módulo, en caso de no serla eliminar la dirección IP ingresada e ingresar la correcta, si este no es el problema, se debe repetir todo el procedimiento, si esto no soluciona el problema hacer uso del A**nexo 3.**

Con estos pasos, la red Ethernet queda lista para ser usada como enlace de comunicación entre el PLC y el computador, minimizar la aplicación y pasar a la siguiente etapa.

# *- Configuración del proyecto de control*

Se abrirá el proyecto de RSLogix 5000 encargado de la configuración de la lógica de control.

d. Como ya existe el programa encargado de la lógica de control buscarlo en la carpeta **CODIGOS** ubicada en el escritorio, seleccionar el proyecto "ControlNivel" de la aplicación *RSLogix 5000*.

**Nota:** en caso de que aparezca un problema con la activación de la licencia se deben realizarlos pasos del **Anexo 3** en su sección *activación licencia Rockwell Software.* 

e. Se procede a cargar el proyecto al PLC, se debe dirigir a la barra *Path* donde se busca la red previamente creada en *RSLinx,* para ello de clic en el botón *Who Active.* 

*,* ver **Figura J 12**.

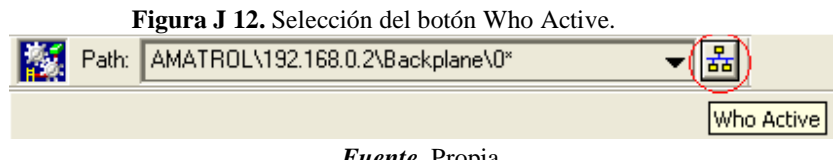

f. En la ventana que aparece debe seleccionar la red creada, desplegar el módulo 1756-ENBT/A, desplegar el chasis y seleccionar el controlador ubicado en el *slot 0*; presionar *Download,* ver **Figura J 13**, en caso que aparezca una advertencia, dar clic nuevamente en *Download,* se realizara la descarga, aparecerá un cuadro de dialogo solicitando pasar el PLC a modo *RUN,* dar clic en *Sí.*

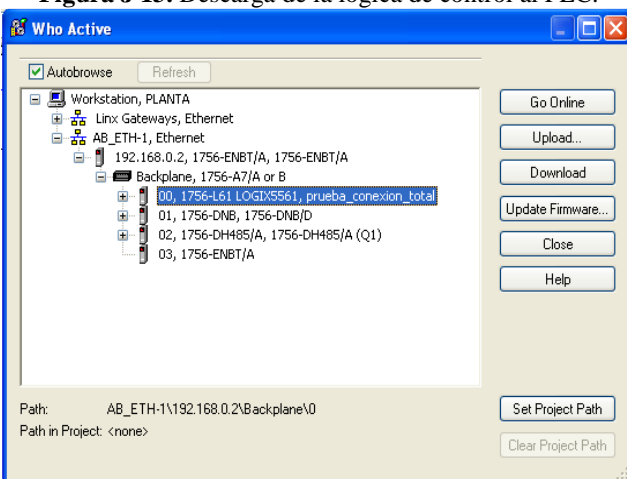

**Figura J 13.** Descarga de la lógica de control al PLC.

*Fuente.* Propia

Con esto finaliza la descarga del programa de control hacia el PLC desde *RSLogix 5000*, minimizar la aplicación y proceder a la siguiente etapa.

*- Configuración de la comunicación OPC* 

Se hará la configuración del protocolo de comunicación OPC mediante la plataforma KEPServerEX.

f. Iniciar la aplicación *KEPServerEx* que se encuentra en el escritorio, abrir el proyecto "Conexión OPC" que se encuentra en la carpeta **CODIGOS** ubicada en el escritorio, ver **Figura J 14**.

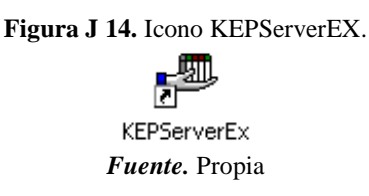

g. Exportar las tags del ladder, para lo cual se debe dar clic derecho en el dispositivo "*ControlLogix device 1*" e ingresar a *properties,* ver **Figura J 15.**

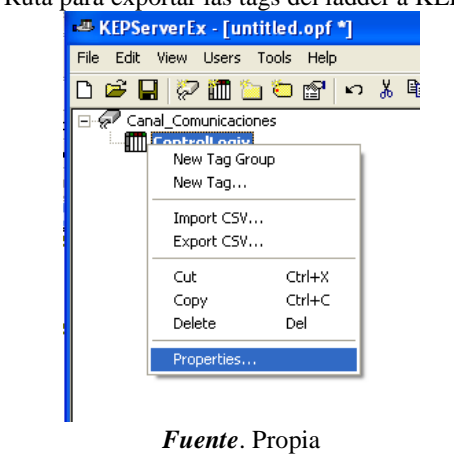

**Figura J 15.** Ruta para exportar las tags del ladder a KEPServerEX.<br>**Express Following CO** [1]

*h.* En *Device Properties* seleccionar la pestaña *Database Creation* y pulsar el botón *Auto Create,* ver **Figura J 16**.

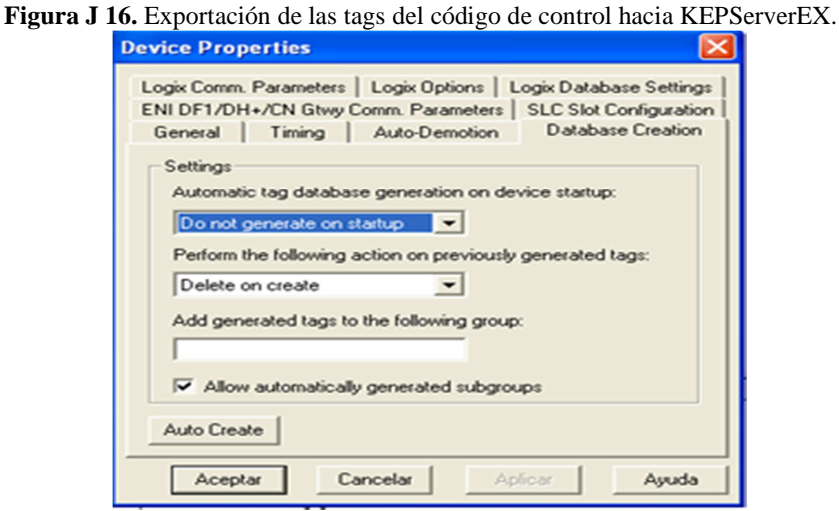

*Fuente.* Propia

- i. Esperar un momento que carguen las variables y cerrar la ventana dando clic en *Aceptar*.
- j. Después de unos segundos va a aparecer un mensaje en la barra de texto inferior indicando que se han encontrado y generado las tags del proyecto, ver **Figura J 17**.

|                       |         |              |                        | TTEUTA O TT. MUNISARS QUE INITERI IR CAROSA CAPORACIÓN DE HAS IRES HACIA EL SERVIGOL OT C. |
|-----------------------|---------|--------------|------------------------|--------------------------------------------------------------------------------------------|
| $\bigcirc$ 23/08/2011 | 9:11:50 | Default User | <b>KEPServerEx</b>     | Starting Data Logger Server Plug-In plug-in.                                               |
| $\bigcirc$ 23/08/2011 | 9:12:48 | Default User | KEPServerEx            | Attempting to automatically generate tags for device 'Channel1.Device1'.                   |
| $\bigcirc$ 23/08/2011 | 9:12:48 | Default User | ControlLogix Et        | Database Status: Retrieving Controller Project.                                            |
| $\bigcirc$ 23/08/2011 | 9:12:48 | Default User | ControlLogix Et        | Database Status: '1' Program(s)/'2' Data Type(s)/'26' Tag(s) Imported.                     |
| $\bigcirc$ 23/08/2011 | 9:12:48 | Default User | ControlLogix Et        | Database Status: Generating OPC Tags.                                                      |
| $\bigcirc$ 23/08/2011 | 9:12:48 | Default User | ControlLogix Et        | Database Status: Building '128' Tag ProjectPlease Wait.                                    |
| $\bigcirc$ 23/08/2011 | 9:12:50 | Default User | <b>KEPServerEx</b>     | Completed automatic tag generation for device 'Channel1.Device1'.                          |
|                       |         |              | <i>Fuente</i> . Propia |                                                                                            |

**Figura J 17. Mensajes** que indican la exitosa exportación de las tags hacia el servidor OPC.

Con esto, finaliza la descarga de las variables al servidor PLC para su posterior uso en las otras herramientas, se minimiza la aplicación y se pasa a la siguiente etapa.

*- Configuración de la comunicación entre el servidor OPC y el modelo de la planta* 

Se continuó con la configuración de la comunicación que permita el enlace de las variables de CADSIM Plus, con las variables externas encontradas en el servidor de acceso de datos OPC, para poder utilizar CADSIM Plus previamente deben haberse realizado los pasos del **Anexo 3**. Para conseguir esto se realizan los siguientes pasos

d. Abrir el proyecto de la aplicación *CADSIM Plus* denominado "MODELO PLANTA L1" que se encuentra en la carpeta **CODIGOS** ubicada en el escritorio, ver **Figura J 18**.

**Figura J 18.** Icono proyecto de CADSIM Plus.

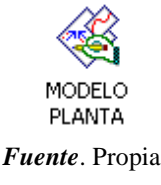

- e. Se abrirá el modelo de la planta, en la barra de herramientas dar clic en el botón *Especificar y simular.*
- f. Posteriormente dar clic en el botón *ejecutar*.

Con esto finaliza la carga del modelo de la planta simulada y su conexión por OPC, se minimiza la aplicación y se pasa a la fase que sigue.

*- Cargar el supervisorio en FactoryTalk View* 

Esta es la parte final, en donde se observará el supervisorio de la planta y se controla el proceso, para lograrlo, realizar los pasos que se indican a continuación:

c. Abrir el proyecto de la aplicación *FactoryTalk View* denominado "PLANTA VIRTUAL", que se encuentra en la carpeta **CODIGOS** ubicada en el escritorio, ver **Figura J 19.**

**Figura J 19.** Icono proyecto en FactoryTalk View.

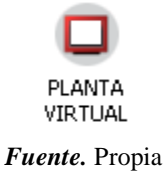

d. Esperar un momento y se desplegara el supervisorio de la aplicación en su ventana principal, ver **Figura J 20**.

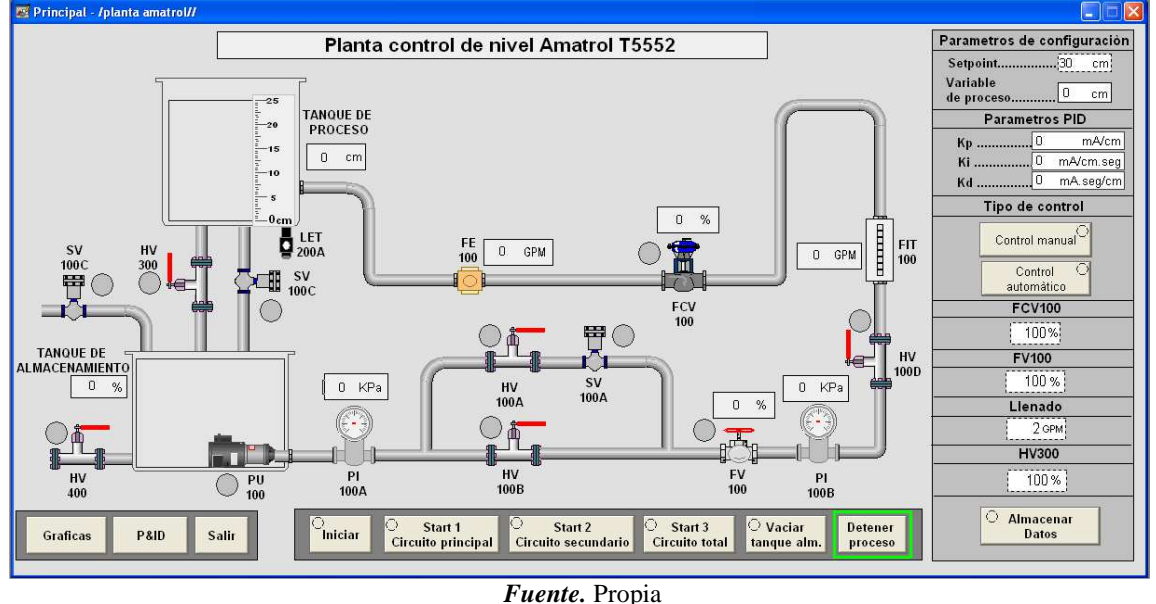

**Figura J 20.** Pantalla principal del Supervisorio en FactoryTalk View.

Con esto se termina la etapa de puesta a punto de la planta, a continuación, se procederá a realizar dos procedimientos prácticos de control de nivel.

- *- Procedimiento 1*
- p. En la pantalla principal, en el cuadro *Tipo de control* seleccionar *Control automático.*
- q. Modificar las constantes del controlador con los valores obtenidos.
- r. Iniciar el proceso llenando el tanque de almacenamiento en el cuadro *llenado* ingresar un valor de 8GPM, automáticamente se iniciará el llenado, cuando el tanque este en un valor de 65-70% de nivel cerrar el paso de líquido, para ello colocar el valor de *llenar* en 0 GPM.
- s. Presionar el botón "*Start 1- Circuito principal"* seguido del botón "*Iniciar"*, para abrir las primeras dos válvulas.
- t. Por último, permitir el flujo por la planta colocando la válvula FV100 en un valor de 100 % y presionar *Enter,* iniciando así el flujo en el proceso
- u. Cambiar la pantalla a **Gráficas**.

**Nota:** no salir de la pantalla gráficos hasta que se hayan finalizado los procedimiento de lo contrario se perderán las gráficas obtenida y se deberá volver a repetir el procedimiento.

- v. Ingresar el valor de S*etpoint* de 10cm y presionar *Enter*, esperar que el nivel se estabilice al valor de referencia.
- w. Cambiar el Setpoint a 15cm, esperar que el nivel se estabilice.
- x. Cambiar el Setpoint a 13cm, esperar que el nivel se estabilice.
- y. Ingresar un disturbio, colocar la válvula HV300 en un valor de 50% y presionar *Enter,* observar el comportamiento de la gráfica.
- z. Guarde la curva de seguimiento de la consigna para su análisis.
- aa. Desactivar el disturbio colocando la válvula HV300 en un valor de 0%, esperar a que se estabilice el nivel y pasar al siguiente procedimiento.
- *- Procedimiento 2*
- f. Elimine la parte integral del controlador, colocando la parte integral (Ki) en 0.
- g. Ingresar el valor de S*etpoint* de 10cm y presionar *Enter*, esperar que el nivel se estabilice al valor de referencia.
- h. Cambiar el Setpoint a 15cm, esperar que el nivel se estabilice al valor de referencia.
- i. Cambiar el Setpoint a 13cm, esperar que el nivel se estabilice al valor de referencia.
- j. Ingresar un disturbio, colocar la válvula HV300 en un valor de 50% y presionar *Enter,* observar el comportamiento de la gráfica.
- k. Guarde la curva de seguimiento de la consigna para su análisis.
- l. Detenga la simulación y cierre todas las aplicaciones.

### **PRUEBA DE CONOCIMIENTOS**

- 1. Implemente en Simulink el esquema de control realimentado haciendo uso del modelo de la planta y utilizando las ganancias del controlador PID usadas en los procedimientos 1 y 2. Realice el mismo procedimiento de seguimiento de consigna e ingreso de disturbio y compare el resultado de simulación con las curvas reales.
- 2. Para las curvas de respuesta obtenidas calcule el tiempo de respuesta del sistema y compárelo con el tao del modelo. ¿Qué se puede concluir del efecto del controlador en el tiempo de respuesta?
- 3. ¿Para los dos procedimientos hubo propagación de los disturbios? ¿Cómo los clasifica? Explique sus respuestas.
- 4. Que diferencia hubo entre la respuesta del sistema del procedimiento 1 y 2.
- 5. Estando el nivel controlada en un determinado punto, si el nivel se AUMENTA se aumenta la señal del sensor. Para llevar el nivel al valor inicial la válvula debe \_\_\_\_\_\_\_\_\_\_\_\_\_\_\_\_ y la presión \_\_\_\_\_\_\_\_\_\_\_\_\_\_\_\_. En este caso, el esfuerzo de control aplicado a la válvula debe \_\_\_\_\_\_\_\_\_\_\_\_\_\_\_\_.

# **ANEXO 1**

### FUNDAMENTACION TEORICA

### *- Control PID*

Un controlador PID, es un mecanismo de control por realimentación ampliamente usado en sistemas de control industrial. Este calcula la desviación o error entre un valor medido y un valor deseado.

Numerosos lazos control utilizan este algoritmo, siendo este el más común y que puede ser implementado de diferentes maneras: como controlador stand-alone, como parte de un paquete de control digital directo o como parte de un sistema de control distribuido.

Los controladores industriales combinan tres tipos de acciones básicas, dando lugar a los controladores de tipo PID: Proporcional, Integral y Derivativa, ver **Figura J 21**.

*Acción Proporcional:* Es la base de la respuesta del controlador frente a las perturbaciones de lazo de control. En todo lazo de control debe existir está acción.

*Acción Integral:* Elimina el offset generado por la acción proporcional. Esa acción será necesaria cuando se prevén bruscas variaciones en las condiciones de funcionamiento del sistema.

*Acción derivativa:* Las anteriores acciones responden cuando se ha producido un error, la acción derivativa ejerce la acción correctora antes que el error sea grande.

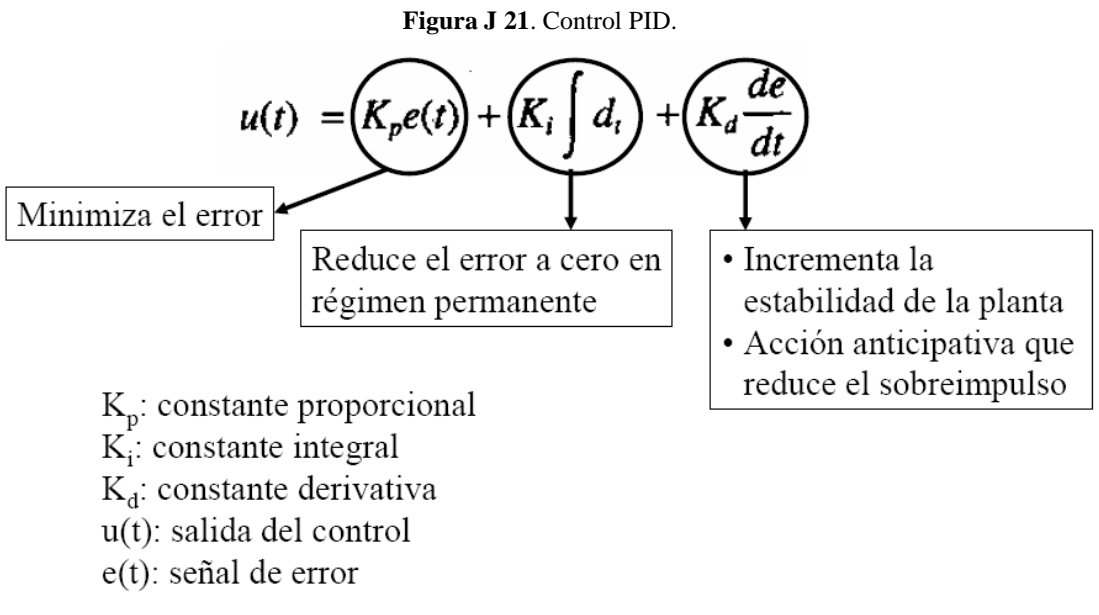

*Fuente*. [7]

Algunas aplicaciones pueden solo requerir de uno o dos modos de los que provee este sistema de control. Un controlador PID puede ser llamado también PI, PD, P o I en la ausencia de las acciones de control respectivas.

#### **ANEXO 2**

# METODO DE ZIEGLERS Y NICHOLS PARA OBTENER LAS CONSTANTES DE UN

# CONTROLADOR PID

El modelo de primer orden más tiempo muerto obtenido puede ser utilizado para varios métodos de ajuste de controladores PID. Uno de estos en fue propuesto por Ziegler y Nichols. El objetivo de diseño es alcanzar un amortiguamiento tal que exista una relación de 4:1 para el primer y segundo pico de la respuesta a una referencia escalón. Los parámetros sugeridos por Z-N son los que se muestran en la **¡Error! No se encuentra el origen de la referencia.**.

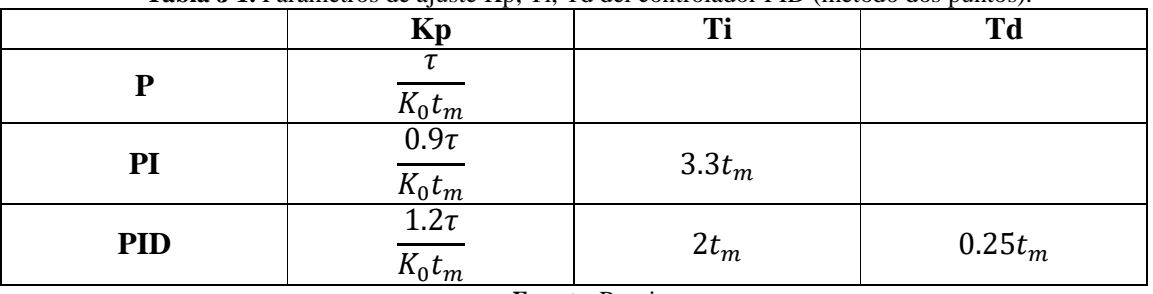

**Tabla J 1.** Parámetros de ajuste Kp, Ti, Td del controlador PID (método dos puntos).

*Fuente.* Propia

La constante **Kp** corresponde a la ganancia proporcional, **Ti** es la constante de tiempo integral y **Td** es la constante de tiempo derivativa. En el caso de tener el controlador PID configurado con las ganancias integrales **Ki** y derivativa **Kd** en vez de los tiempos **Ti** y **Td**, hay que tener en cuenta las siguientes relaciones entre ellos:

 $Ki = Kp / Ti$ 

 $Kd = Kp * Td$ 

Con lo cual la tabla de valores para ajustar el controlador PID será la **Tabla J 2**.

|            | Kp                                |                                      | Kd             |
|------------|-----------------------------------|--------------------------------------|----------------|
| D          | $\overline{K_0 t_m}$              |                                      |                |
| PI         | $\frac{0.9\tau}{K_0 t_m}$         | $0.27 \frac{C}{V}$<br>$\mathbf{v}^0$ |                |
| <b>PID</b> | $1.2\tau$<br>$\overline{K_0 t_m}$ | 0.60<br>$\ast$<br>۰m                 | $0.60\tau/K$ o |

**Tabla J 2.** Parámetros de ajuste Kp, Ki, Kd del controlador PID.

*Fuente.* Propia

#### **ANEXO 3**

# **ACTIVACION LICENCIAS**

#### **ACTIVACION LICENCIA CADSIM PLUS**

Antes de poder iniciar la aplicación CADSIM Plus se debe realizar la activacion de la licencia de esta, para ello se deben realizar los siguientes pasos:

k. Entrar en el menu inicio y ejecutar la aplicacion Croacklock Manager, ver **Figura J 22**.

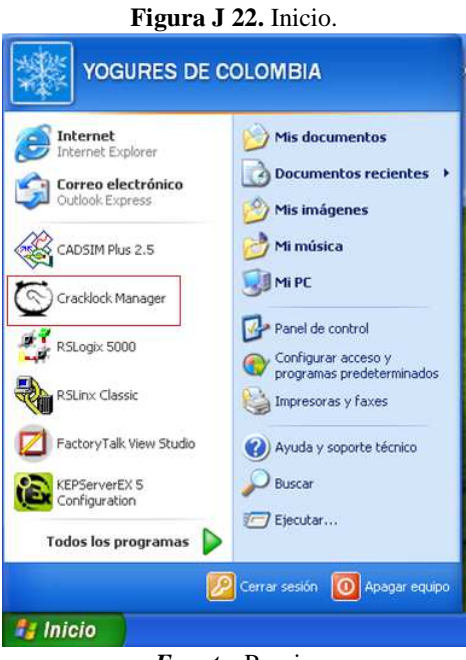

*Fuente.* Propia

l. En la ventana emergente buscar el programa HASPHL2010.exe, dar clic derecho y seleccionar la opcion *ejecutar,* ver *Figura J 23*

| <b>Figura J 23.</b> Manejador de Craclock.                                                                                                    |                                                                            |                                                                      |  |  |  |
|----------------------------------------------------------------------------------------------------|----------------------------------------------------------------------------|----------------------------------------------------------------------|--|--|--|
| Manejador de Microbest Cracklock                                                                                                    |                                                                            |                                                                      |  |  |  |
| Ver<br>Options<br>Avuda<br>Programa                                                                                                    |                                                                            |                                                                      |  |  |  |
| Fecha/Hora<br>Program name                                                                                                    | Timezone                                                                   | Path                                                                 |  |  |  |
| 2 Agregar programa<br>Date and Time C…<br>21/11/1997 19:27<br>HASPHL2010 eve<br>23/08/2011<br>Ejecutar<br><b>图InstallShield</b><br>Eliminar<br>Configurar | (GMT-12:00) Línea internacional de f<br>System timezone<br>System timezone | C:\WINDOWS\system32\<br>C:\DOCUMENTS AND SET<br>C:\DOCUMENTS AND SET |  |  |  |

**Figura J 23.** Manejador de Craclock.

*Fuente.* Propia

m. Se abrira el programa HASP HL, dar clic en el boton *Star Service, ver figura,*  despues de un momento se habilitar el boton *Load dump,* dar clic en este*,* ver **Figura J 24**

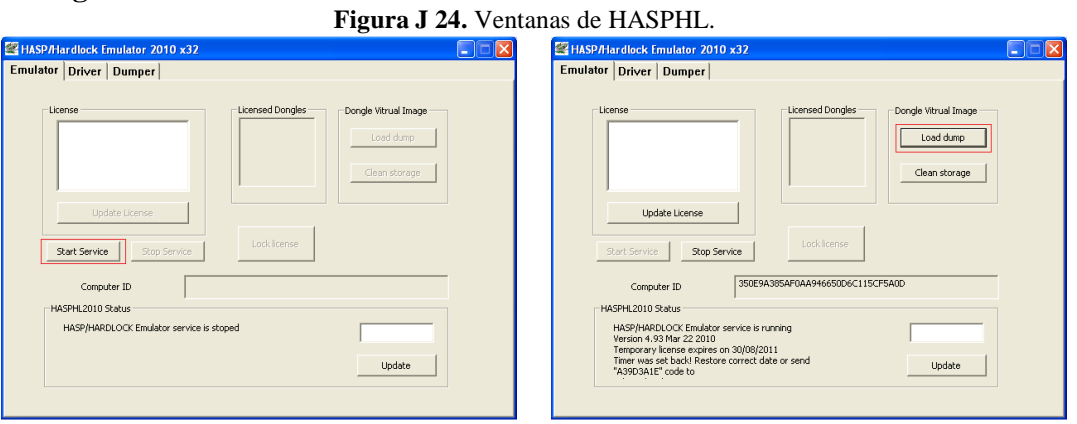

*Fuente.* Propia

*n.* En la ventana que aparece se debe seguir la ruta *Escritorio > HASP-COPY > 70BB3C59.dng*, ver **Figura J 25**.

|                                       |                             | Figura J 25. Ventana Abrir.        |                      |      |                          |          |
|---------------------------------------|-----------------------------|------------------------------------|----------------------|------|--------------------------|----------|
| Abrir                                 |                             |                                    |                      |      |                          |          |
| Buscar en:                            | HASP-COPY<br>因 70BB3C59.dng |                                    | $\blacktriangledown$ | 4日的雨 |                          |          |
| Documentos<br>recientes<br>Escritorio |                             |                                    |                      |      |                          |          |
| Mis documentos                        |                             |                                    |                      |      |                          |          |
| Mi PC                                 |                             |                                    |                      |      |                          |          |
|                                       | Nombre:                     | 70BB3C59                           |                      |      | $\overline{\phantom{a}}$ | Abrir    |
| Mis sitios de red                     | Tipo:                       | Dump files                         |                      |      | $\cdot$                  | Cancelar |
|                                       |                             | Abrir como archivo de sólo lectura |                      |      |                          |          |

*Fuente.* Propia

o. Se debe esperar un momento hasta que el recuadro *License* se rellene, ver **Figura J 26** , con esto quedara activada la licencia, minimizar las aplicaciones y proceder a abrir CADSIM Plus.

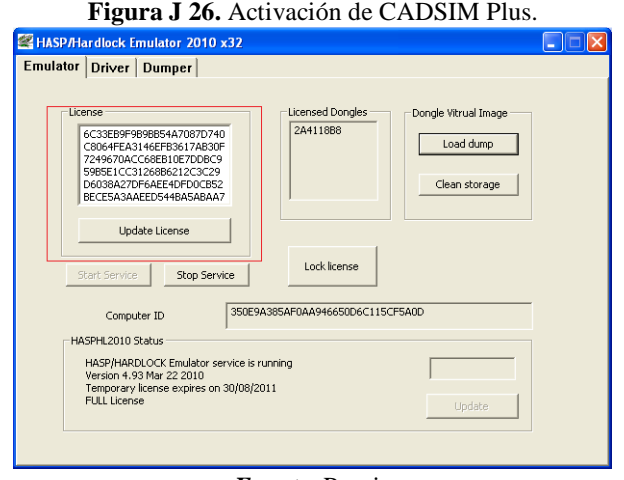

*Fuente.* Propia

#### **ACTIVACION LICENCIA ROCKWELL SOFTWARE**

Si al iniciar las aplicaciones de Rockwell Software (FactoryTalk View o RSLogix 5000) aparece un mensaje de fallo en la ctivacion, ver **Figura J 27**, se debe realizar el procedimiento que se presenta a continuacion.

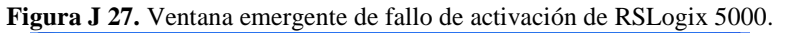

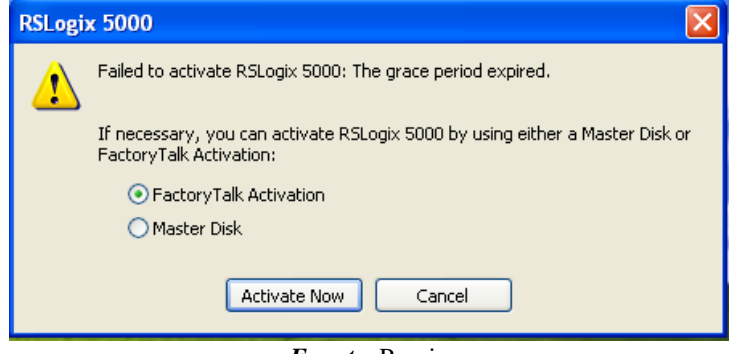

*Fuente.* Propia

Para habilitar la licencia de los productos de Rockwell Software se deben eliminar los registros de estas, para lo cual se realizan los siguientes pasos:

*k.* Entrar en el menu inicio y seleccionar *MI PC*, ver figura ; abrir el *Disco local (C:),*  ver **Figura J 28**.

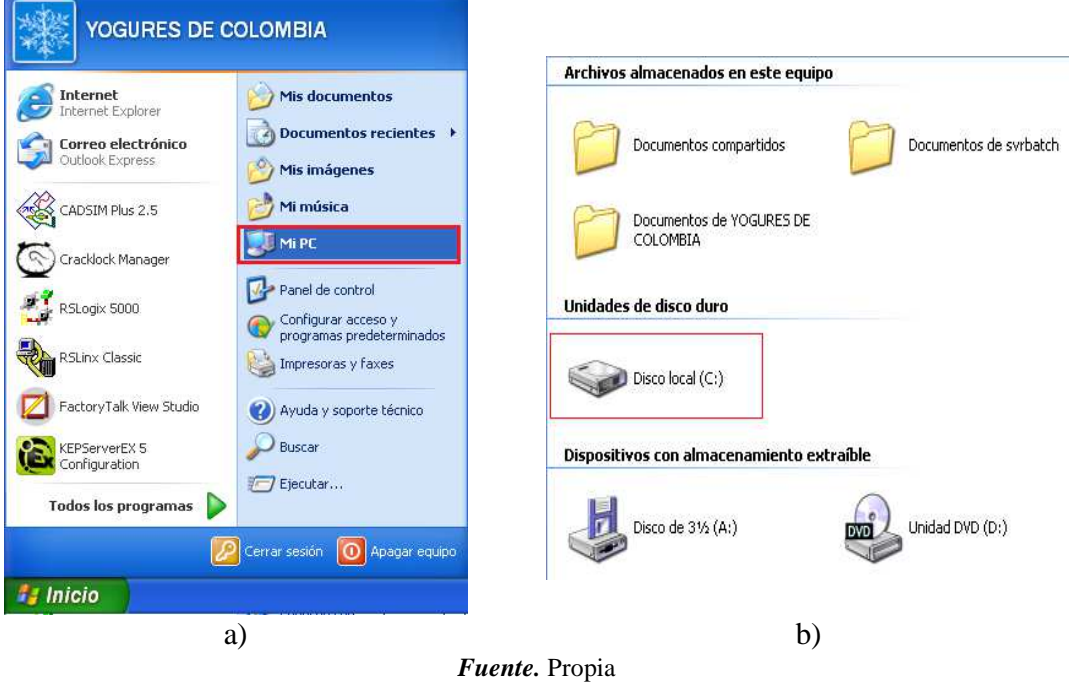

**Figura J 28.** Disco local C.

l. Abrir la carpeta *Documents and Settings,* ver figura a, abrir la carpeta *All Users*, ver **Figura J 29**.

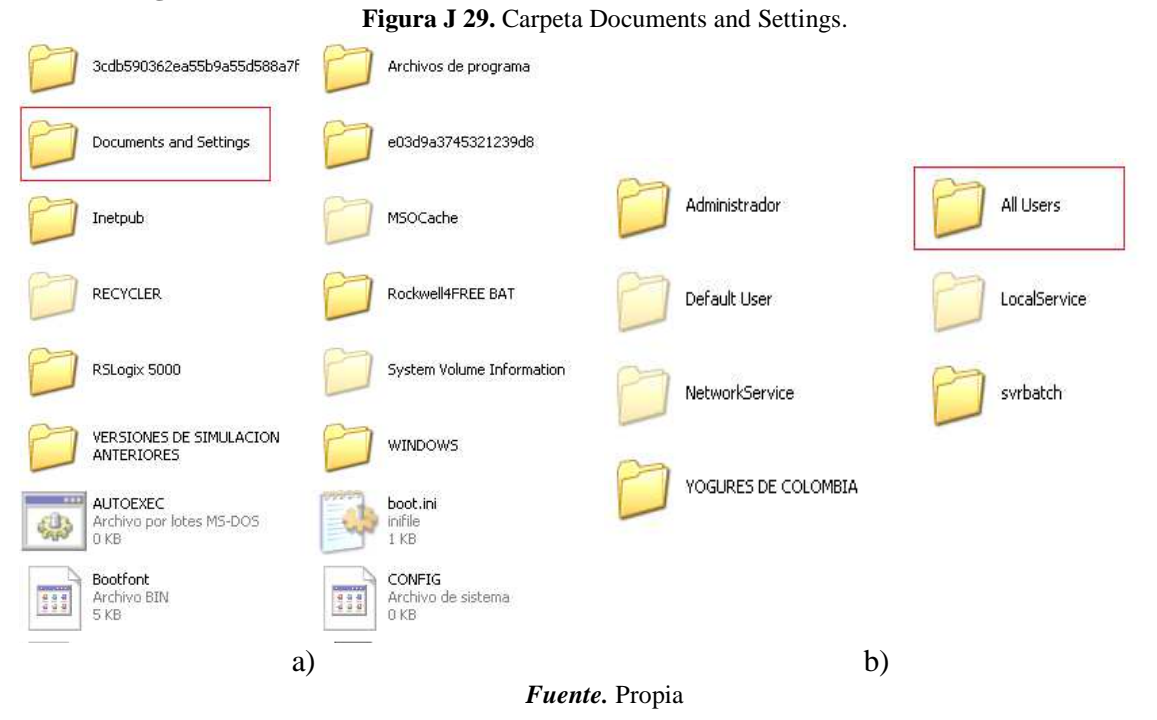

m. Abrir la carpeta *Datos de programa,* ver figura , abrir la carpeta *Rockwell Automation,* ver **Figura J 30**.
**Nota:** tener visibles las carpetas ocultas para poder seguir la ruta.

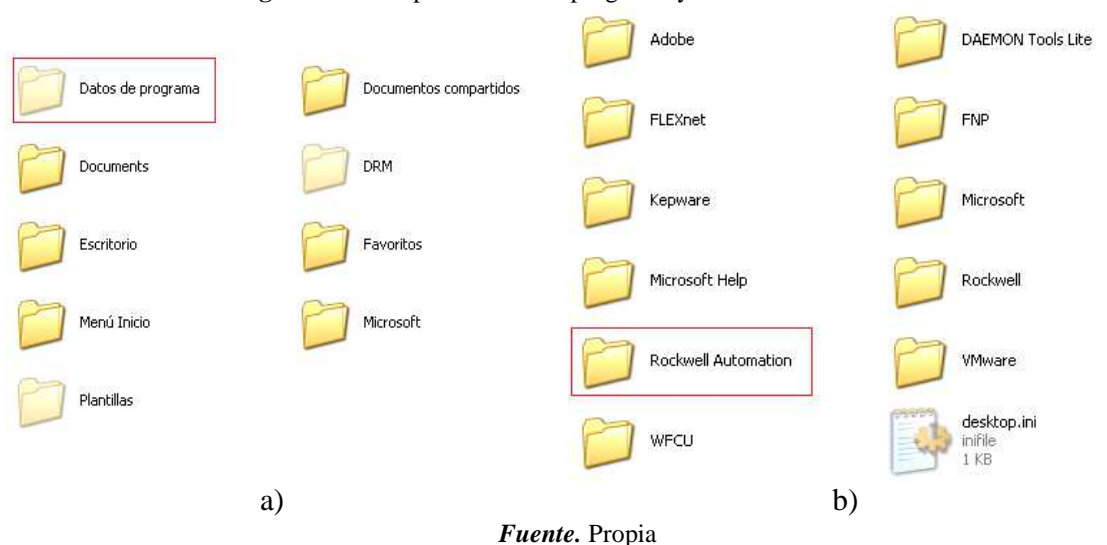

**Figura J 30.** Carpetas Datos de programa y Rckwell Automation.

n. Abrir la carpeta *FactoryTalk Automation,* ver figura*,* dentro de esta carpeta se encuentran los registros de las licencias del software de Rockwell Automation, seleccionar los archivos y eliminarlos, ver **Figura J 31**.

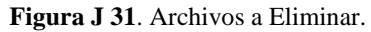

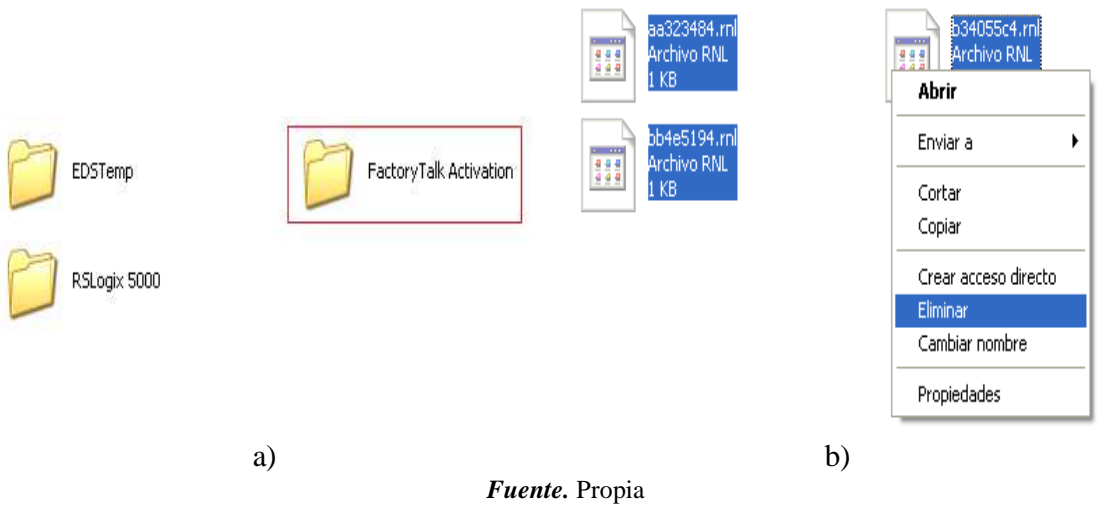

o. Se finaliza reiniciando la maquina virtual para que se efectuen los cambios, se puede corroborar la activacion de la licencia al abrir la aplicación RSLogix 5000 y obtener el mensaje que se cuenta con las aplicaciones activadas por un periodo de gracia, ver **Figura J 32**.

**Figura J 32.** Ventana emergente de producto activado.

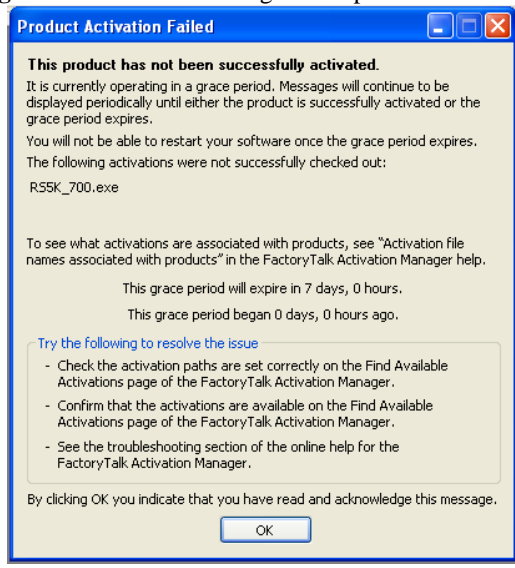

*Fuente.* Propia

## **REFERENCIAS BIBLIOGRAFICAS**

- [1] K. Petersen, R. Feldt, S. Mujtaba, and M. Mattsson, "Systematic Mapping Studies in Software Engineering," *12Th Int. Conf. Eval. Assess. Softw. Eng.*, vol. 17, p. 10, 2008.
- [2] J. L. Abreu, C. Parra González, and E. H. Molina Arenas, "El Rol de las Preguntas de Investigación en el Método Científico.," *Role Res. Quest. Sci. Method.*, vol. 7, no. 1, pp. 169–187, 2012.
- [3] Y. Martinez, C. Cachero, and M. Santiago, "Evidencia empírica sobre mejoras en productividad y calidad en enfoques MDD: un mapeo sistemático," *Rev. Española Innov. Calid. e Ing. del Softw.*, vol. 6, pp. 76–83, 2010.
- [4] Amatrol, *Installation guide for T5552 Process Control Learning System. DB270- XE00AEN*, 2nd ed. Jeffersonville, 2014.
- [5] N. I. Cei and N. Une, "Norma Española," *Instrumentation*, vol. 0, no. 91, pp. 1–18, 2001.
- [6] I. S. of America, *ANSI/ISA-88.01-1995, Batch Control Part 1: Models and Terminology*, no. 1. 1995.
- [7] K. J. Åström and T. Hägglund, *Control PID avanzado*. Madrid, 2009.
- [8] P. Specification, "Diaphragm Control Valves VC-210B Series." p. 4.
- [9] Sites.google.com/site/redeslocalesyglobales/home.